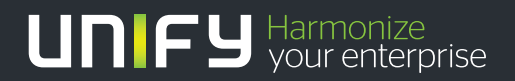

# шшш

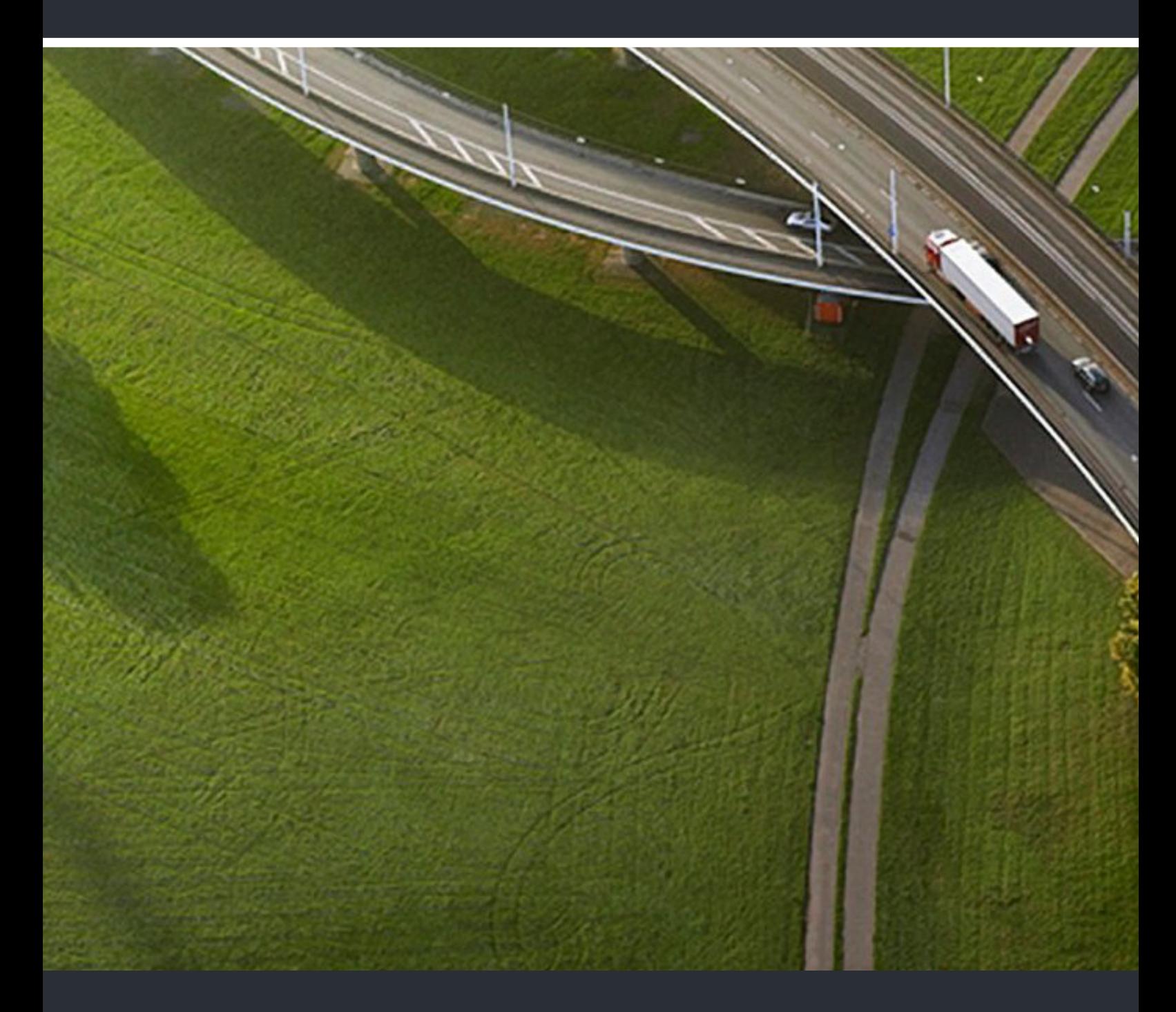

OpenScape Desk Phone CP600 OpenScape Key Module 600 OpenScape Business

**Mode d'emploi HFA** 

A31003-C1000-U111-3-7719

Notre système de qualité et de gestion de l'environnement est mis en œuvre conformément aux dispositions des normes ISO9001 et ISO14001 est certifié par une entreprise externe de certification.

**Copyright © Unify Software and Solutions GmbH & Co. KG 02/2022 Mies-van-der-Rohe-Str. 6, 80807 München/Allemagne** 

#### **Tous droits réservés.**

**Numéro de référence :** A31003-C1000-U111-3-7719

Les informations comprises dans ce document comprennent uniquement les descriptions<br>générales et/ou les caractéristiques des performances qui ne correspondent pas toujours à la<br>description suivant les applications ou qui s

**Sous réserve de possibilités de livraison et de modifications techniques.** 

Unify, OpenScape, OpenStage et HiPath sont des marques déposées de<br>Unify Software and Solutions GmbH & Co. KG. Tous les autres noms de marques, produits et<br>services sont des marques ou des marques déposées par leur proprié

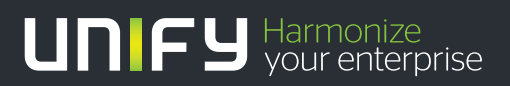

**unify.com**

# <span id="page-2-0"></span>Remarques importantes

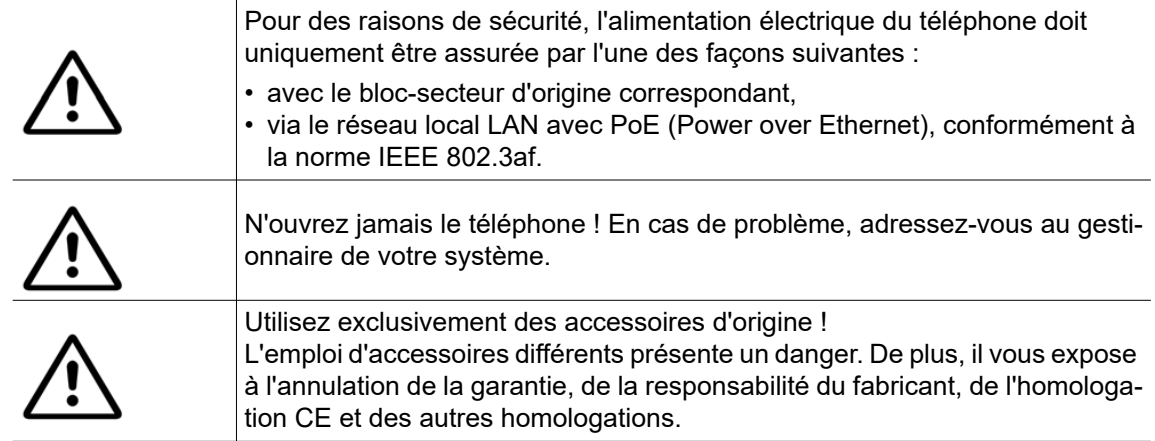

# <span id="page-2-1"></span>**Marquages**

La conformité de l'appareil avec les directives de l'UE est confirmé par le sigle CE. Sur le wiki des experts de Unify, rubrique « Declarations of Conformity » sur [http://](http://wiki.unify.com/) [wiki.unify.com/,](http://wiki.unify.com/) vous trouverez la déclaration de conformité CE et, le cas échéant, les autres déclarations de conformité. Vous pourrez également obtenir plus de détails quant aux directives limitant l'utilisation de certaines substances dans les produits ou concernant les déclarations relatives aux substances contenues dans nos produits.

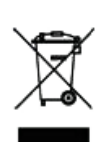

La présence du symbole ci-contre indique que les appareils électriques et électroniques, installés et vendus dans les pays membres de l'Union européenne et concernés par la directive DEEE2 2012/19/UE, ne doivent pas être traités comme des déchets ménagers et doivent être remis à un centre de recyclage spécialisé.

Pour obtenir des informations sur l'élimination correcte de votre produit Unify dans le segment du marché interentreprises, nous vous prions de contacter votre interlocuteur compétent de l'entreprise Unify ou de son partenaire commercial.

# <span id="page-3-0"></span>Mise à jour logicielle

Pendant la mise à jour du logiciel, le téléphone ne doit en aucun cas être déconnecté du bloc-secteur et/ou du réseau local LAN. L'opération de mise à jour est signalée par des messages correspondants sur l'écran et/ou par le clignotement de voyants.

# <span id="page-3-1"></span>Consignes d'entretien et de nettoyage

- Ne vaporisez jamais de liquides sur le téléphone, car la pénétration de liquide dans le téléphone peut entraîner des dysfonctionnements, voire la destruction complète de l'appareil.
- N'utilisez également pas de substances telles que l'alcool, les produits chimiques, les solvants ou les agents abrasifs car de telles substances peuvent engendrer un endommagement de la surface de l'appareil.

Nettoyez le téléphone avec un chiffon doux, légèrement humidifié avec de l'eau.

# <span id="page-3-2"></span>Documentation sur Internet

Ce document et d'autres informations sont disponibles sur Internet : [http://www.unify.com/](http://www.unify.com)  $\rightarrow$  Support.

Vous trouverez des indications techniques, des informations actuelles sur les mises à jour du firmware, des réponses aux questions fréquemment posées et beaucoup d'autres éléments sur Internet : [http://wiki.unify.com/.](http://wiki.unify.com/)

# <span id="page-3-3"></span>Consignes relatives à l'emplacement du téléphone

- L'exploitation du téléphone est uniquement autorisée au sein d'un réseau câblé LAN, à l'intérieur d'un bâtiment. L'appareil doit être raccordé à l'infrastructure IP par l'intermédiaire d'un câble LAN blindé : Cat 5 pour 100 Mb/s ou Cat-6 pour 1 000 Mb/s. Il convient d'assurer que le blindage du câble soit mis à la terre au sein de l'installation électrique du bâtiment.
- Le téléphone est conçu pour une utilisation dans des locaux protégés, à des températures comprises entre 5 °C et 40 °C.
- L'installation dans un local soumis à une atmosphère chargée en poussières peut entraver la durée de vie de l'appareil.
- N'exposez jamais l'appareil aux rayons du soleil direct ou à d'autres sources de chaleur. Cela pourrait entraîner l'endommagement de composants électriques ou du boîtier.
- N'installez pas le téléphone dans une salle de bain ou de douche.

# Table des matières

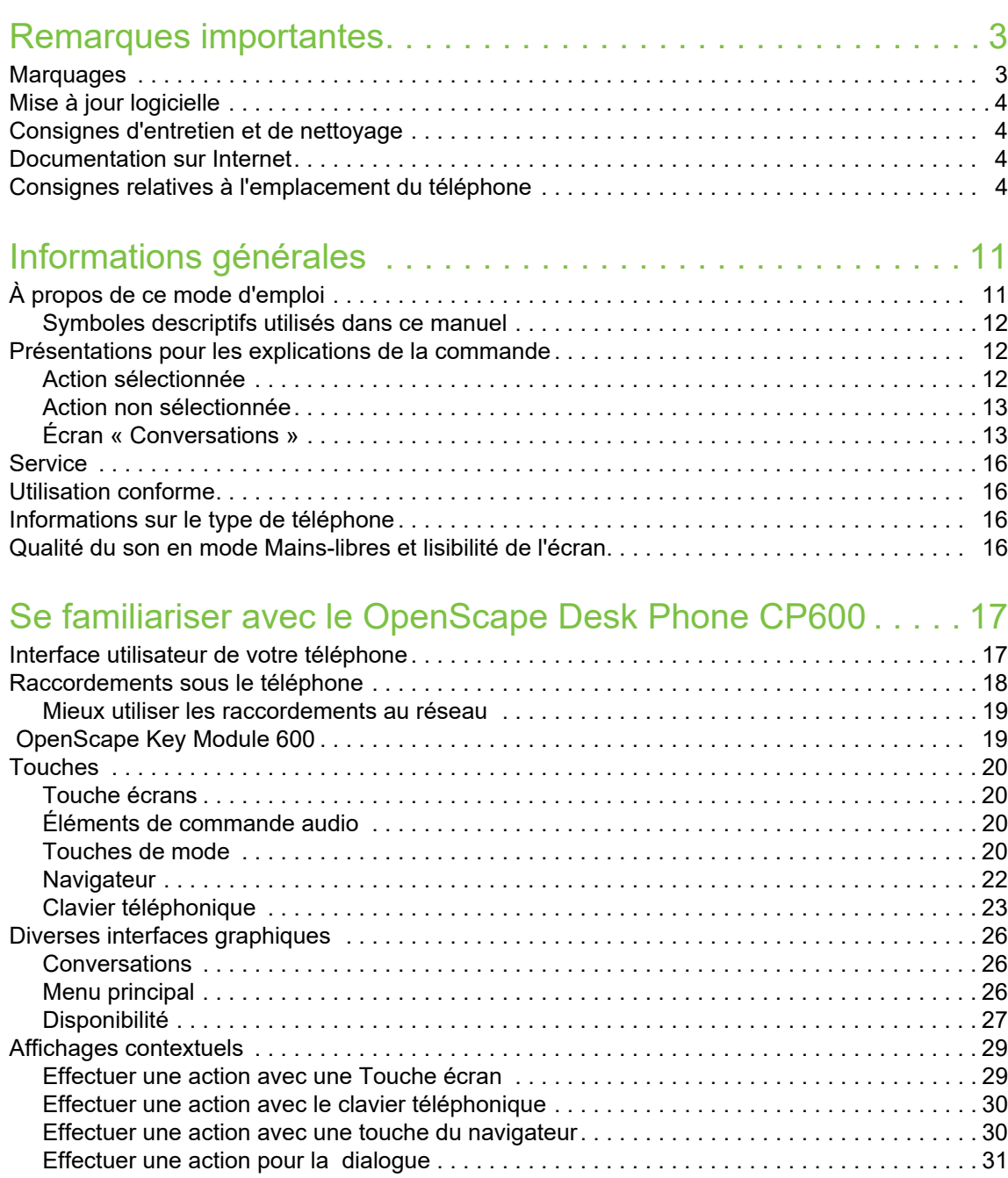

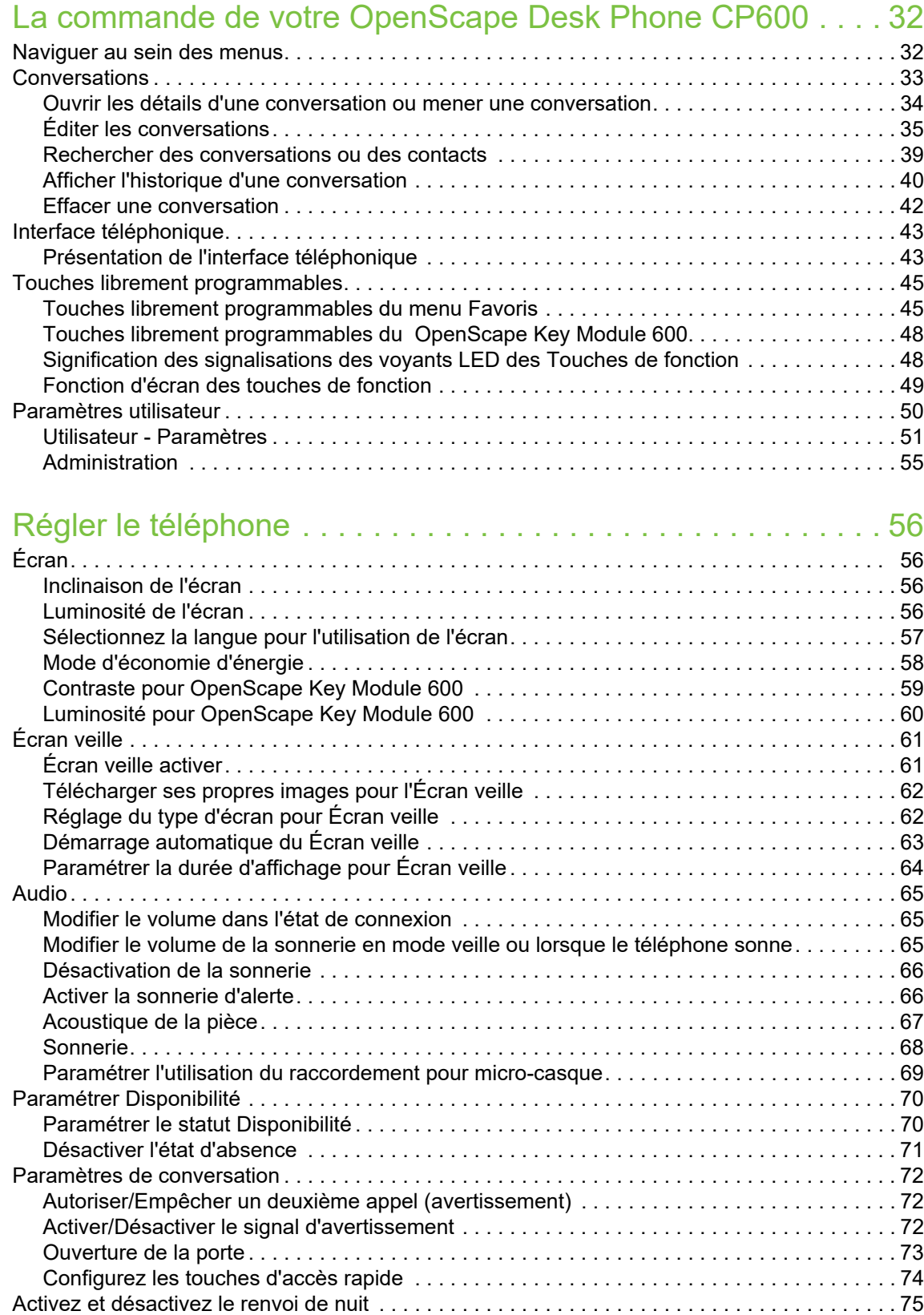

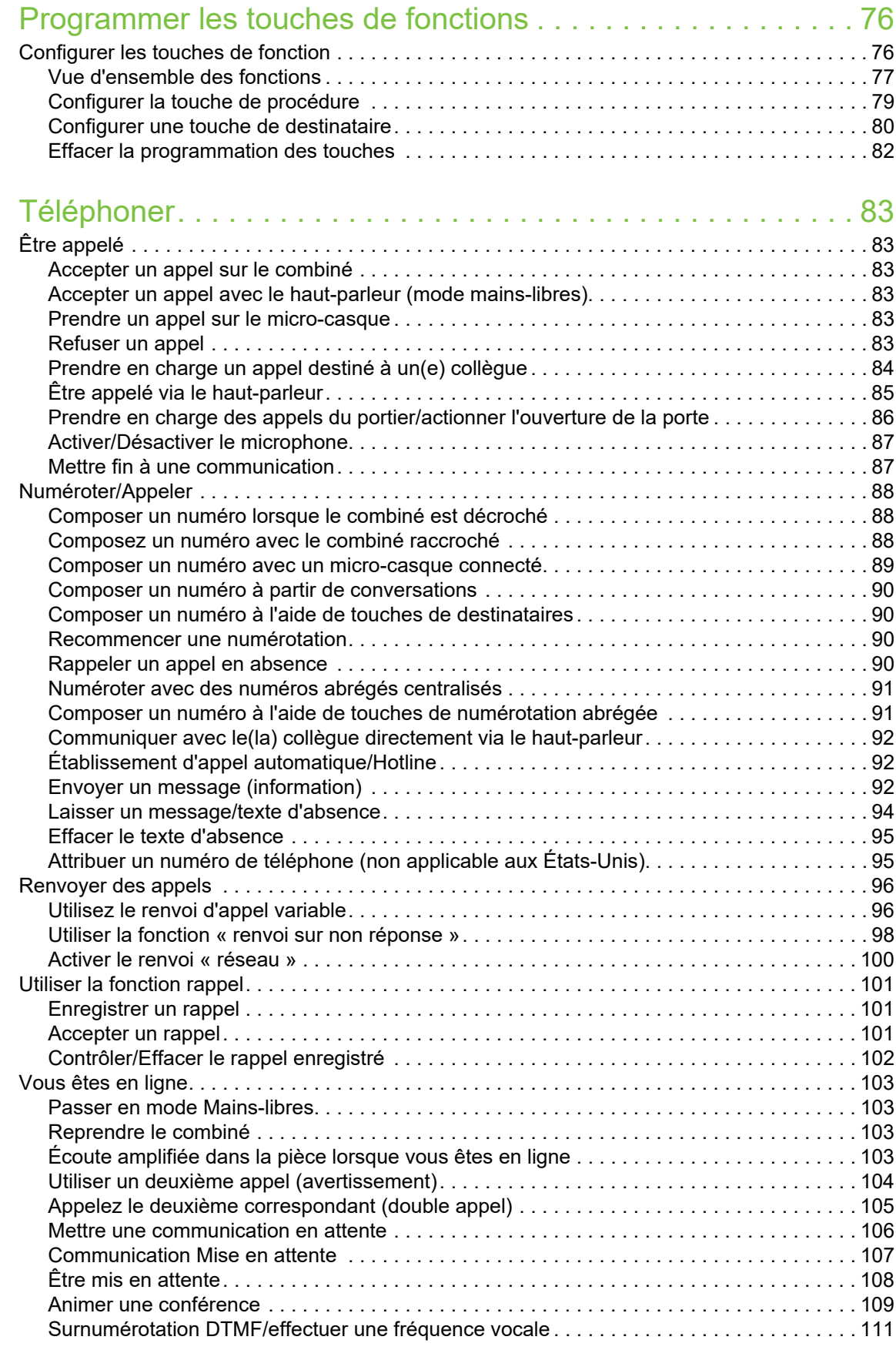

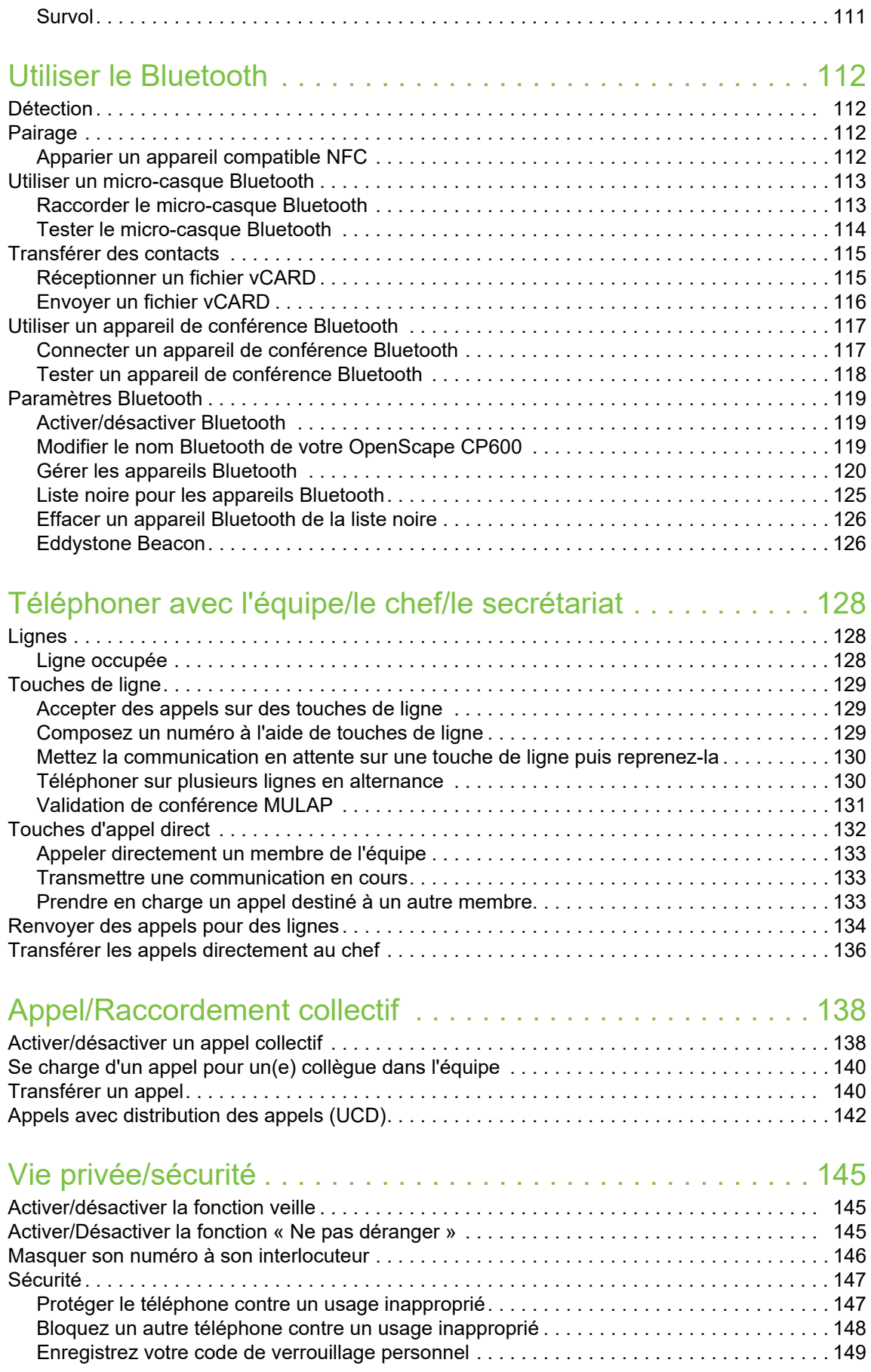

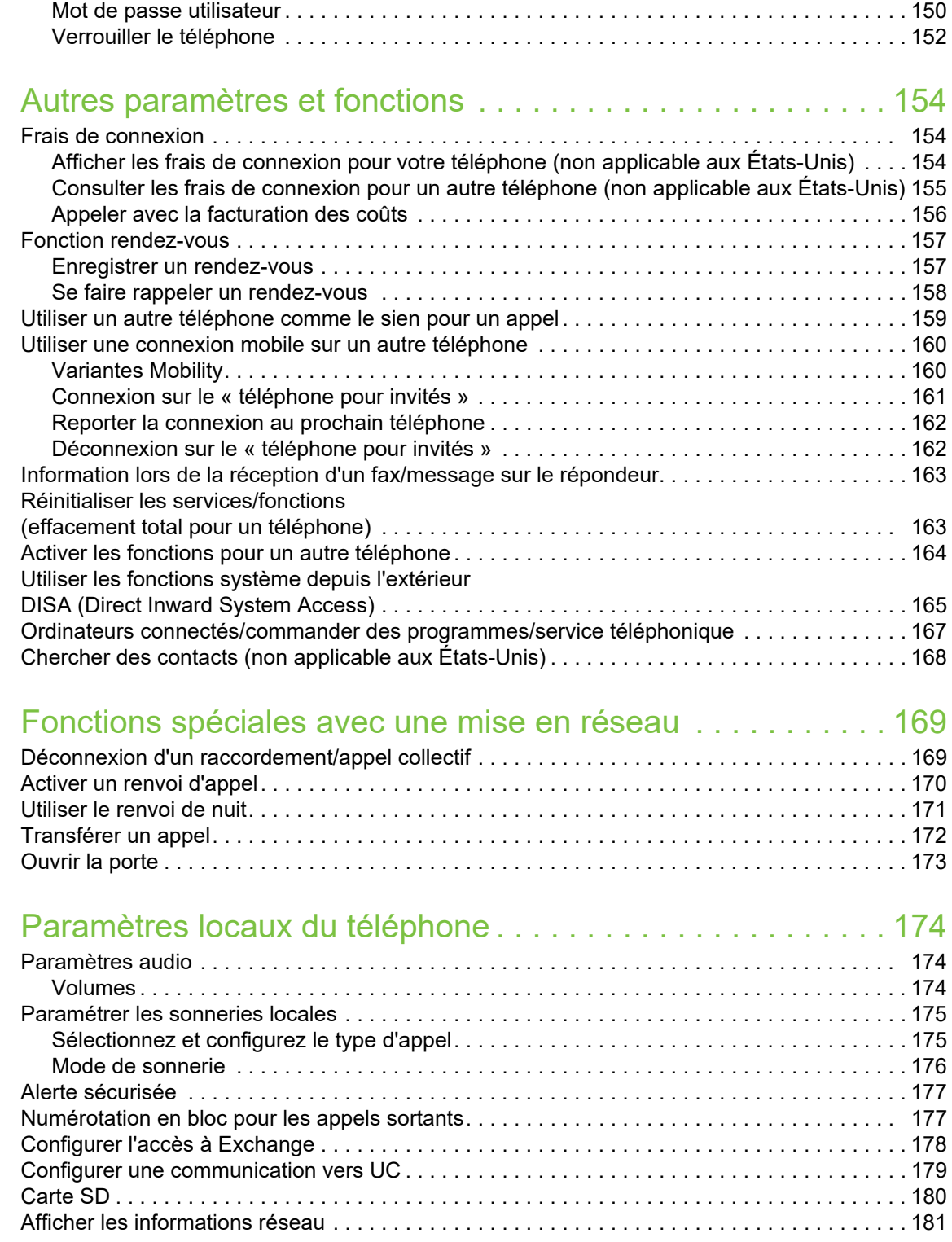

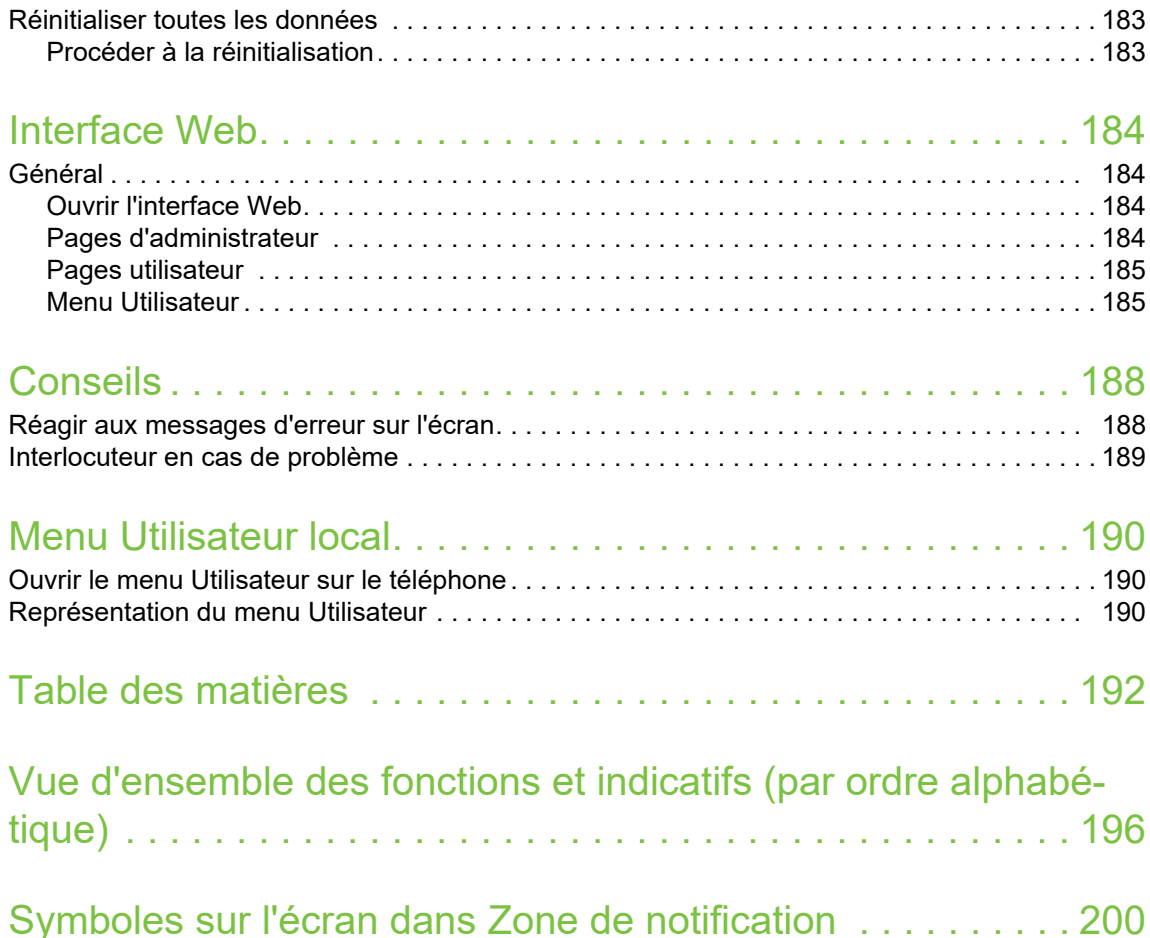

# <span id="page-10-0"></span>Informations générales

# <span id="page-10-1"></span>À propos de ce mode d'emploi

Les informations contenues dans ce document correspondent à des descriptions générales de possibilités techniques qui ne s'appliquent pas systématiquement à tous les cas. Les fonctionnalités souhaitées doivent être définies individuellement lors de la conclusion du contrat.

Si, contrairement à la description faite ici, une fonction n'est pas disponible sur votre téléphone, cela peut être dû aux raisons suivantes :

- La fonction n'est pas configurée pour vous ou votre téléphone. Dans ce cas, adressez-vous au gestionnaire de votre système.
- Votre plate-forme de communication ne dispose pas de cette fonction dans ce cas, adressez-vous à votre partenaire commercial pour mettre à jour votre système.

Ce mode d'emploi doit vous aider à vous familiariser avec le OpenScape Desk Phone CP600 et ses fonctions. Il contient des informations importantes pour le fonctionnement fiable et correct du

OpenScape Desk Phone CP600. Suivez ces instructions à la lettre afin d'éviter toute mauvaise manipulation et pour vous servir de façon optimale de votre téléphone multifonctionnel au sein du réseau.

Ce mode d'emploi doit être lu et respecté par toutes les personnes susceptibles d'installer, d'utiliser ou de programmer le OpenScape Desk Phone CP600.

Pour votre propre sécurité, lisez attentivement la partie relative aux consignes de sécurité. Suivez ces instructions à la lettre afin d'éviter toute blessure à vous-même et aux personnes qui vous entourent ainsi que tout endommagement de l'appareil.

Ce mode d'emploi a été conçu de manière à ce que l'utilisateur puisse s'y référer facilement. Cela signifie que l'utilisation du OpenScape Desk Phone CP600 y est décrite étape par étape.

Les tâches administratives sont décrites dans un manuel séparé. Le mode d'emploi abrégé contient une description rapide et fiable des fonctions couramment utilisées.

## <span id="page-11-0"></span>Symboles descriptifs utilisés dans ce manuel

#### **Remarques**

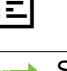

 $\Xi$  Signale un paramétrage par l'interface Web.-

Signale des informations importantes supplémentaires pour la manipulation.

 $\chi$  Signale une intervention indispensable de l'administrateur.

# <span id="page-11-1"></span>Présentations pour les explications de la commande Action sélectionnée

<span id="page-11-2"></span>Présentation d'origine sur l'écran

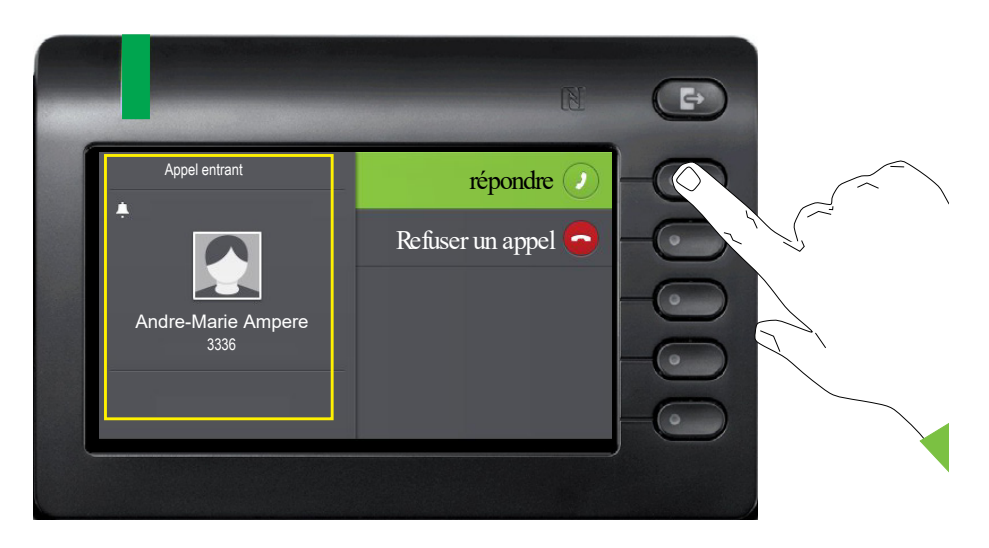

### Présentation étape par étape dans le mode d'emploi

Pour assurer la lisibilité du mode d'emploi, nous avons renoncé à l'intégration du fond sombre dans la présentation étape par étape.

La zone d'information gauche est présentée dans un champ aligné à gauche.

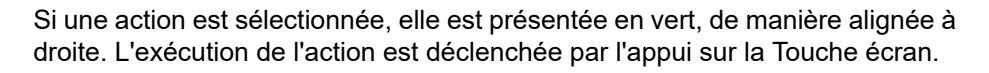

La fonction sélectionnée peut aussi être validée avec la touche <sup>OK</sup> du navigateur ( $\rightarrow$  [Page 22](#page-21-1)).

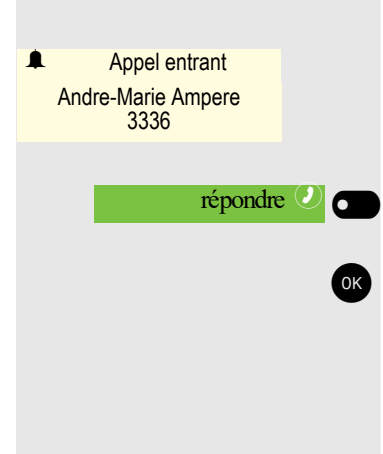

## <span id="page-12-0"></span>Action non sélectionnée

#### Présentation sur l'écran

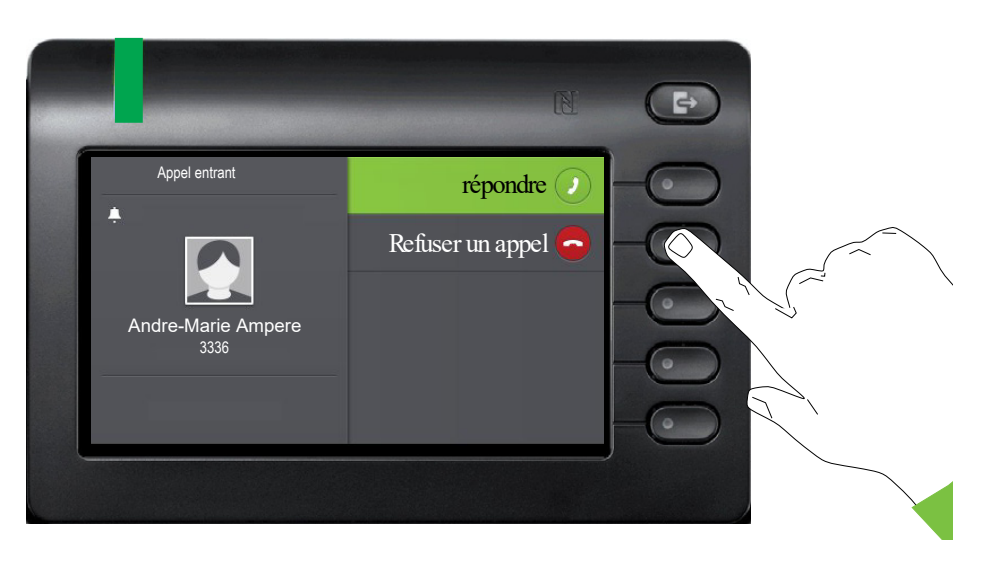

#### Présentation étape par étape dans le mode d'emploi

Refuser un appel  $\odot$ 

Si une action n'est pas sélectionnée, elle est présentée en clair, de manière alignée à droite. Le symbole de la Touche écran correspondante est aussi représenté. L'action peut être lancée par l'appui sur la touche écran sans sélection préalable.

## <span id="page-12-1"></span>Écran « Conversations »

Si le téléphone est en veille, la première entrée de la liste des conversations est présélectionnée.

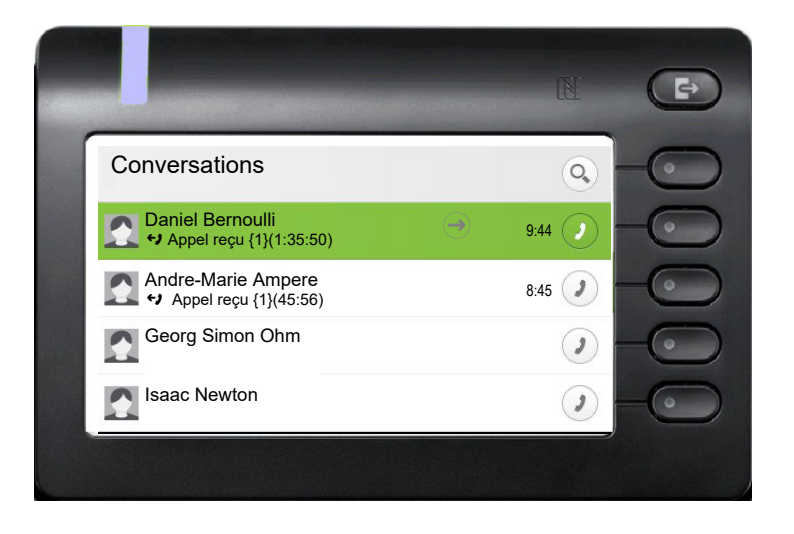

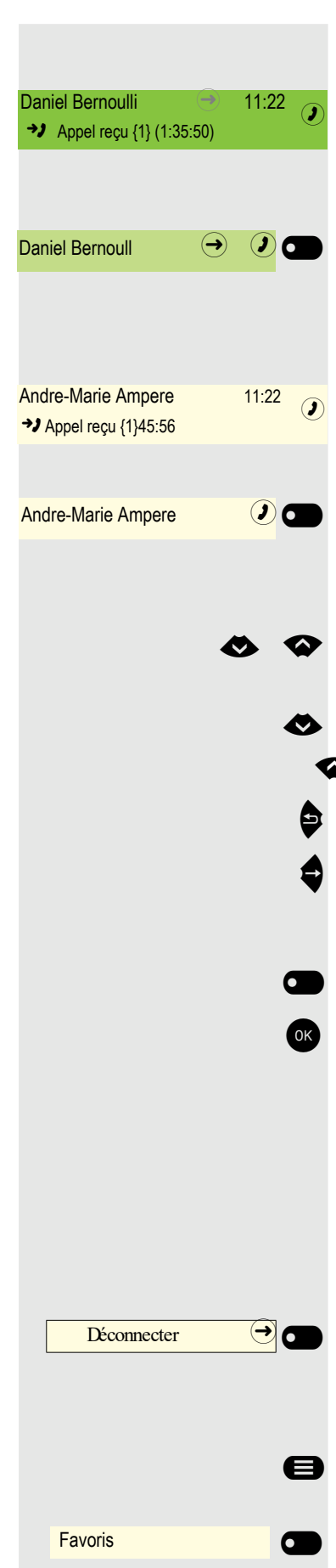

#### Présentation d'une conversation sélectionnée

Si une conversation (représente simultanément le contact et l'historique) est sélectionnée dans la liste, elle est présentée en vert. Cette description est uniquement utilisée si elle favorise la compréhension. En règle générale, la présentation correspond à l'illustration suivante :

Validez la conversation sélectionnée avec la Touche écran pour établir la liaison ou ouvrez le menu contextuel avec la touche  $\blacktriangleright$ .

### Présentation d'une conversation non sélectionnée

Une conversation non sélectionnée est présentée en clair. Cette description est uniquement utilisée si elle favorise la compréhension. En règle générale, la présentation correspond à l'illustration suivante :

Appelez directement avec la Touche écran pour établir la liaison.

### Navigation et action dans les listes

Effectuez des sélections dans la liste et déplacez la liste avec les touches du navigateur.

Faites un saut à la fin de la liste avec un appui prolongé sur cette touche.

Faites un saut au début de la liste avec un appui prolongé sur cette touche.

Retour.

Ouvrez les contacts et les détails avec cette touche. Descendez d'un niveau avec cette touche.

\_ Exécutez l'action correspondante à la Touche écran pour l'élément de la liste.

 $\hat{P}$   $\hat{A}$  la même fonction qu'en utilisant la Touche écran mais n'agit que sur un élément sélectionné.

### OpenScape Key Module 600

Si un module d'extension OpenScape Key Module 600 est connecté, des fonctions et des numéros peuvent être programmés sur les touches.

Les touches de fonction ou de destination programmées sont représentées de la manière suivante dans le mode d'emploi :

La touche représentée ici du module d'extension OpenScape Key Module 600 est désignée par Touche de fonction dans le mode d'emploi.

#### Touches de fonction dans le menu Favoris

Alors Appuyez sur la touche pour le menu principal.

Ouvrez avec la Touche écran.

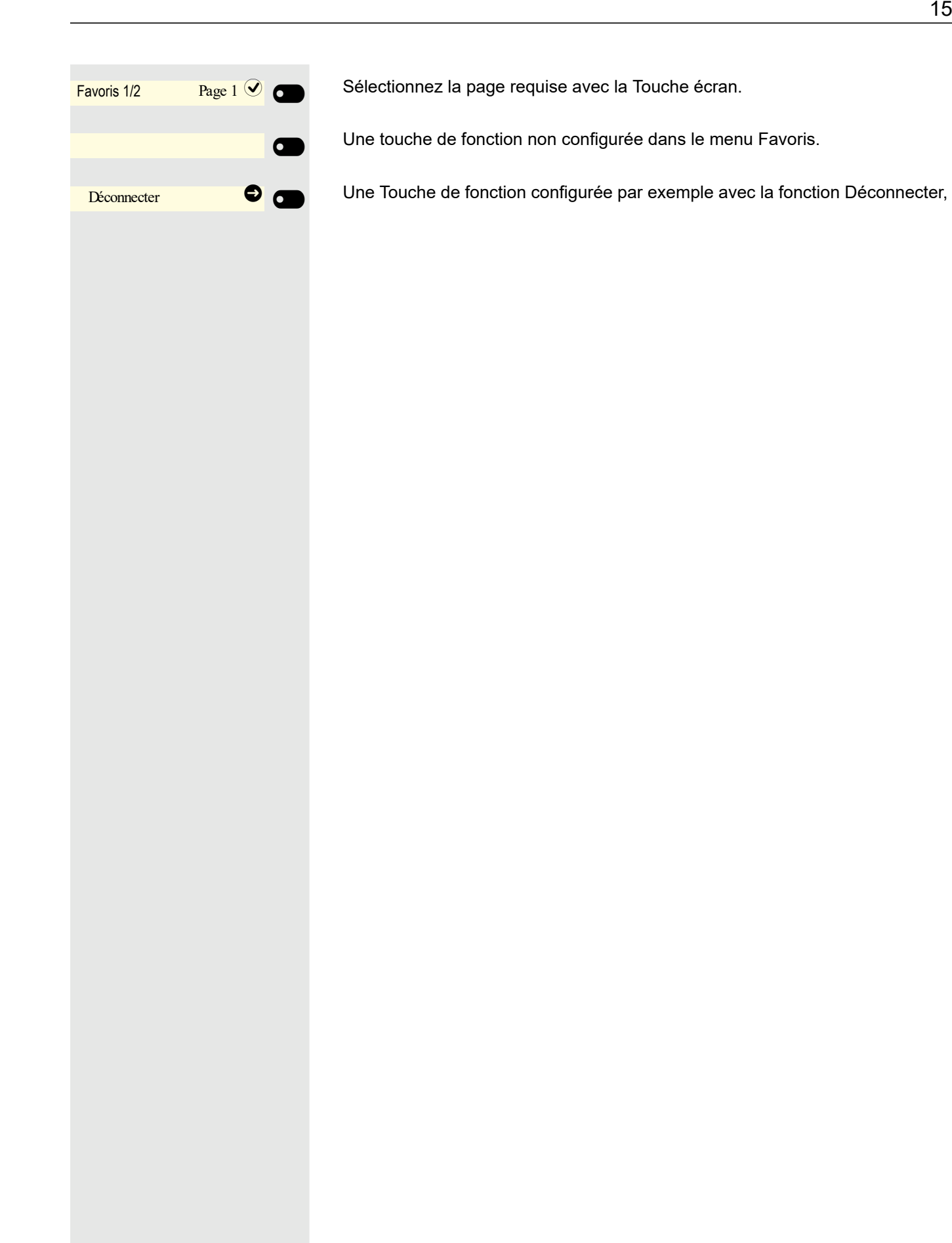

## <span id="page-15-0"></span>**Service**

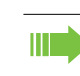

L'assistance technique n'est compétente que si le problème ou le défaut concerne l'appareil même.

Si vous avez des questions concernant le fonctionnement, demandez de l'aide à votre revendeur ou à l'administrateur de votre réseau. Si vous avez des questions concernant votre raccordement téléphonique, adressez-vous à votre opérateur téléphonique.

En cas de problème ou de défaut de l'appareil, composez le numéro de l'assistance technique de votre pays.

# <span id="page-15-1"></span>Utilisation conforme

Le téléphone OpenScape Desk Phone a été conçu comme un poste de transmission vocale destiné à être raccordé à un réseau local et à être installé sur un bureau ou à être monté sur le mur. Toute autre utilisation est considérée comme non conforme.

# <span id="page-15-2"></span>Informations sur le type de téléphone

Vous trouverez les données descriptives du téléphone sur le dessous de l'appareil. La désignation précise du produit et son numéro de série y sont indiqués. Les données relatives à la plate-forme de communication vous sont communiquées par votre administrateur compétent, si nécessaire.

Vous devez toujours indiquer ces données lorsque vous contactez notre assistance technique en cas de problème ou de dysfonctionnement.

# <span id="page-15-3"></span>Qualité du son en mode Mains-libres et lisibilité de l'écran

- Pour garantir une bonne qualité du son en mode Mains-libres, vous devez veiller à dégager la zone qui se trouve devant le microphone (devant à droite). La distance optimale est d'environ 50 cm.
- Pour obtenir une lisibilité optimale de l'écran, procédez comme suit :
	- Tournez le téléphone et inclinez l'écran afin de l'orienter vers vous de façon à obtenir la vue la plus frontale possible sur l'écran pour éviter ainsi les reflets.

# <span id="page-16-0"></span>Se familiariser avec le OpenScape Desk Phone CP600

Les informations suivantes sont destinées à vous familiariser avec les éléments de commande fréquemment utilisés ainsi qu'avec les indications affichées à l'écran.

# <span id="page-16-1"></span>Interface utilisateur de votre téléphone

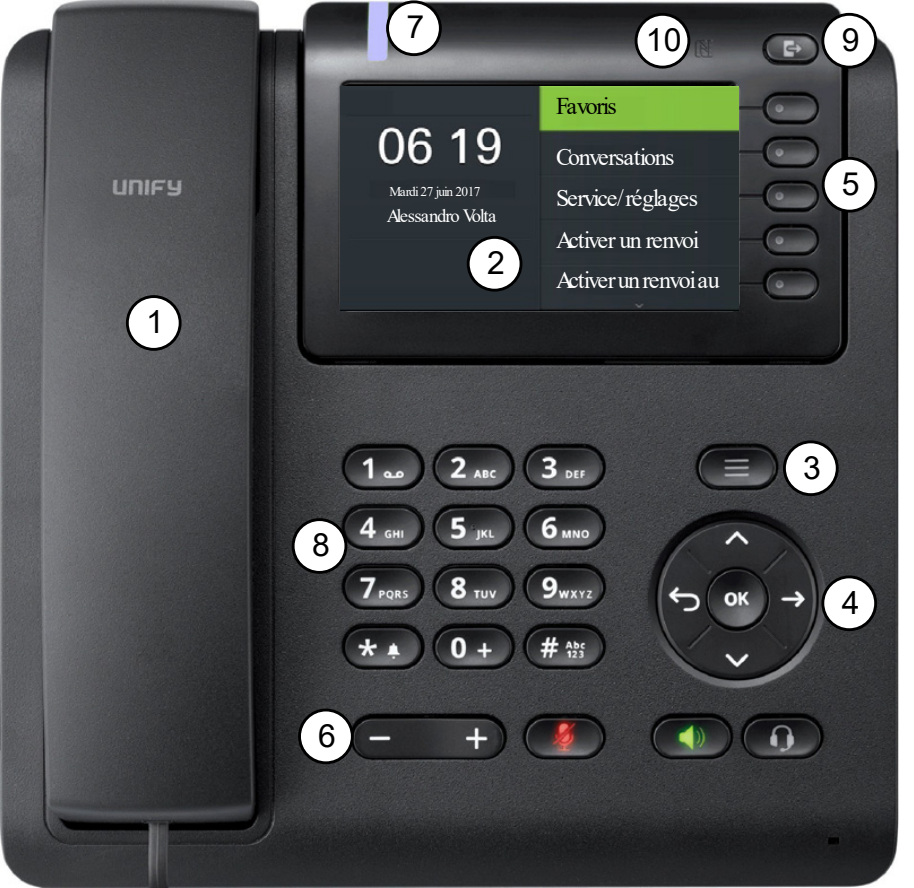

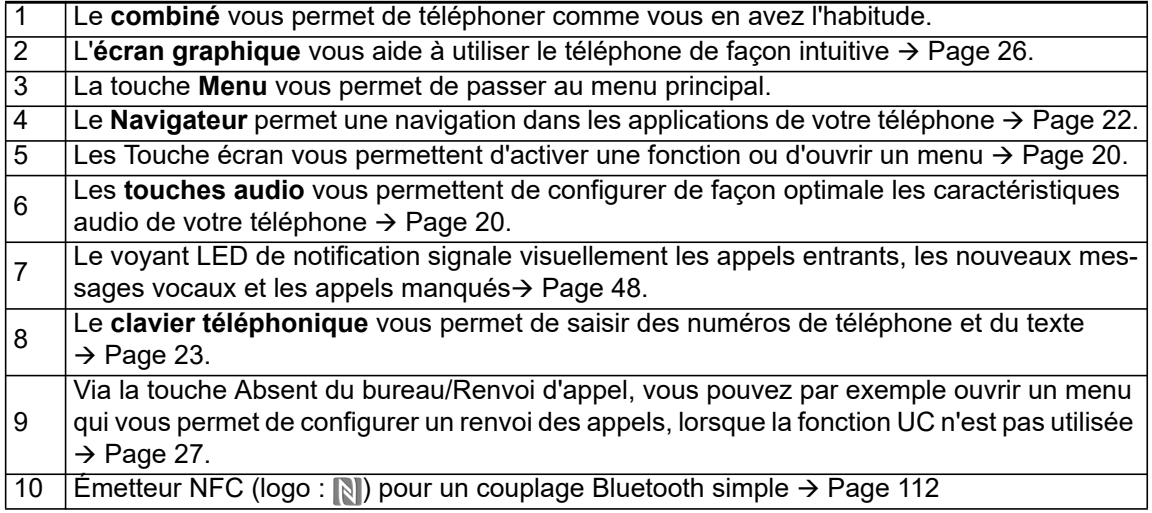

# <span id="page-17-0"></span>Raccordements sous le téléphone

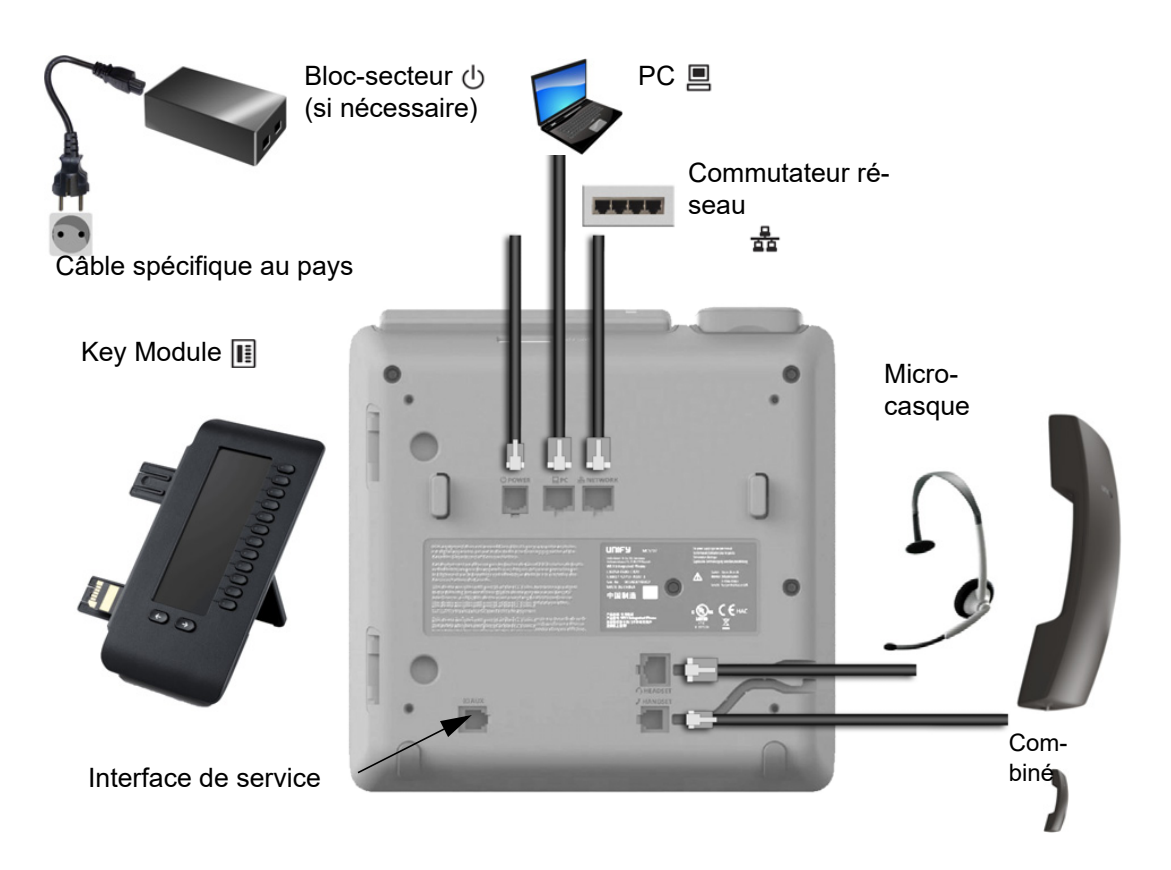

## <span id="page-17-1"></span>Caractéristiques de votre OpenScape Desk Phone CP600

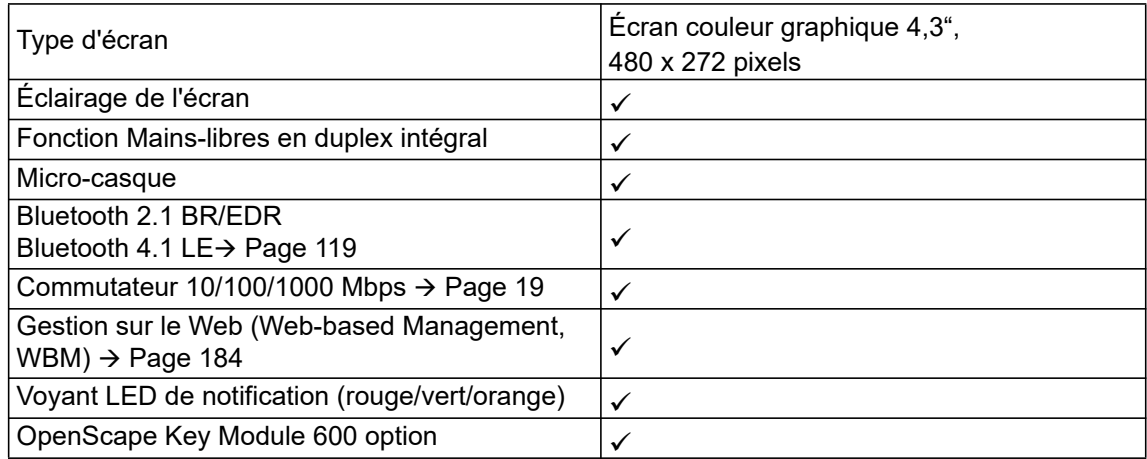

## <span id="page-18-0"></span>Mieux utiliser les raccordements au réseau

Le OpenScape Desk Phone CP600 est équipé d'un commutateur Ethernet gigabit. Cela signifie que vous pouvez raccorder un ordinateur équipé d'un port LAN gigabit au réseau local (LAN) directement par l'intermédiaire du téléphone. Pour cela, l'administrateur doit d'abord activer la possibilité de raccorder le téléphone à un ordinateur sur votre téléphone.

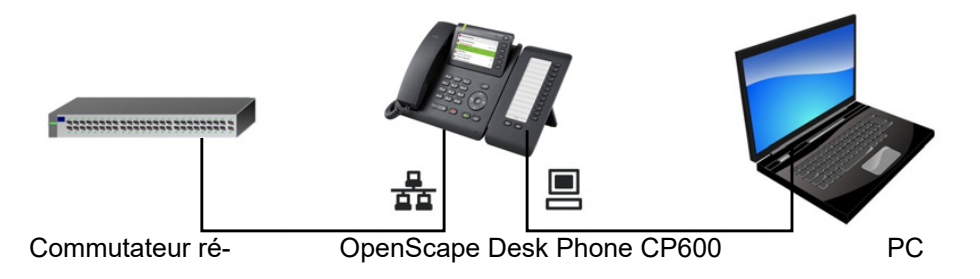

Ce type de raccordement vous permet d'économiser un point de raccordement au réseau pour le commutateur employé et d'utiliser des lignes plus courtes.

# <span id="page-18-1"></span>OpenScape Key Module 600

Destiné à être monté sur le côté du téléphone, OpenScape Key Module 600 est un module d'extension qui offre un supplément de 12 Touche de fonctionéclairées et librement programmables sur deux niveaux.

Vous pouvez programmer ces touches et les utiliser comme vous voulez  $\rightarrow$  [Page 45.](#page-44-0)

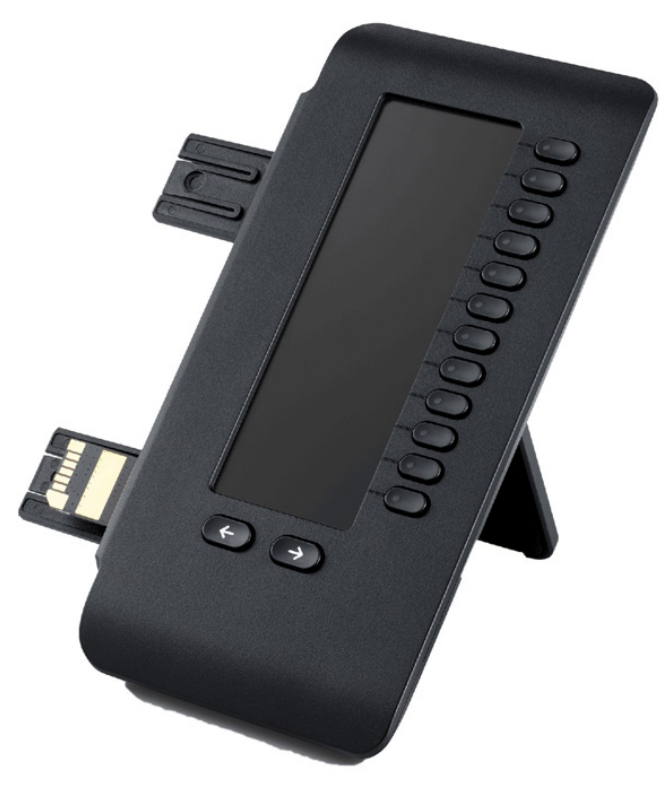

L'illustration montre le OpenScape Key Module 600. Vous pouvez raccorder un maximum de 4 OpenScape Key Module 600.

# <span id="page-19-0"></span>**Touches**

## <span id="page-19-1"></span>Touche écrans

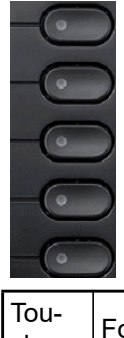

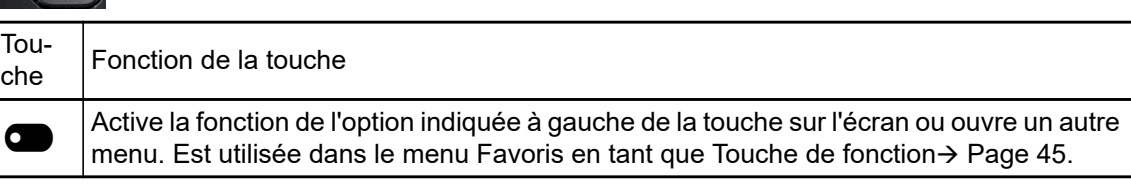

# <span id="page-19-2"></span>Éléments de commande audio

#### <span id="page-19-4"></span>Touches audio

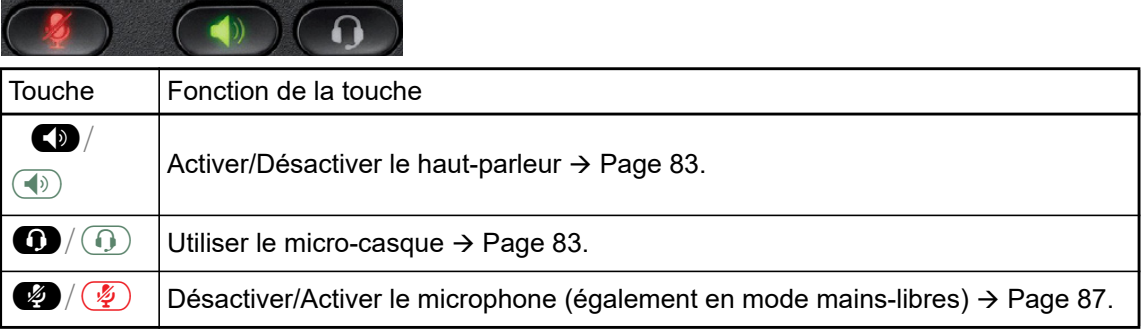

#### Volume

En appuyant, vous réglez les caractéristiques via le contrôleur, par exemple le volume de votre téléphone.

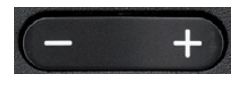

## <span id="page-19-3"></span>Touches de mode

Ces touches vous permettent d'accéder à l'application de votre choix.

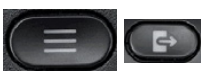

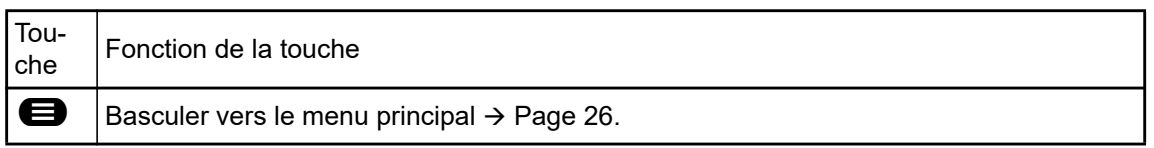

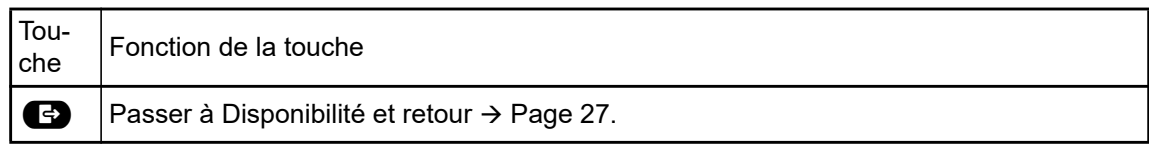

# <span id="page-21-1"></span><span id="page-21-0"></span>**Navigateur**

Cet élément de commande vous permet de naviguer à l'intérieur des listes et d'exécuter des actions dans la zone sélectionnée.

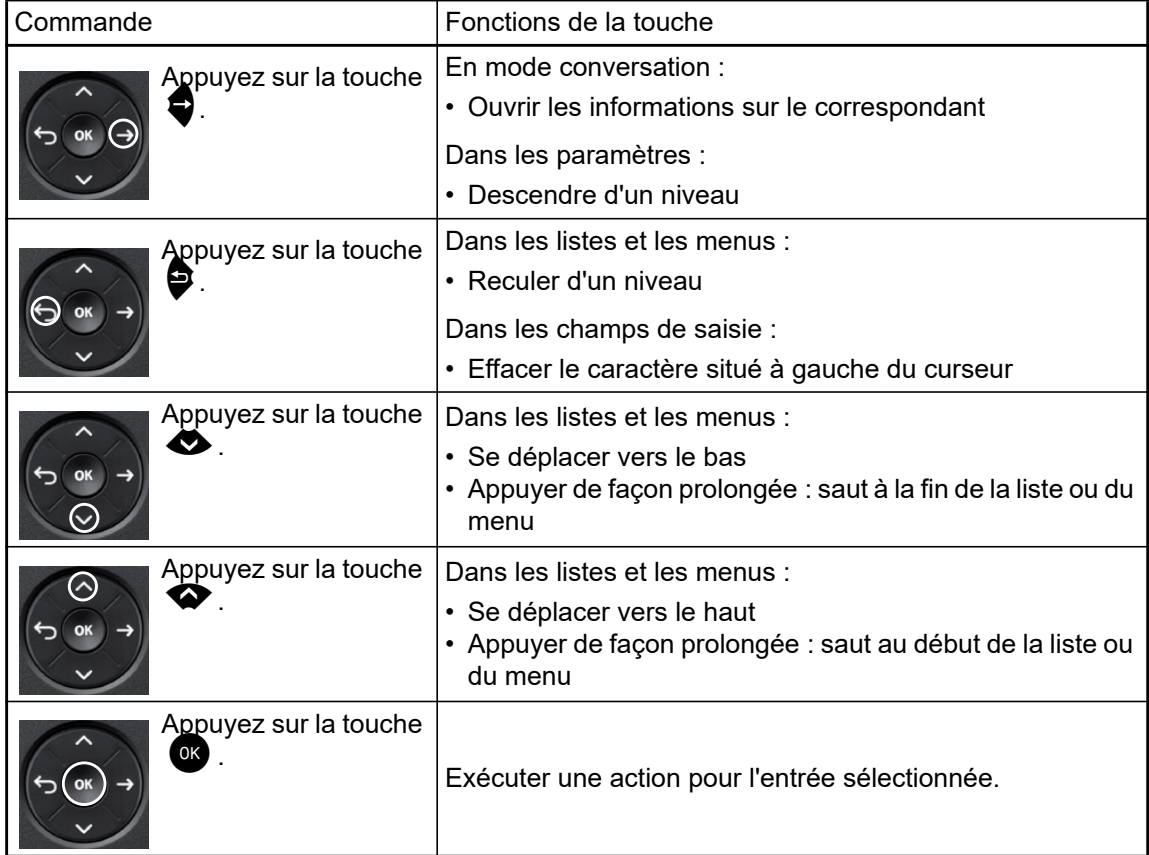

## <span id="page-22-0"></span>Clavier téléphonique

#### Saisie de chiffres

Si vous saisissez par exemple un chiffre quand le téléphone est en veille, un champ de saisie à contenu numérique s'ouvre automatiquement. En « mode 123 » (marqué sur le bord gauche du champ de saisie), vous pouvez uniquement saisir les chiffres de 0 à 9 et les caractères \* et # sur le clavier.

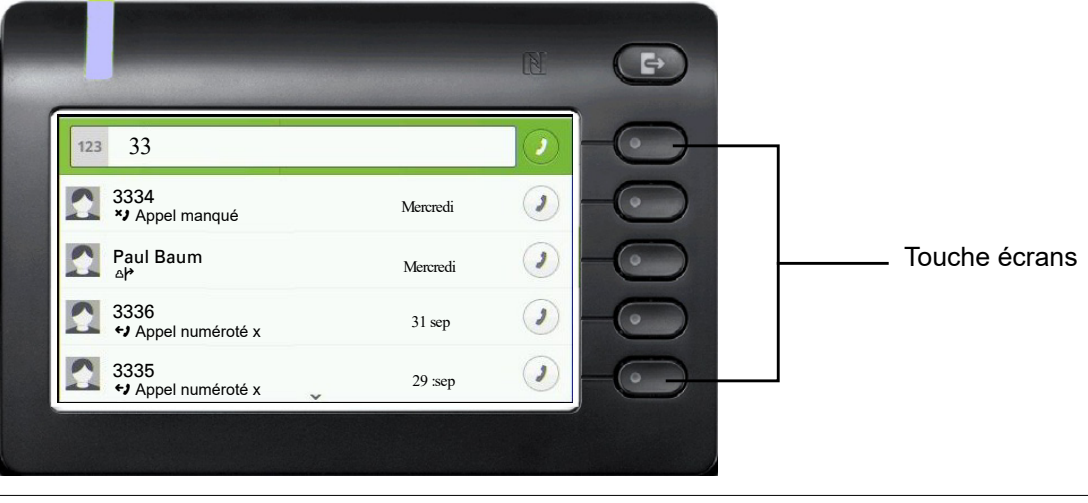

Le marquage alphabétique du clavier téléphonique vous aide aussi à saisir des numéros Vanity (numéros de téléphone sous forme de noms ; par exemple 0700 - MARTIN = 0700 - 687837).

#### Saisie de texte

Quand la saisie d'un texte est possible, le clavier téléphonique vous permet de saisir non seulement des chiffres de 0 à 9, le signe dièse et l'astérisque, mais aussi des lettres, des signes de ponctuation et des caractères spéciaux. Pour cela, appuyez plusieurs fois sur les touches numérotées.

Exemple : Pour écrire un « U » dans le champ « Société », appuyez 2 fois sur la touche  $\bullet$  du clavier téléphonique. Au cours de la saisie, tous les caractères possibles correspondant à cette touche sont affichés. Le caractère sélectionné est copié dans le champ de saisie après un bref délai.

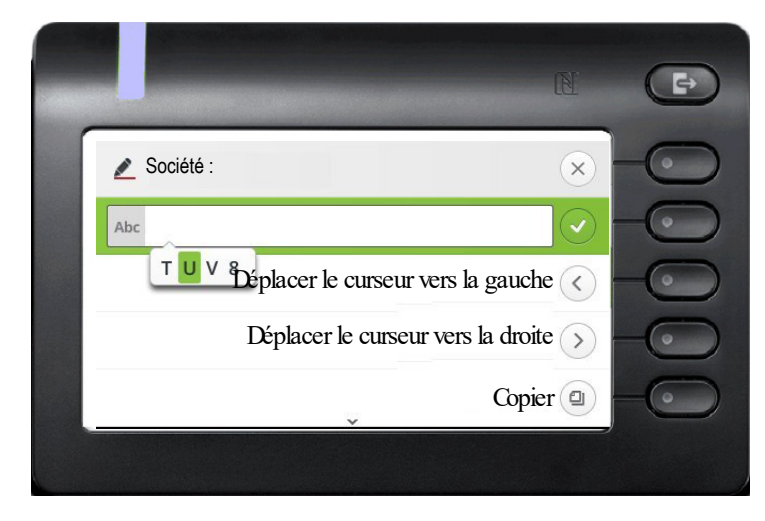

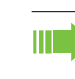

Si vous voulez saisir un chiffre dans un champ de saisie alphanumérique, maintenez la touche correspondante enfoncée pour contourner la sélection des caractères.

#### Mettre fin à la saisie :

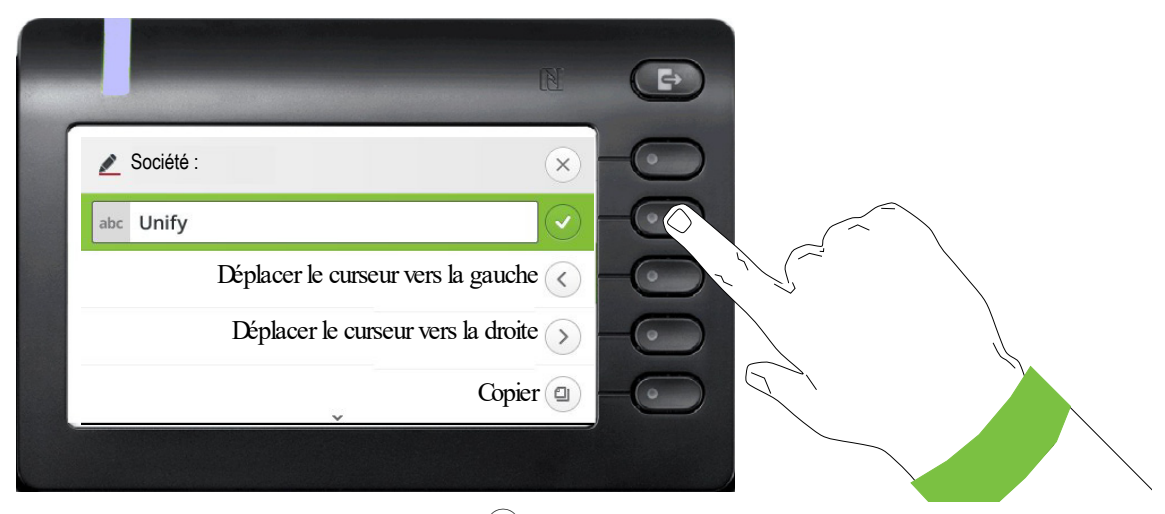

Appuyez sur la Touche écran à côté de  $\heartsuit$  pour clôturer la saisie.

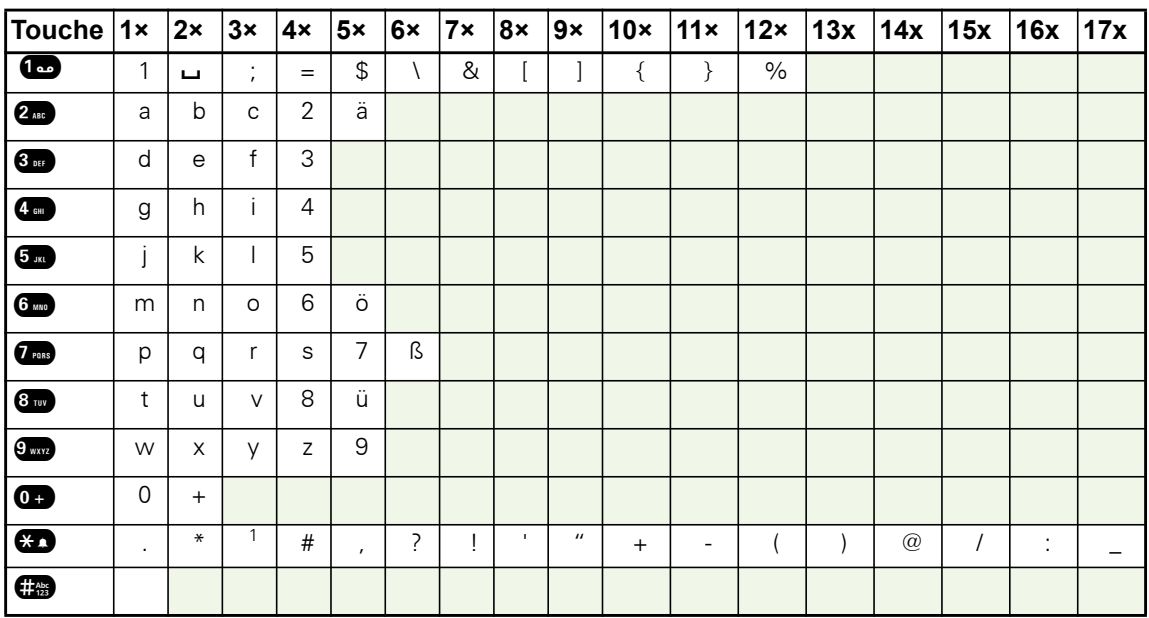

### Vue d'ensemble des caractères (selon la langue d'affichage paramétrée)

### <span id="page-24-0"></span>Touches multifonctions

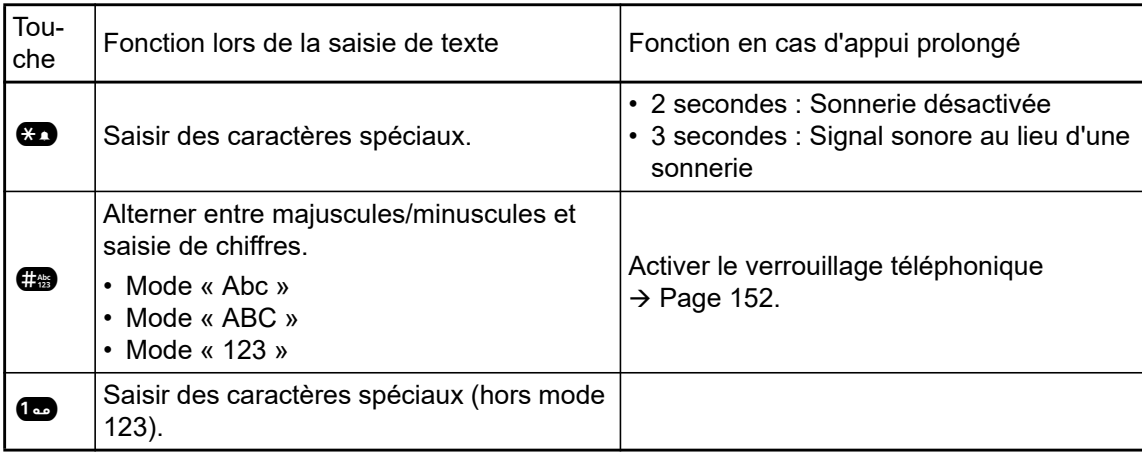

# <span id="page-25-0"></span>Diverses interfaces graphiques

Votre OpenScape Desk Phone CP600 est équipé d'un affichage graphique en couleur  $\rightarrow$  [Page 18](#page-17-1), dont les contenus varient en fonction des situations.

## <span id="page-25-1"></span>**Conversations**

La liste de conversations peut être consultée dans le menu principal avec l'option Conversations et recueille les détails de contacts et données du journal d'appels. Vous trouverez de plus amples informations à partir de la  $\rightarrow$  [Page 33.](#page-32-0)

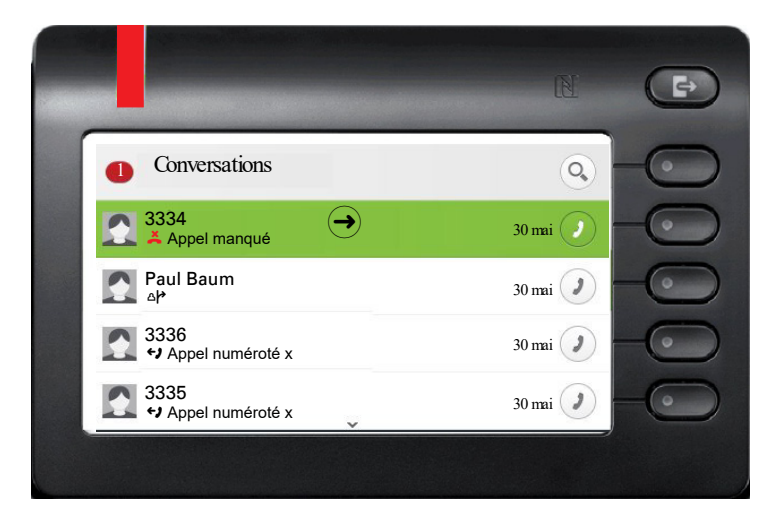

## <span id="page-25-2"></span>Menu principal

La touche  $\blacksquare$  vous permet d'accéder au menu principal dans n'importe quelle situation. L'heure, le jour de semaine, la date ainsi que le propre numéro sont affichés dans Zone de notification. Comme le montre la capture d'écran, le menu principal possède d'autres fonctionnalités. Comme l'exprime son nom, il est le point de départ de l'ensemble de l'arborescence des menus.

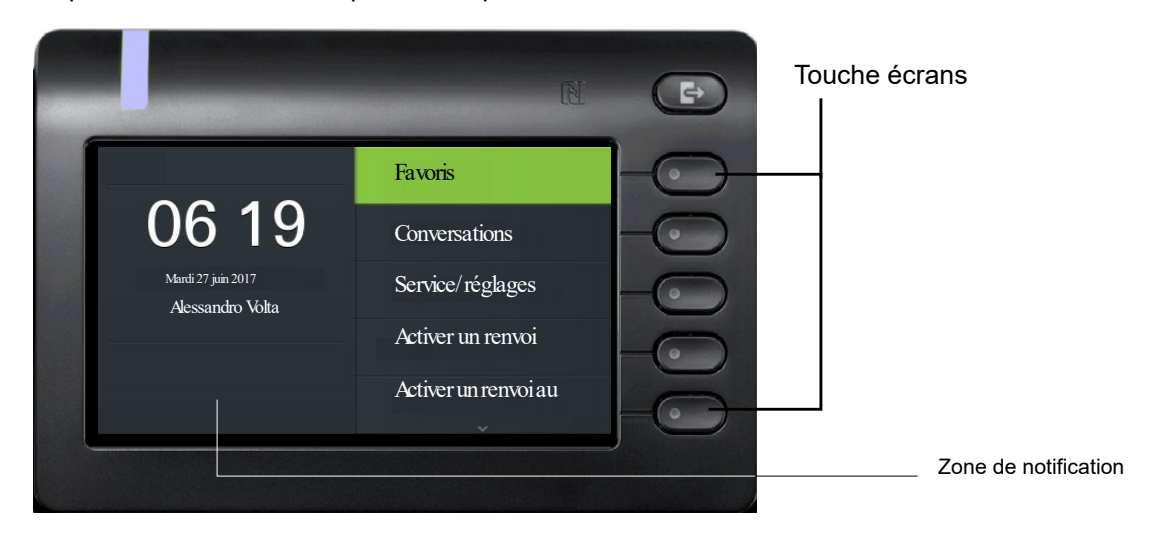

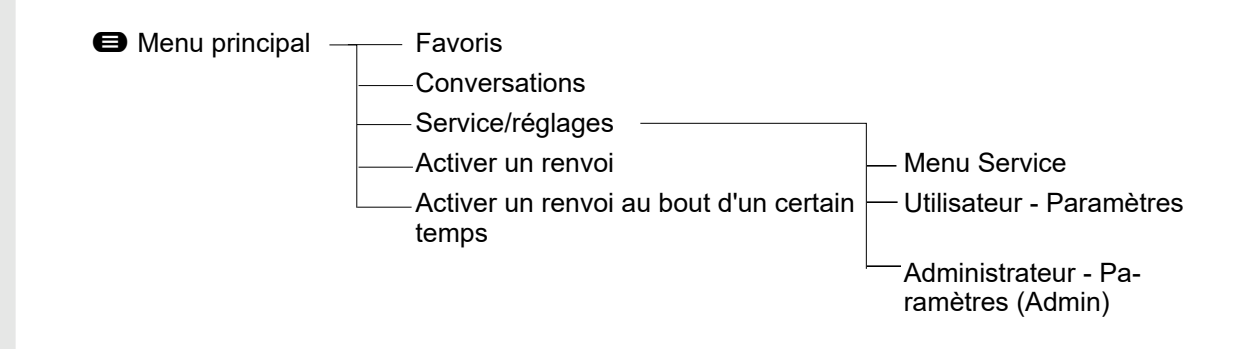

De plus, des symboles représentent différentes situations et relais :

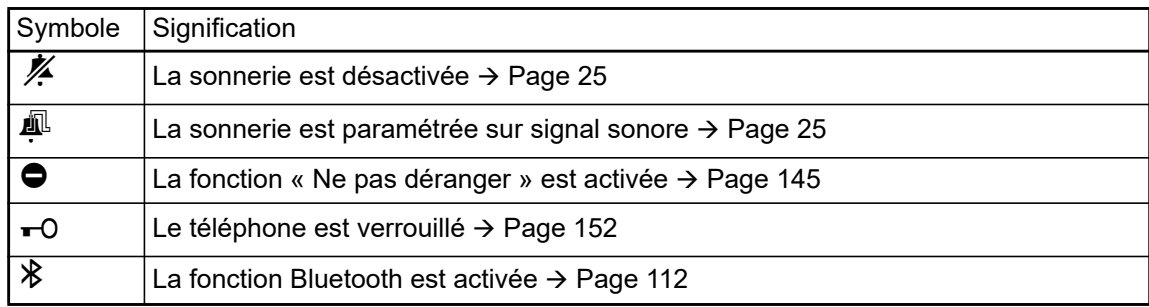

## <span id="page-26-0"></span>**Disponibilité**

Si l'accès en tant qu'utilisateur UC est configurée sur votre téléphone (demander à l'administra-teur), et que vous êtres connecté sur ce serveur → [Page 179,](#page-178-1) vous verrez en haut à gauche dans Zone de notification, par exemple, le Disponibilité symbole de statut in pour Au bureau  $\rightarrow$  [Page 70](#page-69-2).

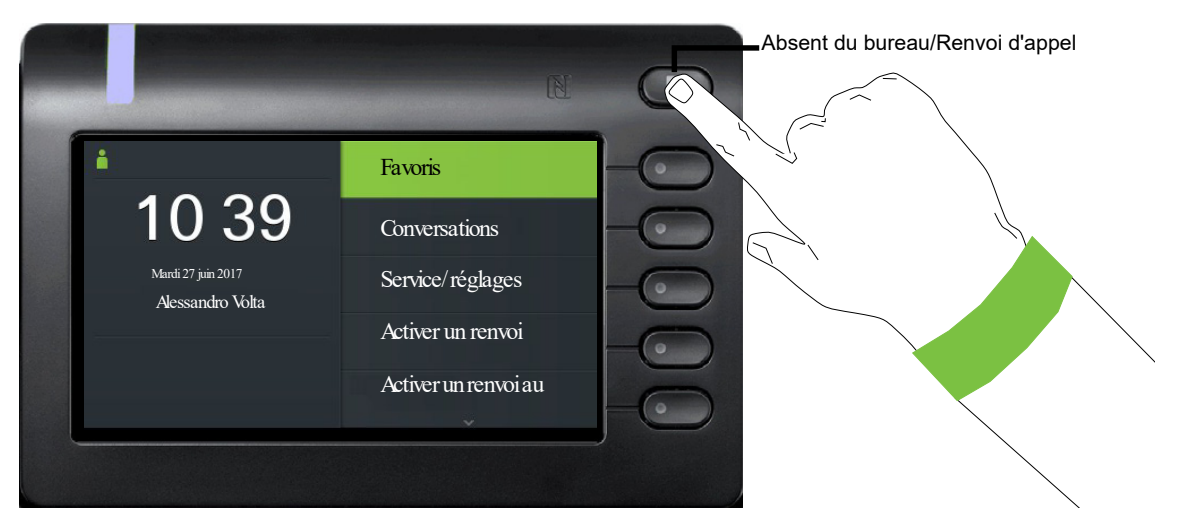

Afin d'accéder au menu « Disponibilité », veuillez appuyer sur la touche Absent du bureau/Renvoi d'appel \ via le Touche écran. Vous vous trouverez ensuite dans le menu suivant :

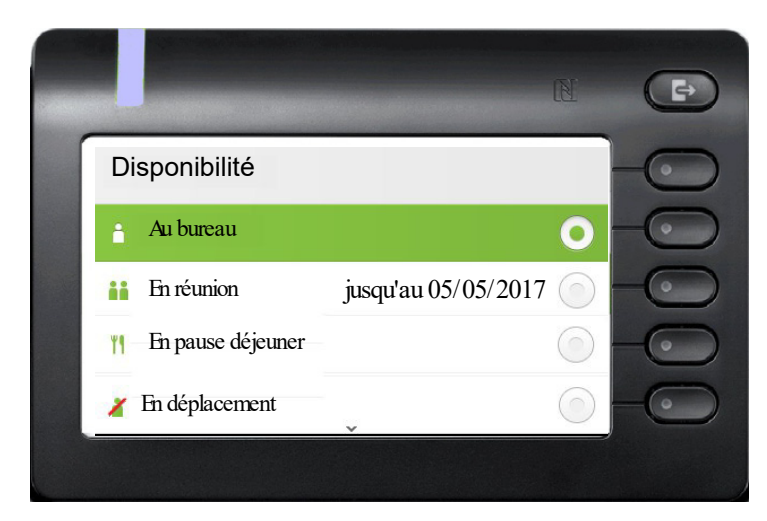

Le menu comporte encore cinq autres options.

- En pause
- Malade
- En vacances
- À la maison
- Fonction « Ne pas déranger »

Dans le sous-menu des options, vous pouvez choisir entre différentes valeurs pour la durée  $\rightarrow$  [Page 70](#page-69-2). La Disponibilité personnelle au téléphone est interrompue temporairement par un renvoi ou par la fonction « Ne pas déranger ».

Si la fonction UC n'est pas configurée, vous accédez à un menu pour des renvois variables incluant les options : Variable : Tous les appels Variable : Appels externes Variable : Appels internes.

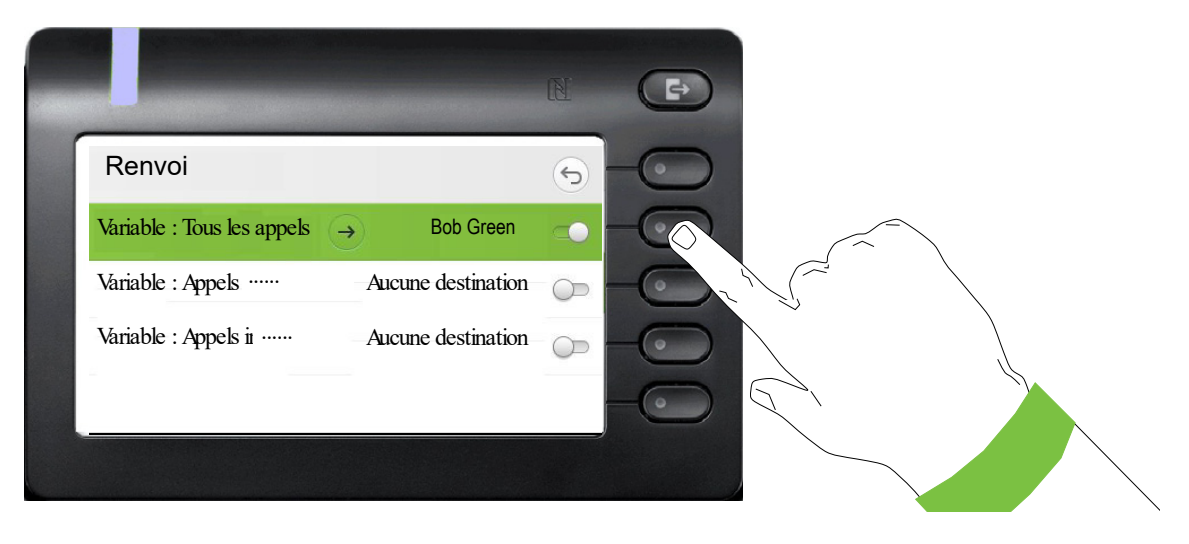

# <span id="page-28-0"></span>Affichages contextuels

Selon la situation, l'affichage graphique de votre OpenScape Desk Phone CP600 présente différents contenus auxquels vous pouvez réagir de façon intuitive.

### <span id="page-28-1"></span>Effectuer une action avec une Touche écran

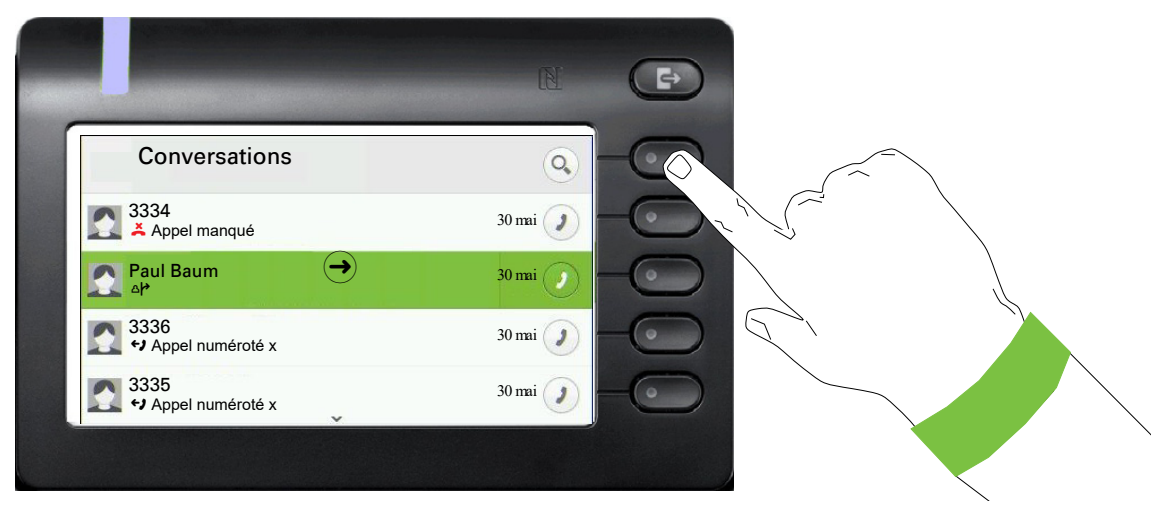

Si vous appuyez sur la touche écran supérieure, vous démarrez une recherche alphanumérique  $\rightarrow$  [Page 39](#page-38-0).

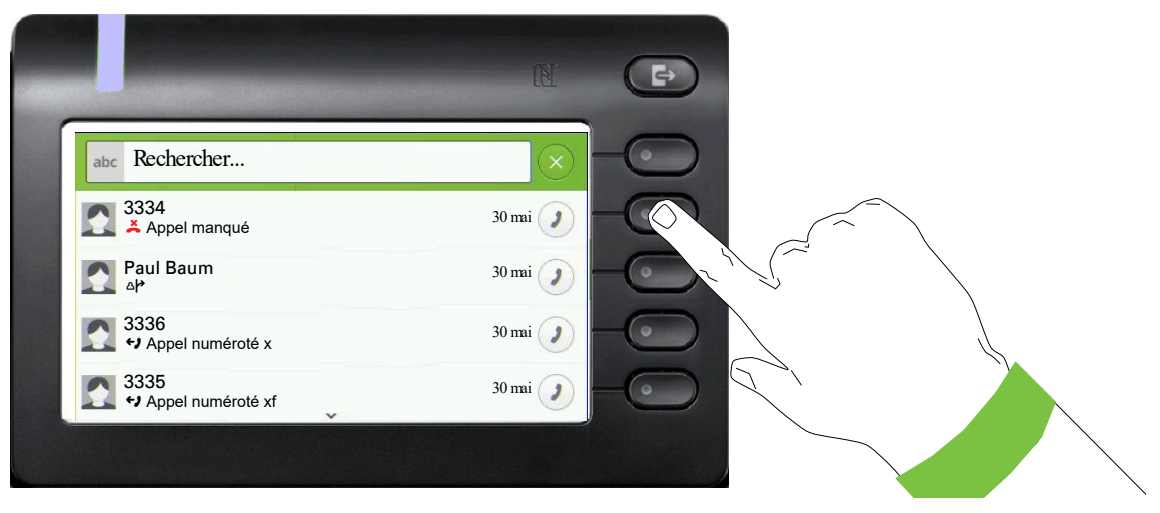

La Touche écran vous permet d'appeler le destinataire correspondant.

Vous pouvez utiliser préalablement les touches de navigation  $\bullet$  et  $\bullet$  pour sélectionner une conversation et la touche  $\blacklozenge$  pour ouvrir les détails relatifs à la conversation  $\rightarrow$  [Page 34](#page-33-0).

## <span id="page-29-0"></span>Effectuer une action avec le clavier téléphonique

En appuyant sur une touche du clavier téléphonique, vous démarrez la numérotation avec recherche automatique de numéro.

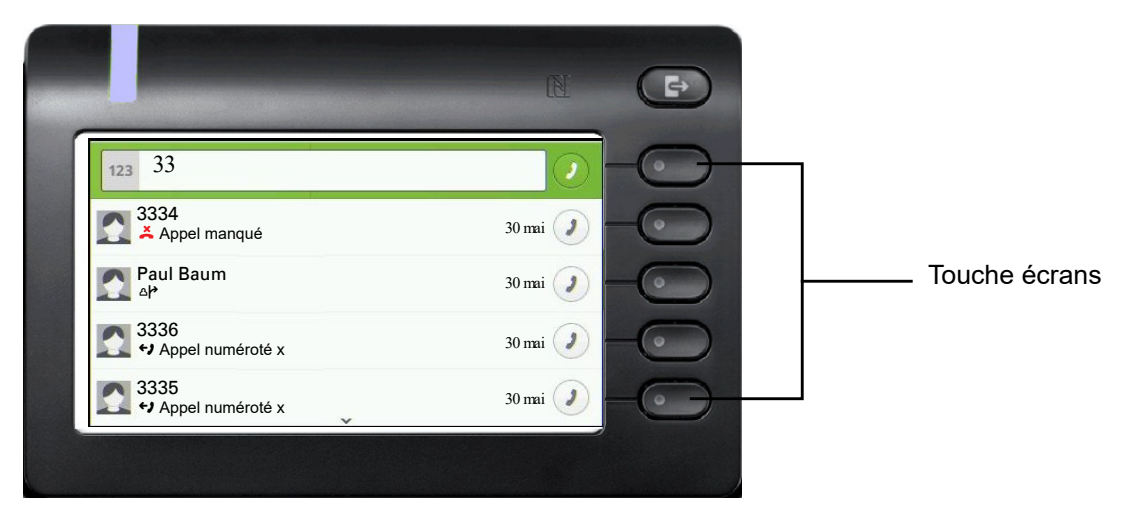

La saisie du premier chiffre déclenche l'ouverture d'un champ de saisie pour la composition du numéro et d'une proposition de conversations qui correspondent aux positions respectives des chiffres saisis jusqu'à présent. Si la conversation apparaît dans la liste avant la fin de votre saisie complète, vous pouvez la sélectionner immédiatement avec la Touche écran correspondante  $\rightarrow$  [Page 34](#page-33-0) ou démarrer un nouvel appel avec un nouveau numéro.

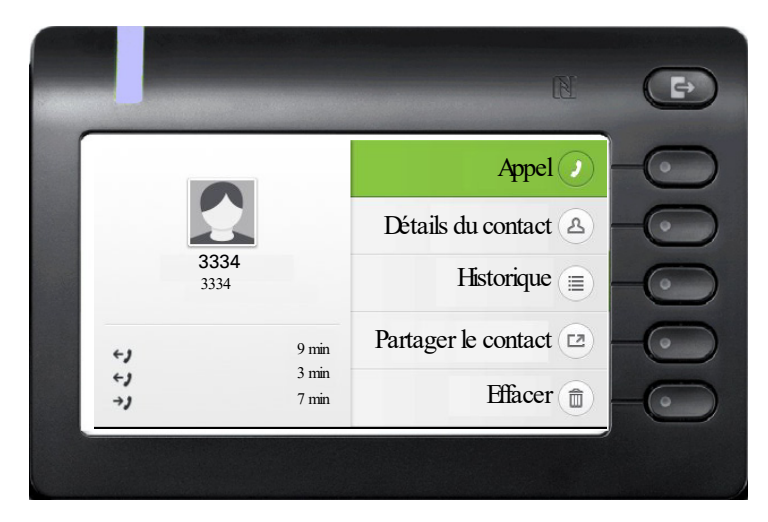

## <span id="page-29-1"></span>Effectuer une action avec une touche du navigateur

Vous pouvez ouvrir une conversation sélectionnée avec la touche  $\bigcirc$  du navigateur pour obtenir des détails → [Page 29.](#page-28-1)

## <span id="page-30-0"></span>Effectuer une action pour la dialogue

Si vous sélectionnez dans le menu principal une option comme par exemple « Envoyer des messages », le « Zone de notification » s'ouvre dans le Boîte de dialogue avec la demande de saisie « Message à : ».

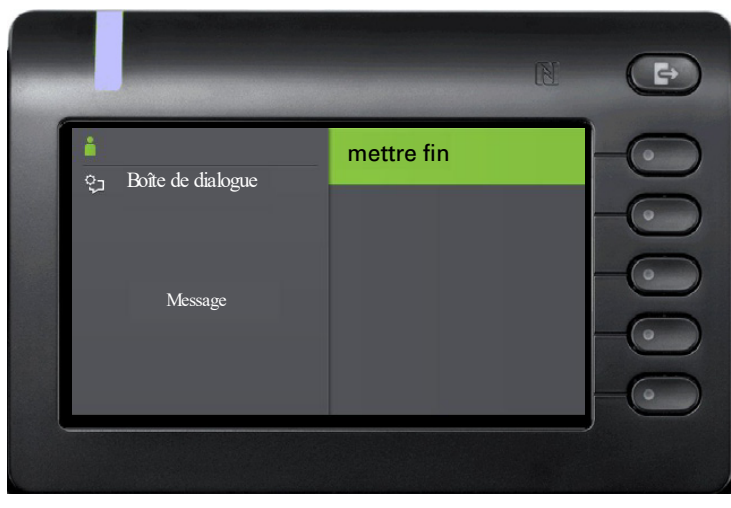

Veuillez saisir ici le numéro du destinataire,

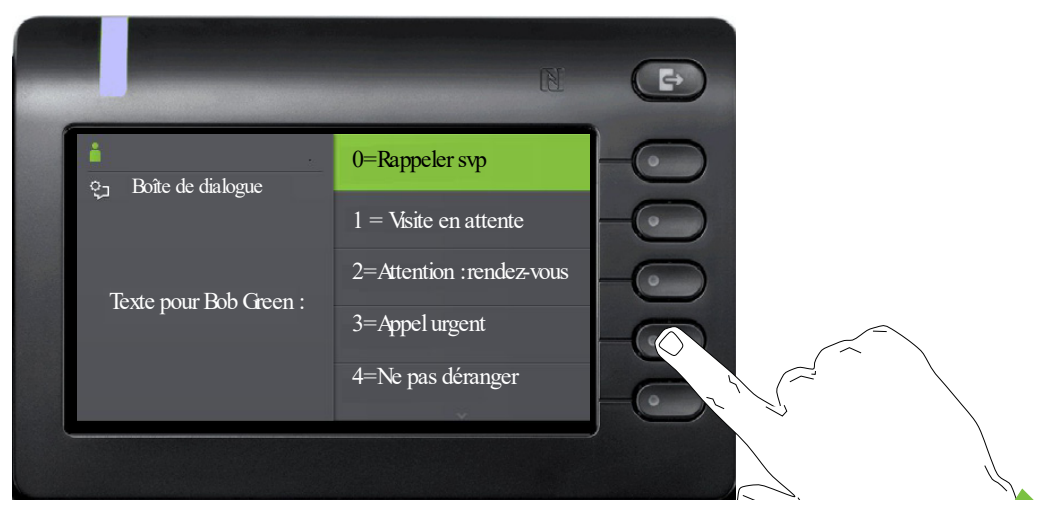

sélectionnez ensuite l'option souhaitée

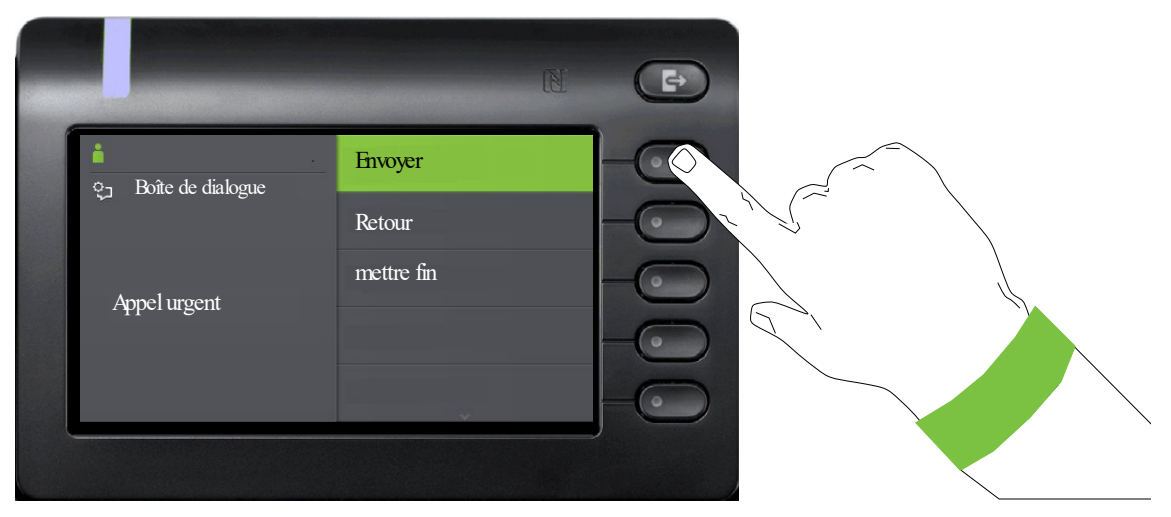

et envoyez le message au destinataire.

# <span id="page-31-0"></span>La commande de votre OpenScape Desk Phone CP600

Les descriptions suivantes vous donnent une vue d'ensemble sur les possibilités de commande de votre téléphone.

Avant de vous consacrer aux fonctions et aux paramètres, nous vous conseillons de configurer le Mot de passe utilisateur pour protéger votre téléphone contre un accès non autorisé  $\rightarrow$  [Page 150](#page-149-1).

# <span id="page-31-1"></span>Naviguer au sein des menus

#### Appeler une application

Les touches de mode  $\rightarrow$  [Page 20](#page-19-3) vous permettent d'alterner, par exemple, entre le menu principal et Conversations ou d'ouvrir le menu Disponibilité.

#### Parcourir des listes

Les touches de navigation vous permettent de parcourir les entrées et de valider les fonctions souhaitées  $\rightarrow$  [Page 22](#page-21-0).

#### Ouvrir les menus contextuels

Si la flèche  $\rightarrow$  apparaît à côté de l'entrée sélectionnée, cela signifie qu'un menu contextuel est disponible pour cette entrée  $\rightarrow$  [Page 29](#page-28-0).

# <span id="page-32-0"></span>**Conversations**

Une conversation représente un contact associé à un historique d'appels. Les nouvelles conversations sont créées ou encore actualisées

- lorsqu'un appel a été accepté précédemment
- lors d'un appel sortant
- lors d'un appel manqué
- lors d'un nouveau message vocal
- lors d'une entrée Exchange après une synchronisation automatique
- lors de la réception d'une vCard via Bluetooth

Un numéro est automatiquement complété d'un nom lorsque cette information provient d'un équipement de communication ou lorsque le numéro est dans l'annuaire du système de l'équipement ou dans l'annuaire des entreprises (LDAP).

Les entrées de la liste sont classées de manière chronologique en fonction du dernier événement. L'événement le plus récent est situé en haut de la liste. Les appels actifs sont affichés avant les conversations.

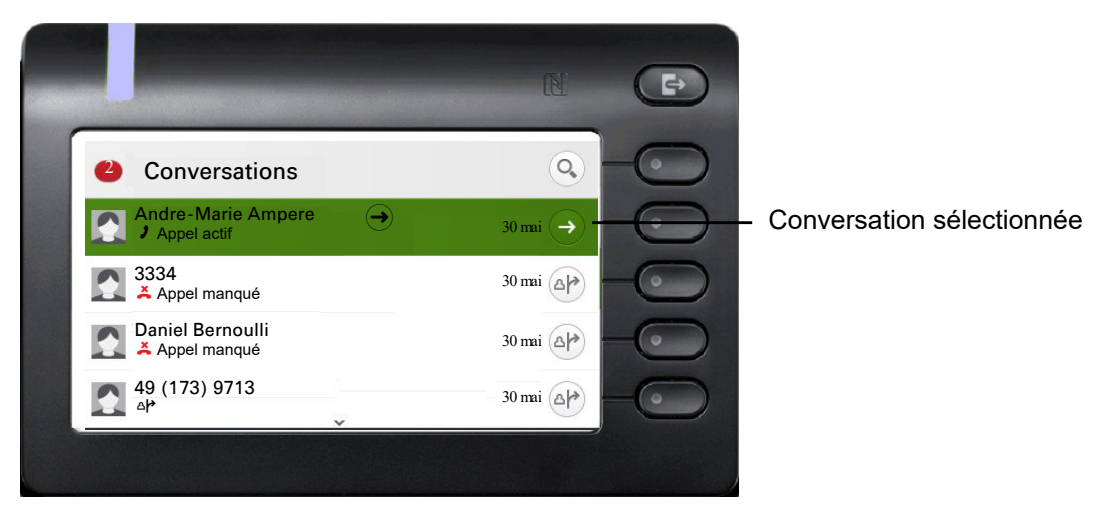

L'état d'une conversation est indiqué par un symbole et par du texte.

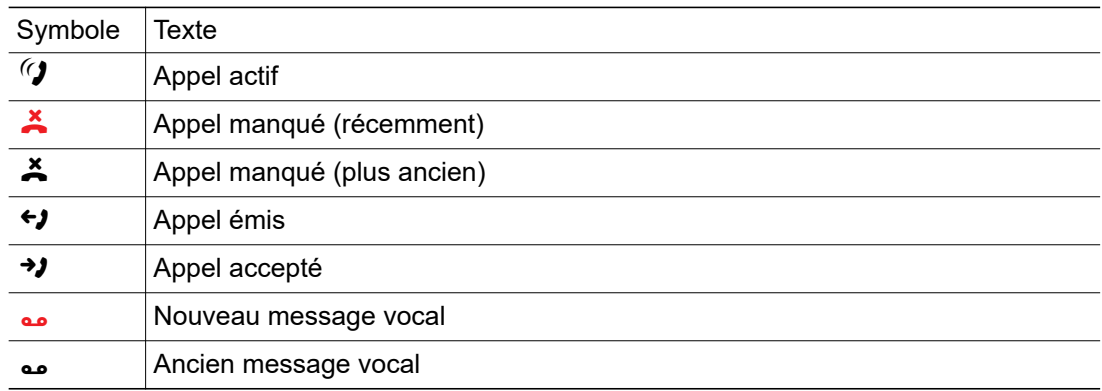

## <span id="page-33-0"></span>Ouvrir les détails d'une conversation ou mener une conversation

Vous pouvez ouvrir une conversation sélectionnée avec la touche  $\blacklozenge$  ou démarrer un appel avec la touche écran  $\Box$  ou avec la touche de navigation  $\Box$ . Si vous n'avez pas sélectionné de conversation, démarrez un appel avec la touche écran  $\bullet$ .

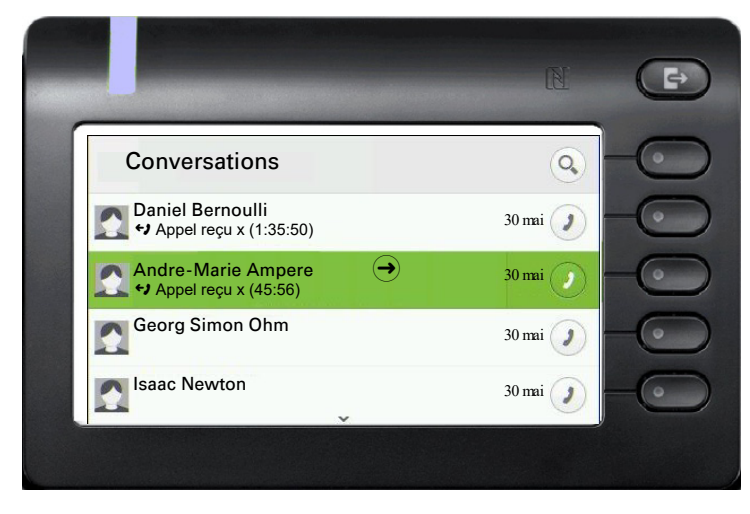

Si vous ouvrez les détails relatifs à la conversation avec la touche  $\blacktriangleleft$ , vous obtenez la présentation d'écran suivante, par exemple :

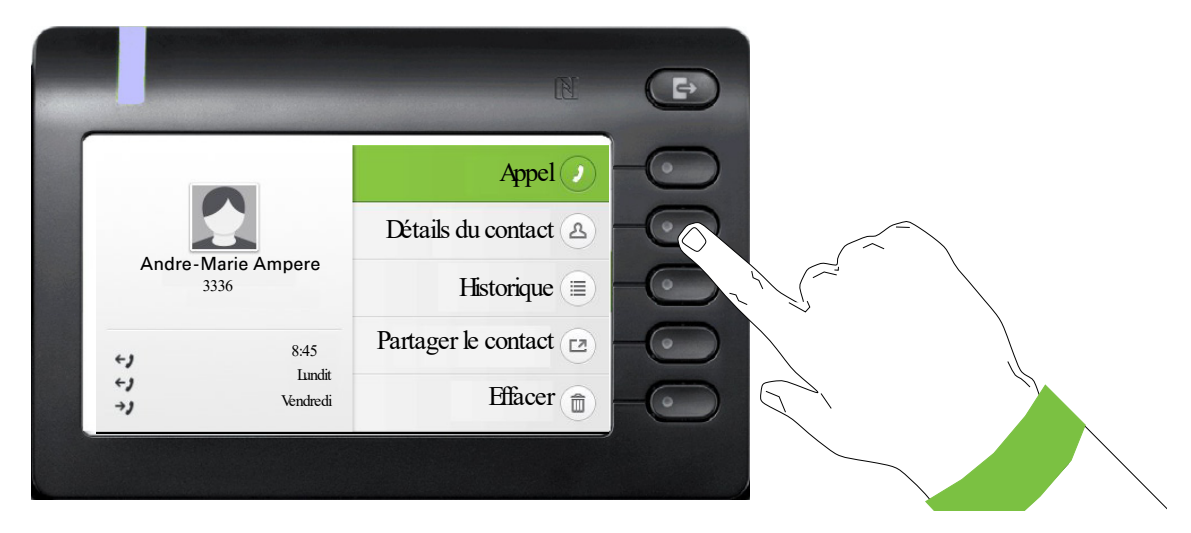

## <span id="page-34-0"></span>Éditer les conversations

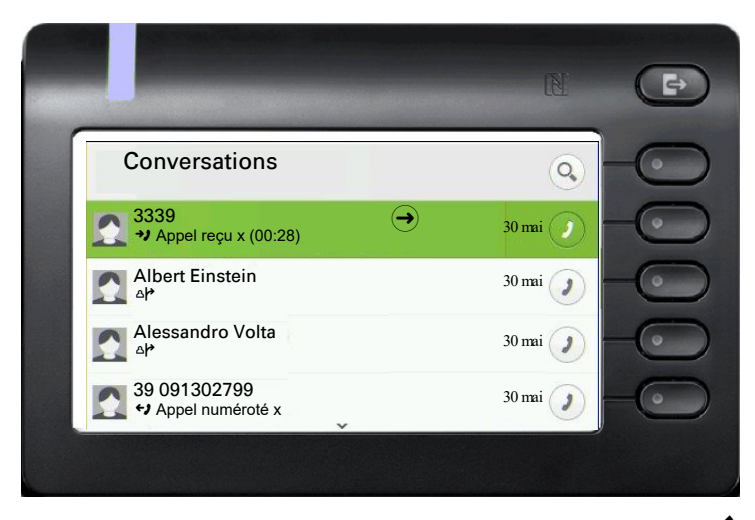

Ouvrez les détails relatifs à la conversation avec la touche  $\blacklozenge$ .

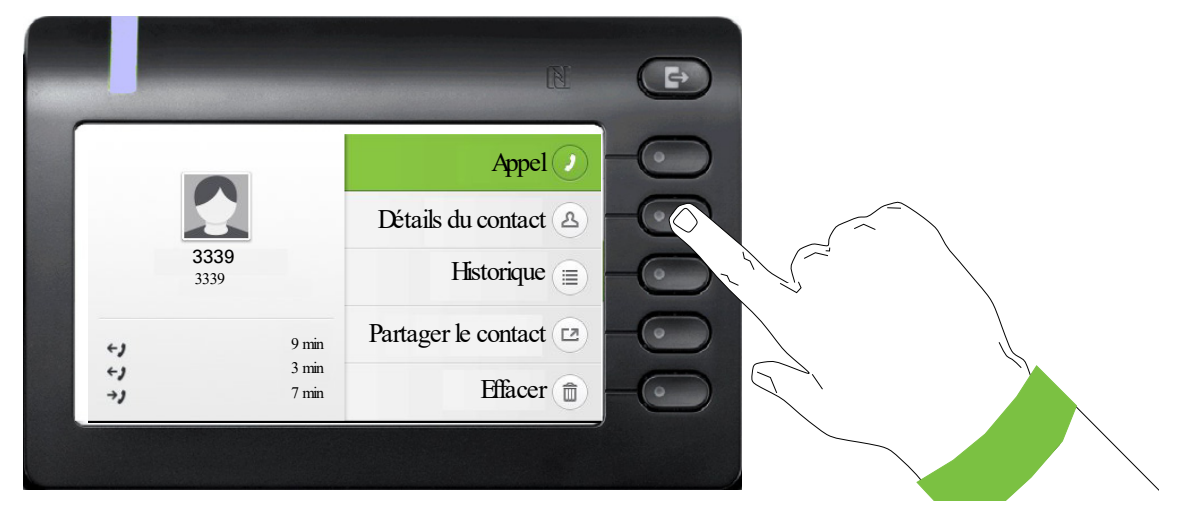

Appuyez sur la Touche écran pour ouvrir le menu « Détails du contact ».

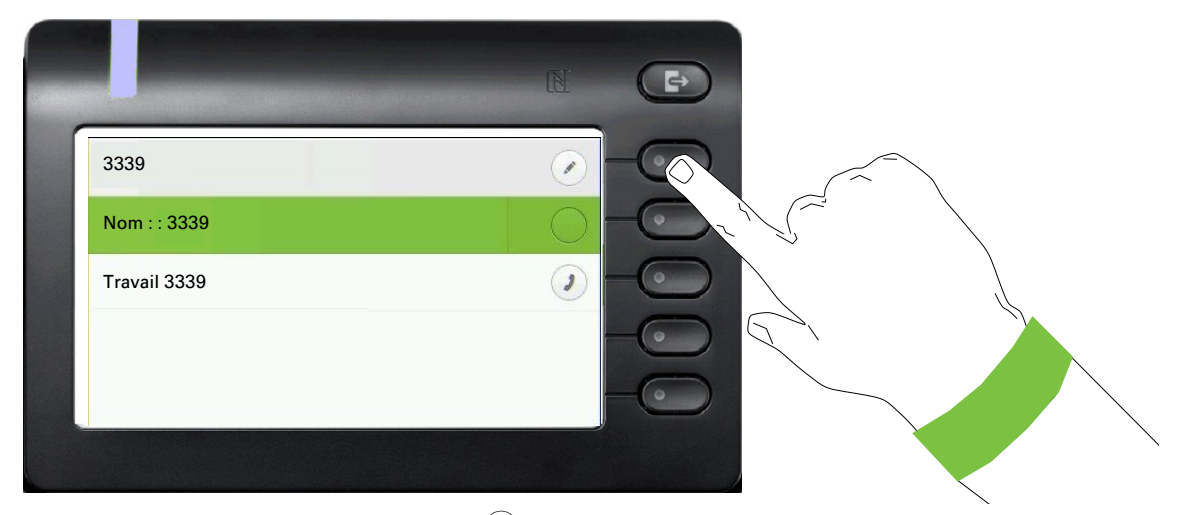

Appuyez sur la Touche écran à côté de Ø pour accéder au mode d'édition. Vous pouvez remplir les champs suivants pour un contact :

- Nom :
- Prénom :
- Travail
- Travail
- Portable :
- Fixe :
- Société :
- Adresse 1 • Adresse 2
- 
- Rôle :
- E-mail :
- Avatar :

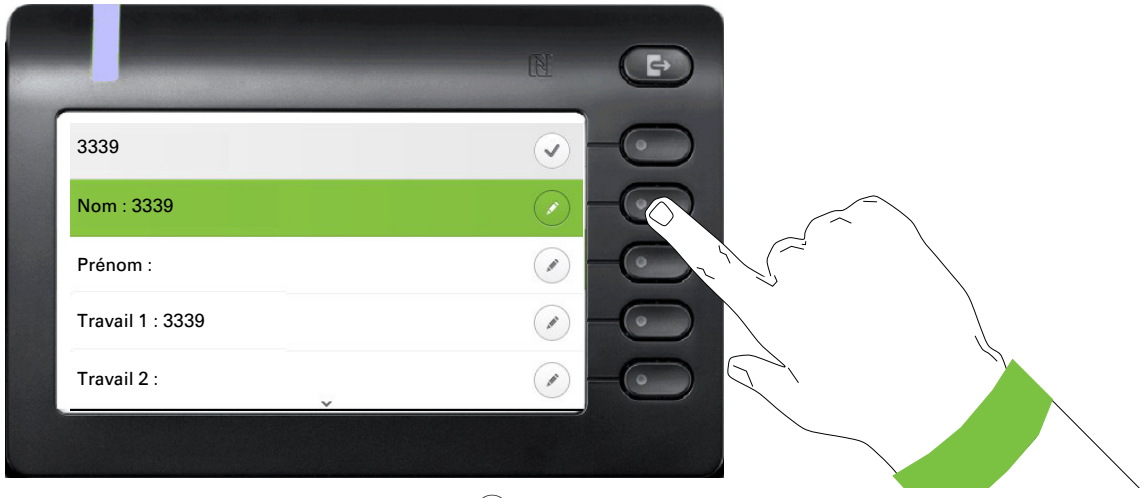

Appuyez sur la Touche écran à côté de  $\oslash$  pour saisir le nom.

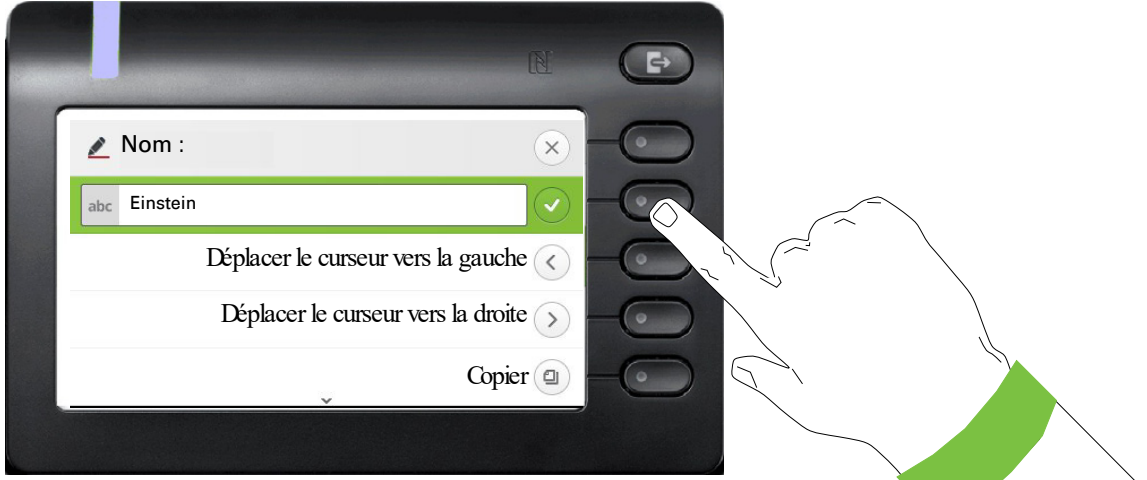

Supprimez les chiffres avec la touche  $\clubsuit$  et saisissez le nom. Appuyez sur la Touche écran au niveau du champ de saisie pour clôturer la saisie dans ce champ.
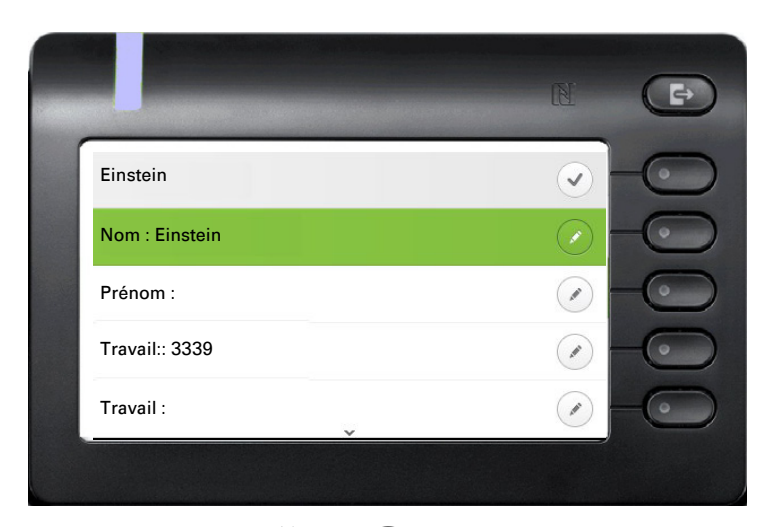

Utilisez les touches  $\bullet$  ou  $\bullet$  pour passer, par exemple, à « Prénom » pour entrer ici le prénom.

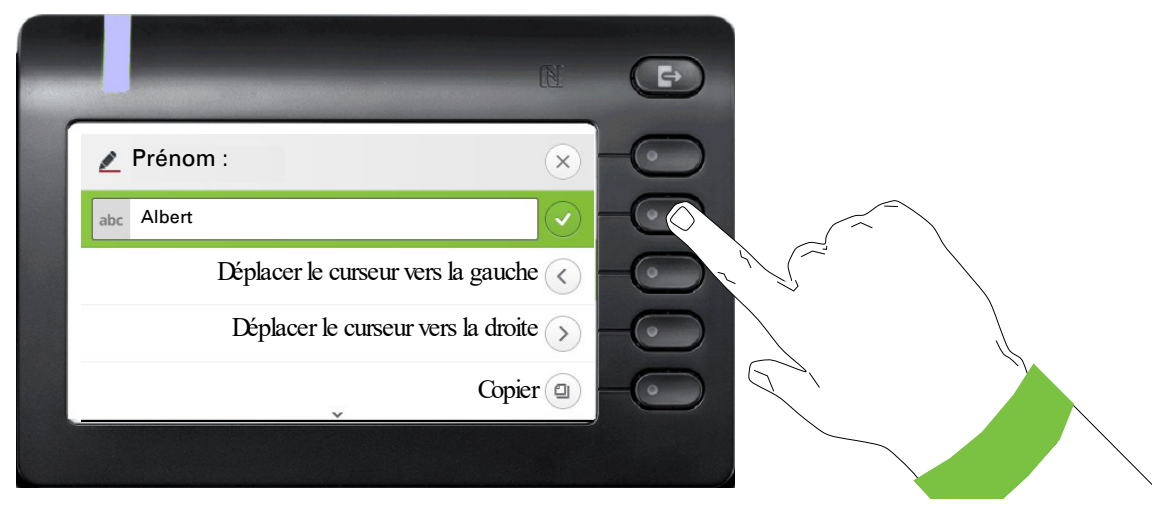

Saisissez le prénom et clôturez votre saisie dans ce champ en appuyant sur la Touche écran.

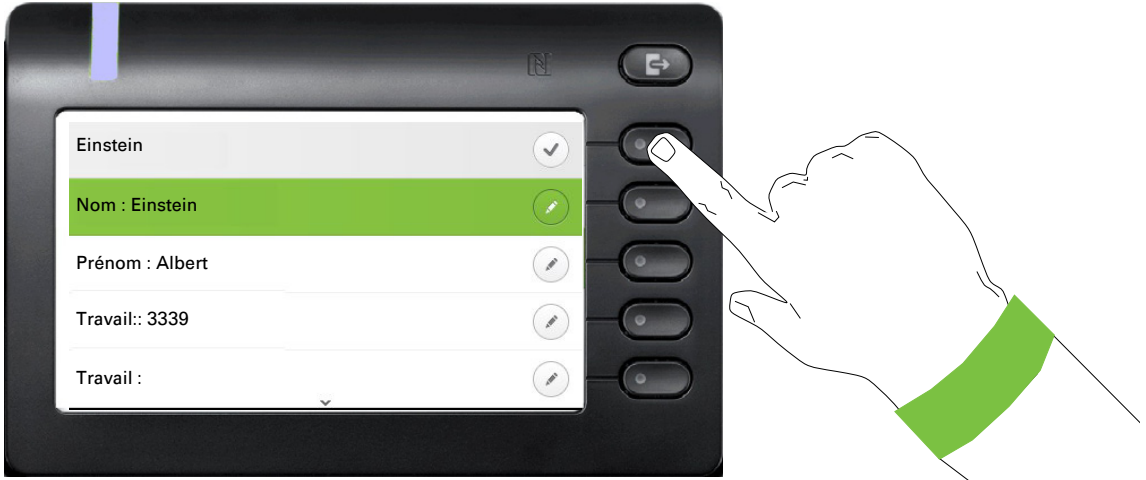

Enregistrez les détails du contact. Si nécessaire, vous pouvez compléter les entrées ultérieurement. Lors de la prochaine consultation de ce contact, vous obtiendrez, par exemple, la présentation d'écran suivante :

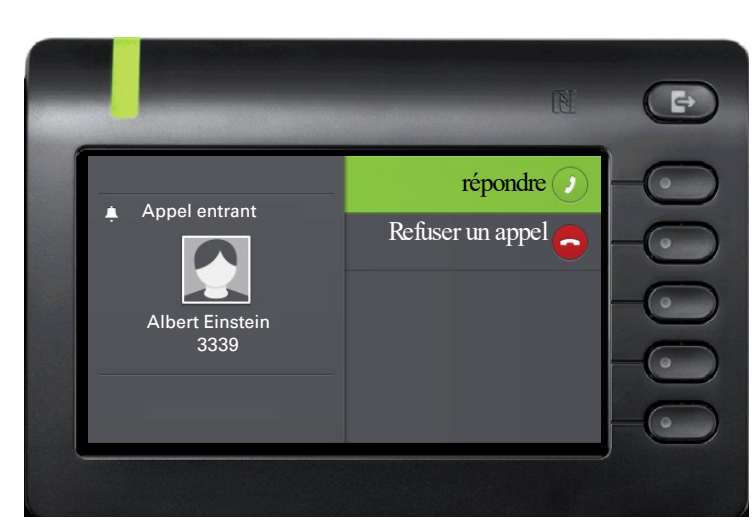

Ces entrées ou modifications d'informations existantes sont enregistrées localement dans le terminal.

### Rechercher des conversations ou des contacts

Vous avez plusieurs possibilités pour lancer une recherche de conversations ou de contacts. Si vous connaissez approximativement le numéro, vous pouvez

décrocher le combiné, ou

appuyer sur la touche haut-parleur ou

sur la touche micro-casque

et commencer à saisir les chiffres.

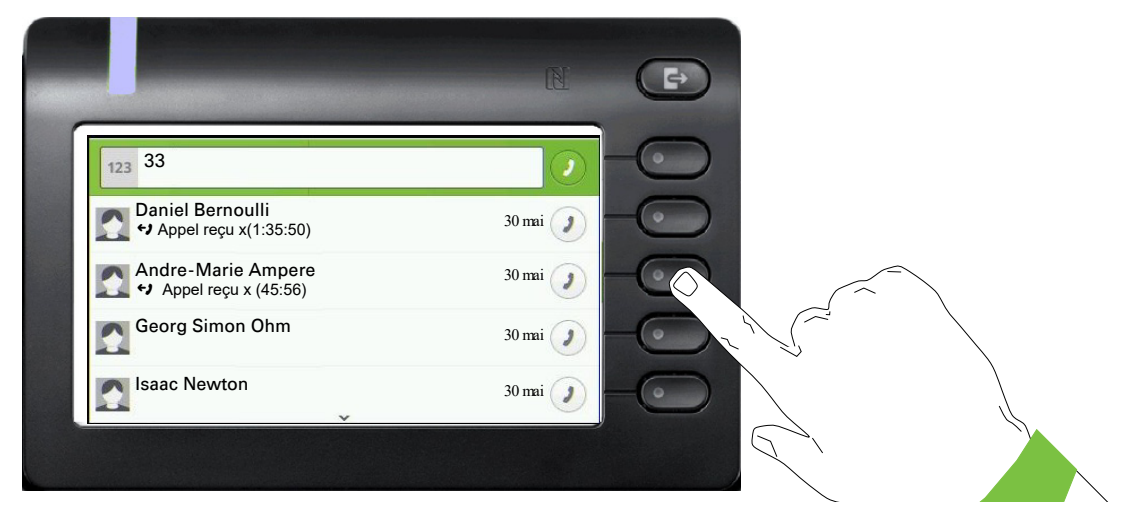

Vous pouvez composer immédiatement le numéro d'un correspondant que vous avez trouvé, dont le numéro comporte par exemple le numéro 33 avec le Touche écran à l'endroit que vous désirez.

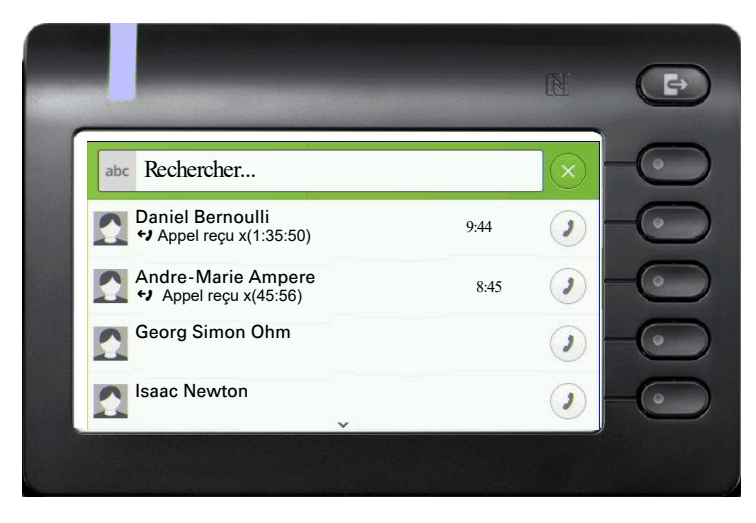

Vous pouvez démarrer une recherche alphanumérique pour un contact dans un répertoire de votre choix (téléphone, répertoire du système, Exchange ou serveur LDAP) par le biais de la première touche écran  $\mathbb Q$  dans la liste des conversations.

Par le biais de la touche **(3)**, vous pouvez alterner entre le clavier alphanumérique et le clavier numérique.

Les données actuelles de l'historique d'une conversation sont affichées directement dans la liste des conversations. Vous trouverez d'autres entrées de l'historique sous « Détails » ou en appuyant directement sur la touche Historique au cours d'une communication.

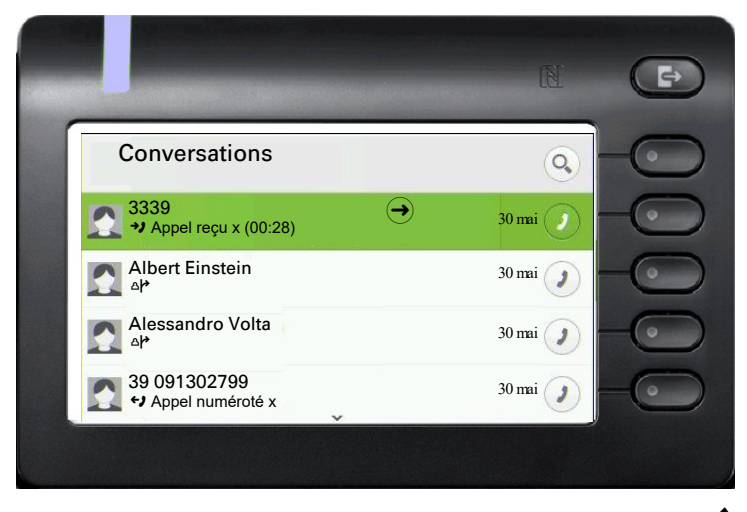

Ouvrez les détails relatifs à la conversation avec la touche  $\clubsuit$ .

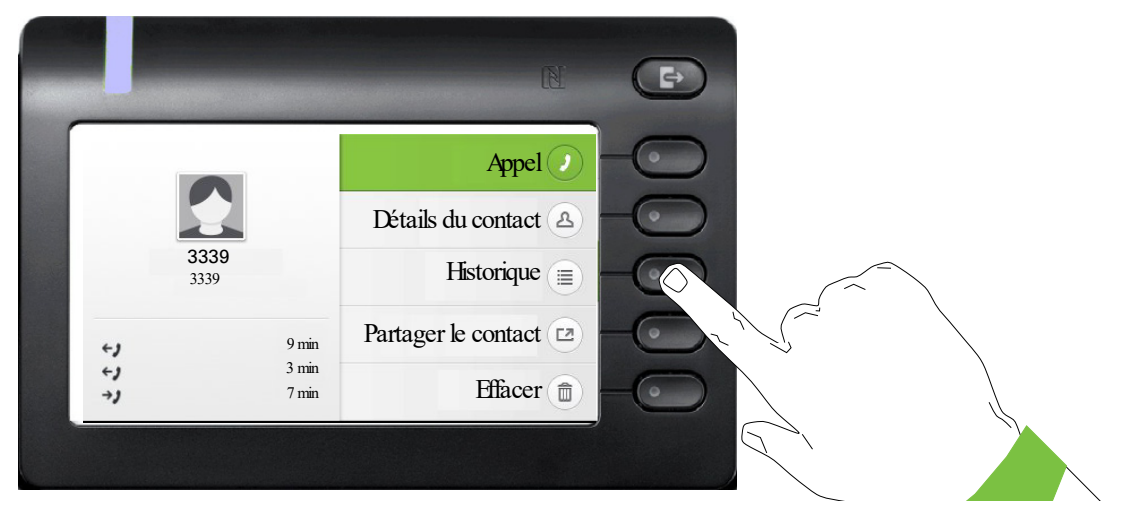

Les trois dernières entrées de l'historique se trouvent dans le champ des messages à gauche sous le nom/numéro du correspondant. Pour obtenir une liste des 10 dernières entrées de l'historique, appuyez sur la Touche écran à côté de  $\overline{\equiv}$ . Défilez ensuite, si nécessaire, à l'aide de la touche  $\bullet$  ou  $\bullet$ .

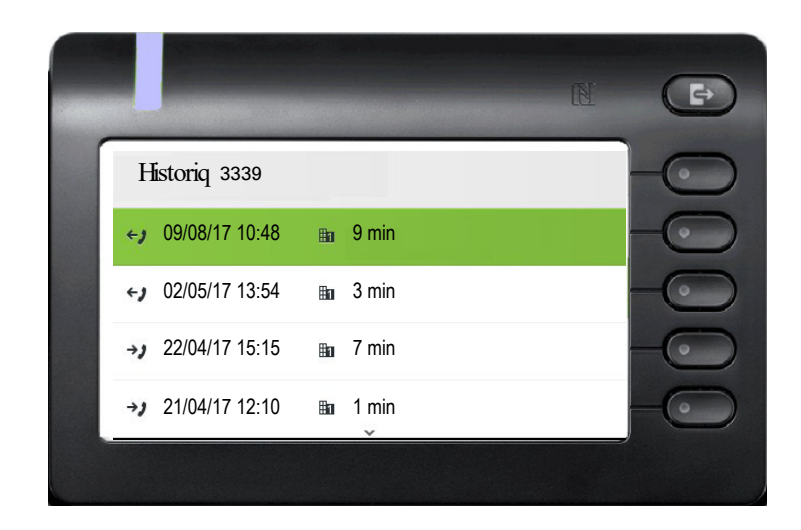

#### Effacer une conversation

Si vous avez composé le numéro d'un correspondant par erreur que vous ne souhaitiez pas appeler et que vous raccroché immédiatement ensuite, une entrée est tout de même générée dans la liste des conversations. Vous pouvez supprimer immédiatement cette entrée. Les entrées d'appels reçus qui ne sont plus nécessaires ou les entrées de V-Cards peuvent aussi être effacées de la liste.

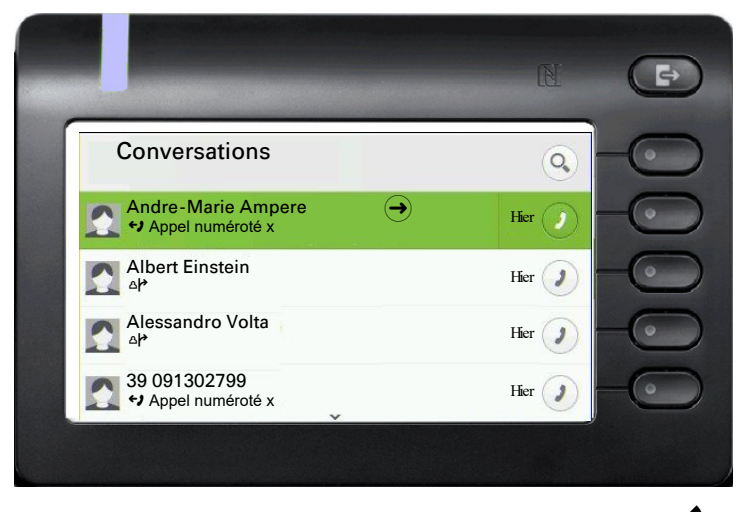

Ouvrez l'entrée concernée avec la touche du navigateur  $\clubsuit$ .

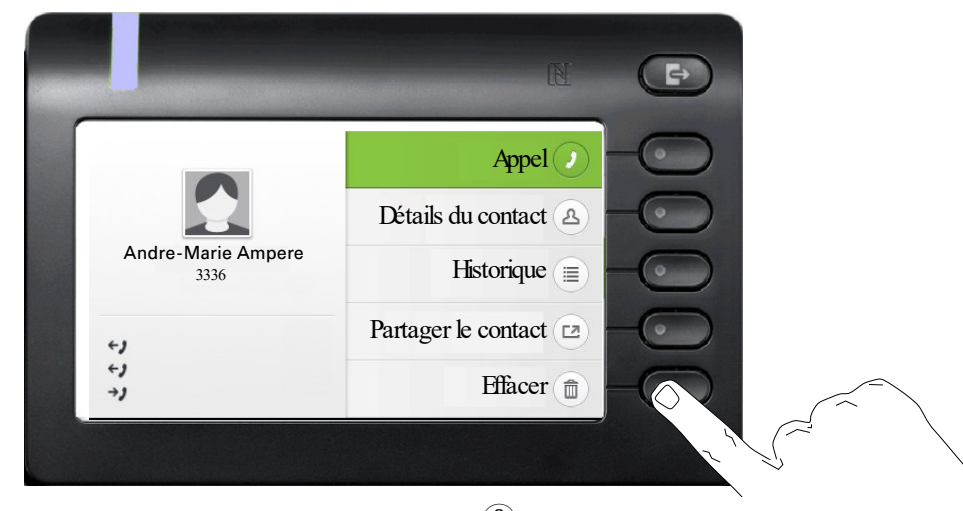

Appuyez sur la Touche écran à côté de  $\textcircled{\tiny{\textcircled{\tiny{\textcirc}}}}$  pour effacer l'entrée. Aucune requête de sécurité n'apparaît.

## Interface téléphonique

## Présentation de l'interface téléphonique

#### Appel entrant

Votre téléphone sonne et le voyant LED de notification clignote. Outre les fonctions téléphoniques « classiques », les informations et fonctions supplémentaires suivantes sont proposées sur l'écran :

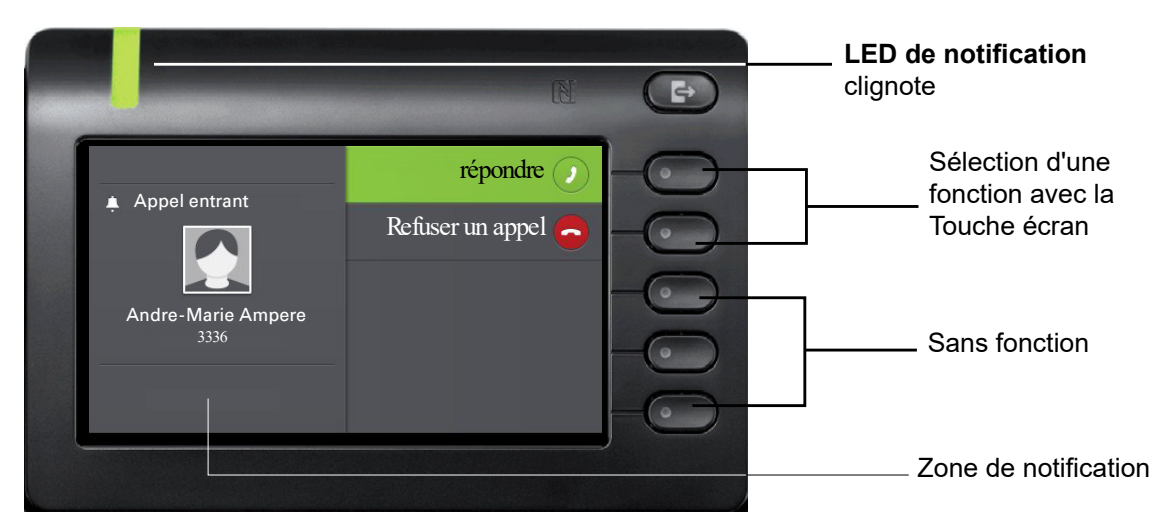

#### En cours de communication :

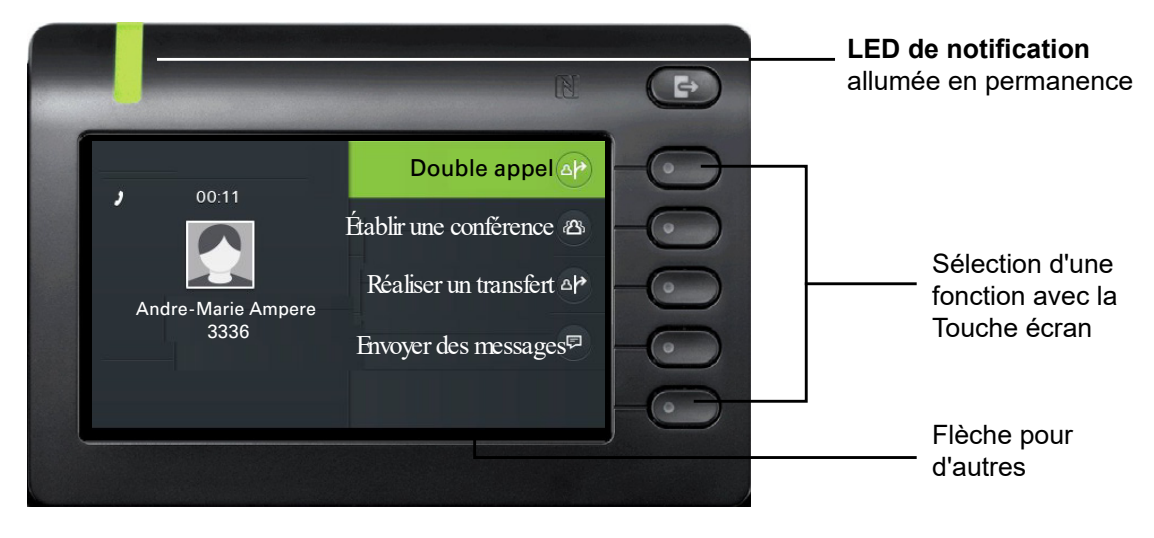

La touche  $\clubsuit$  vous permet de passer au menu Conversations au cours d'une communication.

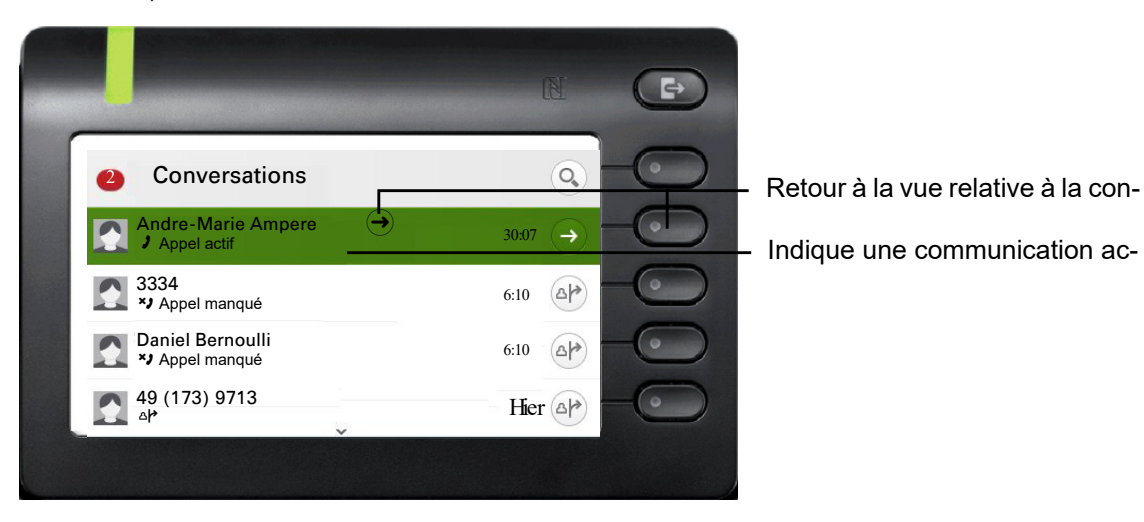

Indique une communication ac-

La touche  $\blacksquare$  vous permet d'accéder au menu principal à partir duquel vous pouvez accéder aux Paramètres, si vous souhaitez, par exemple, régler la Luminosité. Si vous souhaitez activer rapidement la fonction Fonction « Ne pas déranger », vous pouvez appuyer sur la touche  $\bullet$  pour passer temporairement au menu Disponibilité et retourner au point de départ.

#### Symboles relatifs à l'état de communication

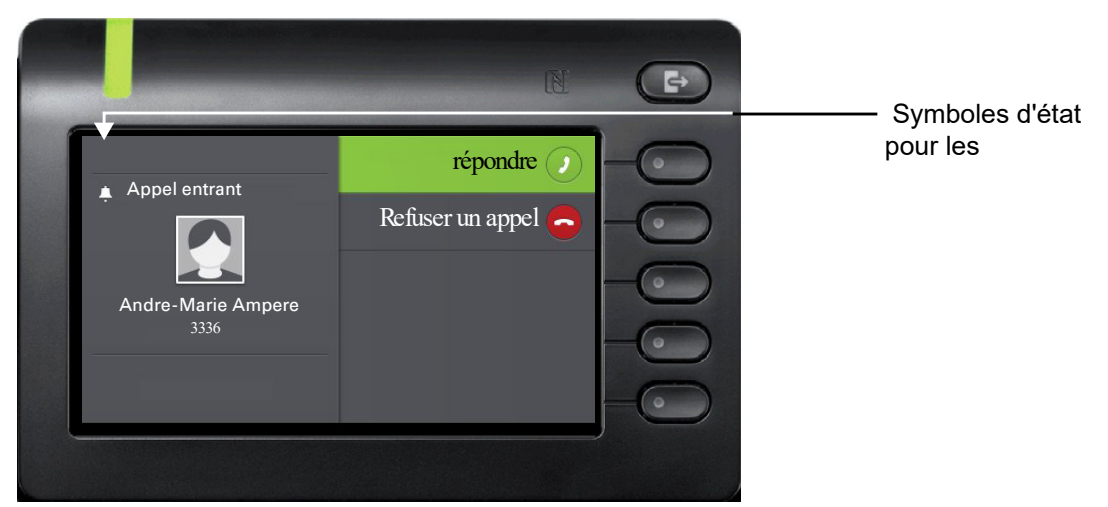

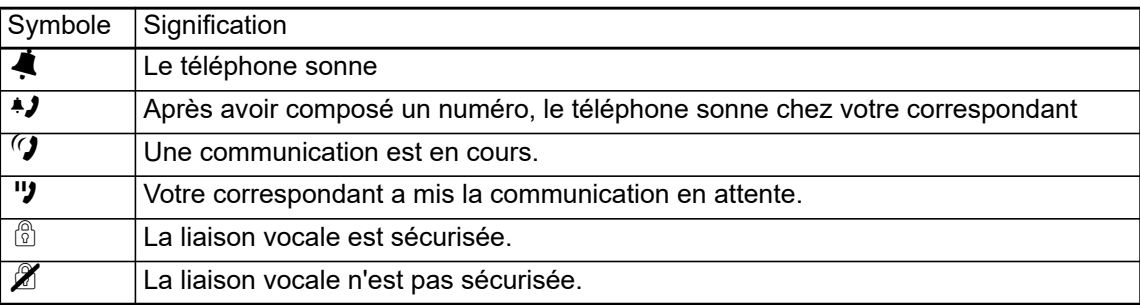

## Touches librement programmables

Vous disposez de touches librement programmables dans le menu Favoris ou sur un OpenScape Key Module 600 d'extension optionnel → [Page 48](#page-47-0).

#### Touches librement programmables du menu Favoris

Via le menu Favoris, vous pouvez accéder à 16 touches programmables (4 pages avec chacune 4 touches) que vous pouvez configurer avec des fonctions et des numéros. Programmez en priorité des fonctions qui ne sont pas proposées dans les menus. Afin de pouvoir aussi atteindre le deuxième niveau, il est recommandé de configurer en premier lieu une touche pour « Changement de niveau ». Afin de programmer cette touche, veuillez procéder comme décrit à continuation :

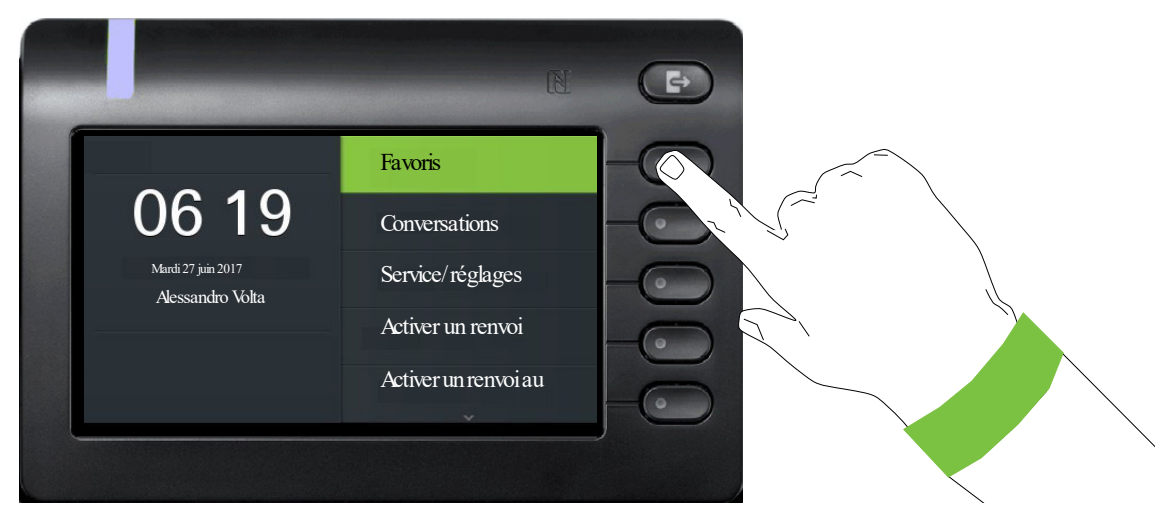

Ouvrez le menu suivant en appuyant sur la Touche écran à côté de Favoris :

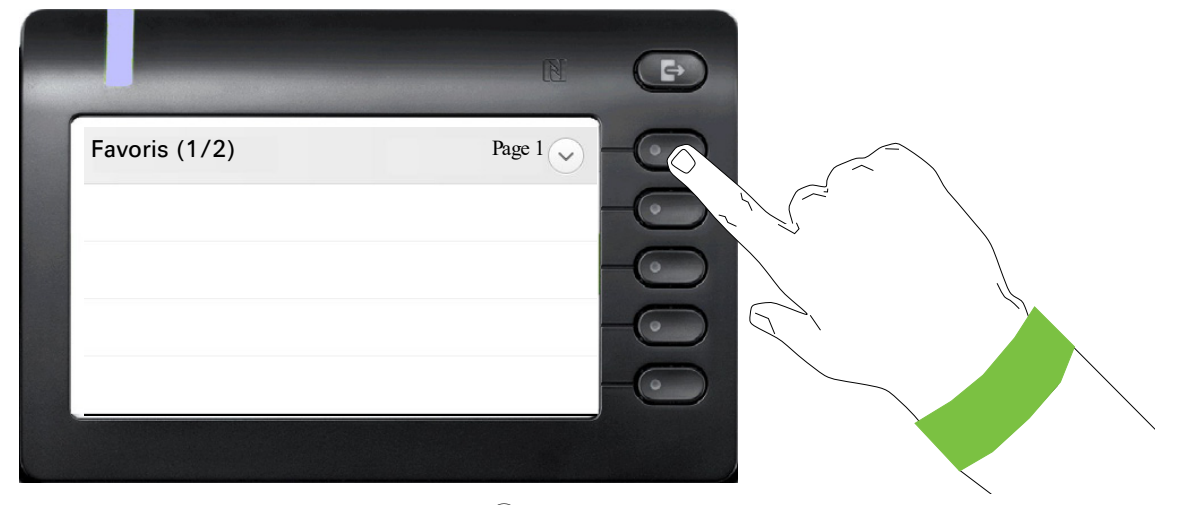

Appuyez sur la Touche écran à côté de  $\heartsuit$  afin de programmer la première page des quatre.

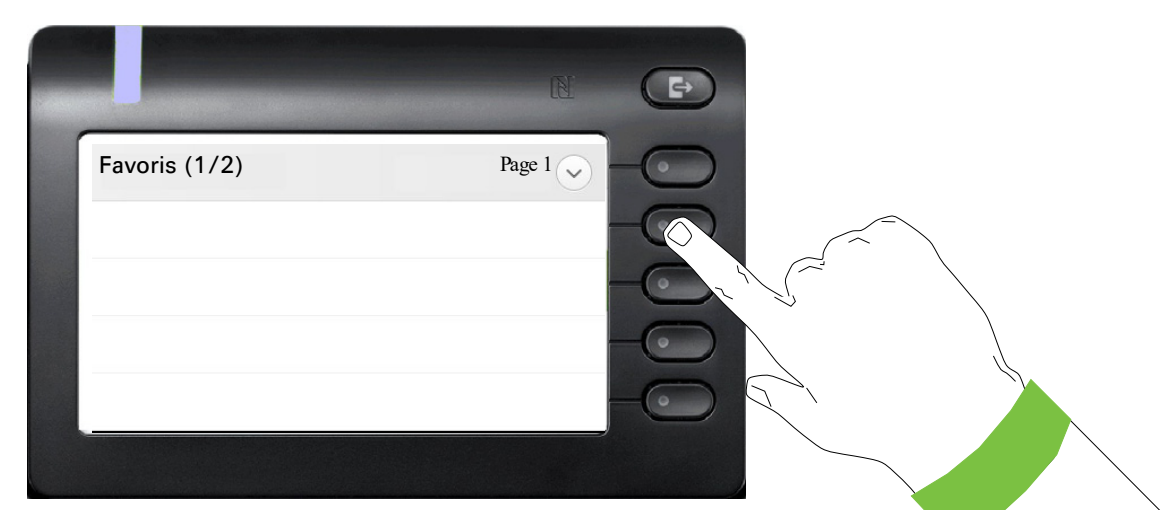

Appuyez longuement sur la deuxième Touche écran, afin de configurer la première des quatre touches de fonctions sur la page 1.

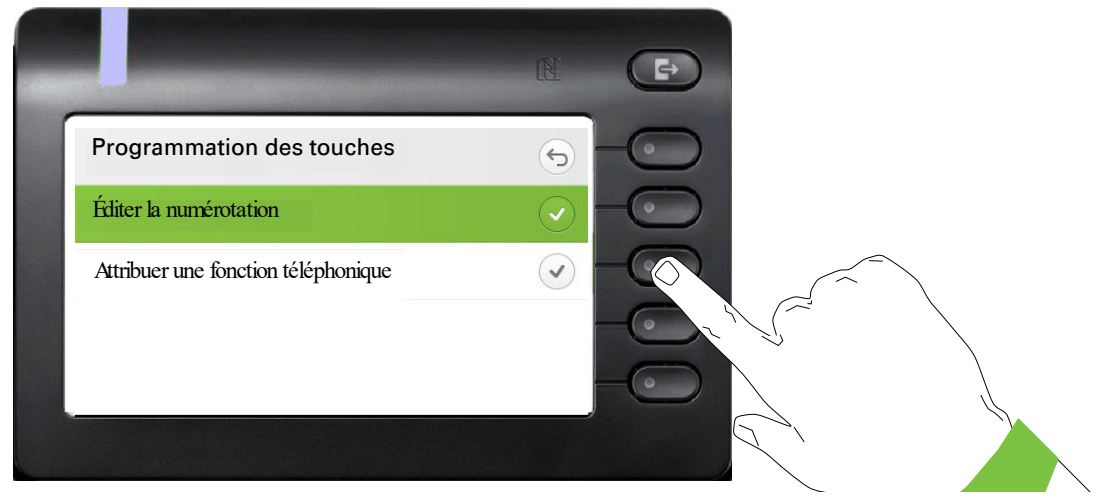

Appuyez sur la deuxième Touche écran pour passer à liste des fonctions.

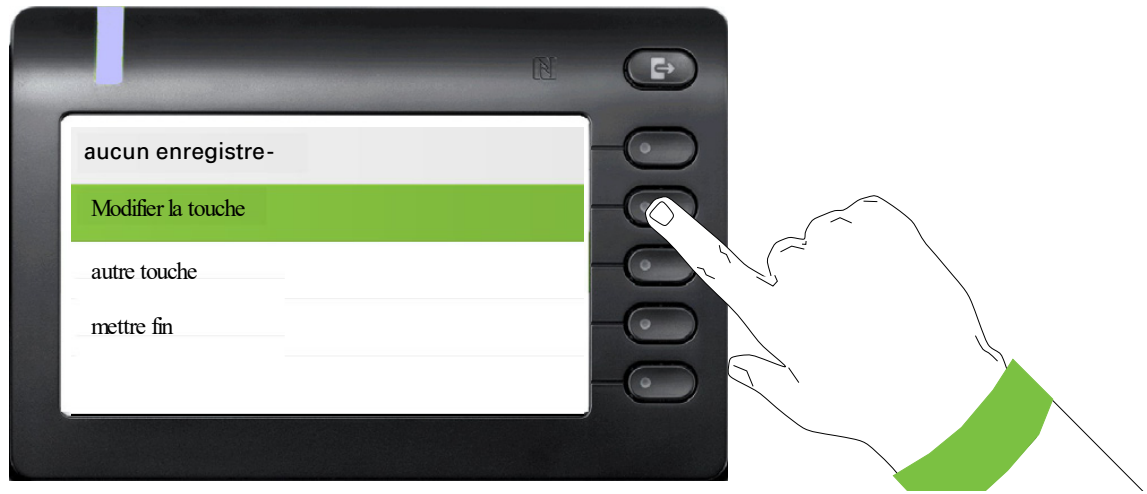

Numérotez avec la touche ◆ « Modifier la touche ». Validez avec la Touche écran.

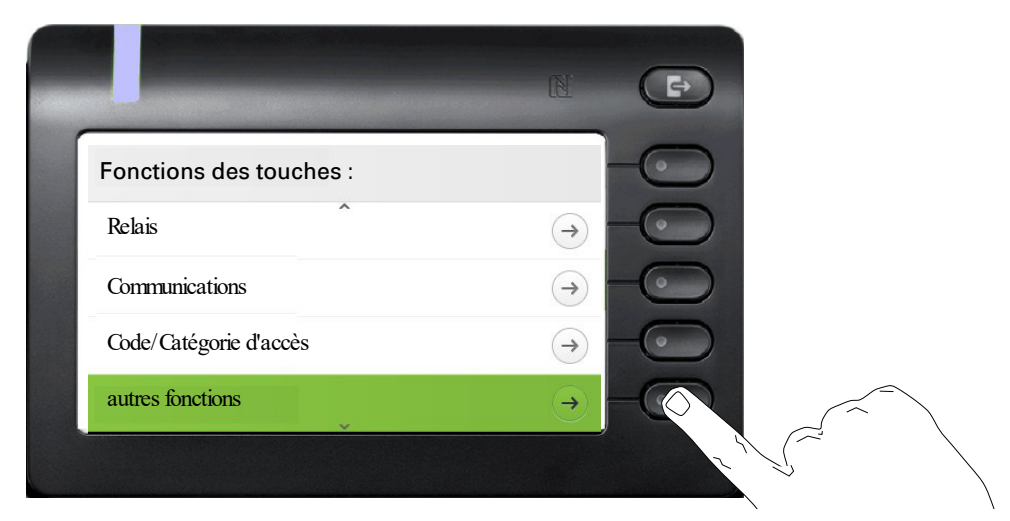

Numérotez avec la touche ◆ « autres fonctions ». Validez avec la Touche écran.

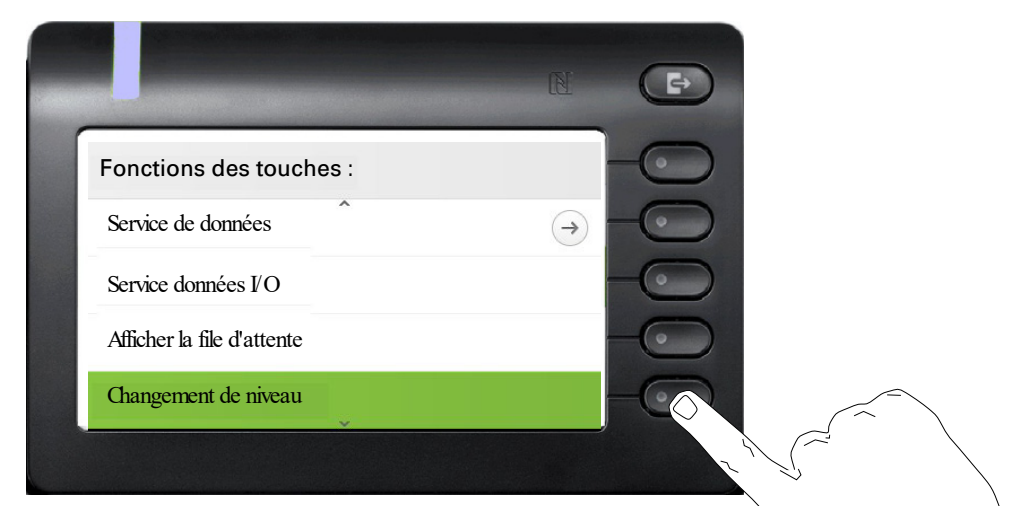

Numérotez avec la touche ◆ « Changement de niveau ». Validez avec la Touche écran.

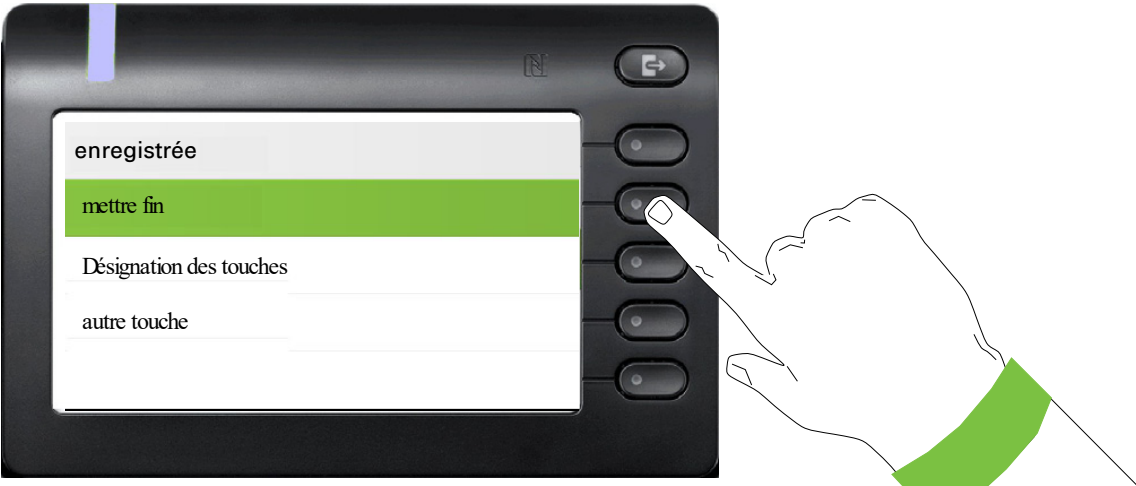

Si vous ne souhaitez pas modifier la désignation standard « Changement de niveau », veuillez fermer la page avec « mettre fin ».

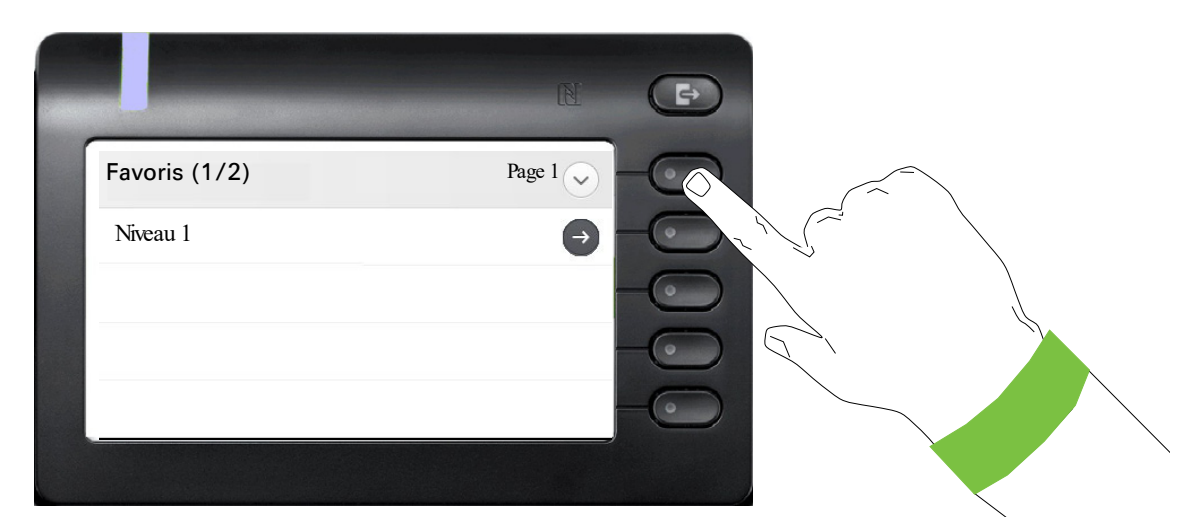

La touche de fonction « Changement de niveau » est à présent programmé et peut être utilisée.

## <span id="page-47-0"></span>Touches librement programmables du OpenScape Key Module 600

Le OpenScape Key Module 600 dispose de 12 touches auxquelles vous pouvez attribuer des fonctions ou des numéros de téléphone sur deux niveaux. Le premier niveau peut être configuré avec les fonctions de votre choix. Quant au deuxième niveau, seules les touches RNR peuvent être programmées.

Pour augmenter le nombre de touches de fonction librement programmables ou des touches de destination, vous pouvez raccorder un autre module d'extension Key Module  $\rightarrow$  [Page 19](#page-18-0).

Selon leur configuration, vous pouvez utiliser ces touches en tant que :

- Touche de fonction  $\rightarrow$  [Page 76](#page-75-0)
- Touche de destination  $\rightarrow$  Page 80
- Lignetouche  $\rightarrow$  [Page 129](#page-128-0)
- Appel directtouche  $\rightarrow$  Page 132

Le module d'extension OpenScape Key Module 600 dispose de lignes d'écran, dont chacune est affectée à une touche. La présentation comporte la désignation de la fonction ou d'une destination et un symbole d'action.

Le voyant correspondant à une touche vous permet d'identifier le statut de la fonction qui lui est attribuée.

## Signification des signalisations des voyants LED des Touches de fonction

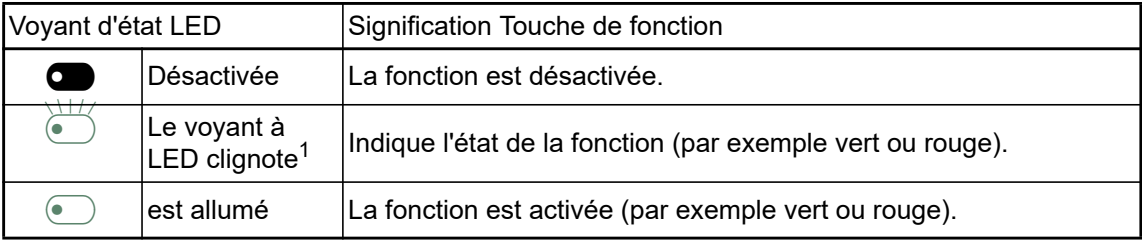

Dans ce manuel, le clignotement des touches à LED est représenté par ce symbole, quelle que soit sa fréquence de clignotement. La fréquence de clignotement signale différents états qui sont décrits en détail dans les sections correspondantes du manuel.

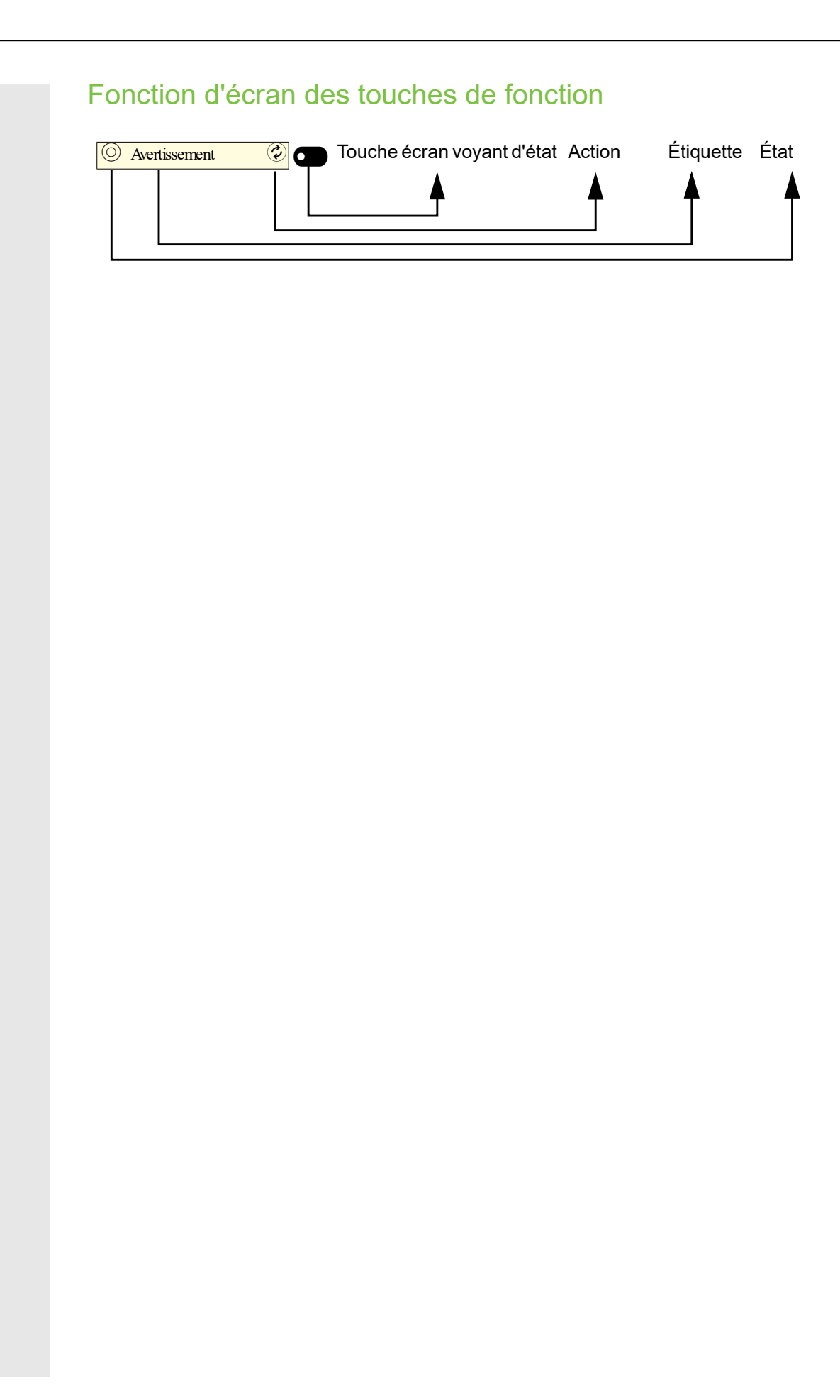

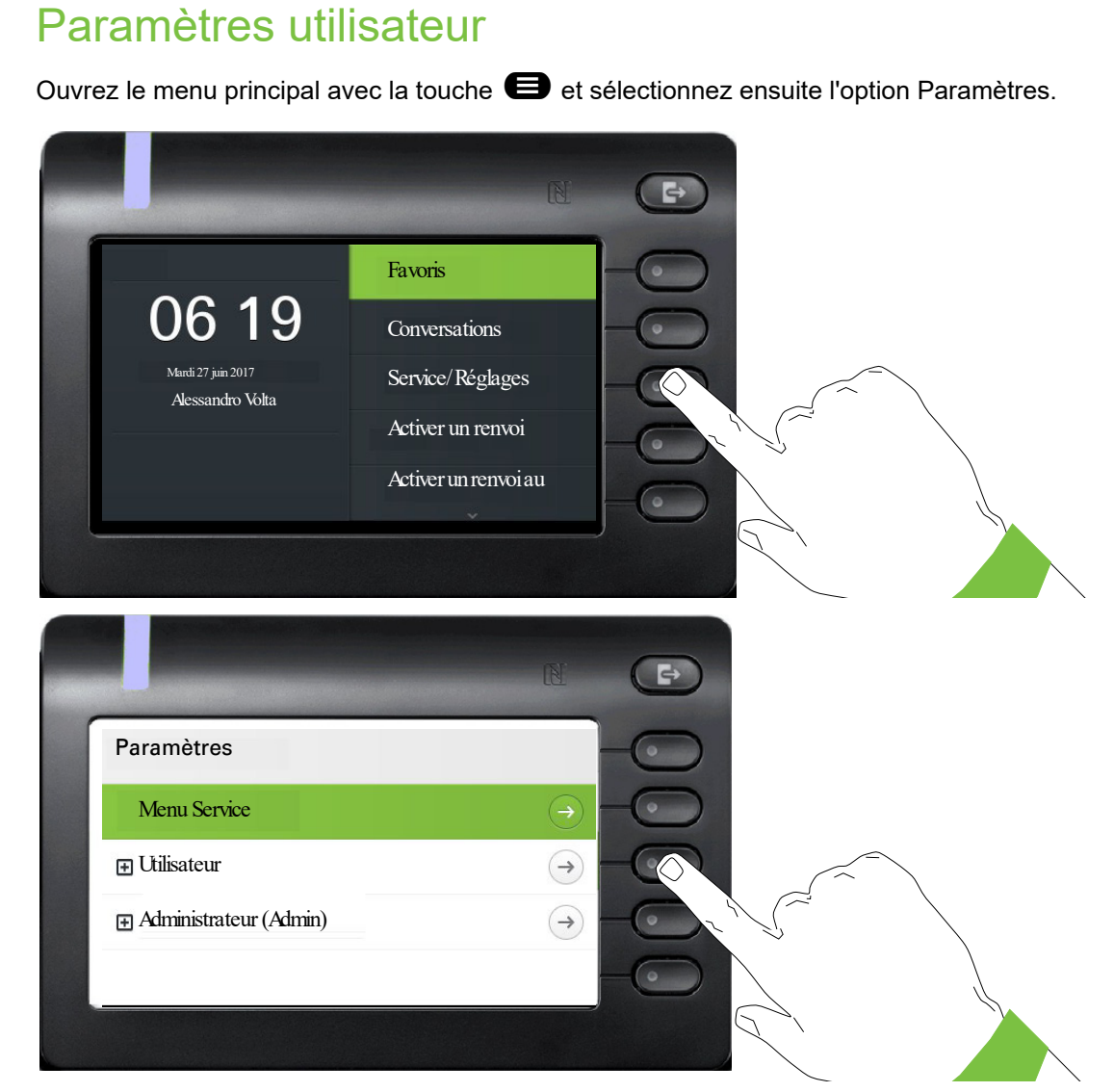

Le menu est aussi bien composé d'une zone de configuration pour les paramètres de l'équipement, de l'utilisateur et de l'administrateur au niveau local.

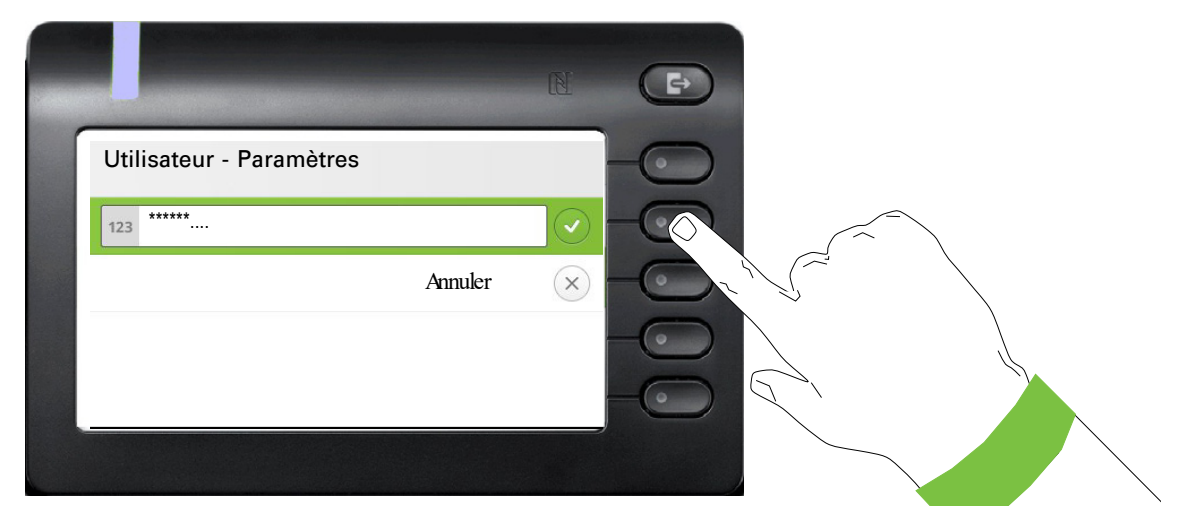

Lorsque vous accédez pour la première fois aux paramètres utilisateur, vous devez saisir le Mot de passe utilisateur  $\rightarrow$  [Page 150.](#page-149-0)

#### Utilisateur - Paramètres

#### **Menu**

Le menu « Utilisateur - Paramètres » vous permet d'effectuer des paramétrages locaux pour votre OpenScape Desk Phone CP600.

Le menu est structuré sur plusieurs niveaux.

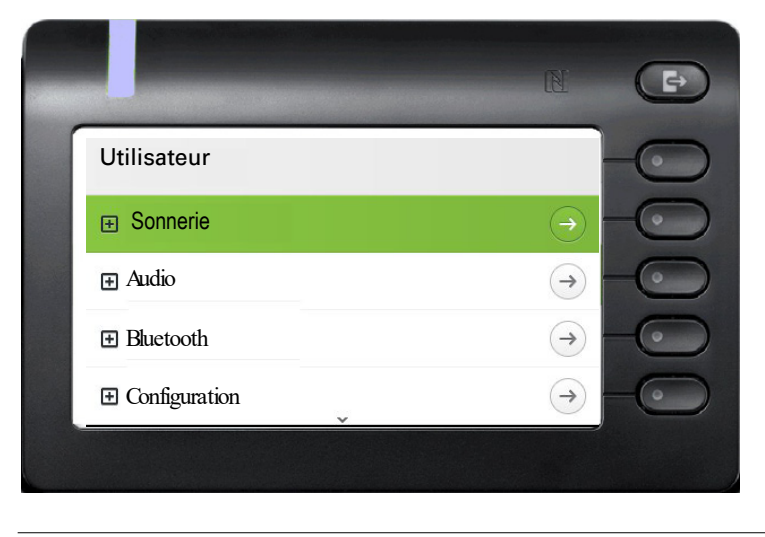

Vous pouvez aussi réaliser tous les paramétrages via l'**interface Web** de votre OpenScape Desk Phone CP600 → [Page 184](#page-184-0).

#### **Commutateurs**

Les menus comportent des commutateurs qui vous permettent d'activer ou de désactiver des fonctions. Exemple :

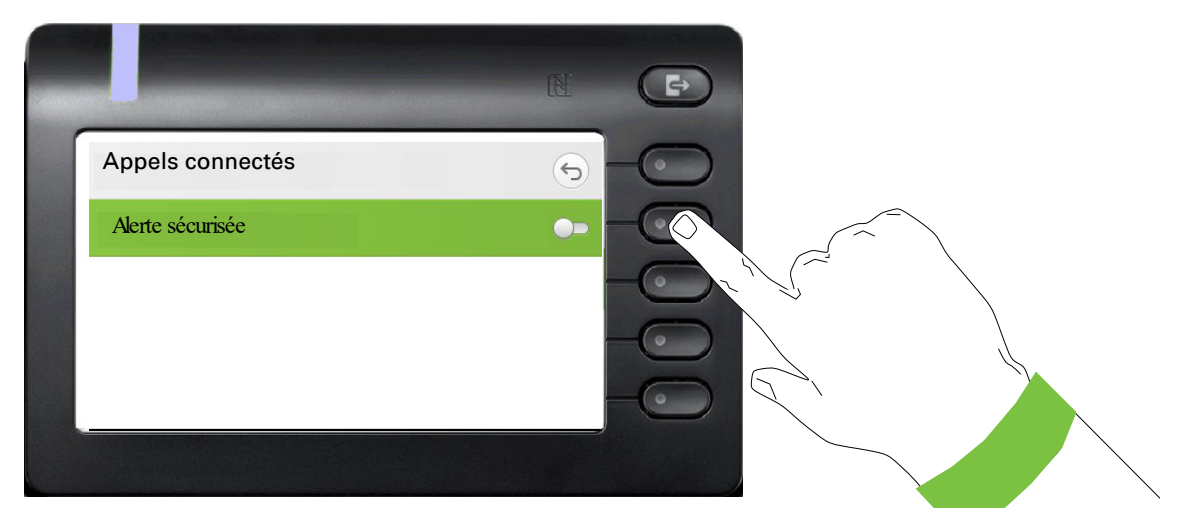

Sur Touche écran appuyez sur la « Alerte sécurisée » afin d'activer la fonction. Le commutateur glisse vers la droite. Vous pouvez aussi valider avec la touche  $\overline{X}$  pour valider le commutateur.

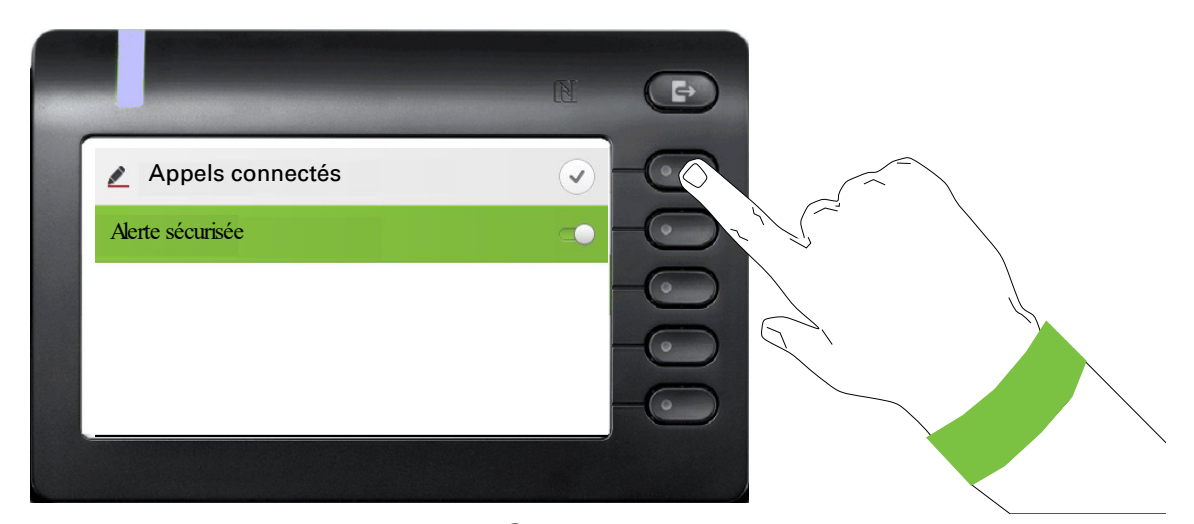

Appuyez sur la Touche écran à côté de  $\heartsuit$  pour enregistrer votre nouveau paramétrage.

#### Paramètres

Certains sous-menus vous permettent de paramétrer de nouvelles valeurs.

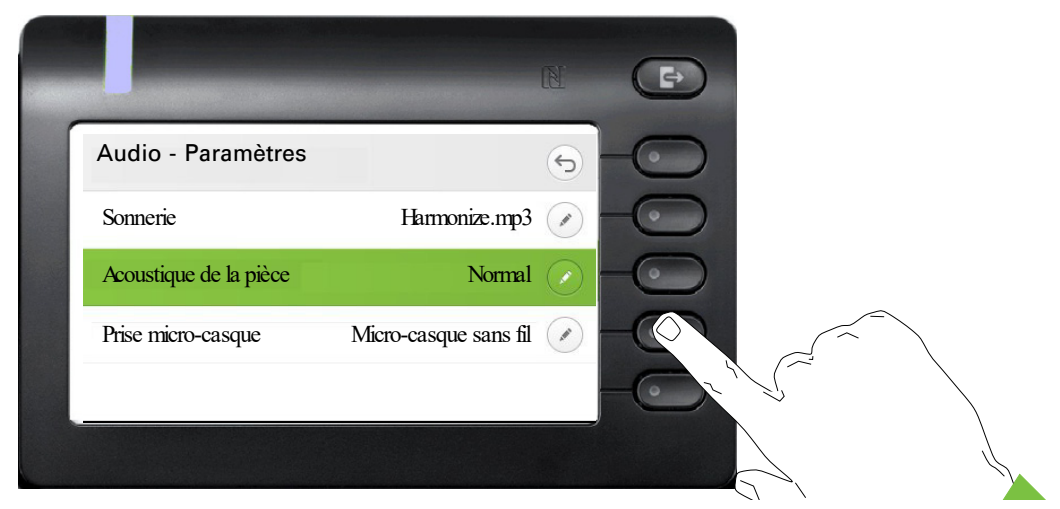

Appuyez sur la Touche écran à côté de  $\oslash$  pour ouvrir le paramètre.

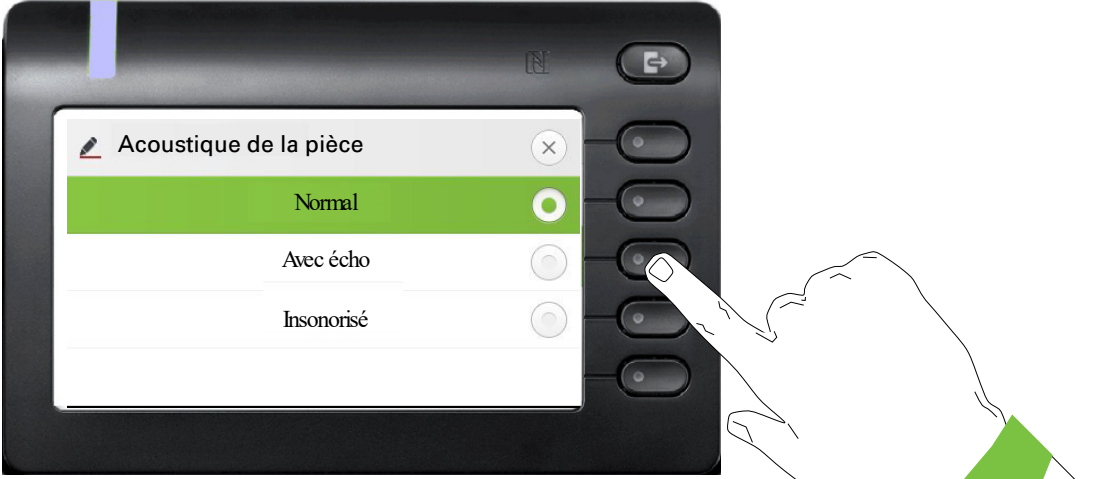

Appuyez, par exemple, sur la Touche écran à côté de Avec écho. Après avoir modifié le paramètre, vous retournez au menu précédent.

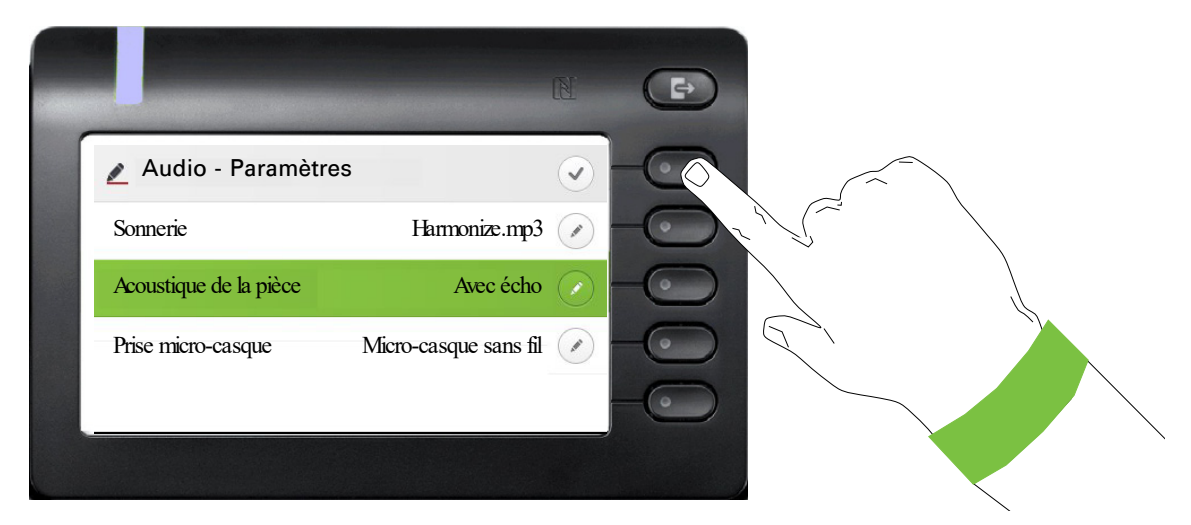

Quittez le menu.

#### Niveaux

Les menus comportant des niveaux permettent, entre autres, de régler les volumes ou la luminosité. Vous voyez ici un exemple pour la luminosité de l'écran. À cet égard, passez au menu des paramètres du téléphone

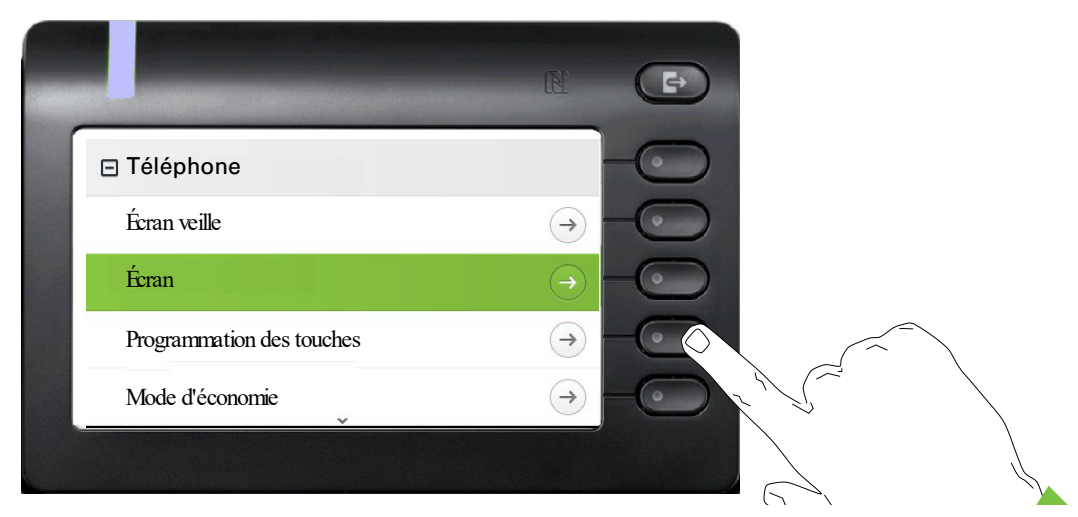

et ouvrez le menu pour l'écran avec la Touche écran.

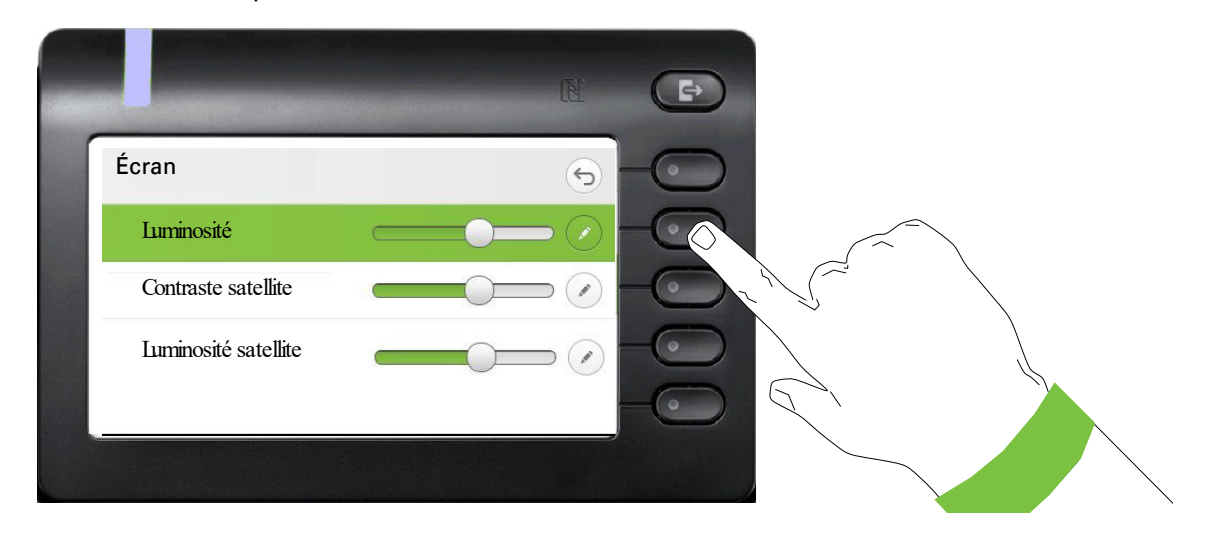

# $\Rightarrow$ Luminosité  $(\times)$  $\bigoplus$  $\ominus$

Réglez la luminosité souhaitée. Vous pouvez aussi utiliser la touche  $\blacksquare$  pour cette opération. L'écran s'adapte immédiatement.

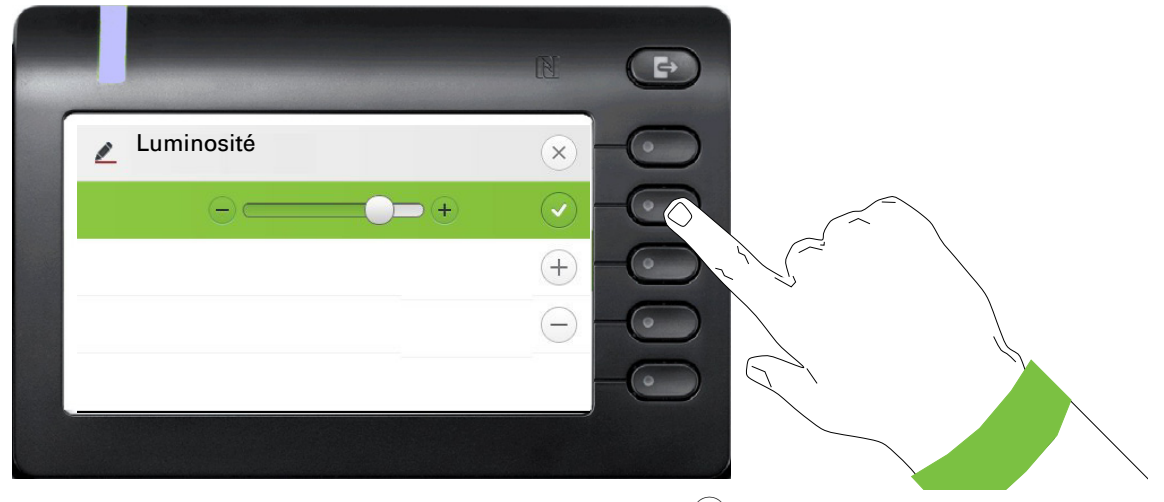

Terminez le paramétrage avec la Touche écran à côté de  $\blacktriangledown$ .

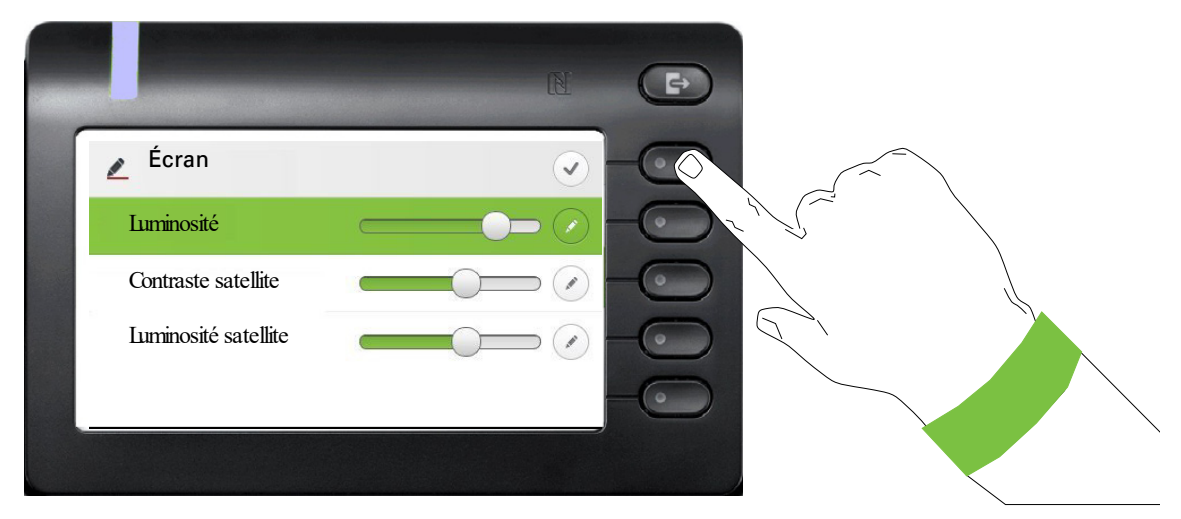

Enregistrez vos nouveaux paramètres.

#### Ouvrez le menu pour le réglage de luminosité

#### Administration

Ш

La fonction « Administration » et la saisie du mot de passe administrateur vous donnent accès à la zone d'administration.

Vous trouverez une description détaillée à ce sujet dans le manuel d'administration de votre téléphone.

Au cours de la mise à jour logicielle, vous ne devez pas couper le téléphone du bloc-secteur, ni du réseau local ou de la ligne téléphonique.

L'opération de mise à jour est signalée par des messages correspondants sur l'écran et/ou par le clignotement de voyants.

# Régler le téléphone

# Écran

## Inclinaison de l'écran

Vous pouvez basculer l'écran. Réglez-le de façon à pouvoir lire l'affichage sans problème à partir de votre siège.

## Luminosité de l'écran

Adaptez la luminosité de l'écran aux conditions lumineuses de votre environnement.

 $\boxed{=}$  Vous pouvez aussi régler ce paramètre via Interface Web  $\rightarrow$  [Page 184](#page-184-0)

Si nécessaire, appuyez sur la touche pour le menu principal.

Ouvrez avec la Touche écran

€ Sélectionnez « Utilisateur ».

Ouvrez avec la Touche écran

évent.  $\mathbf{F}$  Saisissez votre Mot de passe utilisateur et validez.

€ Sélectionnez « Paramétrer ».

Ouvrez avec la Touche écran.

Ouvrez avec la Touche écran

Ouvrez avec la Touche écran 1.

Augmentez la luminosité avec la Touche écran.

Réduisez la luminosité avec la Touche écran

**T** effectuez le réglage avec la touche à bascule

Validez le paramétrage avec la Touche écran.

Enregistrez vos réglages.

1. Le paramétrage actuel s'affiche à l'écran

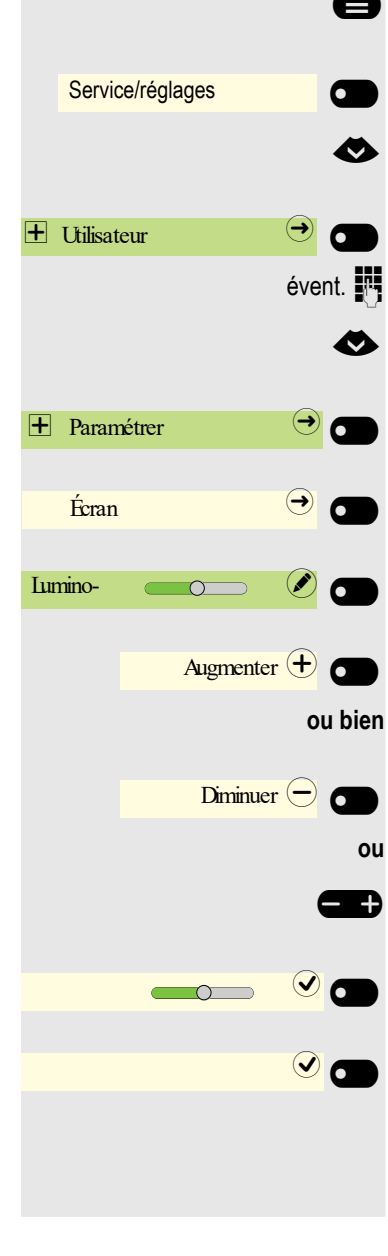

## Sélectionnez la langue pour l'utilisation de l'écran

Modifier le cas échéant la langue d'utilisation.

Si nécessaire, appuyez sur la touche pour le menu principal.

Ouvrez avec la Touche écran.

Ouvrez avec la Touche écran.

€ Sélectionnez « autres fonctions »

et validez.

€ Sélectionnez « Sélection de la langue »

Validez.

€ Par exemple, sélectionnez « anglais »

et validez.

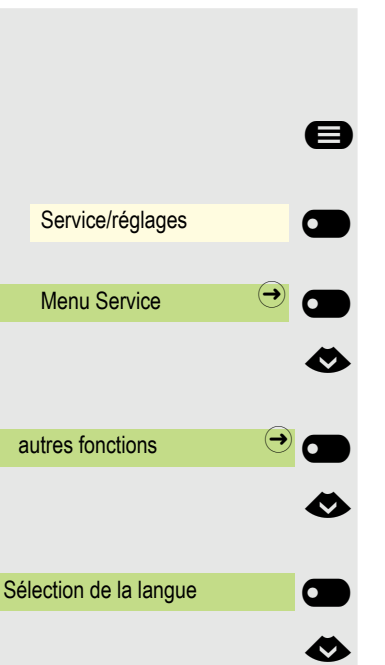

anglais **anglais anglais anglais** 

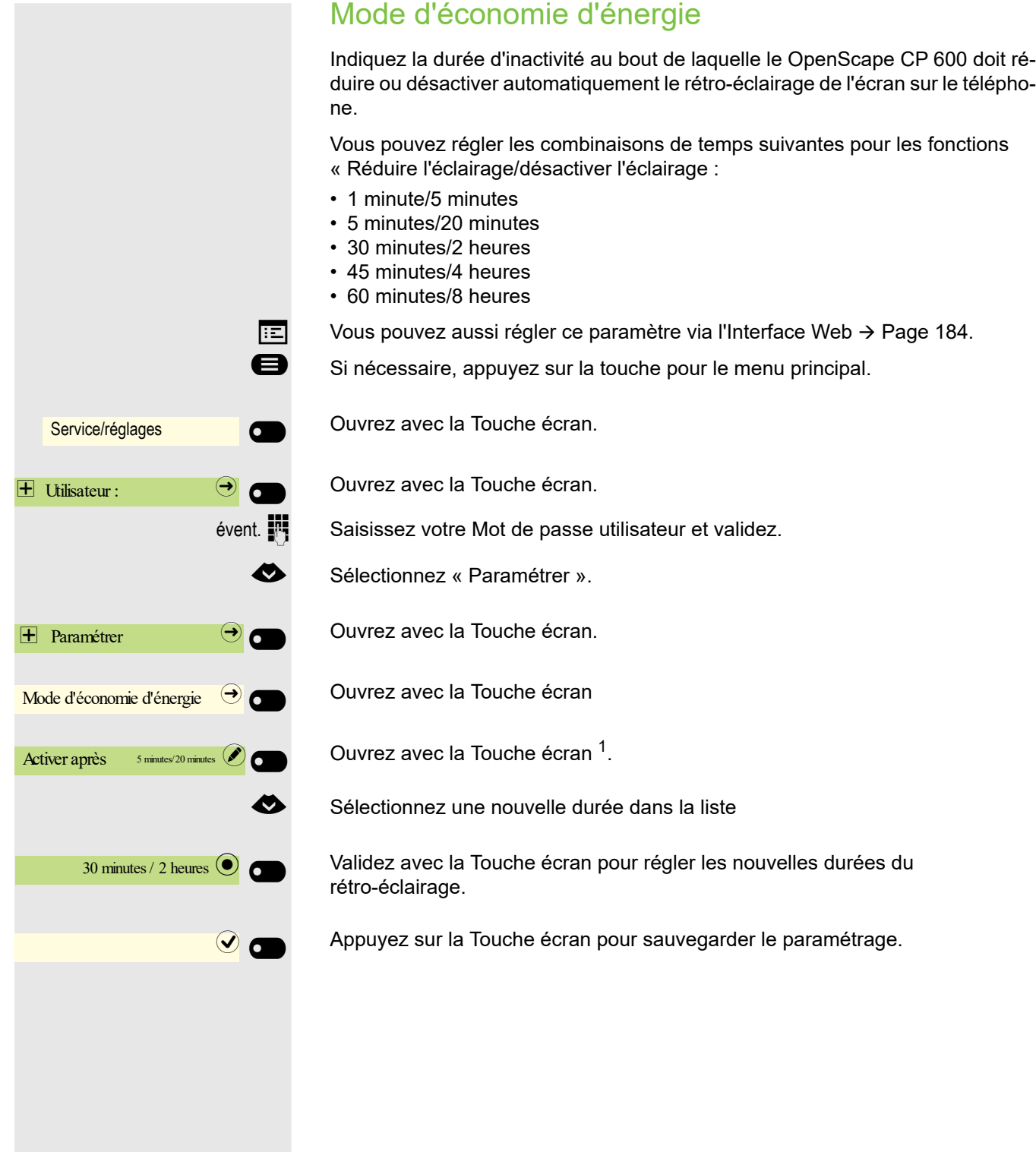

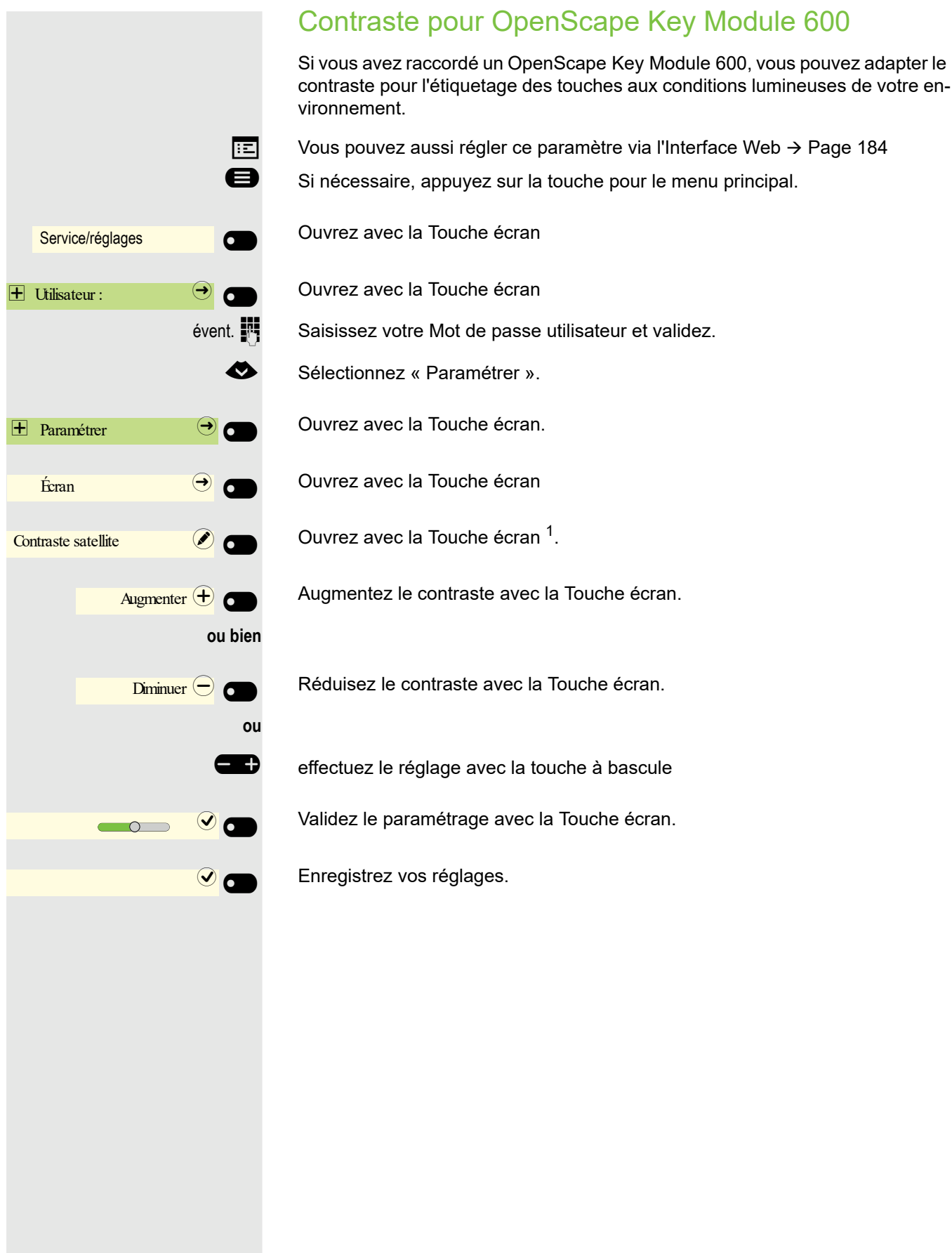

1. Le paramétrage actuel s'affiche à l'écran

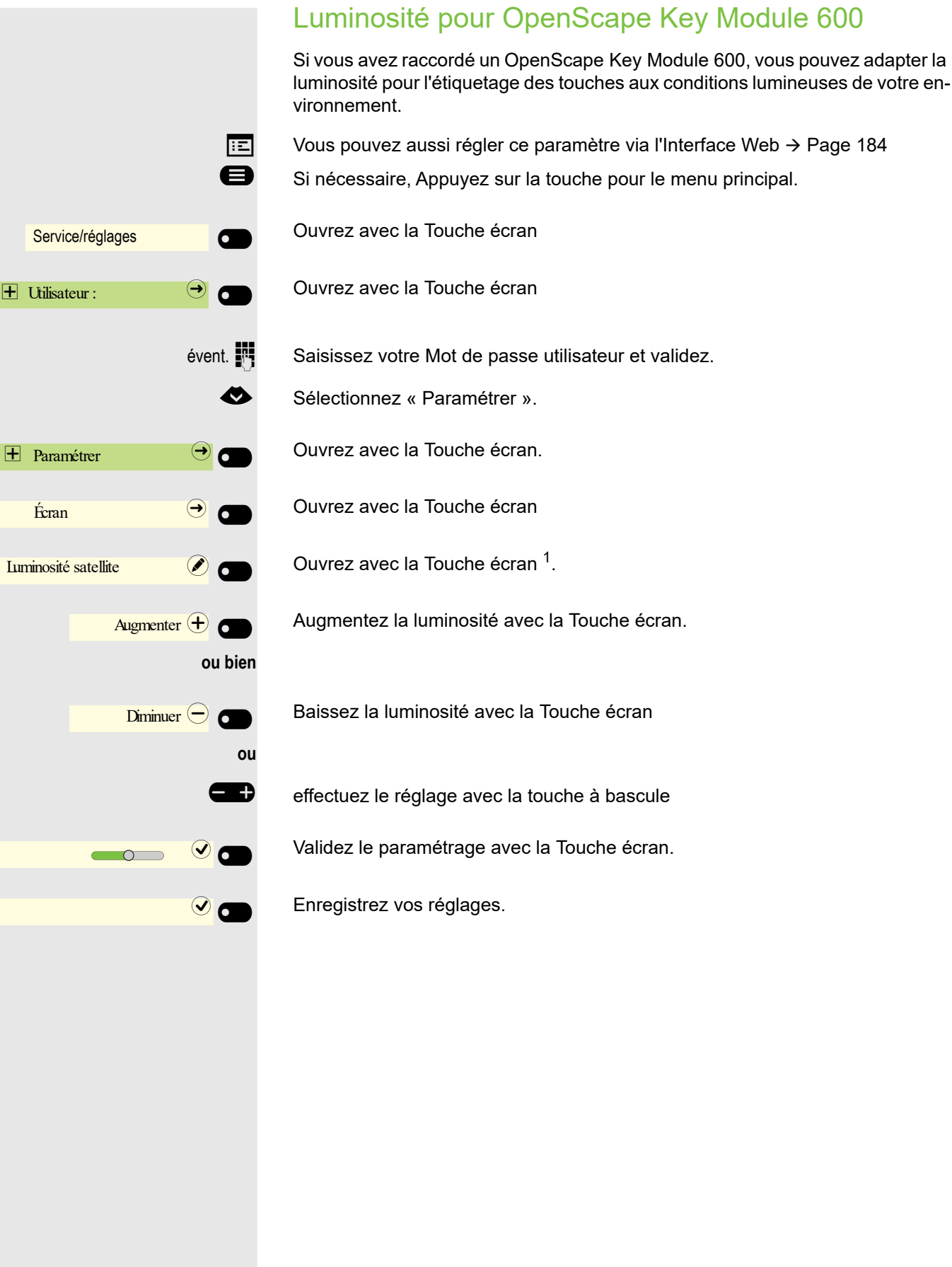

# Écran veille

 $\boxed{\mathbb{E}}$  Vous pouvez aussi régler les paramètres de l'économiseur d'écran via l'Interface Web  $\rightarrow$  [Page 184.](#page-184-0)

## Écran veille activer

Activez un Écran veille pour le mode veille du téléphone.

Si nécessaire, Appuyez sur la touche pour le menu principal.

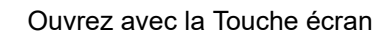

Ouvrez avec la Touche écran .

évent.  $\blacksquare$  Saisissez votre Mot de passe utilisateur et validez.

€ Sélectionnez « Paramétrer ».

Ouvrez avec la Touche écran .

Ouvrez avec la Touche écran .

Activez avec la Touche écran.

Appuyer sur la Touche écran pour sauvegarder le paramétrage.

Service/réglages **de la communitation**  $\Box$  Utilisateur :  $\Box$  $\overline{+}$  Paramétrer  $\Theta$  $\angle$   $\Theta$ Activée **the contract of the contract of the contract of the contract of the contract of the contract of the contract of the contract of the contract of the contract of the contract of the contract of the contract of the c**  $\bullet$ 

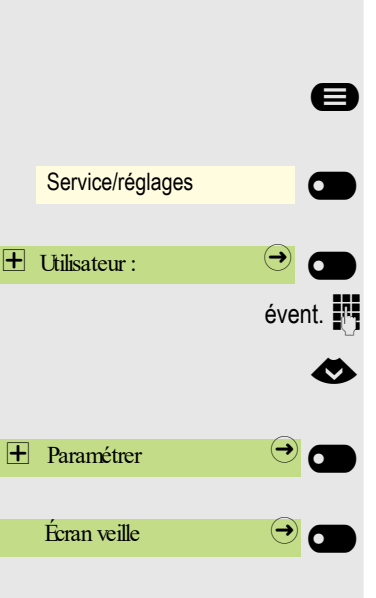

## Télécharger ses propres images pour l'Écran veille

Si vous souhaitez installer vos propres images pour Écran veille, vous devez initier la transmission des images via l'Interface Web  $\rightarrow$  [Page 184](#page-184-0).

Une fois l'interface Web ouverte, cliquez sur « Transfert de fichiers » et l'option « Images diaporama », puis « Fin Choisissez le fichier image souhaité ».

Recherchez des images appropriées sur votre ordinateur ou sur Internet et sauvegardez les résultats. Vous pouvez télécharger plusieurs images successivement.

Lors du prochain démarrage du Écran veille, vos images seront utilisées.

## Réglage du type d'écran pour Écran veille

Si nécessaire, Appuyez sur la touche pour le menu principal.

Ouvrez avec la Touche écran

Ouvrez avec la Touche écran.

event.  $\mathbb{R}$  Saisissez votre Mot de passe utilisateur et validez.

● Sélectionnez « Paramétrer ».

Ouvrez avec la Touche écran.

Ouvrez avec la Touche écran.

Ouvrez avec la Touche écran 1.

€ Sélectionnez d'autres options

Validez avec la Touche écran pour configurer par ex. un diaporama.

Appuyer sur la Touche écran pour sauvegarder le paramétrage.

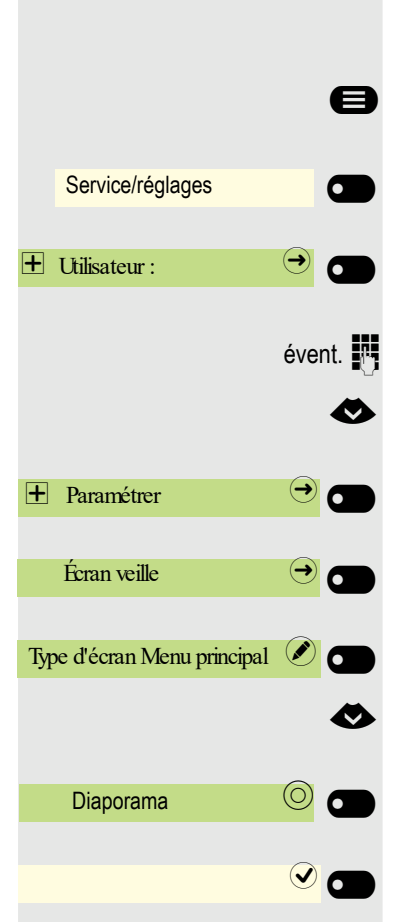

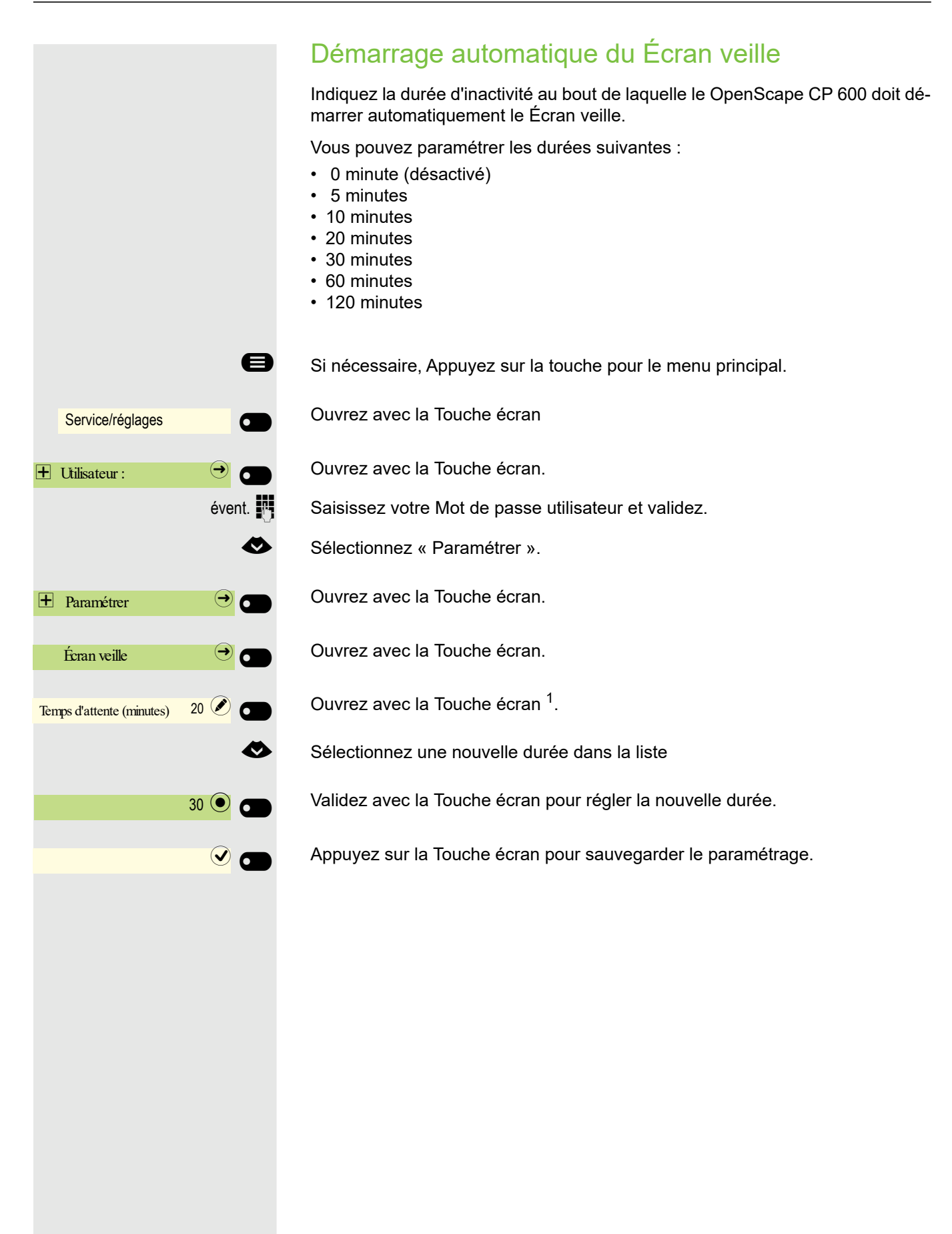

Vous pouvez paramétrer ici la fréquence à laquelle les images du Écran veille changent.

Les durées d'affichage suivantes sont possibles :

- 5 secondes
- 10 secondes
- 20 secondes
- 30 secondes
- 60 secondes

Si nécessaire, Appuyez sur la touche pour le menu principal.

Service/réglages **de la communitation**  $\bigoplus$  Utilisateur :  $\bigoplus$   $\bigodot$  $\bigoplus$  Paramétrer  $\bigodot$  $\hat{E}$ cran veille  $\Theta$ Délai image (secondes)  $10$   $\odot$  $30$   $\odot$   $\odot$ 

 $\odot$  and

Ouvrez avec la Touche écran.

Ouvrez avec la Touche écran

évent.  $\mathbb{R}$  Saisissez votre Mot de passe utilisateur et validez.

€ Sélectionnez « Paramétrer ».

Ouvrez avec la Touche écran.

Ouvrez avec la Touche écran.

Ouvrez avec la Touche écran 1.

Validez avec la Touche écran pour régler la nouvelle durée.

Appuyez sur la Touche écran pour sauvegarder le paramétrage.

# Audio

## Modifier le volume dans l'état de connexion

Modifier les paramètres suivants :

- Volume des appels pour le combiné
- Volume en mode Mains-libres
- Volume pour le micro-casque
- Volume pour l'écoute amplifiée

Vous pouvez aussi modifier le volume via le menu Utilisateur  $\rightarrow$  [Page 174.](#page-173-0)

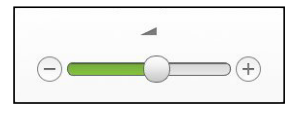

Augmenter ou réduire le volume Appuyez sur les touches jusqu'à ce que le volume souhaité soit atteint.

## Modifier le volume de la sonnerie en mode veille ou lorsque le téléphone sonne

Vous pouvez aussi modifier le volume via le menu Utilisateur  $\rightarrow$  [Page 174.](#page-173-0)

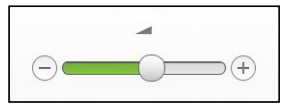

 $\Box$  Appuyez sur la touche jusqu'à ce que le volume souhaité soit atteint.

#### Désactivation de la sonnerie

Si vous ne souhaitez pas être dérangé par la sonnerie lorsque vous recevez un appel, vous pouvez la désactiver.

#### **Désactivation**

 $\boxed{\textbf{#} \triangle$  Appuyez sur les touches jusqu'à ce que le symbole de la sonnerie désactivée apparaisse sur l'écran.

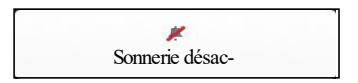

#### **Activation**

 $\boxed{\textbf{#} \triangle$  Appuyez sur les touches jusqu'à ce que le symbole de la sonnerie désactivée s'éteigne sur l'écran.

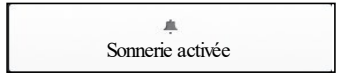

#### Activer la sonnerie d'alerte

Vous pouvez désactiver la sonnerie tout en activant une sonnerie d'alerte qui ne sonnera qu'une fois.

 $\boxed{\mathbf{\divideontimes}$  Appuyez longuement sur la touche jusqu'à ce que l'indication et le symbole de la sonnerie d'alerte apparaissent sur l'écran

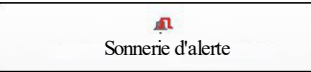

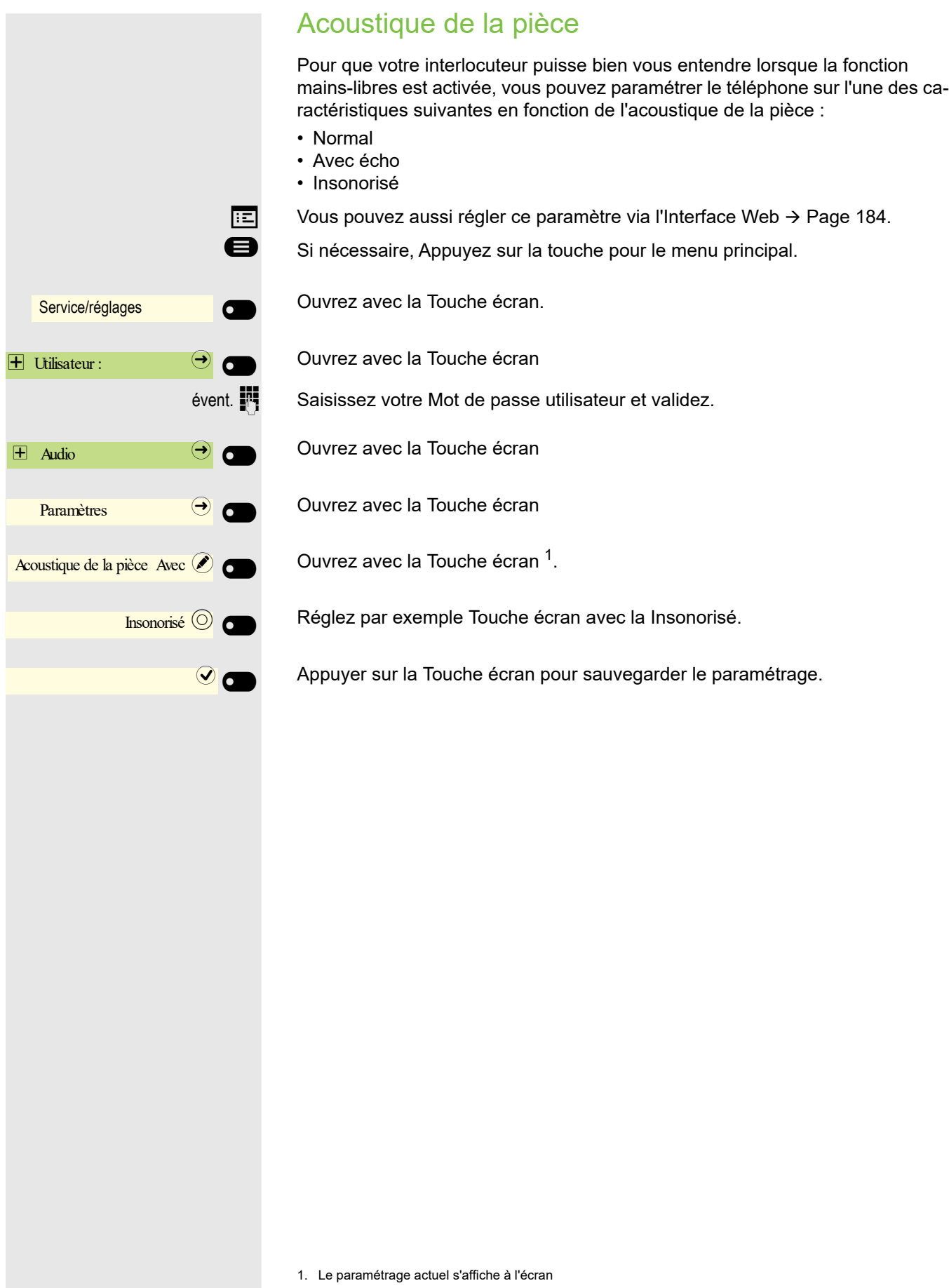

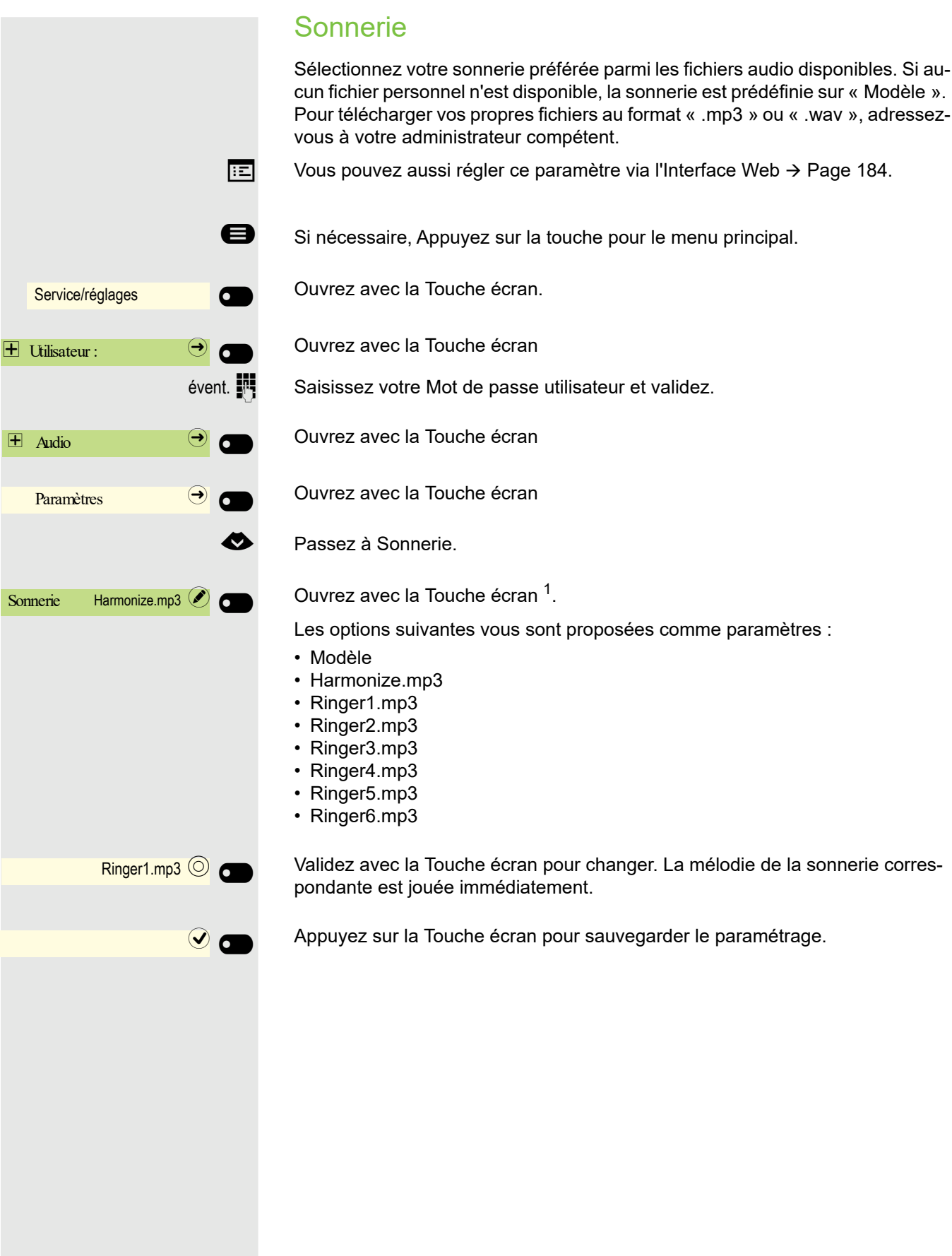

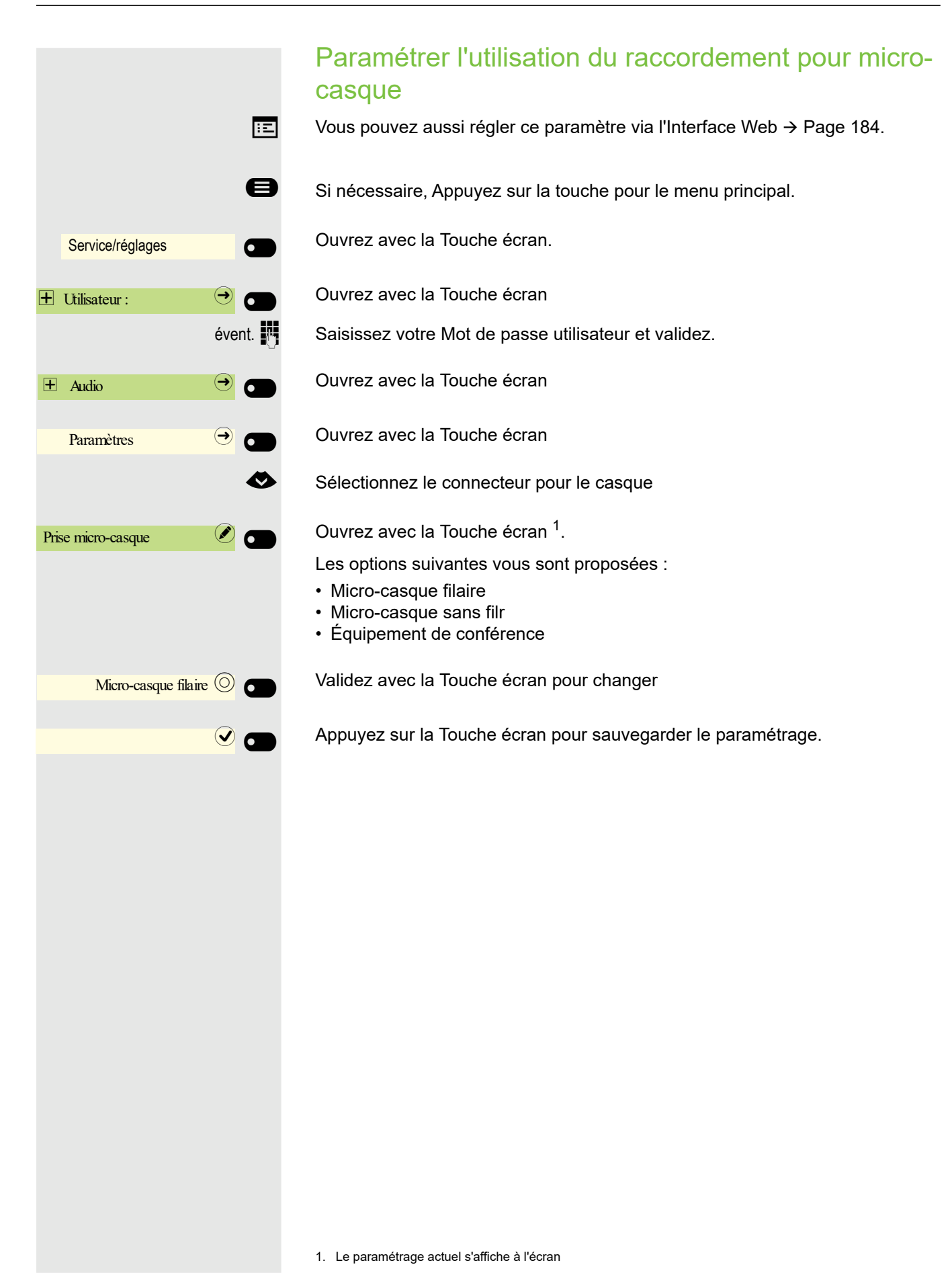

# Paramétrer Disponibilité Paramétrer le statut Disponibilité

Si vous avez ouvert le menu Disponibilité avec la touche Absent du bureau/Renvoi d'appel  $\blacktriangle$   $\rightarrow$  [Page 27](#page-26-0), vous pouvez paramétrer votre statut Disponibilité actuel. Vous pouvez choisir entre les options suivantes et attribuer une durée :

#### $\bullet$   $\bullet$  Au bureau

- Sélectionnez une variante
- Au bureau
	- CallMe
- $\mathbf{ii} \cdot \mathbf{R}$ éunion
	- En réunion de retour dans
		- 30 minutes
		- 1 heure
		- 2 heures
		- Toute la journée
- $|| \cdot$  En pause déjeuner
	- En pause déjeuner de retour dans
		- 20 minutes
		- 30 minutes
		- 1 heure
		- 45 minutes
- $\mathbb{I}$  En déplacement
	- En déplacement de retour dans
		- 30 minutes
		- 45 minutes
		- 1 heure
		- Toute la journée
- $\bigoplus$  En pause
	- En pause de retour dans
		- 10 minutes
		- 15 minutes
		- 20 minutes
		- 30 minutes
- … Malade
	- Malade de retour dans
		- Toute la journée
		- 2 jours
		- 3 jours
		- 1 semaine
- $\mathbf{\hat{a}} \cdot \mathbf{\hat{A}}$  la maison
	- À la maison de retour dans
		- Toute la journée
		- 2 jours
		- 3 jours
		- 4 jours
- $\frac{1}{2}$  En vacances
	- En vacances de retour dans
		- Toute la journée
		- 1 semaine
		- 2 semaines
		- 3 semaines
- $\bullet \cdot$  Ne pas déranger
	- Ne pas déranger de retour dans
		- 30 minutes
		- 1 heure
		- 2 heures
		- 4 heures

Si le statut configuré du Disponibilité indique :

- À la maison
- En vacances
- Malade
- Ne pas déranger

l'appelant est transféré vers un serveur média. En fonction du statut, l'appelant reçoit une annonce indiquant la raison et la durée de l'absence et la possibilité de laisser un message.

Pour les statuts du Disponibilité

- Réunion
- En pause déjeuner
- En déplacement
- En pause

l'appel n'est pas transmis et l'appelant ne reçoit du coup aucune annonce.

#### 71

#### Exemple Réunion

Paramétrez la durée de votre absence pour une Réunion :

 $\bigoplus$  Appuyez sur cette touche

Ouvrez avec la Touche écran. ii Réunion 1 heure  $\bigcirc$ 

Appuyez sur Touche écran pour sélectionner une heure par exemple. Vous recevez une confirmation, par exemple :

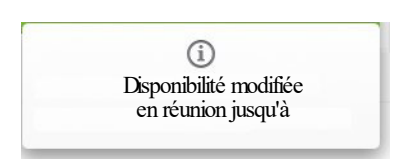

Le paramétrage est affiché.

Le symbole Disponibilité pour Réunion sur l'écran de veille de votre téléphone est modifié en conséquence. L'état est annoncé sur « MyPortal » et apparaît dans vos données d'abonné.

## Désactiver l'état d'absence

Vous supprimez votre état d'absence et, le cas échéant, le renvoi vers le serveur média en paramétrant le statut Disponibilité sur Disponibilité dans le menu Au bureau, ou si nécessaire en désactivant le renvoi.

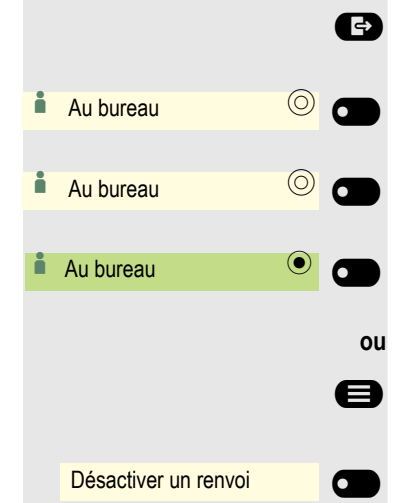

<sup>11</sup> Réunion jusqu'à ●

**E** Appuyez sur cette touche

Ouvrez avec la Touche écran.

Validez avec la Touche écran.

Le paramétrage est affiché. Le symbole Disponibilité dans le menu veille est modifié en conséquence. L'état sous « MyPortal » est également modifié.

**ou** lorsque un renvoi vers le serveur média est activé.

Si nécessaire, Appuyez sur la touche pour le menu principal.

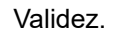

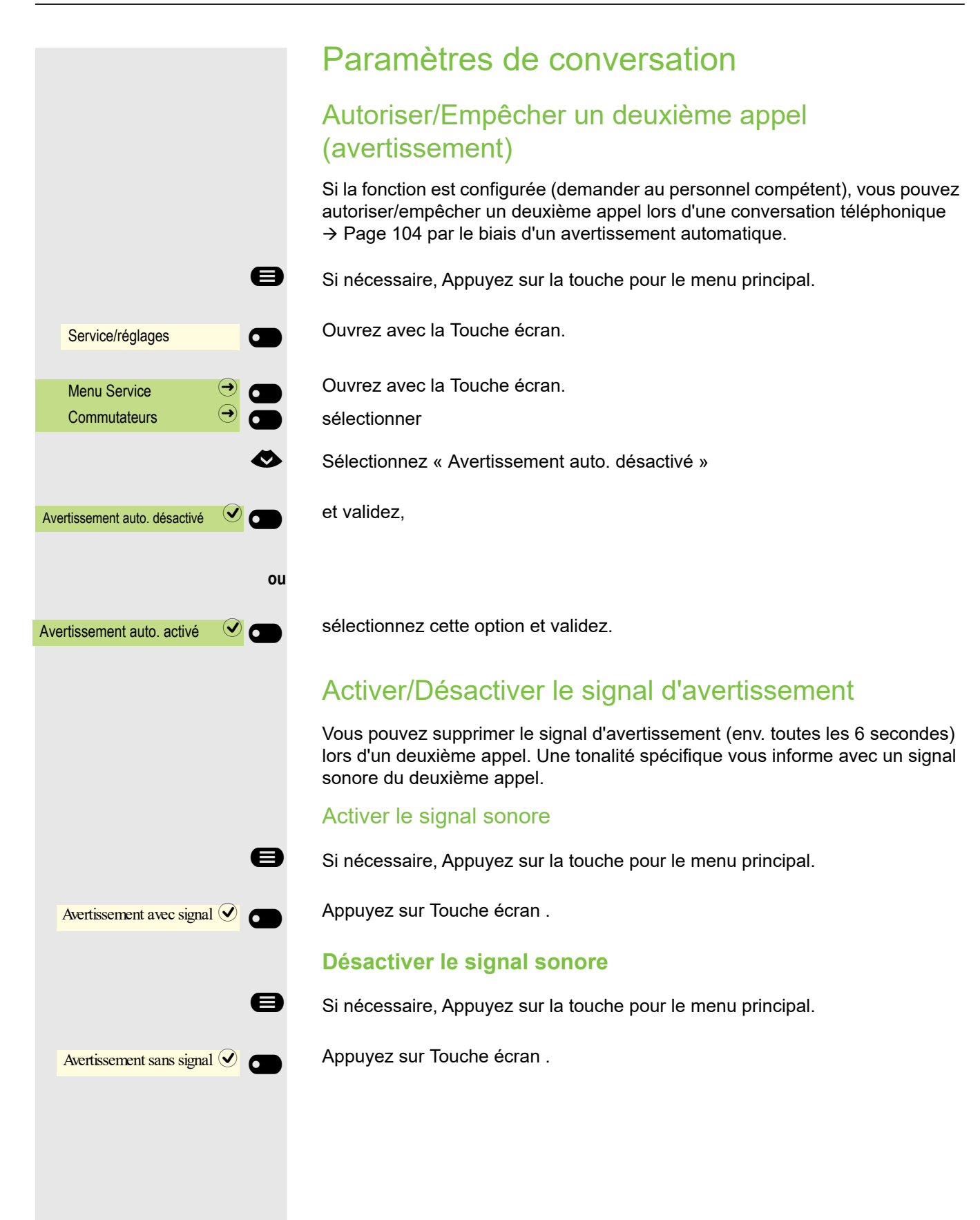
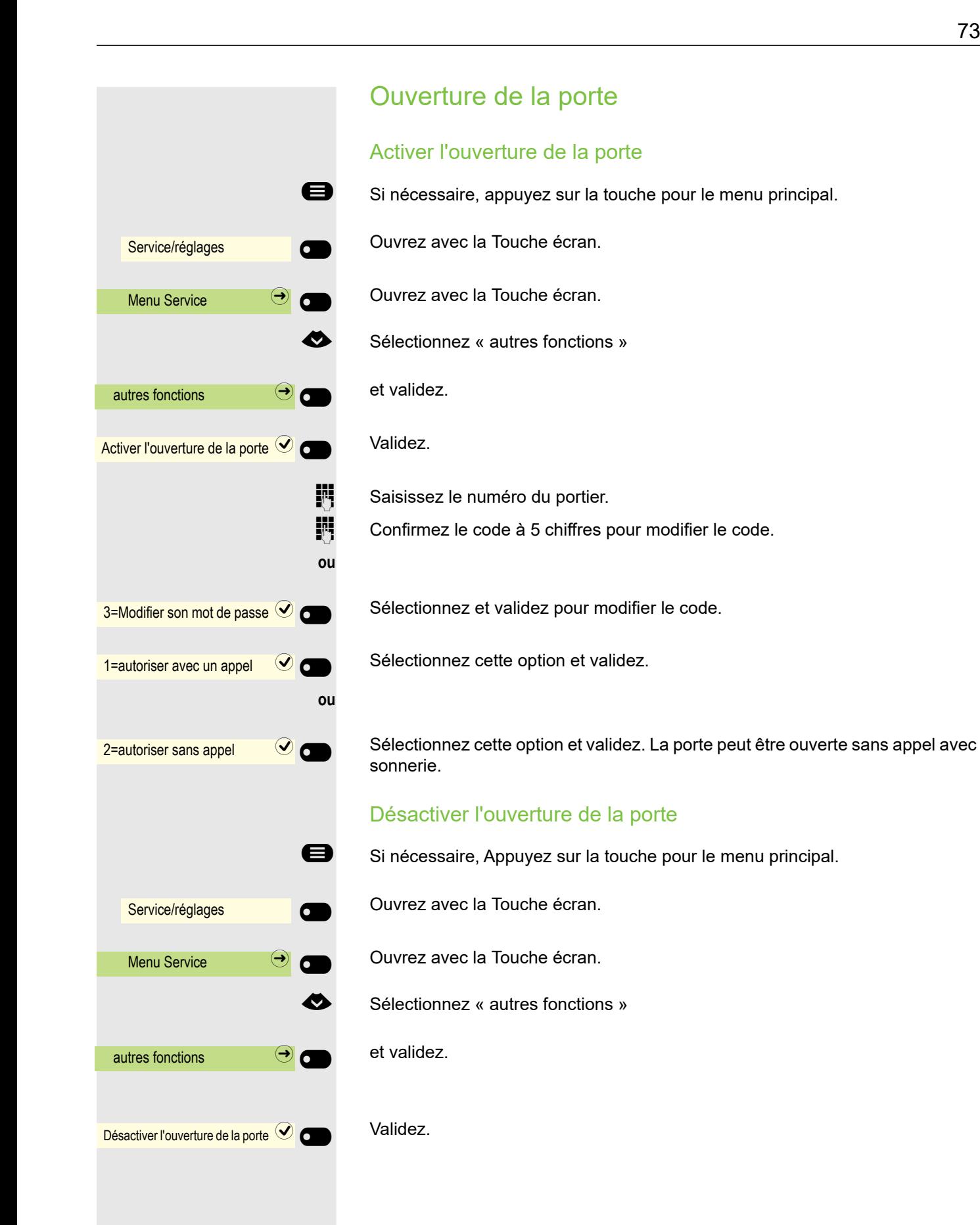

<span id="page-73-0"></span>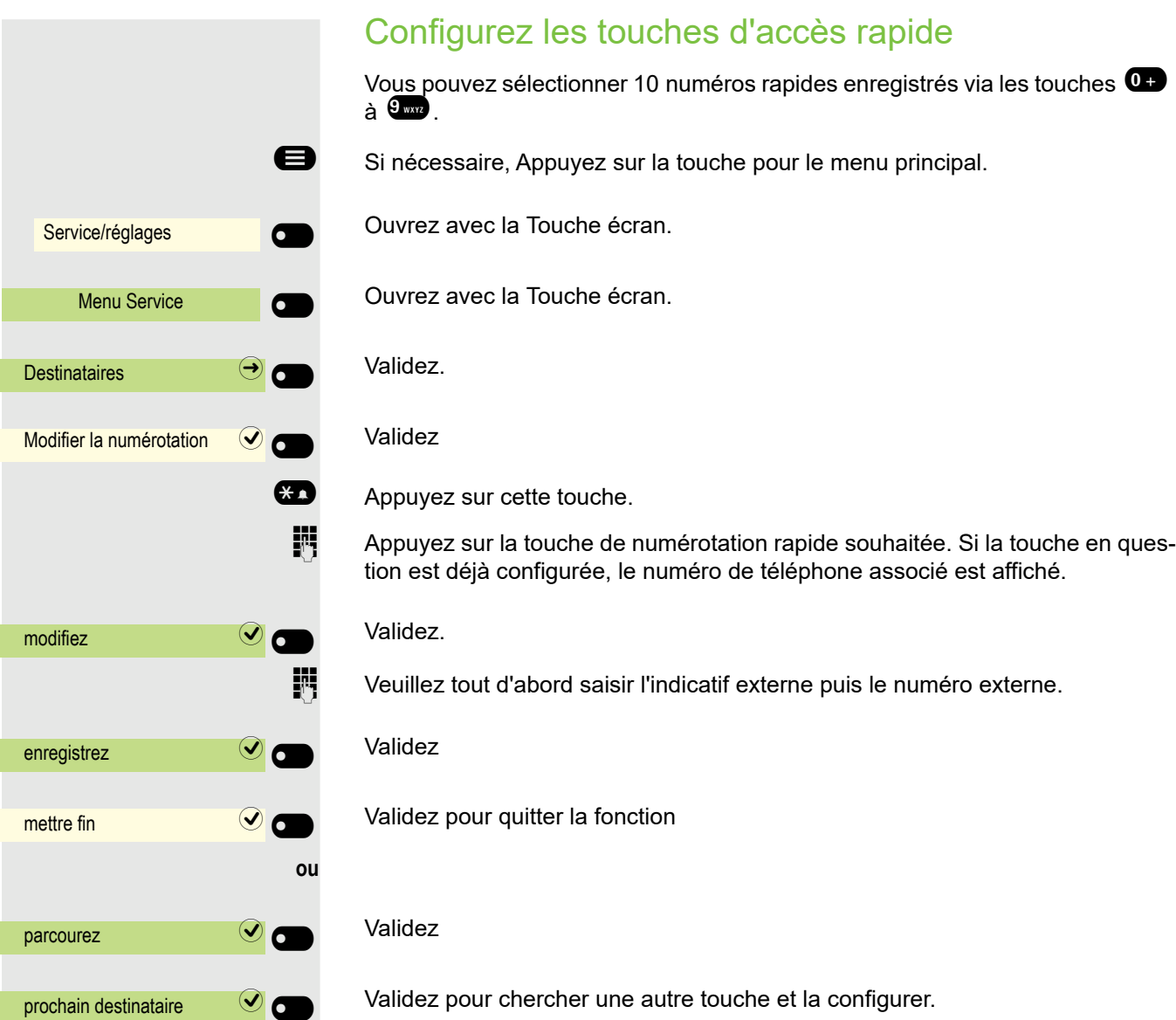

Activez et désactivez le renvoi de nuit Si vous y êtes autorisé, vous pouvez transférer tous les appels externes lors d'une service de nuit, par exemple pendant la pause déjeuner ou après l'heure de fermeture, directement vers un téléphone interne en particulier (destinataire de nuit). La station de nuit peut être configurée La permanence de nuit peut être configurée par le personnel compétent (= renvoi de nuit standard) ou par vousmême (renvoi de nuit temporaire). Si nécessaire, Appuyez sur la touche pour le menu principal. Ouvrez avec la Touche écran. Ouvrez avec la Touche écran. Validez. Activation Sélectionnez « Activer le renvoi de nuit » et validez. Validez pour activer le renvoi de nuit. **ou bien** Désactivation € Sélectionnez « Désactiver le renvoi de nuit » et validez pour désactiver le renvoi de nuit. Par ailleurs, le personnel compétent peut configurer un « renvoi de nuit automatique ». Selon la programmation, le renvoi de nuit automatique est activé pour votre téléphone à des heures précises. Vous avez la possibilité d'annuler le renvoi de nuit automatique par le biais d'une désactivation ou en configurant vous-même un renvoi de nuit. Service/réglages Menu Service Commutateurs Activer le renvoi de nuit \* = standard  $\bigcirc$   $\bigcirc$   $\bigcirc$ Désactiver le renvoi de nuit  $\Theta$ 

# Programmer les touches de fonctions

Vous pouvez configurer les touches de votre OpenScape Key Module 600 avec des fonctions, numéros de téléphone ou procédures que vous utilisez couramment. Dans le deuxième niveau, vous pouvez uniquement enregistrer des numéros de destinataires.

Vous pouvez effectuer la programmation d'une touche de trois manières :

- Appuyez longuement sur la touche en question
- Appel via Menu Service
- Appel via les paramètres utilisateur

La description suivante comprend une explication relative au procédé d'une longue pression sur la touche à configurer.

# Configurer les touches de fonction

Veuillez aussi observer les remarques  $\rightarrow$  [Page 45](#page-44-0).

#### Exemple : configurer la « touche Déconnecter »

Appuyez longuement sur la Touche de fonction du OpenScape Key Module 600 que vous souhaitez configurer jusqu'à ce que le menu de programmation des touches soit affiché.

Si nécessaire, Appuyez sur la touche pour le menu principal.

Ouvrez avec la Touche écran.

Sélectionnez la page souhaitée (1 à 4).

Touche de fonction, appuyez longuement sur celle qui doit être programmée.

€ Sélectionnez « Attribuer une fonction téléphonique »

Validez.

Validez.

Sélectionnez « Communications : »

Validez.

Validez. La touche est programmée.

Vous pouvez aussi modifier l'étiquetage standard des touches

€ Sélectionnez « Désignation des touches »

**ou**  $\sigma$ **Favoris** Favoris (1/2) Page  $1 \bigotimes$  $\bullet$ Attribuer une fonction téléphonique Modifier la touche Communications -\_ Touche de déconnexion  $\Box$ 

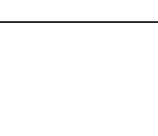

77

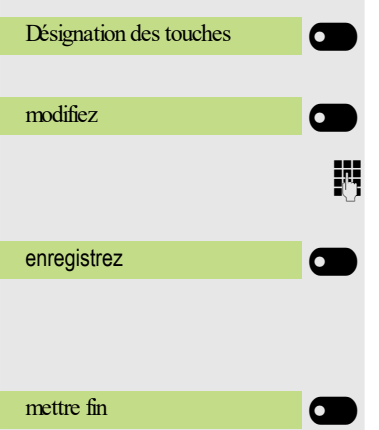

Validez.

Validez.

Modifier le texte.

Validez pour enregistrer la saisie.

#### Mettre fin au procédé

Validez pour quitter le mode d'édition.

#### Vue d'ensemble des fonctions

Les fonctions sont divisées dans les menus suivants :

- Destinataires
- Commutateurs
- Code/Catégorie d'accès
- Communications
- Autres fonctions

La sélection des fonctions disponibles dépend de la configuration. Demandez au personnel compétent si une fonction manque. Une illustration des touches du OpenScape Key Module 600 est présentée ci-dessous. Les voyants LED s'appliquent également aux touches sous Favoris.

Voyants LED des fonctions enregistrées

**Renvoi, Renvoi réseau, Renvoi MULAP, Renvoi de nuit, Ne pas déranger, Blocage du téléphone, Texte d'absence, En veille, Réponse directe activée/désactivée, Appel collectif activé/désactivé, Masquer son numéro, Autoriser l'appel en attente, Avertissement sans signal sonore, Transfert d'appel, Enregistrement, Ouverture de la porte activée/désactivée, Pilotage, Changement de niveau, Distribution des appels (Disponibilité activée/ désactivée, Mode édition activé/désactivé), Destinataire nuit activé/désactivé, Configuration MULAP Déverrouillage : Touche stop.**

La fonction enregistrée n'est pas activée.

La fonction enregistrée est activée.

Rappel **:**

 $\sigma$ 

¤

 $\overline{\mathbf{C}}$ 

¤

 $\sigma$ 

 $\overline{\bullet}$ 

Vous n'avez pas spécifié de rappel.

Vous avez spécifié un rappel.

**Numéro(interne)** Appel direct **:**

Le correspondant n'appelle pas.

Le correspondant téléphone ou a activé la fonction « Ne pas déranger ».

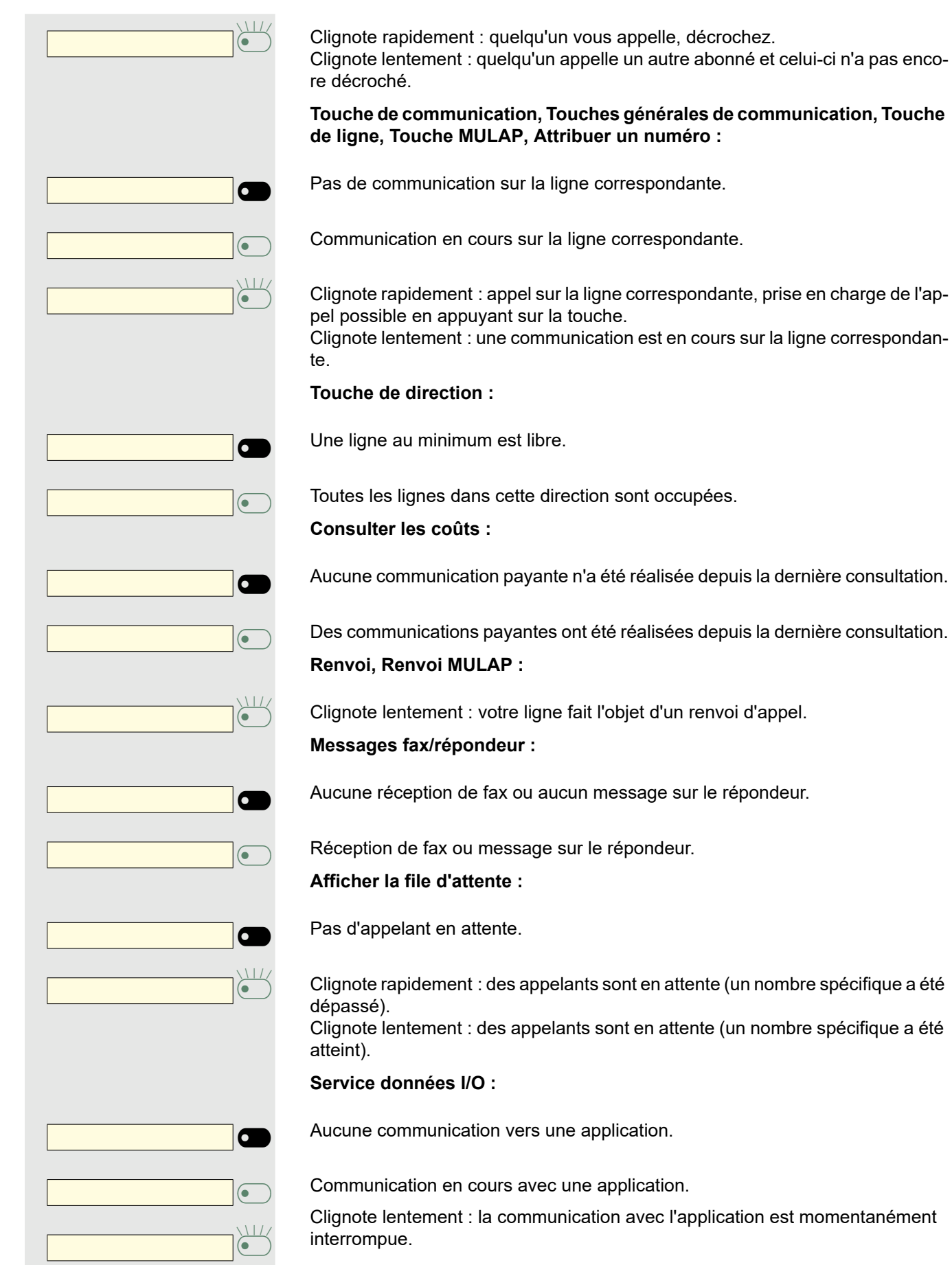

#### **Les fonctions suivantes enregistrées sur les touches ne comportent pas de fonctions LED :**

Numéro (externe), Touche de procédure, Appel malveillant, Numérotation abrégée, Déconnecter, Fonction d'erreur, Code de verrouillage centralisé, Envoyer des messages, Accepter l'avertissement, Double appel, Conférence, Appel direct, Reprendre une ligne, Réserver une ligne, Déverrouiller une ligne, Appel flexible, Intervenir, Mise en attente, Prise en charge sélective, Prise en charge au sein d'un groupe, Code affaire, Affichage des coûts, Recherche de contacts , Connexion, Rendez-vous, Ouverture de la porte, Numérotation DTMF, Touche de signal, Babyphone, Double appel interne, Double appel, Numérotation associée, Services associés, Service de données téléphoniques, Connexion de l'identifiant mobile, Réponse discrète.

#### Configurer la touche de procédure

Vous pouvez enregistrer les numéros et les fonctions qui nécessitent des données supplémentaires, autrement dit comportant plusieurs manipulations, sur une touche de votre téléphone. Le Administrateur compétent doit avoir octroyé l'autorisation correspondante.

Par exemple, c'est le cas de la fonction « Services associés »  $\rightarrow$  [Page 164](#page-163-0) enregistrée sur une touche avec toutes les données encore nécessaires (numéro du téléphone sur lequel le numéro doit être composé + numéro à composer). Les numéros qui nécessitent d'autres données peuvent aussi être enregistrés.

Veuillez aussi observer les remarques  $\rightarrow$  [Page 45](#page-44-0).

Appuyez longuement sur la Touche de fonction du OpenScape Key Module 600 que vous souhaitez configurer jusqu'à ce que le menu de programmation des touches soit affiché.

Si nécessaire, Appuyez sur la touche pour le menu principal.

Ouvrez avec la Touche écran.

Sélectionnez la page souhaitée (1 à 4).

Touche de fonction, appuyez longuement sur celle qui doit être programmée.

€ Sélectionnez « Attribuer une fonction téléphonique »

Validez.

**ou**

 $\bullet$ 

 $\sigma$ 

Favoris \_

Favoris (1/2) Page  $1 \vee$ 

Attribuer une fonction téléphonique

Modifier la touche

autres fonctions

Validez.

Sélectionnez « autres fonctions »

et validez.

€ Sélectionnez « Touche de procédure »

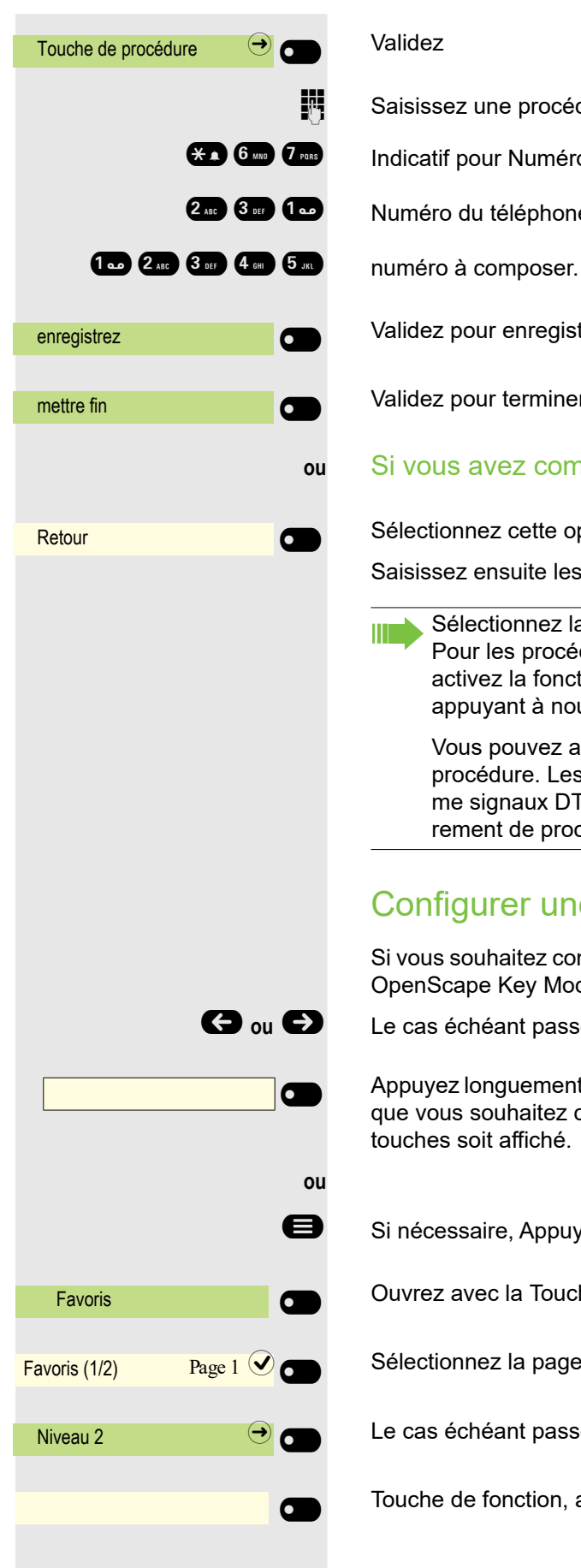

#### Validez

Saisissez une procédure. Exemple : **\*67 231 123456** 

**\*\* 670** *T***<sub>ras</sub>** Indicatif pour Numérotation associée

231 Numéro du téléphone sur lequel le numéro doit être composé

Validez pour enregistrer la saisie.

Validez pour terminer le procédé.

#### **ou** Si vous avez commis une erreur de frappe :

Sélectionnez cette option et validez. Tous les chiffres saisis seront supprimés.

Saisissez ensuite les valeurs à nouveau et enregistrez le résultat.

Sélectionnez la procédure enregistrée en appuyant sur une touche. HI I Pour les procédures avec des fonctions activables/désactivables, vous activez la fonction en appuyant sur une touche et vous la désactivez en appuyant à nouveau dessus.

Vous pouvez aussi pendant une conversation appuyer sur la touche de procédure. Les chiffres enregistrés sont automatiquement envoyés comme signaux DTMF  $\rightarrow$  [Page 111](#page-110-0). Les messages d'écran lors de l'enregistrement de procédures  $\rightarrow$  [Page 88](#page-87-0).

#### <span id="page-79-0"></span>Configurer une touche de destinataire

Si vous souhaitez configurer une touche de destinataire au deuxième niveau du OpenScape Key Module 600, vous pouvez d'abord passer par ce niveau.

 $\bigodot$  ou  $\bigodot$  Le cas échéant passer au 2<sup>e</sup> niveau.

Appuyez longuement sur la Touche de fonction du OpenScape Key Module 600 que vous souhaitez configurer jusqu'à ce que le menu de programmation des touches soit affiché.

Si nécessaire, Appuyez sur la touche pour le menu principal.

Ouvrez avec la Touche écran.

Sélectionnez la page souhaitée (1 à 4).

Le cas échéant passer au 2<sup>e</sup> niveau.

Touche de fonction, appuyez longuement sur celle qui doit être programmée.

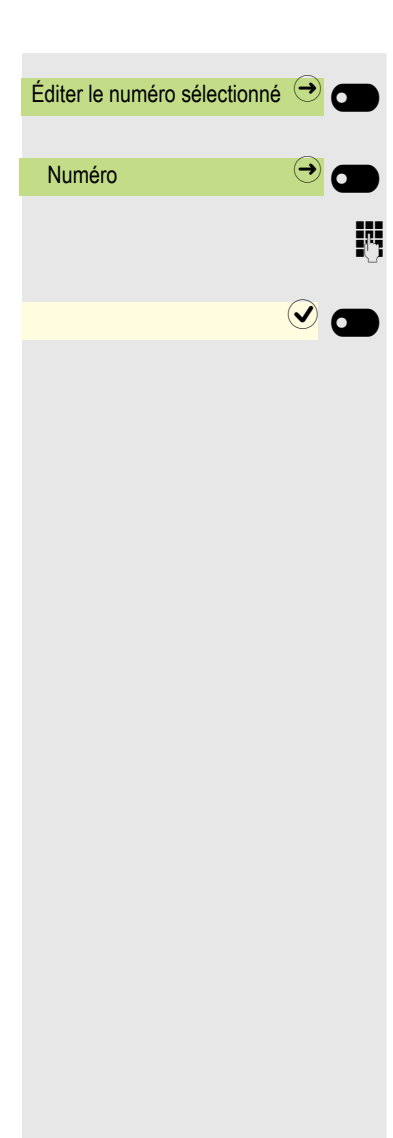

Validez.

Validez

**ji Saisissez un numéro de téléphone et validez.** 

Appuyez sur la Touche écran pour sauvegarder le paramétrage. La touche est programmée.

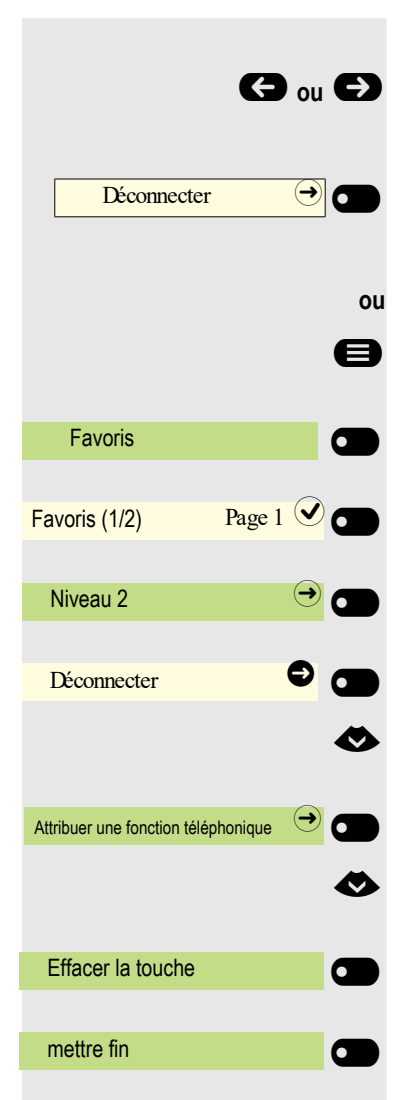

#### Effacer la programmation des touches

 $\bigodot$  ou  $\bigodot$  Si nécessaire, passer à un autre niveau

Appuyer longuement sur la Touche de fonction du OpenScape Key Module 600 qui doit être effacée, jusqu'à ce que le menu de programmation des touches soit affiché.

Si nécessaire, Appuyez sur la touche pour le menu principal.

Ouvrez avec la Touche écran.

Sélectionnez la page souhaitée (1 à 4).

Le cas échéant passer au 2<sup>e</sup> niveau.

Touche de fonction, appuyez longuement sur celle qui doit être effacée.

€ Sélectionnez « Attribuer une fonction téléphonique »

Validez.

€ Sélectionnez « Effacer la touche »

Validez. La programmation de la touche est effacée.

Validez pour terminer le procédé.

# Téléphoner

Pour mieux comprendre les manipulations décrites ici, il est recommandé de lire le chapitre introductif intitulé « Se familiariser avec le OpenScape CP 600  $\ast$   $\rightarrow$  Page 17.

# Être appelé

Le numéro ou le nom de l'appelant est affiché sur l'écran.

## Accepter un appel sur le combiné

Le téléphone sonne.

Décrochez le combiné<sup>1</sup>.

#### Accepter un appel avec le haut-parleur (mode mainslibres)

Le téléphone sonne.

 $\bullet$  Appuyez sur cette touche. LED allumé<sup>1.</sup>

Répondre  $\odot$ 

**ou**

Appuyez Touche écran .

#### Prendre un appel sur le micro-casque

Condition : vous avez branché un micro-casque.

Le téléphone sonne. La touche  $\bullet$  se met à clignoter.

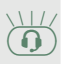

Appuyez sur cette touche<sup>1</sup>.

#### Refuser un appel

Vous pouvez refuser les appels que vous ne souhaitez pas accepter. L'appel est alors notifié sur un autre téléphone déterminé (demander au Administrateur compétent).

Refuser un appel

Appuyez sur Touche écran

# **ou ou ou** Prise en charge sélective  $\Box$ Favoris \_ Favoris  $1/2$  Page  $1 \bigotimes$   $\bigcirc$ Prise en charge sélective  $\bigcirc$ Service/réglages **de la communitation** Menu Service  $\qquad \qquad \rightarrow$  $\n *Communications*\n *②*$ Prise en charge sélective? Abonné **de l'anticaste de l'anticaste de l'anticaste de l'anticaste de l'antic** Saisissez un numéro de téléphone

# Prendre en charge un appel destiné à un(e) collègue

Vous entendez un autre téléphone sonner.

Appuyez sur la Touche de fonction du OpenScape Key Module 600.

Si nécessaire, Appuyez sur la touche pour le menu principal.

Ouvrez avec la Touche écran.

Sélectionnez la page requise avec la Touche écran.

Si possible, appuyez sur la Touche écran du Touche de fonction.

Si nécessaire, Appuyez sur la touche pour le menu principal.

Ouvrez avec la Touche écran.

Ouvrez avec la touche écran.

Validez.

€ Sélectionnez « Prise en charge sélective ».

Validez.

Sélectionnez et validez le correspondant pour lequel vous souhaitez prendre en charge une communication.

Validez

Saisissez le numéro du téléphone qui sonne. Vous prenez en charge la communication.

<span id="page-84-0"></span>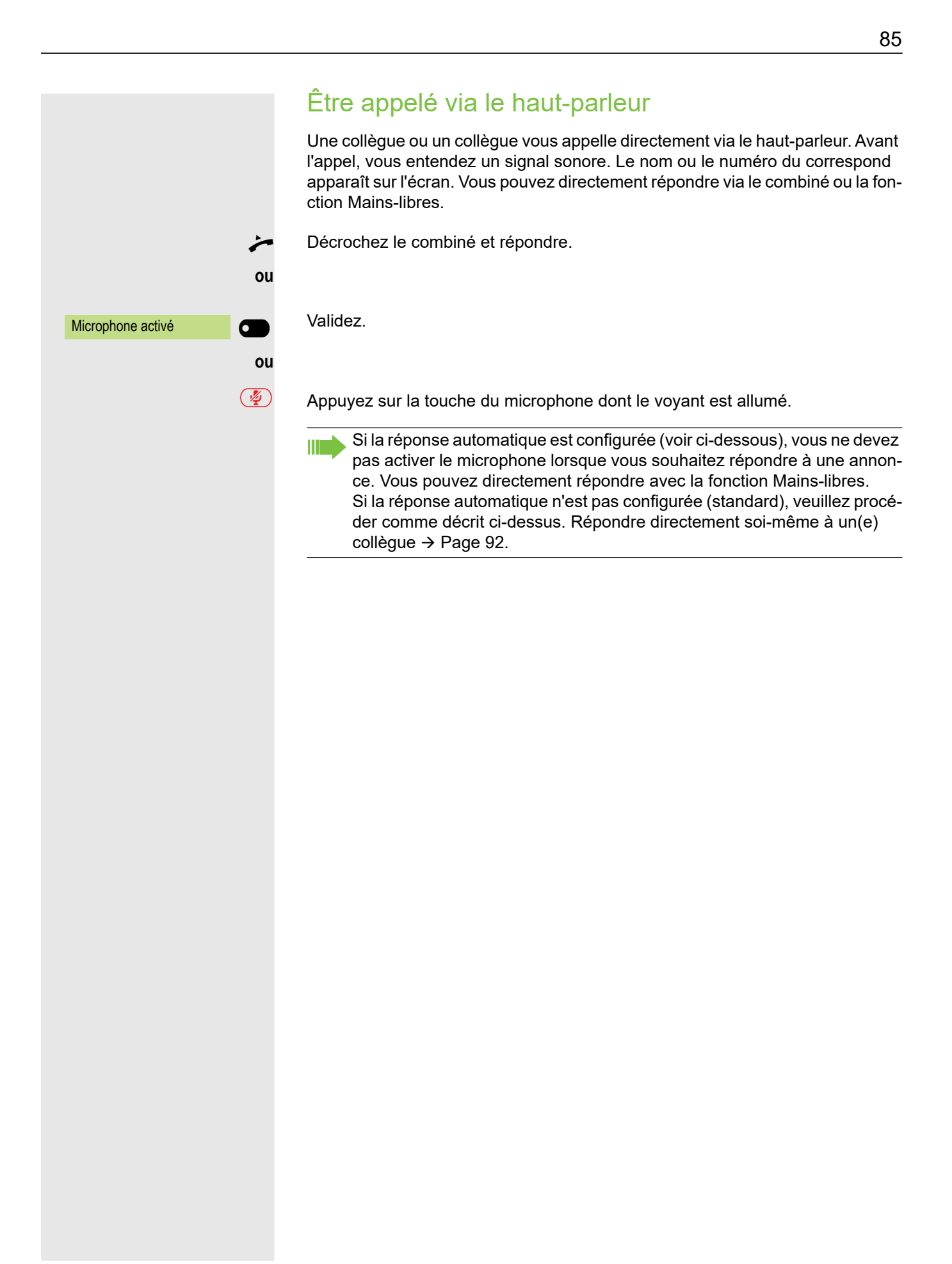

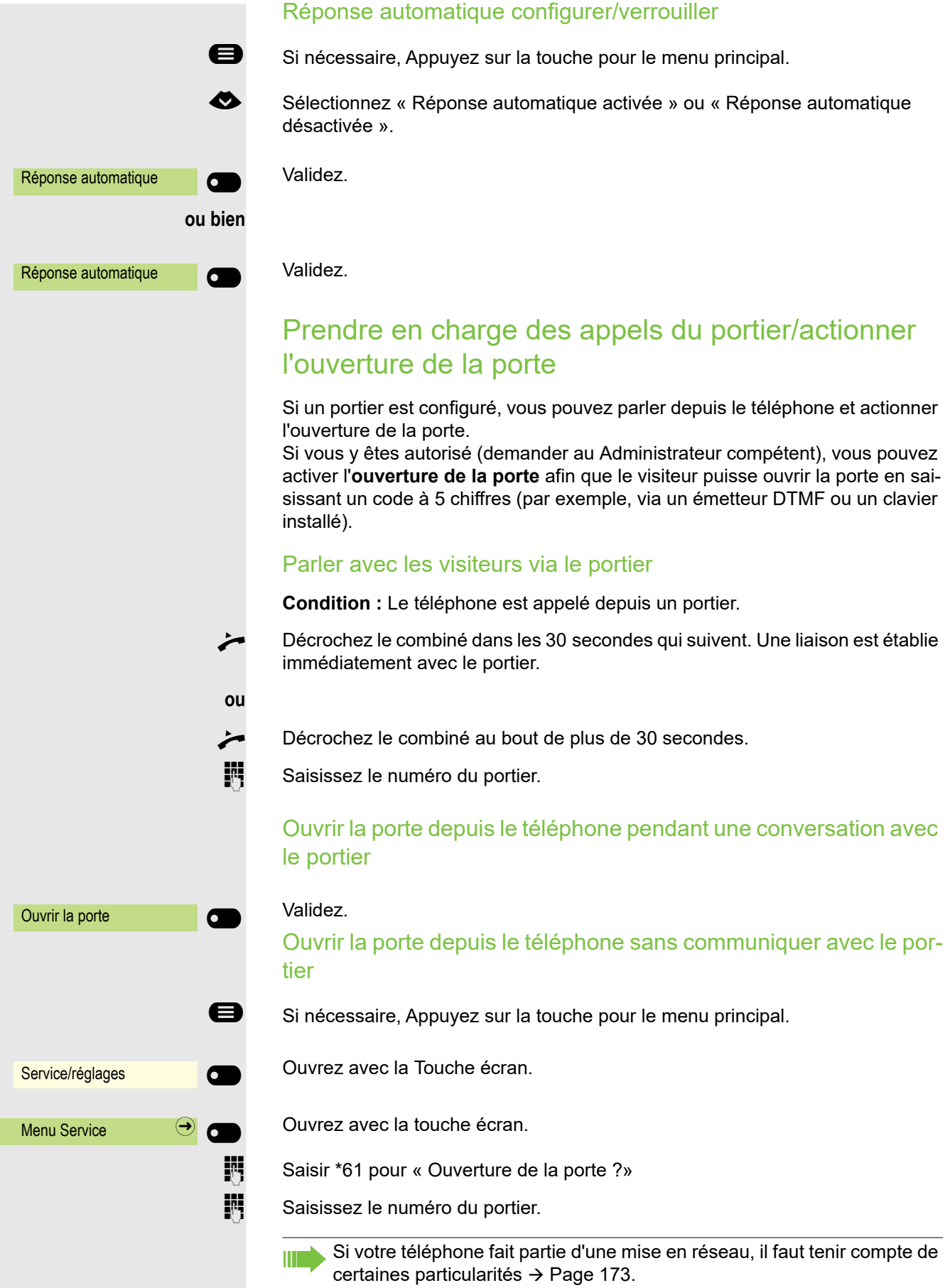

#### Activer/Désactiver le microphone

**20** Pour éviter que votre interlocuteur ne vous entende, lorsque vous demandez un renseignement dans votre bureau par exemple, vous pouvez désactiver temporairement le microphone du combiné ou le microphone main-libres (voir  $\rightarrow$  [Page 17\)](#page-16-1)

#### Mettre fin à une communication

- **E** Appuyez sur cette touche dont le voyant est allumé. Cette touche s'éteint.
- **E** Appuyez sur cette touche dont le voyant est allumé. Cette touche s'éteint.
	- **ou**

**ou**

**ou**

Raccrochez le combiné.

 $\boxed{\text{Déconnecter}}$   $\boxed{\Theta}$  Appuyez sur cette touche lorsqu'elle est configurée.

# <span id="page-87-0"></span>Numéroter/Appeler Pour appeler un abonné, vous devez saisir son numéro sur le clavier téléphonique ou le rechercher dans la liste permanente Conversations. Les Conversations comportent : • Appels émis et reçus • Abonnés Circuit • Abonnés Exchange • Abonnés d'un annuaire d'entreprise. Composer un numéro lorsque le combiné est décroché Décrochez le combiné. Le champ de saisie dans Conversations s'ouvre en mode numérique. IN Interne : Saisissez un numéro de téléphone. Externe : Saisissez un indicatif externe et un numéro de téléphone. OK Validez quand le numéro de téléphone est complet. ou Le contact souhaité est affiché dans la liste. Validez avec la Touche écran. Une liaison s'établit. Le correspondant ne répond pas ou est en communication : Raccrochez le combiné. Composez un numéro avec le combiné raccroché Saisissez les chiffres sur le clavier téléphonique ou **10** Appuyez sur cette touche si vous avez raccordé un micro-casque. ou **ED** Appuyez sur cette touche. Le champ de saisie dans Conversations s'ouvre en mode numérique. **FURE INTER INTER INTER** Interne : Saisissez ou complétez le numéro. Externe : Saisissez et/ou compléter un indicatif externe et un numéro de téléphone. <sup>123</sup> Composer un numéro ... **423** © <sup>082631565</sup> <sup>O</sup> Peter Maier (2)  $\sim$   $\sim$   $\sim$   $\sim$   $\sim$   $\sim$   $\sim$

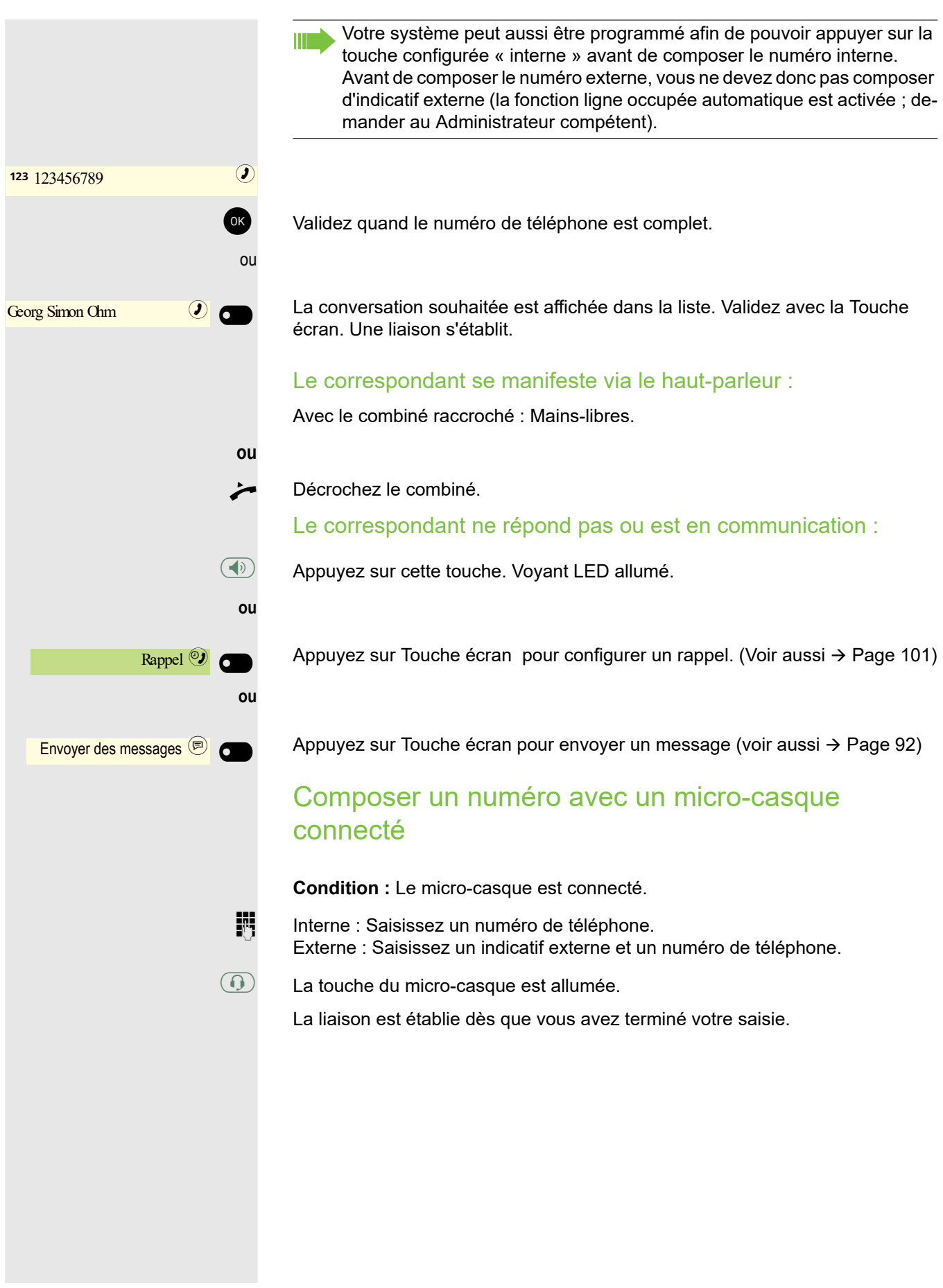

# **ou** Georg Simon Ohm Georg Simon Chm **3** Abonné B  $\bigcirc$ Conversations \_ Daniel Bernoulli  $\Theta$   $\Theta$

#### Composer un numéro à partir de conversations

La liste des conversations est affichée sur l'écran. Si votre contact n'est pas visible, alors utilisez

pour le sélectionner ou cherchez en saisissant le numéro ou le nom.

Validez le contact sélectionné avec la Touche écran. Le numéro est composé.

si visible, validez tout de suite le contact avec la Touche écran. Le numéro est composé.

#### Composer un numéro à l'aide de touches de destinataires

**Condition :** Vous avez enregistré un numéro sur une touche de destinataire  $\rightarrow$  [Page 80.](#page-79-0)

 $\bigodot$  ou  $\bigodot$  Le cas échéant passer à un autre niveau.

Appuyez sur la touche comportant un numéro enregistré.

Vous pouvez également actionner la touche de destinataire lors d'une communication. La fonction double appel est automatiquement  $\rightarrow$  [Page 105](#page-104-0) déclenchée.

#### Recommencer une numérotation

La répétition de la numérotation s'effectue via le portable ou la liste des conversations.

#### Rappeler un appel en absence

Ouvrez avec la Touche écran.

Les contacts qui ont tenté de vous joindre sont marqués dans la « liste des conversations » par un symbole et sont listés en haut de la liste dans l'ordre chronologique des appels. Le nombre d'appels en absence est marqué sur fond rouge à côté de la désignation du menu Conversations  $\rightarrow$  [Page 26](#page-25-0).

Le LED de notification est allumé en rouge. Le nombre d'appels en absence est marqué à côté de la désignation du menu « Conversations ».

Si nécessaire, Appuyez sur la touche pour le menu principal.

Un contact est marqué comme « Nouvel appel en absence » avec <sup>x</sup>. Sélectionnez le contact et validez pour l'appeler.

### Numéroter avec des numéros abrégés centralisés

**Condition :** Vous connaissez les numéros abrégés centralisés (demander au Administrateur compétent).

Saisissez l'indicatif \*7 pour « Composer un numéro d'appel abrégé » et validez.

Si nécessaire, Appuyez sur la touche pour le menu principal.

Ouvrez avec la Touche écran.

Ouvrez avec la touche écran.

Ouvrez avec la touche écran.

 $\mathbb{F}$  Saisissez un numéro abrégé à 4 chiffres.

#### **évent.** Surnumérotation

**ou**

 $\frac{123 \times 7}{2}$ 

Composer un numéro **composer** 

Service/réglages

**Menu Service** 

**En fonction des besoins, vous pouvez rajouter d'autres chiffres au numéro de** téléphone que vous avez enregistré (par exemple, extension pour le correspondant).

Si la fonction est configurée et que vous ne composez pas d'autres chiffres au bout de 4 ou 5 secondes, l'équipement effectue automatiquement une surnumérotation (par exemple « 0 » pour la centrale).

#### Composer un numéro à l'aide de touches de numérotation abrégée

**Condition :** Vous avez configuré des touches de numérotation abrégée  $\rightarrow$  [Page 74.](#page-73-0)

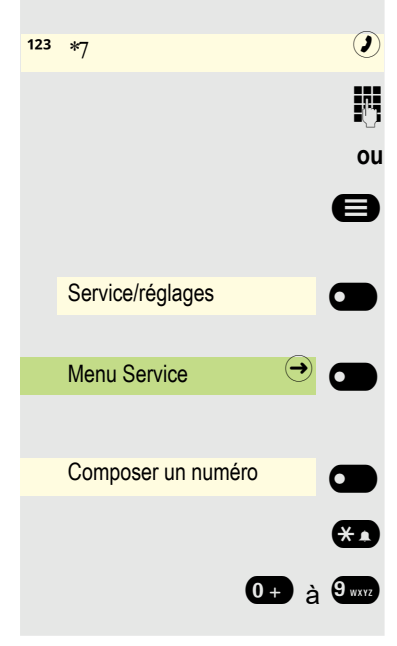

Saisissez l'indicatif \*7 pour « Composer un numéro d'appel abrégé » et validez.

Si nécessaire, Appuyez sur la touche pour le menu principal.

Ouvrez avec la Touche écran.

Ouvrez avec la touche écran.

Ouvrez avec la touche écran.

 $\leftarrow$  Appuyez sur cette touche.

0 à  $\theta$  and  $\theta$  Appuyez sur la touche de numérotation rapide souhaitée.

<span id="page-91-1"></span><span id="page-91-0"></span>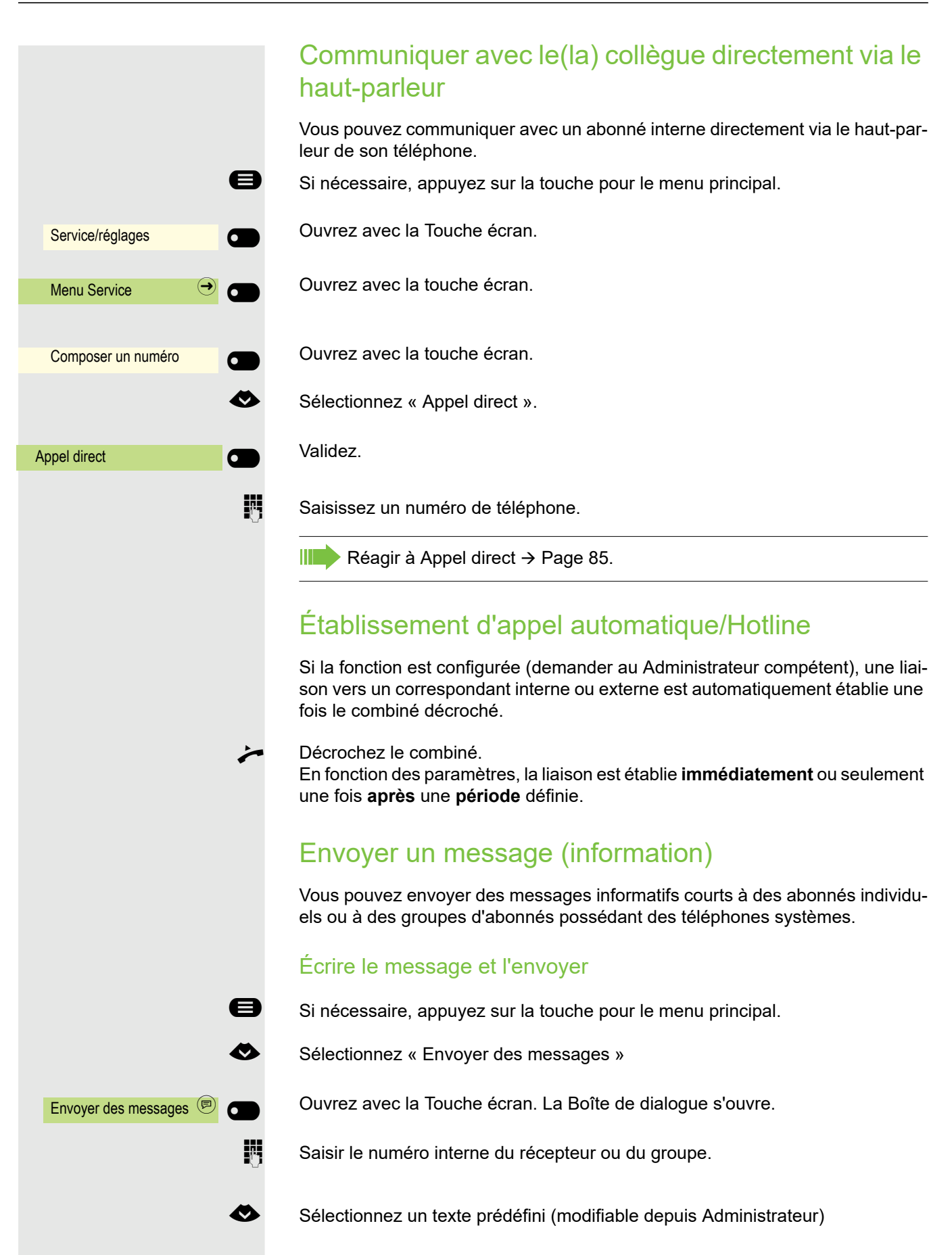

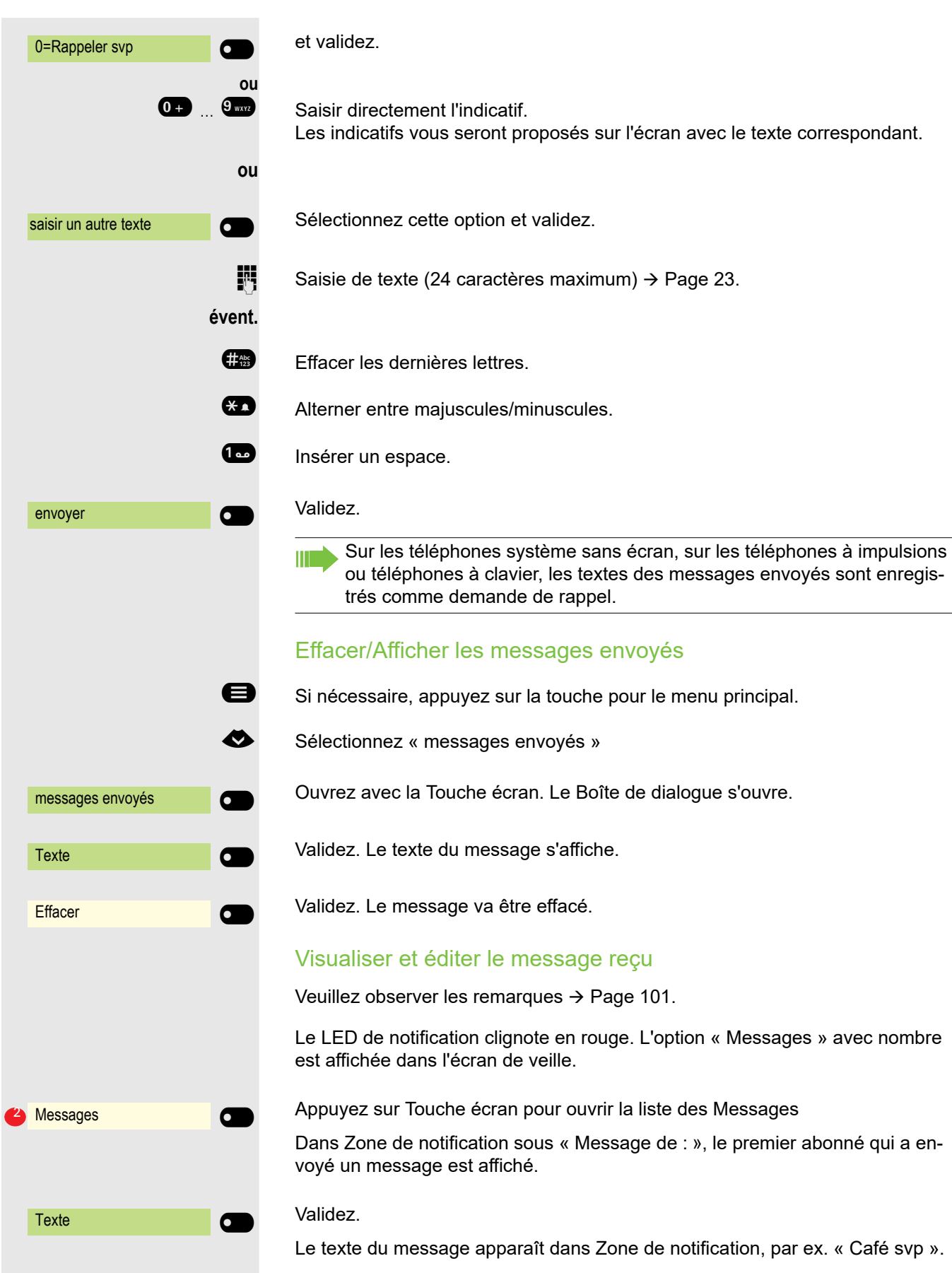

94

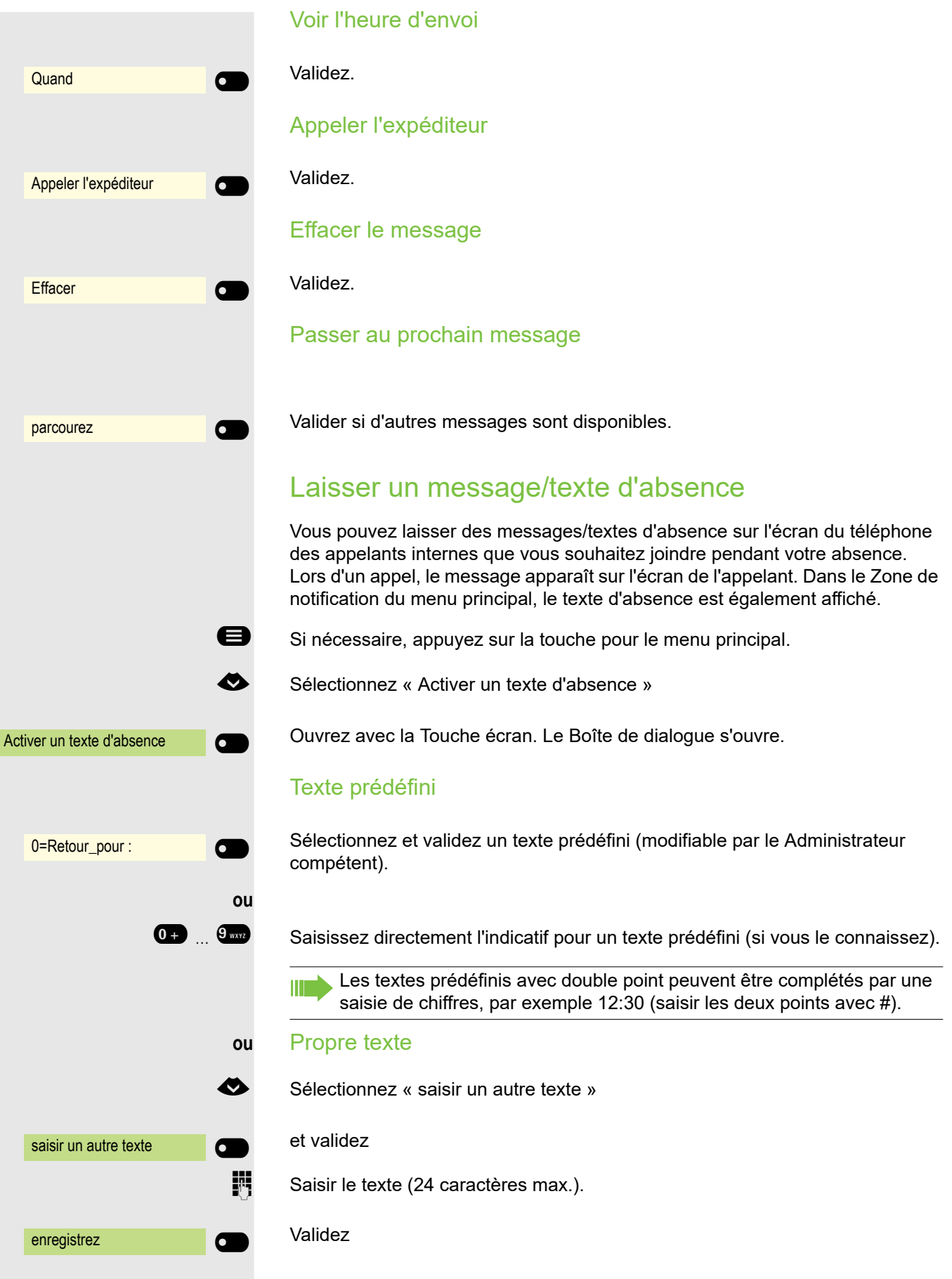

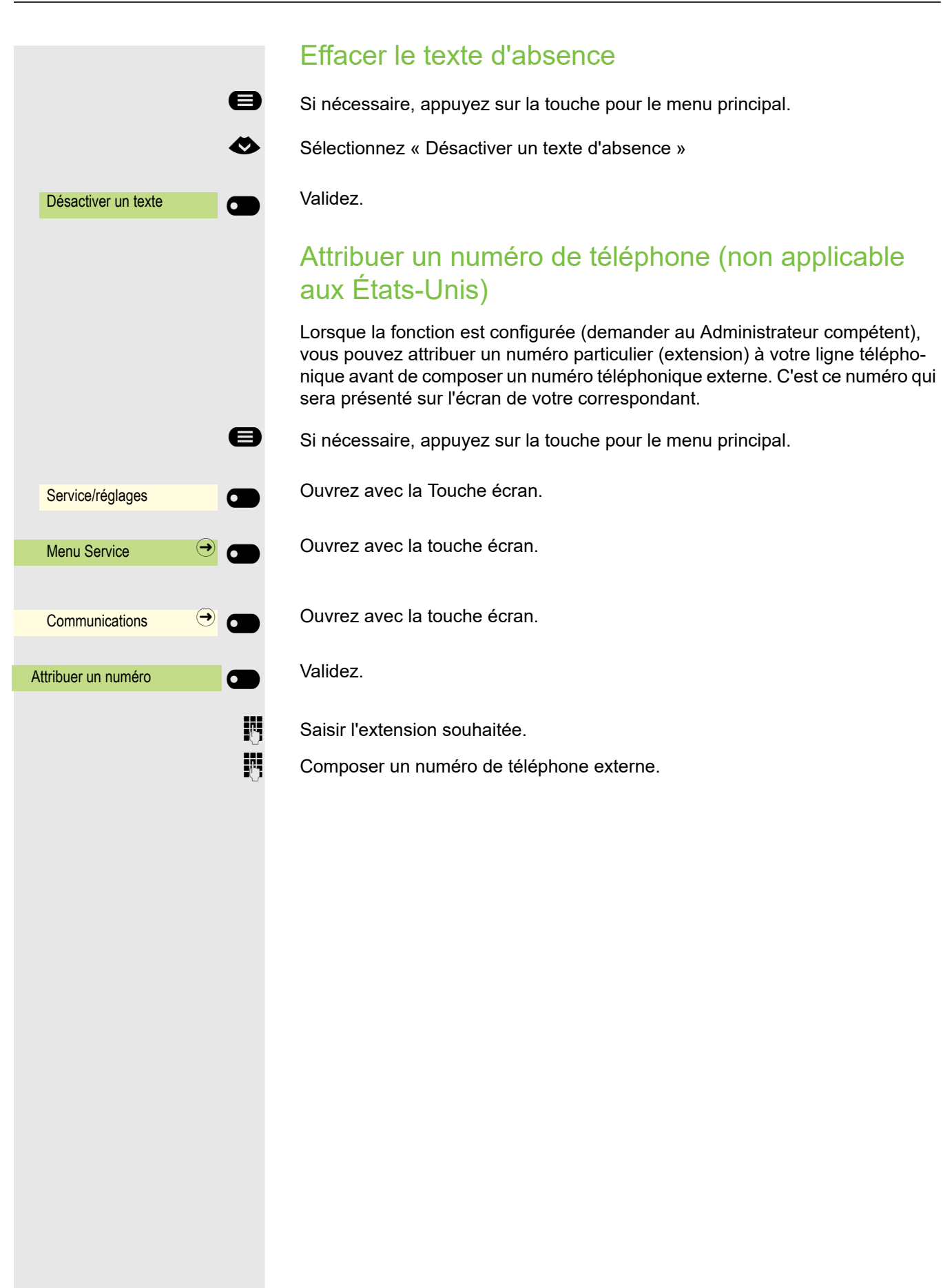

# Renvoyer des appels

#### Utilisez le renvoi d'appel variable

Vous pouvez renvoyer des appels internes et/ou externes à des téléphones internes ou externes (destinataires) (destinataire externe également possible avec une configuration du système correspondante).

Si le renvoi d'appel est activé, une tonalité spéciale est émise lorsque III vous décrochez le combiné.

L'extension DTMF activée (demander au Administrateur compétent) vous permet aussi de renvoyer les appels à ces destinataires. Destinataires :  $Fax = 870$ , extension = 871,  $Fax$ -extension = 872.

Si vous faites l'objet d'un renvoi d'appel, vous voyez s'afficher sur le Zone de notification de l'écran, le numéro téléphonique ou le nom de la personne qui effectue le renvoi d'appel (1<sup>re</sup> ligne) et de l'appelant en dessous.

Si votre téléphone fait partie d'une mise en réseau, il faut tenir compte de certaines particularités  $\rightarrow$  [Page 170.](#page-169-0)

#### Configurer la fonction « renvoi » dans le menu de renvoi

Condition : Le menu Disponibilité n'est pas disponible → [Page 70](#page-69-0)

 $\bullet$  Ouvrez le menu Renvoi.

Vous avec directement une vue d'ensemble dans le menu des renvois actuellement configurés. Vous pouvez aussi accéder à ce menu via les paramètres utilisateur.

**ou ou** Variable : Tous les ap-Variable : Tous les ap-<br>  $\bigoplus$  Aucun destina-<br>  $\bigoplus$  Laire Variable : Appels externes Aucun destina- $\overline{\mathcal{O}}$  o Variable : Appels internes Aucun destina- <del>Q</del> Destinataire  $\bigcirc$  $\frac{123}{3335}$   $\bigcirc$ 

Validez.

Validez.

Validez.

Ouvrir l'éditeur pour le destinataire avec la Touche écran

Numéro du destinataire via le clavier téléphonique.

Saisissez un numéro de téléphone. Terminez votre saisie avec la Touche écran.

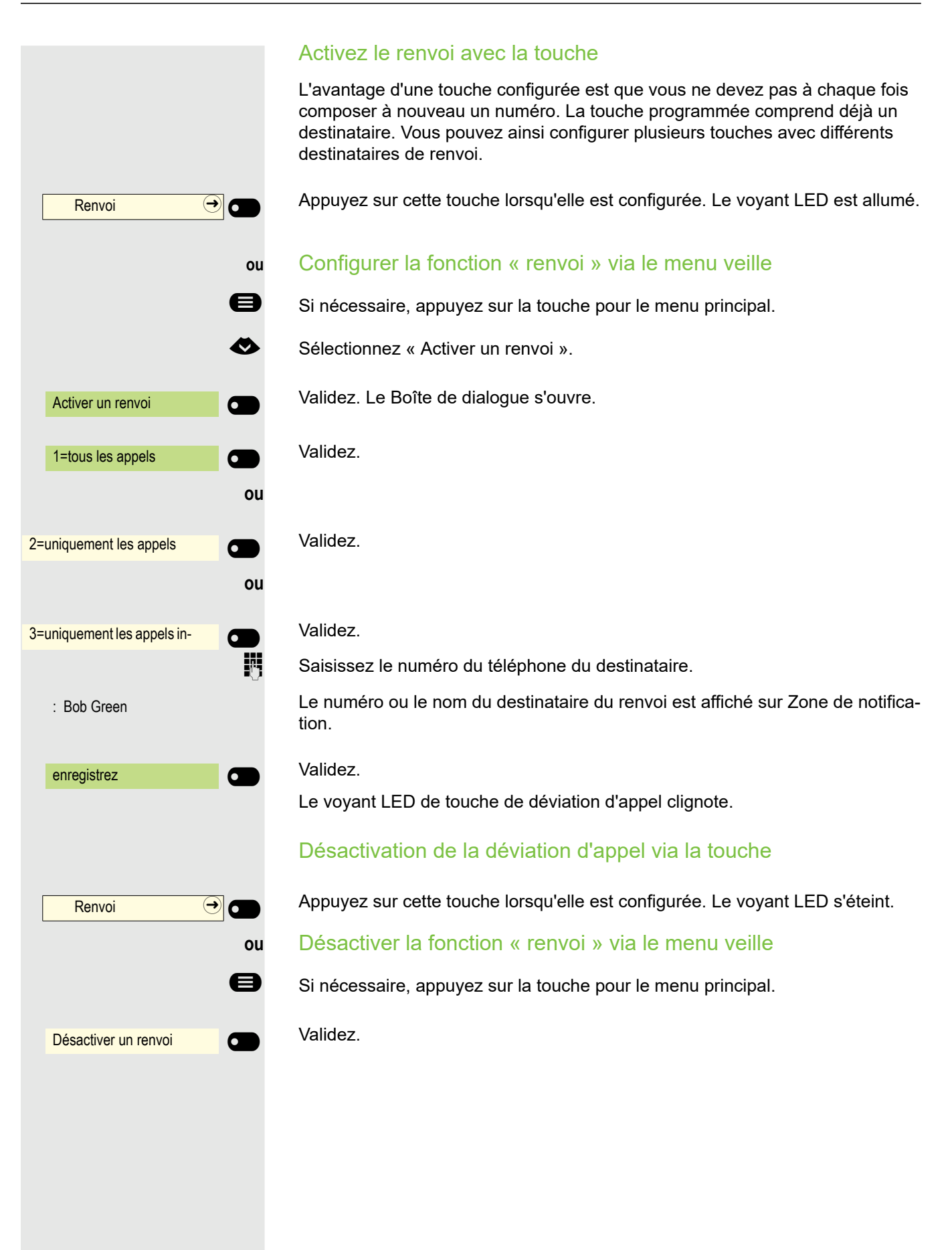

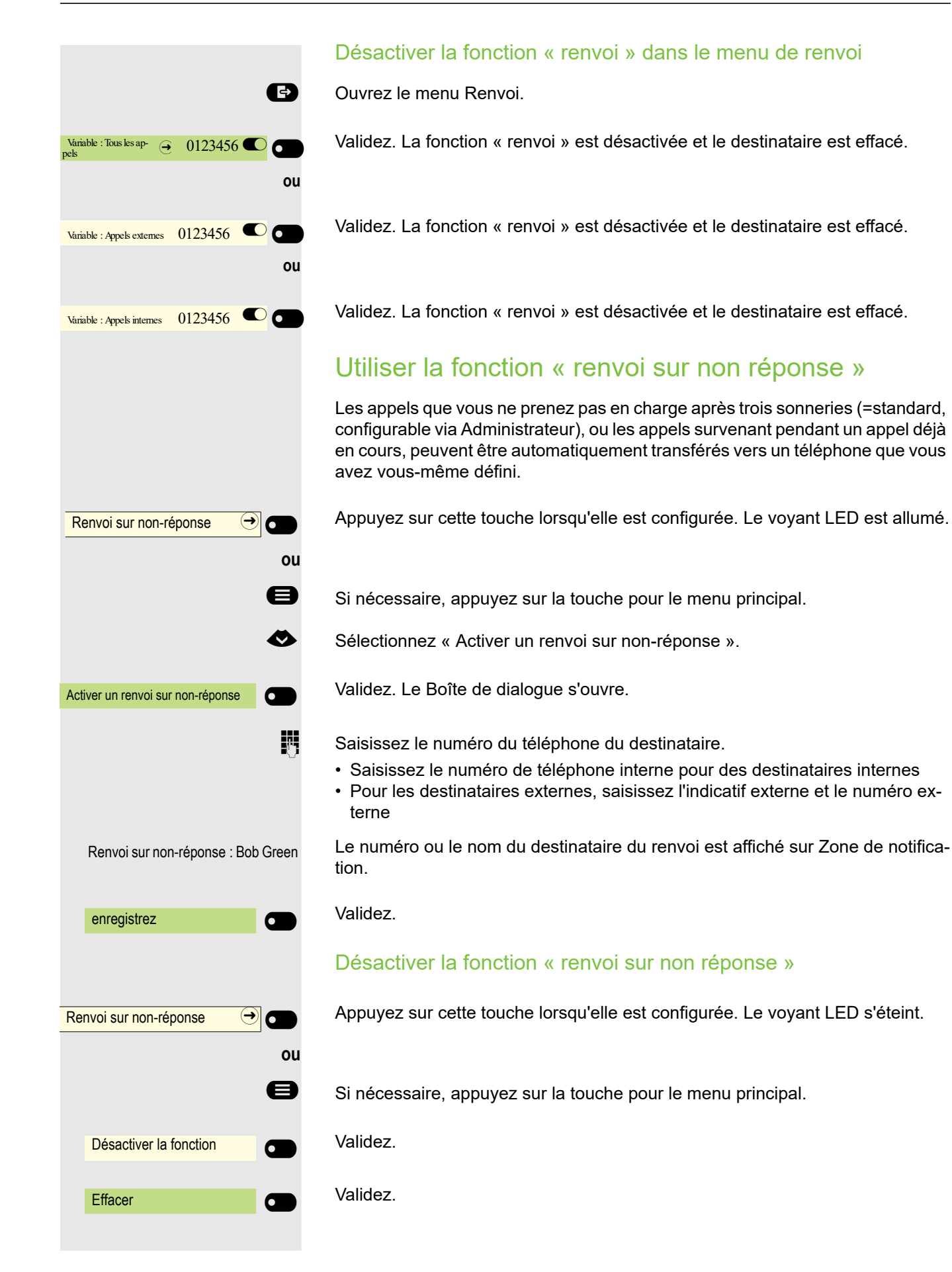

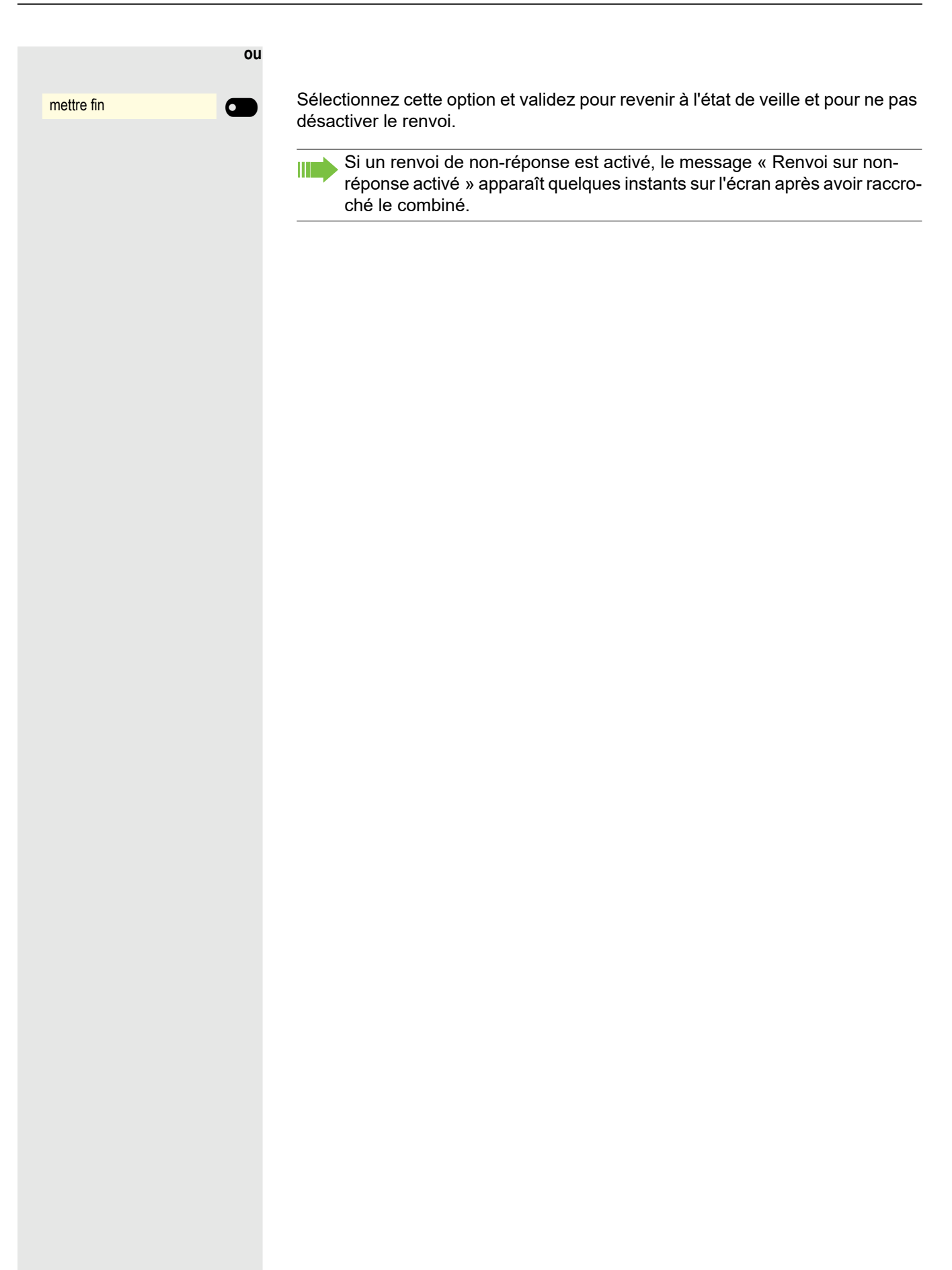

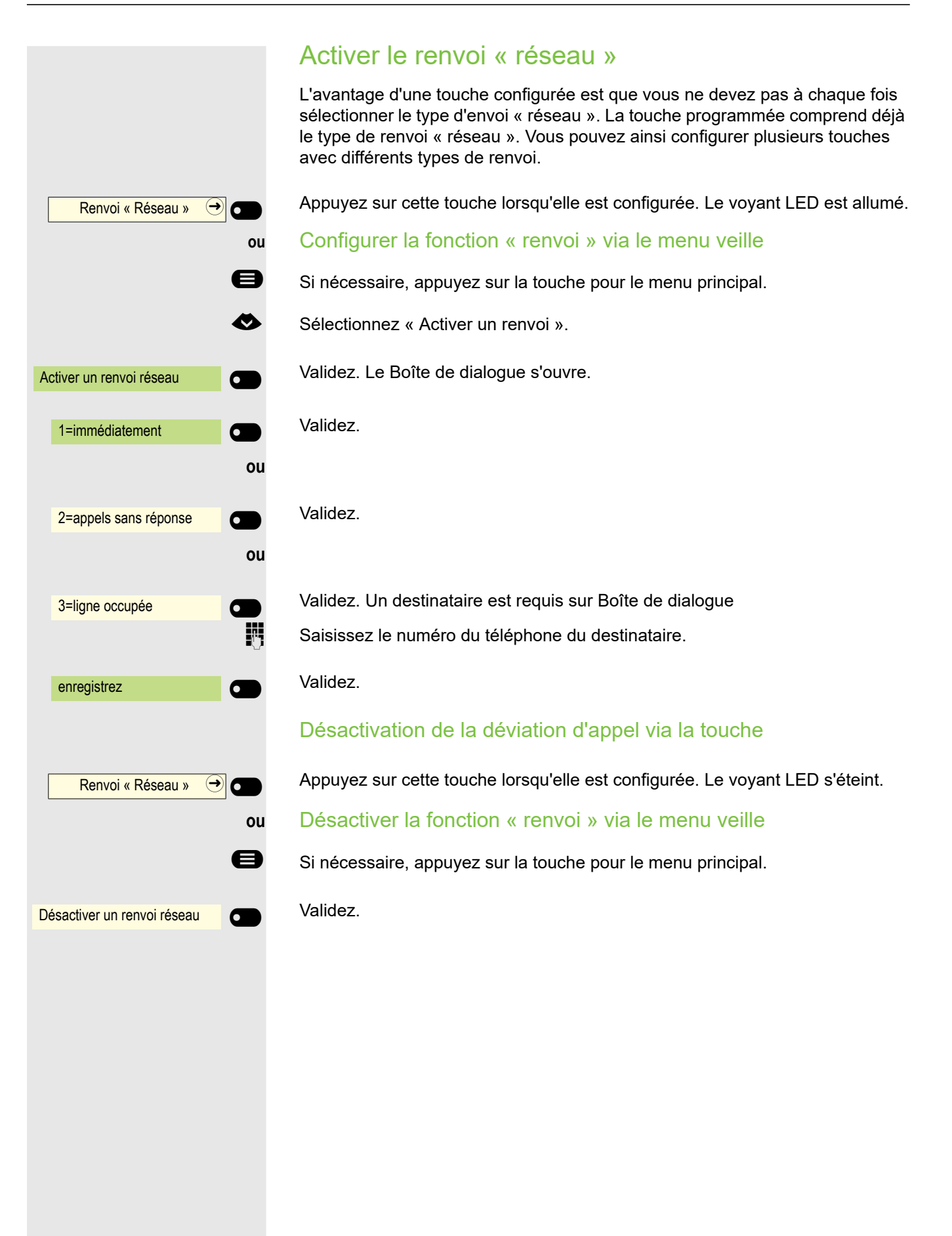

# <span id="page-100-0"></span>Utiliser la fonction rappel Si la ligne interne appelée est occupée ou si personne ne répond, vous pouvez demander un rappel. Cette option s'applique également aux appels externes via les centrales téléphoniques. Vous évitez ainsi les tentatives d'appels répétées. Réception du rappel • dès que l'abonné n'est plus en train de communiquer, • dès que l'abonné, qui ne s'est pas manifesté, effectue à nouveau un appel téléphonique. Enregistrer un rappel **Condition :** La ligne que vous appelez est occupée ou personne ne répond. Validez. Accepter un rappel Un abonné pour lequel un rappel a été enregistré n'est à présent plus occupé ou a téléphoné entre-temps. Votre téléphone sonne à présent. Décrochez le combiné. **ou 40 Appuyez sur cette touche. LED allumé. ou** Validez pour répondre au rappel. Lorsque la fonction est configurée (demander au Administrateur compétent), toutes les demandes de rappel sont automatiquement effacées pendant la nuit. Rappel  $\odot$ Répondre <sup>1</sup>

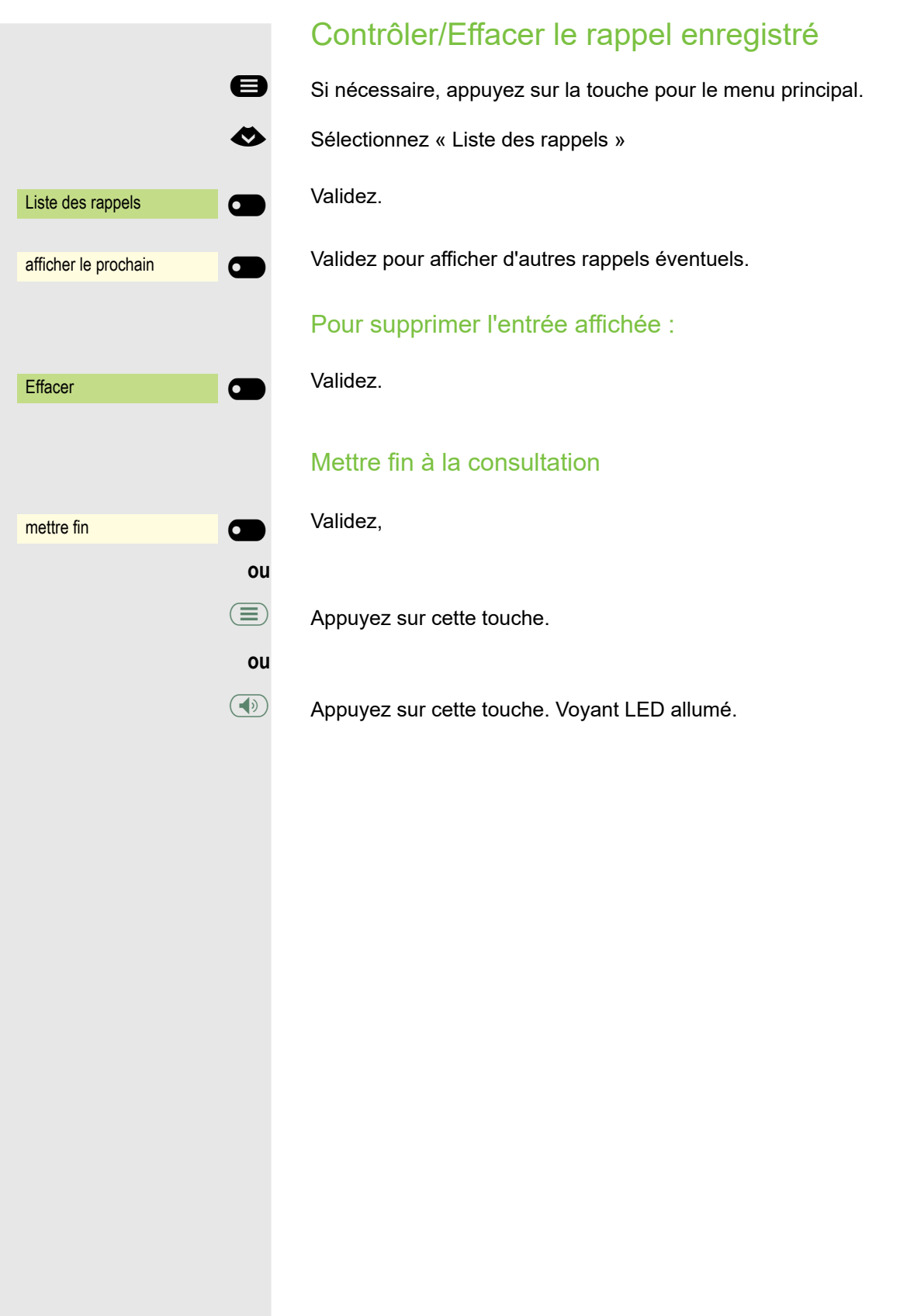

# Vous êtes en ligne

#### Passer en mode Mains-libres

**Condition :** Vous êtes en ligne et vous utilisez le combiné.

: Maintenez cette touche enfoncée et raccrochez, puis relâchez la touche et poursuivez votre conversation.

#### Mode US

Si le pays configuré affiche « US » (demander au Administrateur compétent), vous n'avez pas besoin de maintenir la touche du haut-parleur enfoncée pour passer en mode Mains-libres lorsque vous raccrochez le combiné.

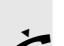

**ED** Appuyez sur cette touche.

**Raccrochez le combiné. Poursuivez votre conversation.** 

# Reprendre le combiné

**Condition :** Vous êtes en ligne en utilisant le mode Mains-libres.

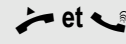

**bured versuivers** bécrochez le combiné. Poursuivez votre conversation. Le microphone Mains-libres est désactivé.

#### Écoute amplifiée dans la pièce lorsque vous êtes en ligne

Vous pouvez inclure d'autres personnes dans la pièce à la conversation. Dites à votre interlocuteur que vous allez activer le haut-parleur.

**Condition :** Vous êtes en ligne et vous utilisez le combiné.

#### **Activation**

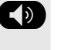

: Appuyez sur cette touche. LED allumé. Le microphone Mains-libres reste désactivé.

#### **Désactivation**

 $\circled{1}$  Appuyez sur cette touche. Voyant LED allumé.

### Utiliser un deuxième appel (avertissement)

Lorsque vous menez une conversation téléphonique, vous restez disponibles en cas d'appel. Un signal d'avertissement et le message « Appel : <x> » sur l'écran vous annoncent le deuxième appel.

Vous pouvez ignorer le deuxième appel ou l'accepter.

Si vous prenez en charge le deuxième appel, vous pouvez d'abord terminer le premier appel, mais aussi le mettre en attente et le poursuivre plus tard. Vous pouvez également désactiver le deuxième appel ou le signal d'avertissement  $\rightarrow$  [Page 72.](#page-71-0)

**Condition :** Vous téléphonez et vous entendez un signal d'avertissement (toutes les 6 secondes env.).

Terminer le premier appel et répondre au deuxième appel

\ Raccrochez le combiné. Votre téléphone sonne.

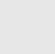

Répondre au deuxième appel. Décrochez le combiné.

Mettre en garde le premier appel et répondre au deuxième appel

Accepter l'avertissement $\bigcirc$ 

mettre fin et reprendre $\bigcirc$ 

Répondre  $\circled{}$ 

Validez. Vous êtes maintenant en ligne avec le deuxième correspondant. Votre premier interlocuteur est mis en attente.

Mettre fin au deuxième appel puis reprendre la première communication

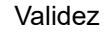

**ou**

**ou**

Raccrochez le combiné.

Rappel du premier correspondant. Validez.

^ **Décrochez le combiné.**

<span id="page-104-0"></span>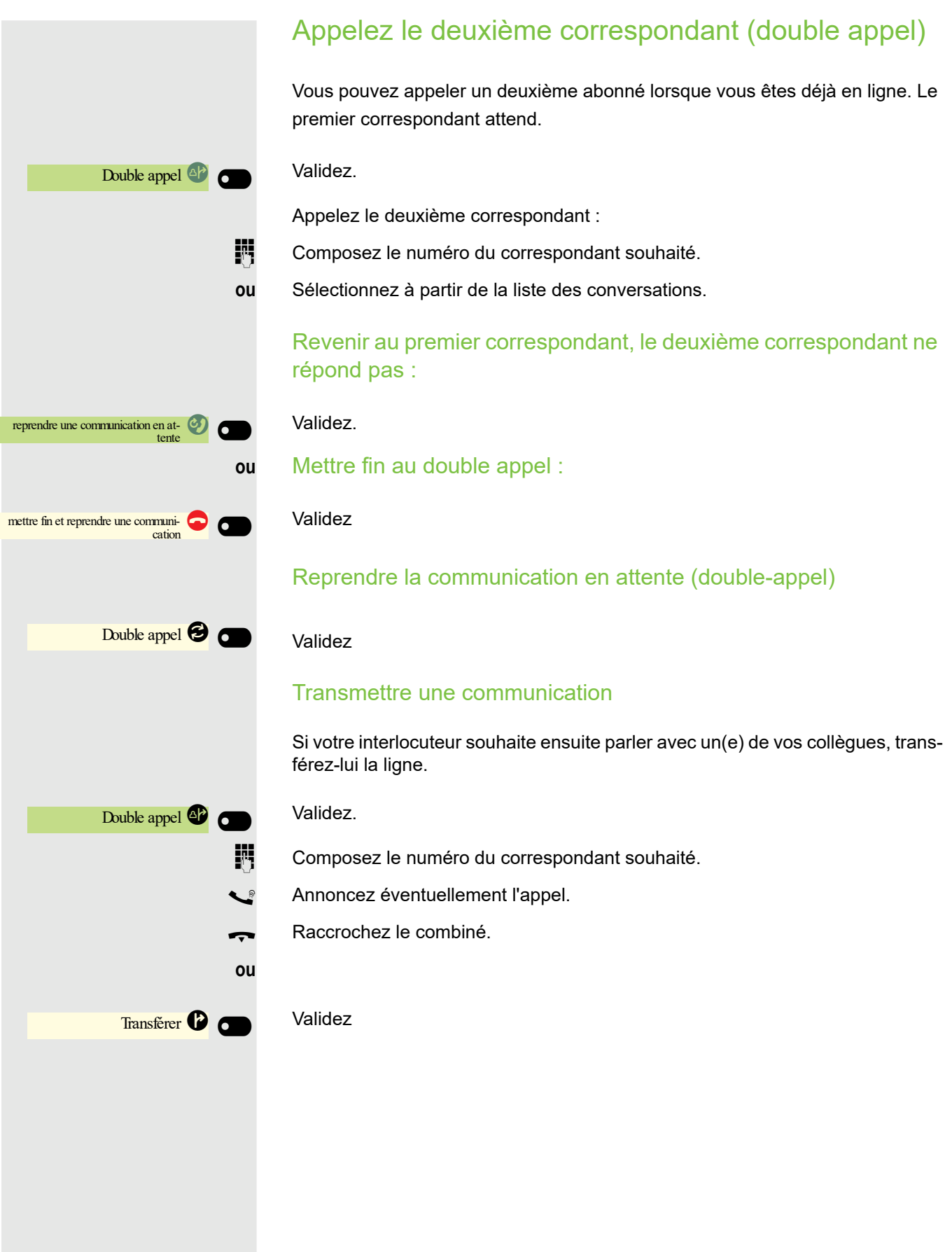

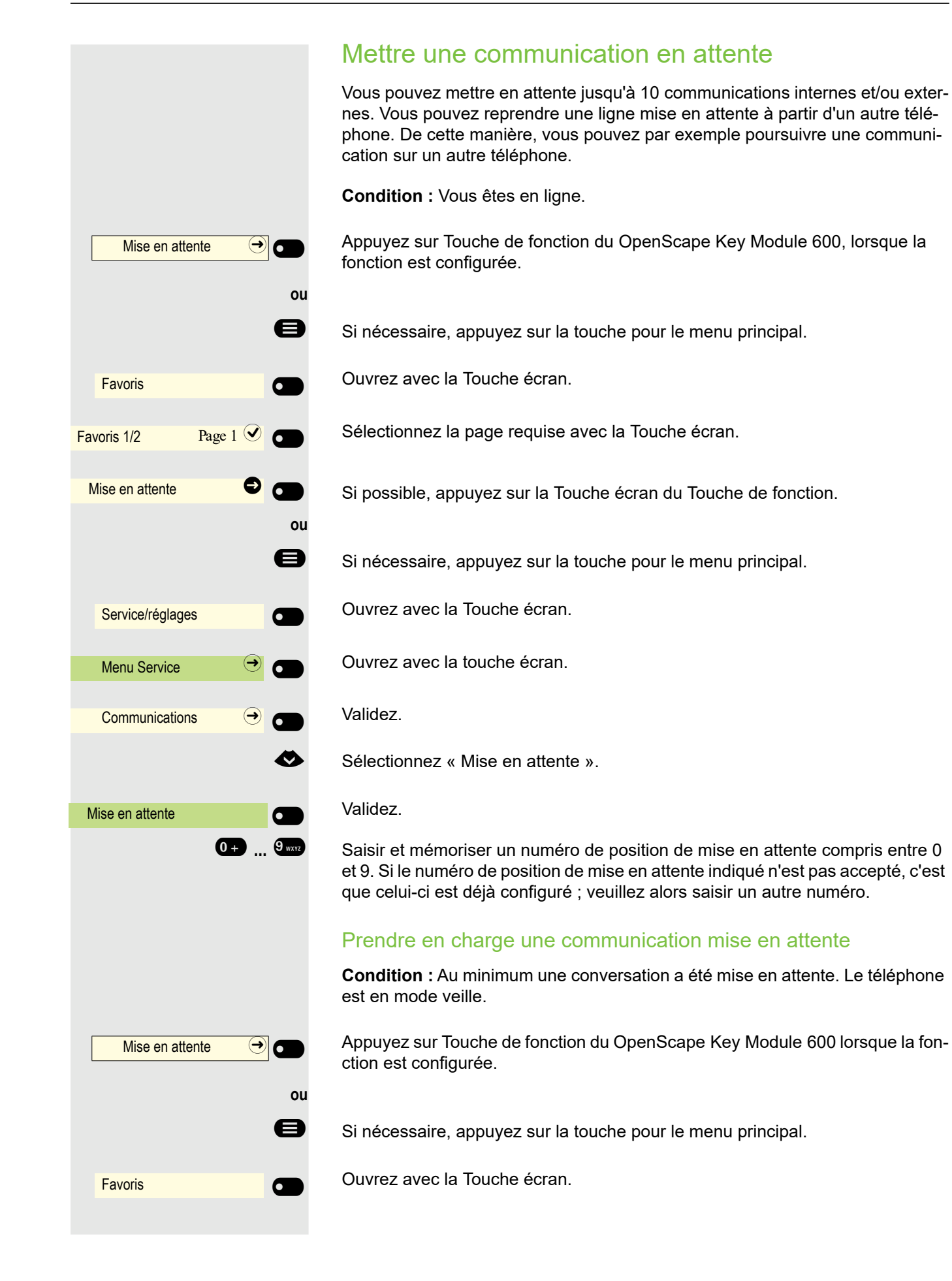

#### 106

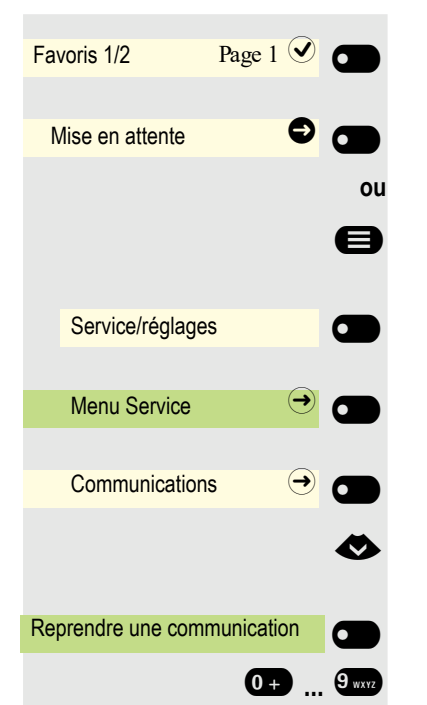

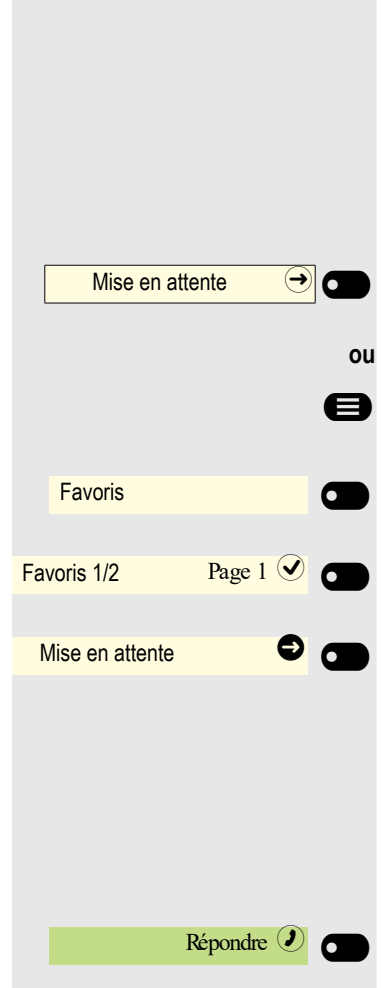

Sélectionnez la page requise avec la Touche écran.

Si possible, appuyez sur la Touche écran du Touche de fonction.

Si nécessaire, appuyez sur la touche pour le menu principal.

Ouvrez avec la Touche écran.

Ouvrez avec la touche écran.

Validez.

€ Sélectionnez « Reprendre une communication mise en attente ».

Validez.

**0. ...**  $\theta$  Saisir le numéro de position de attente souhaité (mémorisé). Si le numéro de position de mise en attente saisi n'est pas configuré, vous ne pouvez pas prendre en charge la communication.

> Si une communication mise en attente n'est pas prise en charge, l'appel W revient là où il a été mis en attente après un certain temps (rappel).

#### Communication Mise en attente

Vous pouvez mettre en attente un interlocuteur. Il entend une mélodie d'attente.

Appuyez sur Touche de fonction du OpenScape Key Module 600, lorsque la fonction est configurée.

Si nécessaire, appuyez sur la touche pour le menu principal.

Ouvrez avec la Touche écran.

Sélectionnez la page requise avec la Touche écran.

Si possible, appuyez sur la Touche écran du Touche de fonction.

Vous pouvez désormais par exemple passer un double appel ou bien raccrocher.

#### Retour d'appel

Si vous avez raccroché, un rappel se produit après une durée déterminée.

Validez le retour d'appel du correspondant.

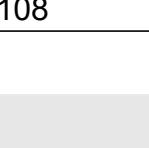

<sup>1</sup> Mise en attente externe

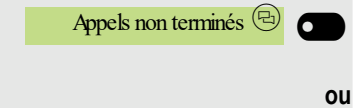

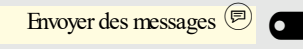

# Être mis en attente

Vous être mis en attente par votre interlocuteur et en êtes informé sur Zone de notification.

Validez afin de recevoir des informations sur l'interlocuteur dans « Conversations ».

Appuyez sur Touche écran pour envoyer un message, le cas échéant (voir aussi  $\rightarrow$  [Page 92\)](#page-91-1)
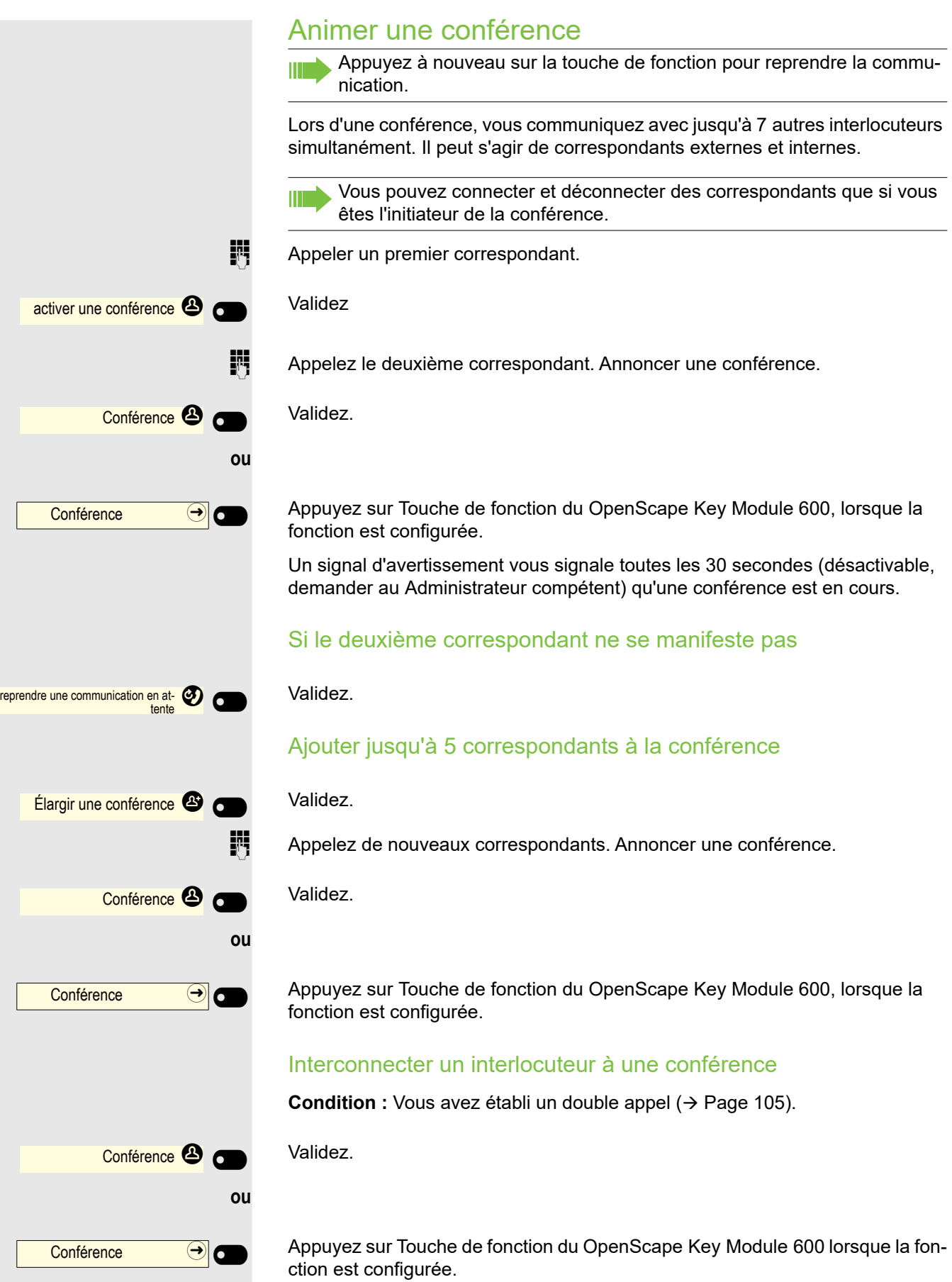

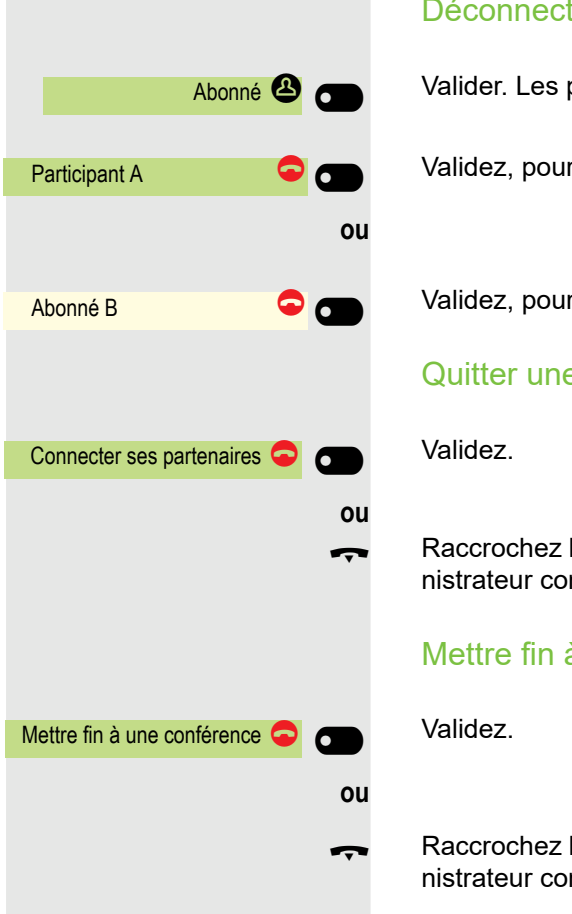

#### Déconnecter les correspondants de la conférence

Valider. Les participants sont affichés.

Validez, pour déconnecter par exemple le participant A.

Validez, pour déconnecter par exemple le participant B.

#### Quitter une conférence

Raccrochez le combiné, lorsque la fonction est configurée (demandez au Administrateur compétent).

#### Mettre fin à une conférence

Raccrochez le combiné, lorsque la fonction est configurée (demandez au Administrateur compétent).

### Surnumérotation DTMF/effectuer une fréquence vocale

Pour commander les appareils, par exemple les répondeurs ou les systèmes de renseignements automatiques, vous pouvez envoyer des signaux DTMF pendant une communication (**D**ual**-ToneM**ulti-**F**requency).

Si nécessaire, appuyez sur la touche pour le menu principal.

Ouvrez avec la Touche écran.

Ouvrez avec la touche écran.

Ouvrez avec la touche écran.

€ Sélectionnez « Numérotation DTMF ».

Validez.

j Vous pouvez désormais envoyer des signaux DTMF par le biais des touches  $0 \rightarrow$  à  $9 \text{ m}$   $8 \rightarrow$  et  $4 \text{ m}$ .

La surnumérotation DTMF prend fin lorsque vous quittez la communicati-W T on.

Votre système peut également être configuré de sorte à pouvoir commencer immédiatement la surnumérotation DTMF après l'établissement d'appel. Vous pouvez aussi configurer une touche pour Numérotation DTMF.

### **Survol**

Vous pouvez configurer le volume de toutes les notifications survenant au cours de votre appel. Pour en savoir plus, consultez le chapitre ["Volumes"](#page-173-0)   $\rightarrow$  [Page 174.](#page-173-0)

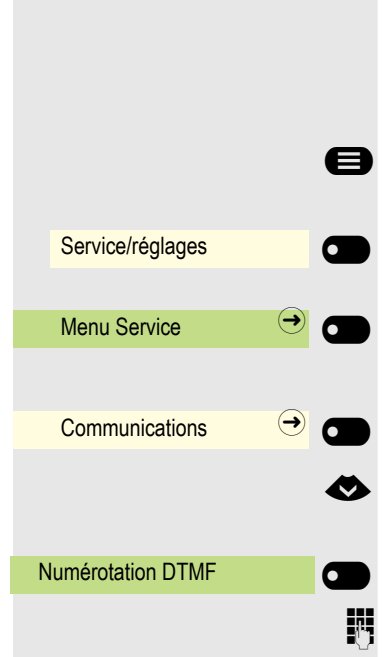

### Utiliser le Bluetooth

Le Bluetooth sert à la communication sans fil, par exemple entre des ordinateurs ou des tablettes et des smartphones ou micro-casques. Le Bluetooth peut être utilisé jusqu'à une distance de 10 mètres. Pour pouvoir échanger des données entre des appareils compatibles Bluetooth, il suffit d'un seul pairage entre les appareils.

### Détection

Cette fonction doit être activée pour configurer une première connexion avec un appareil Bluetooth  $\rightarrow$  [Page 120.](#page-119-0)

Par défaut, le téléphone OpenScape CP600 peut être détecté par d'autres appareils Bluetooth si vous avez ouvert le menu de pairage.

Les caractéristiques de détection du téléphone OpenScape CP600 sont désactivées après la fermeture du menu d'association pour éviter les abus.

Même si la détection est désactivée, une liaison continue d'exister avec les appareils déjà connectés.

### Pairage

Le pairage aussi appelé association ou couplage est la procédure par laquelle deux appareils compatibles Bluetooth se « détectent » et « constatent » qu'ils ont la possibilité d'échanger des données. Cela sert donc à contrôler l'autorisation d'accès d'un appareil Bluetooth dans un réseau Bluetooth. Pour ce faire, une clé de connexion est générée qui servira à l'identification ultérieurement.

Le pairage s'effectue uniquement lors du premier contact entre un appareil Bluetooth et votre téléphone OpenScape CP600. Une fois que des appareils Bluetooth ont été associés avec succès, plus aucun nouveau contrôle d'autorisation d'accès n'est nécessaire. Au lieu de cela, la clé de connexion générée plus tôt est utilisée à chaque nouveau contrôle.

### <span id="page-111-0"></span>Apparier un appareil compatible NFC

Si votre appareil Bluetooth dispose d'un lecteur NFC (**N**ear **F**ield **C**ommunication), il est très facile de l'apparier à votre OpenScape CP600 (souvent des smartphones et non des micro-casques).

L'émetteur NFC du OpenScape CP600 se trouve dans la partie supérieure droite de l'écran, à gauche de la touche Présence, sous le logo « N ».

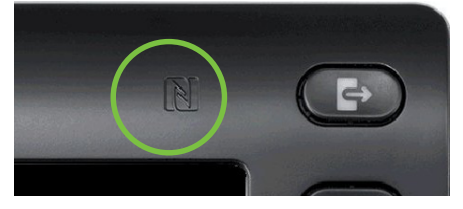

Pour apparier l'appareil Bluetooth, maintenez-le au-dessus de ce logo et suivez les instructions (se reporter au mode d'emploi de l'appareil Bluetooth).

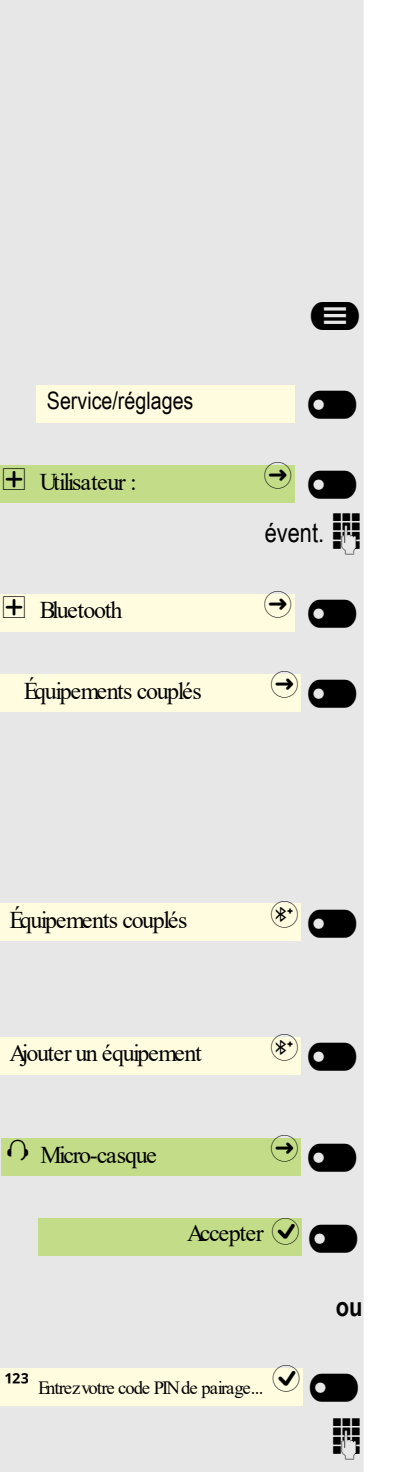

### Utiliser un micro-casque Bluetooth

Vous pouvez connecter à votre OpenScape CP600 un micro-casque Bluetooth validé pour l'utilisation sur le OpenScape CP600. Renseignez-vous auprès de votre administrateur compétent pour connaître les types de micro-casques validés.

### Raccorder le micro-casque Bluetooth

**Condition :** La fonction Bluetooth de votre OpenScape CP600 est activée  $\rightarrow$  [Page 119.](#page-118-0)

Si nécessaire, appuyez sur la touche pour le menu principal.

Ouvrez avec la Touche écran.

Ouvrez avec la Touche écran

évent.  $\mathbb{F}$  Saisissez votre Mot de passe utilisateur et validez.

Ouvrez avec la Touche écran

Ouvrez avec la Touche écran.

#### Rechercher et apparier le micro-casque Bluetooth

Activez à présent votre micro-casque Bluetooth en mode Pairage (voir mode d'emploi de l'appareil).

Les appareils appariés s'affichent. Démarrez la recherche de nouveaux appareils en appuyant sur Touche écran. Si nécessaire, Démarrez ou configurez si nécessaire la fonction paging sur l'appareil Bluetooth.

Les appareils trouvés s'affichent. Répétez si nécessaire la recherche avec la Touche écran.

Sélectionnez le micro-casque concerné et ouvrez avec la Touche écran.

Validez la requête de pairage avec la Touche écran. L'appareil Bluetooth est apparié et intégré à la liste.

Un code PIN de pairage est demandé

Saisissez le code PIN d'appariement et validez avec la Touche écran. L'appareil Bluetooth est apparié et intégré à la liste.

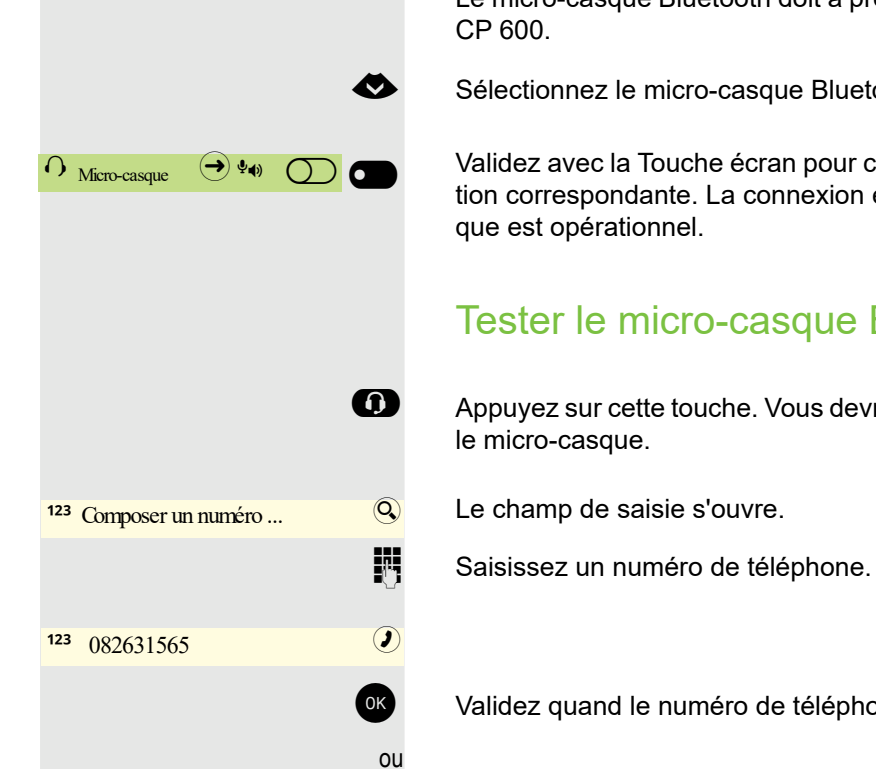

Peter Maier **O O** 

#### Connecter le micro-casque Bluetooth au OpenScape CP 600

Le micro-casque Bluetooth doit à présent encore être connecté au OpenScape

Sélectionnez le micro-casque Bluetooth dans la liste.

Validez avec la Touche écran pour connecter. Vous recevez alors une confirmation correspondante. La connexion est établie immédiatement et le micro-cas-

### Tester le micro-casque Bluetooth

. Appuyez sur cette touche. Vous devriez à présent entendre la tonalité libre dans

Le champ de saisie s'ouvre.

OK Validez quand le numéro de téléphone est complet.

Le contact souhaité est affiché dans la liste. Validez avec la Touche écran. Une liaison s'établit.

Si nécessaire, Réglez le volume du micro-casque.

### Transférer des contacts

Grâce à la fonction Bluetooth de votre OpenScape CP600, vous avez la possibilité de transférer des contacts au **format vCARD** (terminaison de fichier : .vcf) à partir d'autres appareils compatibles Bluetooth sur votre OpenScape CP600 et de les enregistrer dans la liste « Conversations ». Vous pouvez aussi envoyer des entrées de la liste des conversations au format vCARD sur d'autres appareils compatibles Bluetooth.

Étant donné la diversité des ordinateurs, smartphones et tablettes actuellement disponibles sur le marché, ce manuel ne peut pas donner d'instructions générales concernant le transfert d'un fichier vCARD.

Par conséquent, vous devez vous reporter aux instructions de transfert de données par Bluetooth qui figurent dans les documents correspondants de chaque fabricant.

### Réceptionner un fichier vCARD

**Condition :** La fonction Bluetooth de votre OpenScape CP600 est activée → [Page 119.](#page-118-0) Un fichier vCARD est enregistré sur votre appareil compatible Bluetooth (PC, tablette, téléphone mobile, etc.). Démarrez le transfert des données.

Si un fichier vCard est transmis, le système vous demande si vous souhaitez accepter la transmission de données.

Exemple :

Accepter ( Refuser  $\times$ Andre-Marie Ampere Entrant Transfert de fichiers

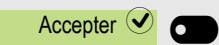

Enregistrer $Q$ 

Appuyez sur la Touche écran pour accepter le transfert de données.

#### Prendre en charge un contact

Appuyez sur la Touche écran encore une fois pour intégrer le fichier vCard dans la liste des contacts. Vous recevez une confirmation.

### Envoyer un fichier vCARD

#### L'envoyer à un appareil apparié

**Condition :** Le récepteur est enregistré dans la liste des appareils appariés, le Bluetooth est activé sur l'appareil et l'appareil peut réceptionner un fichier vCard.

Sélectionnez le contact souhaité dans le menu Conversations.

Le contact sélectionné est marqué.

Ouvrez le contact.

Appuyez sur la Touche écran . Le menu des appareils appariés s'ouvre. Une recherche des appareils s'effectue.

Validez avec la Touche écran le partage sur l'appareil apparié concerné. La vCard de l'entrée est envoyée. (Vous recevez une confirmation)

Sur l'appareil de destination, effectuez les opérations nécessaires à l'enregistrement des données transmises au format vCard.

#### L'envoyer à un appareil apparié

**Condition :** Le Bluetooth est activé sur l'appareil et ce dernier est capable de réceptionner un fichier vCard.

Sélectionnez le contact souhaité dans le menu Conversations.

Le contact sélectionné est marqué.

Ouvrez le contact.

Appuyez sur la Touche écran . Le menu des appareils appariés s'ouvre. Une recherche des appareils s'effectue. Attendez que l'appareil concerné, non apparié, apparaisse.

Validez le partage sur l'appareil concerné avec la Touche écran. Le fichier vCard est envoyé (vous obtenez une confirmation).

Sur l'appareil de destination, effectuez les opérations nécessaires à l'enregistrement des données transmises au format vCard. Les appareils trouvés sont ensuite à nouveau effacés de cette liste.

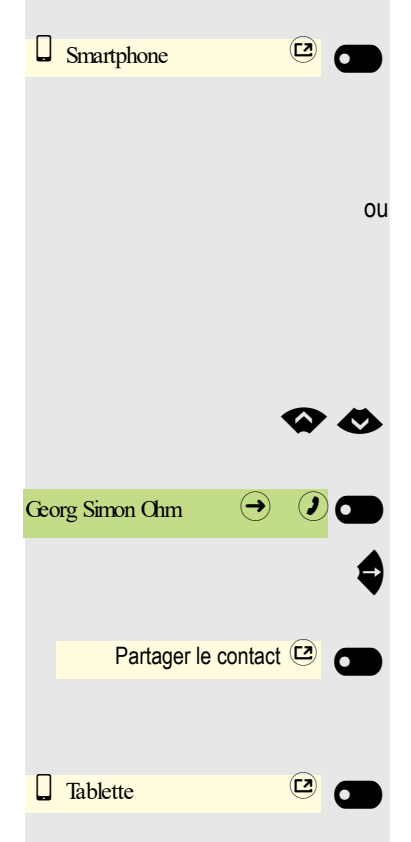

Partager le contact $\omega$ 

Georg Simon Ohm

### Utiliser un appareil de conférence Bluetooth

Vous pouvez connecter à votre OpenScape CP 600 un appareil de conférence Bluetooth qui est validé pour l'utilisation sur le OpenScape CP 600. Renseignezvous auprès de votre administrateur compétent pour connaître les types d'appareils de conférence.

### Connecter un appareil de conférence Bluetooth

À titre d'exemple, une description de la connexion et du fonctionnement d'un équipement de conférence vous est présentée à continuation.

**Condition :** La fonction Bluetooth de votre OpenScape CP600 est activée  [Page 119.](#page-118-0) L'appareil de conférence est opérationnel, mais il est **éteint** (voir le mode d'emploi de l'appareil de conférence).

Si nécessaire, appuyez sur la touche pour le menu principal.

Ouvrez avec la Touche écran.

Ouvrez avec la Touche écran

event.  $\mathbf{F}$  Saisissez votre Mot de passe utilisateur et validez.

Ouvrez avec la Touche écran

Ouvrez avec la Touche écran.

### Rechercher et apparier l'appareil de conférence Bluetooth

Maintenez la touche **trim** de « l'appareil de conférence » enfoncée pendant deux secondes, jusqu'à ce que les voyants clignotent (attention : l'équipement doit d'abord être désactivé. Veuillez tenir compte des indications dans le mode d'emploi de l'équipement de conférence).

Démarrez la recherche de nouveaux appareils en appuyant sur Touche écran. Si nécessaire, Démarrez ou configurez si nécessaire la fonction paging sur l'appareil Bluetooth.

Les appareils trouvés s'affichent. Répétez si nécessaire le recherche avec la Touche écran.

Sélectionnez l'équipement de conférence concerné et ouvrez avec la Touche écran.

Un code de pairage est requis pour l'équipement de conférence.

Saisissez le code PIN d'appariement (0000) et validez avec la Touche écran. Lorsque le pairage est terminé avec succès, l'appareil est ajouté à la liste des appareils appariés. L'appareil de conférence émet un bref signal sonore de confirmation avant de s'éteindre à nouveau.

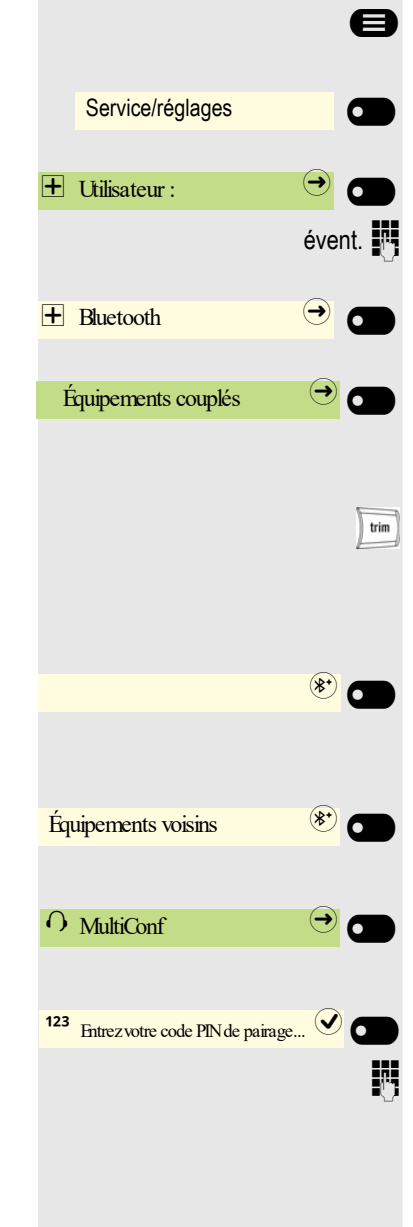

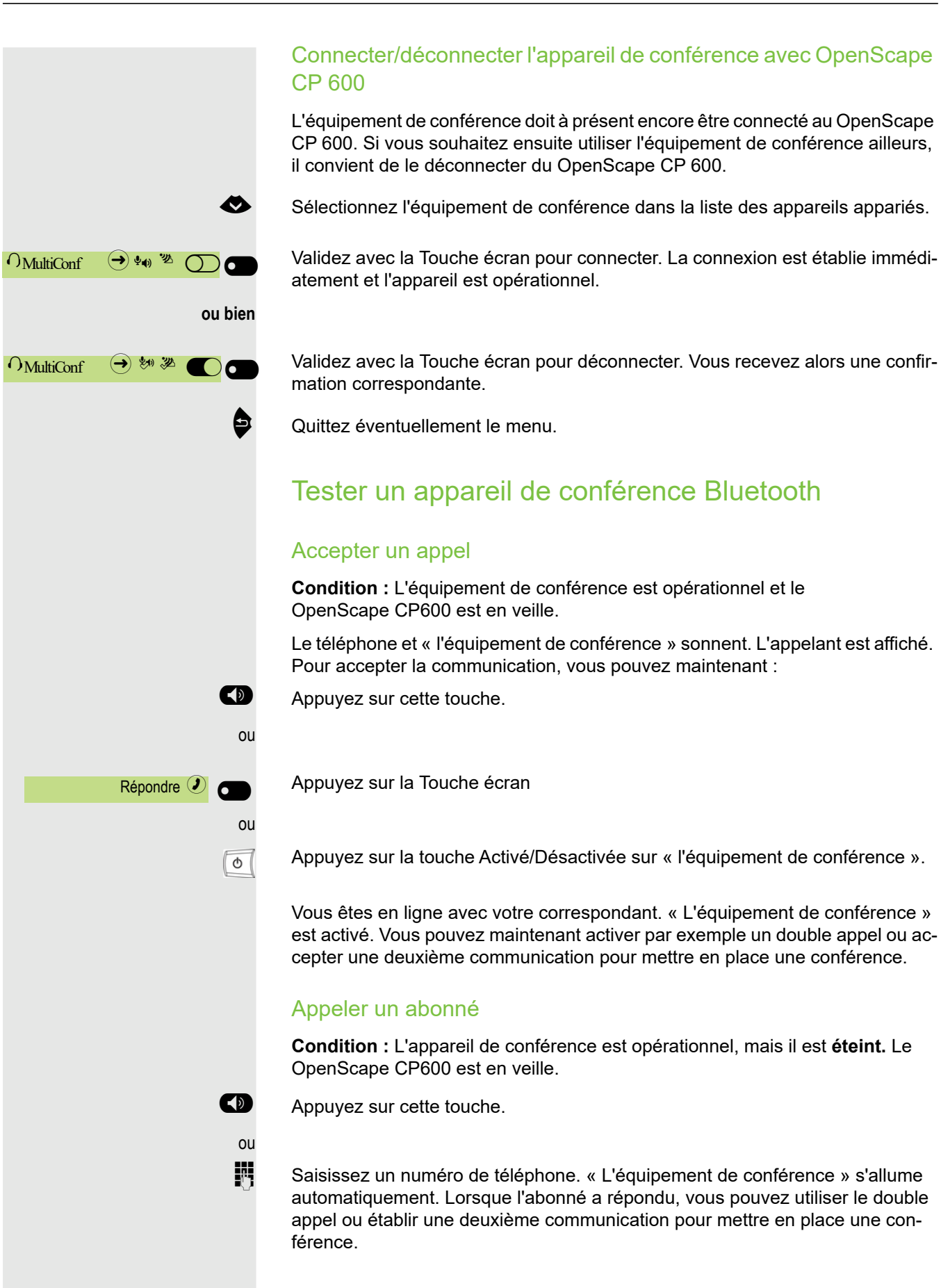

<span id="page-118-0"></span>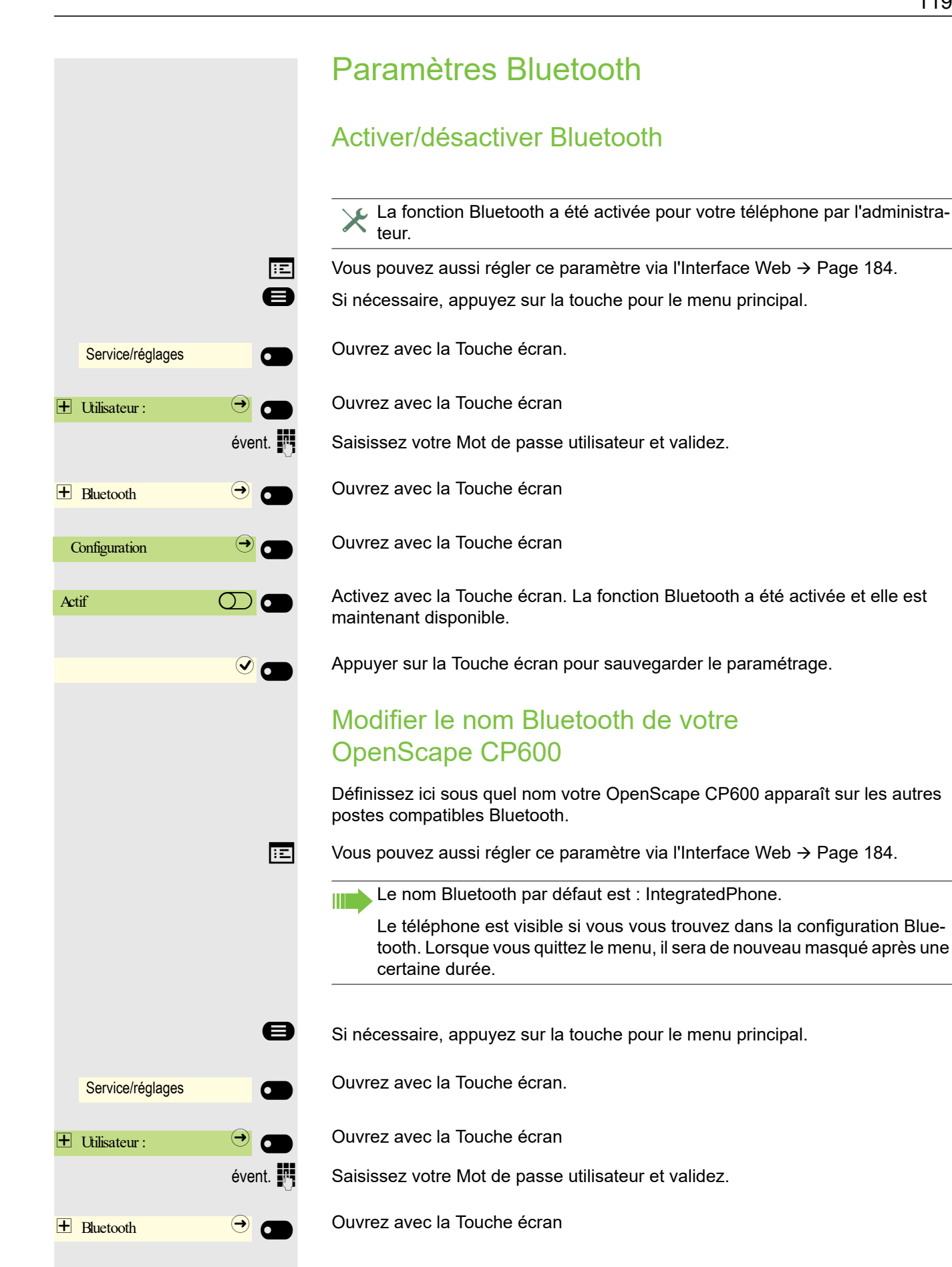

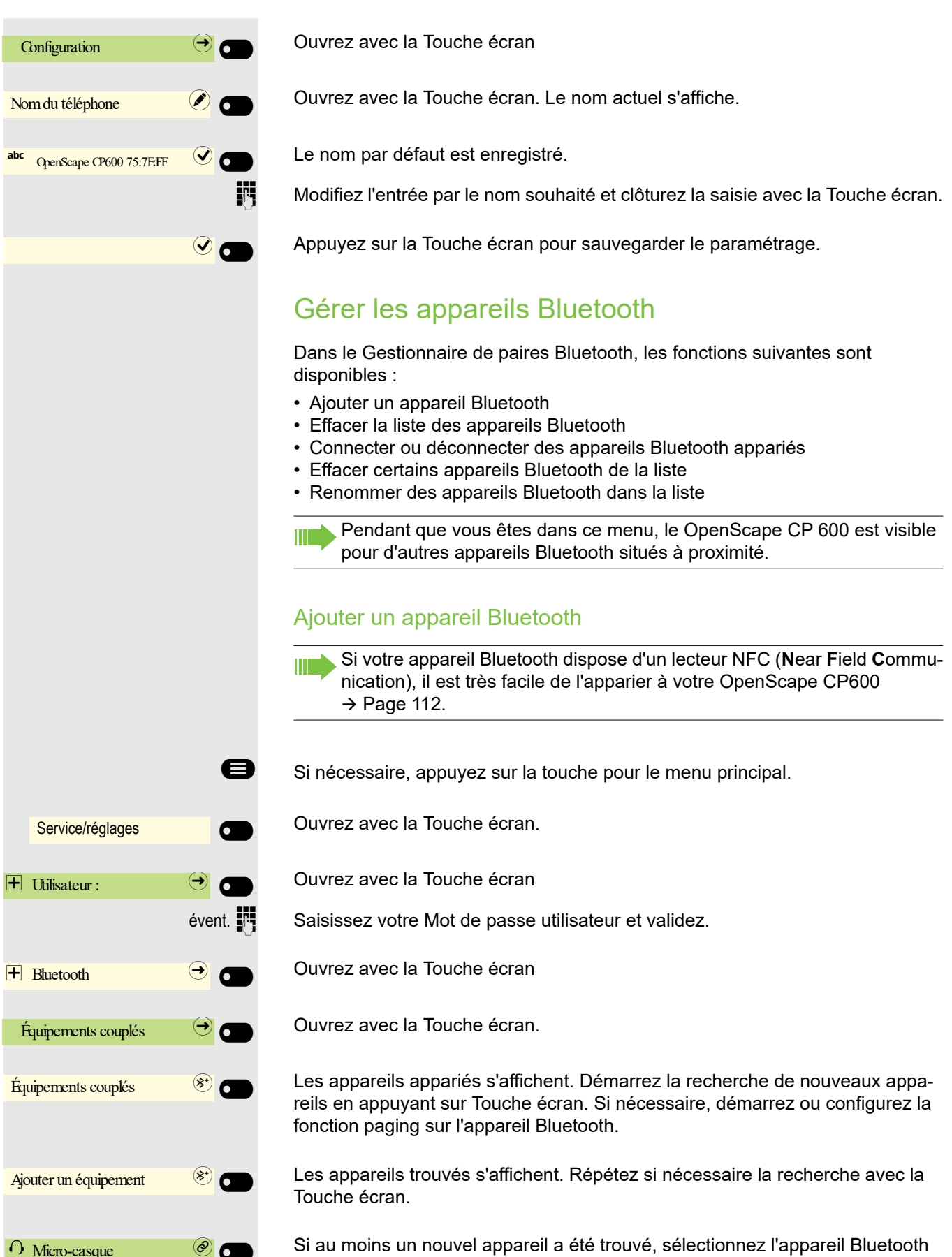

<span id="page-119-0"></span>correspondant et validez avec la Touche écran.

<span id="page-120-0"></span>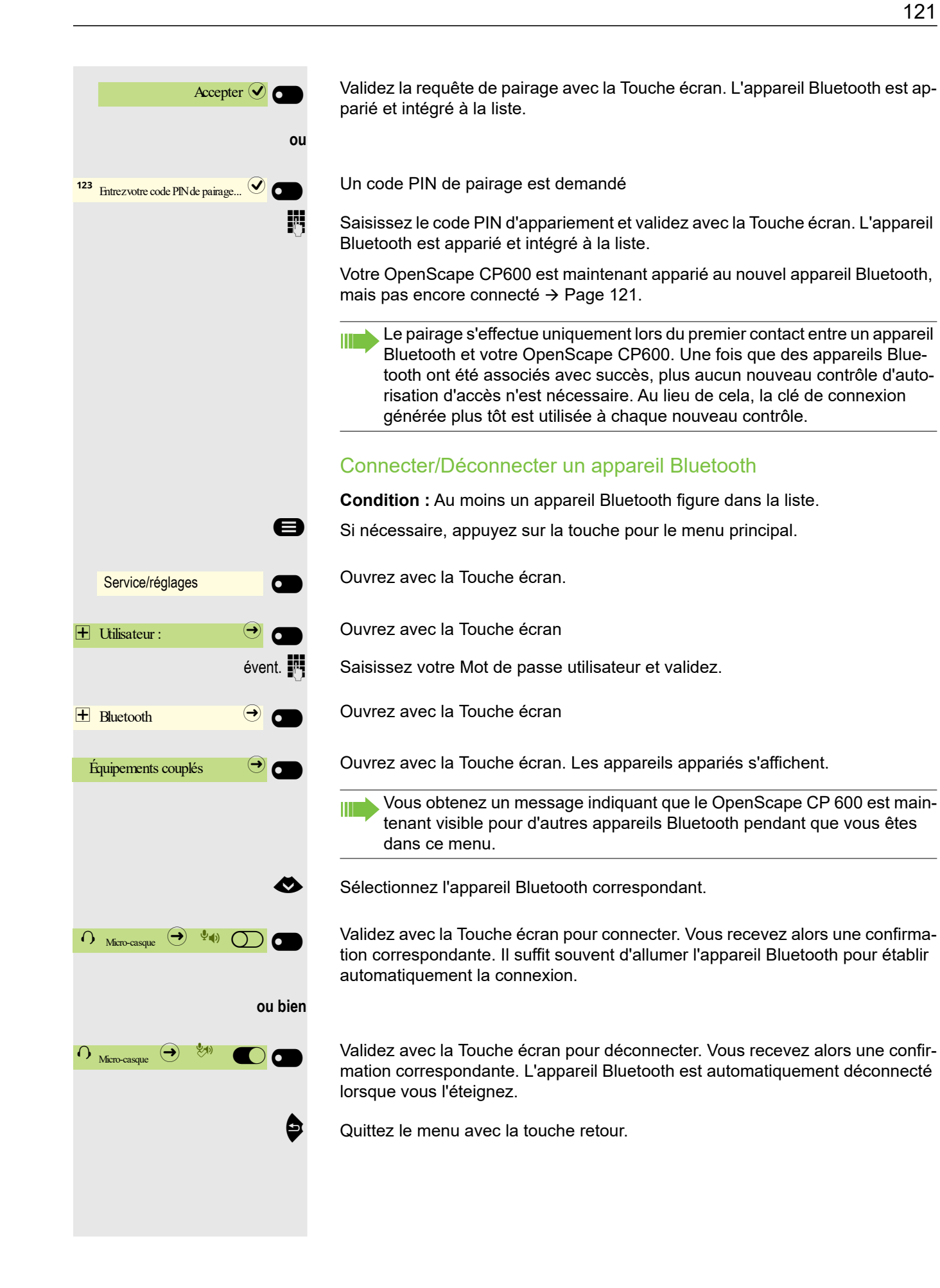

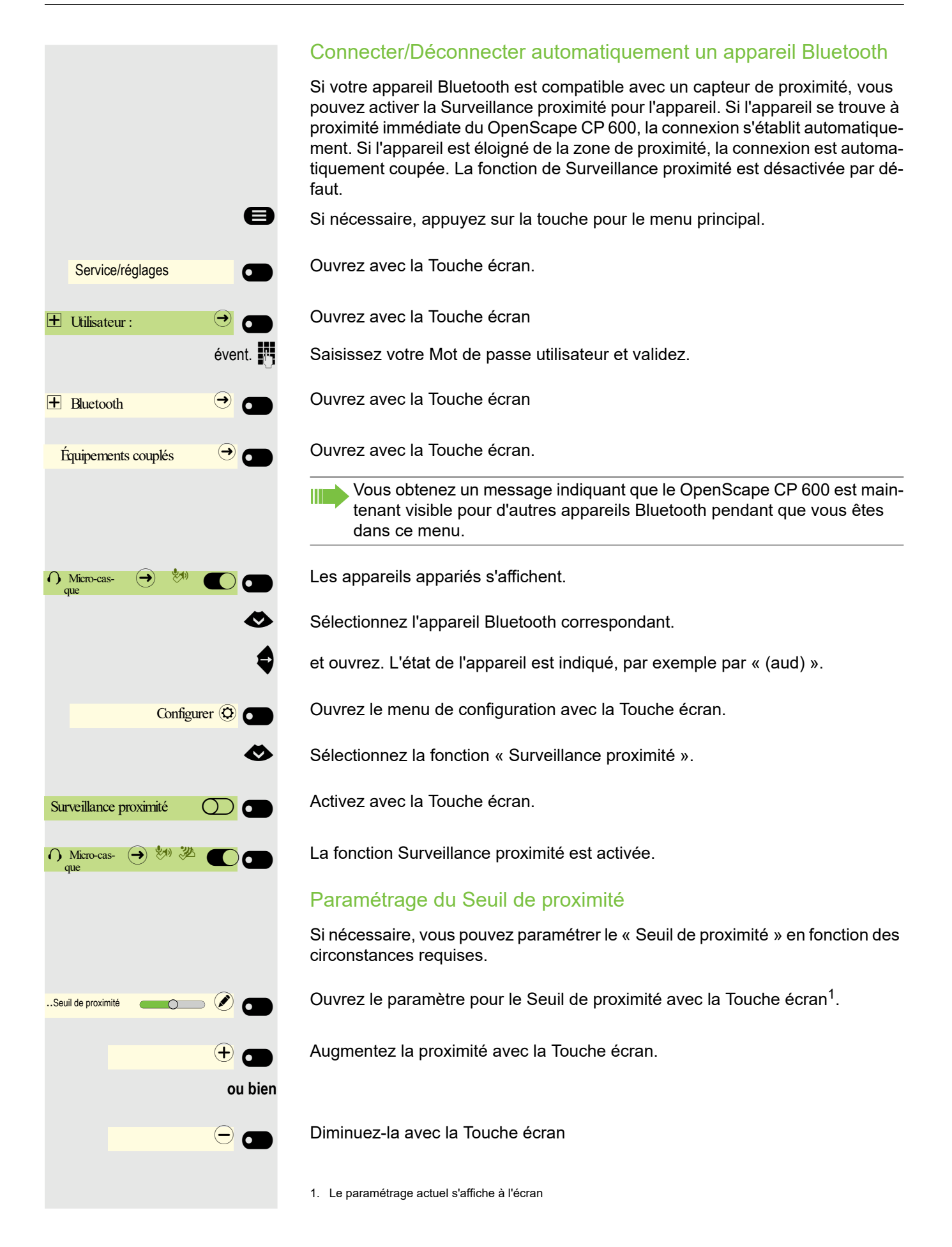

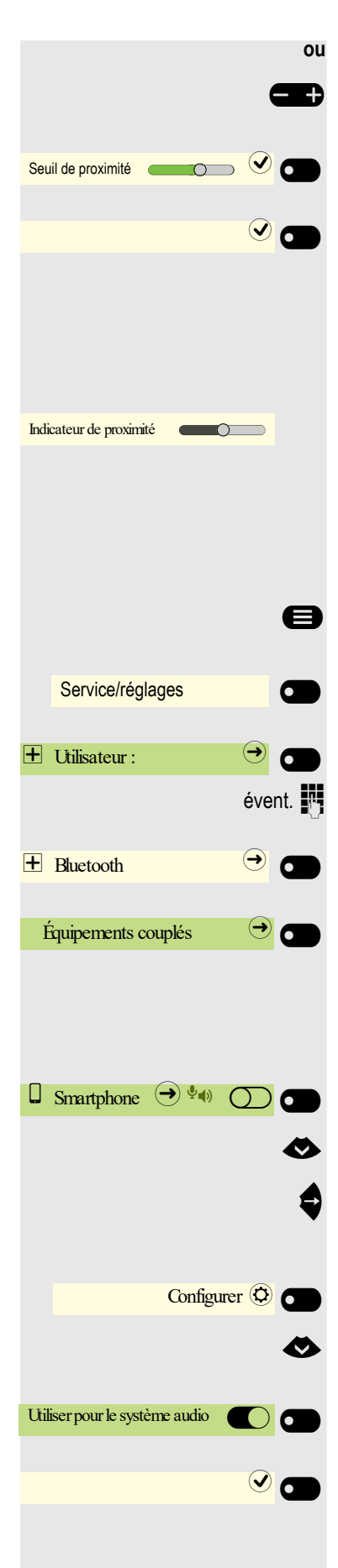

 $\mathbf{B}$  effectuez le réglage avec la touche à bascule

Validez le paramétrage avec la Touche écran.

Enregistrez le paramétrage avec la Touche écran et quittez le menu.

#### Vérifier l'indicateur de proximité

Vérifier différents emplacements de votre appareil Bluetooth pour voir si la connexion peut être préservée.

Ce paramètre peut uniquement être consulté.

#### Activer/Désactiver les caractéristiques audio

Si aucune fonction audio n'est prévue pour votre appareil Bluetooth, vous devriez désactiver la fonction audio dans les paramètres pour l'appareil. Par défaut, la fonction est activée.

Si nécessaire, appuyez sur la touche pour le menu principal.

Ouvrez avec la Touche écran.

Ouvrez avec la Touche écran

évent.  $\blacksquare$  Saisissez votre Mot de passe utilisateur et validez.

Ouvrez avec la Touche écran

Ouvrez avec la Touche écran.

Vous obtenez un message indiquant que le OpenScape CP 600 est maintenant visible pour d'autres appareils Bluetooth pendant que vous êtes dans ce menu.

Les appareils appariés s'affichent.

Sélectionnez l'appareil Bluetooth correspondant.

et ouvrez. L'état de l'appareil est indiqué, par exemple par « pxp » pour « Proximity Monitoring ».

Ouvrez le menu de configuration avec la Touche écran.

Sélectionnez la fonction « Audio ».

Désactivez avec la Touche écran.

Appuyer sur la Touche écran pour sauvegarder le paramétrage. Le symbole  $\sqrt[q-1]{\bullet}$ à côté du nom d'appareil a été supprimé.

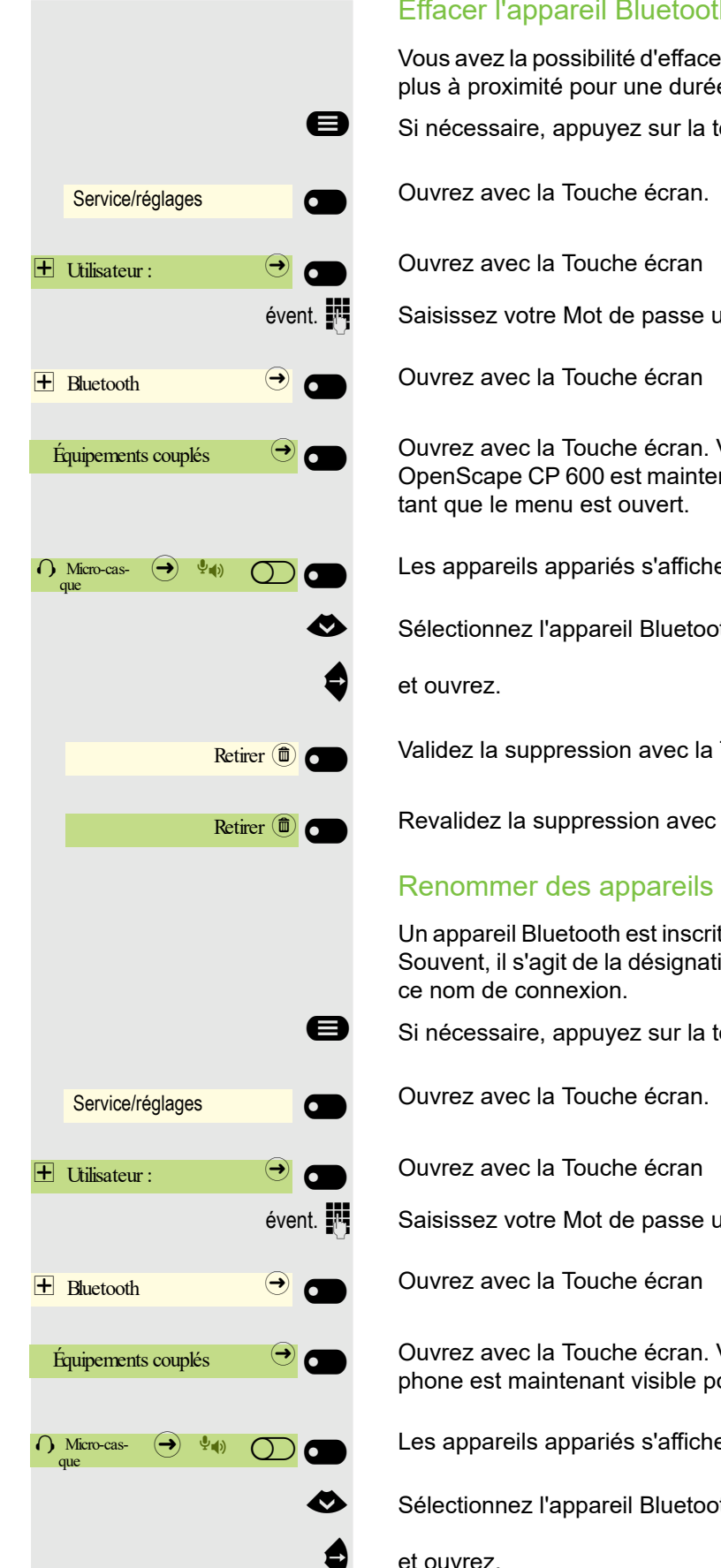

#### Effacer l'appareil Bluetooth de la liste

Vous avez la possibilité d'effacer un appareil Bluetooth de la liste s'il ne se trouve plus à proximité pour une durée indéterminée par exemple.

Si nécessaire, appuyez sur la touche pour le menu principal.

 $évent.$   $\blacksquare$  Saisissez votre Mot de passe utilisateur et validez.

Ouvrez avec la Touche écran. Vous obtenez un message indiquant que le OpenScape CP 600 est maintenant visible pour les autres appareils à proximité

Les appareils appariés s'affichent.

€ Sélectionnez l'appareil Bluetooth correspondant

Validez la suppression avec la Touche écran.

Revalidez la suppression avec la Touche écran.

#### Renommer des appareils Bluetooth dans la liste

Un appareil Bluetooth est inscrit dans la liste avec le nom prédéfini sur l'appareil. Souvent, il s'agit de la désignation d'un type d'appareil. Vous pouvez renommer

Si nécessaire, appuyez sur la touche pour le menu principal.

évent.  $\mathbf{F}$  Saisissez votre Mot de passe utilisateur et validez.

Ouvrez avec la Touche écran. Vous obtenez un message indiquant que le téléphone est maintenant visible pour d'autres appareils.

Les appareils appariés s'affichent.

€ Sélectionnez l'appareil Bluetooth correspondant

et ouvrez.

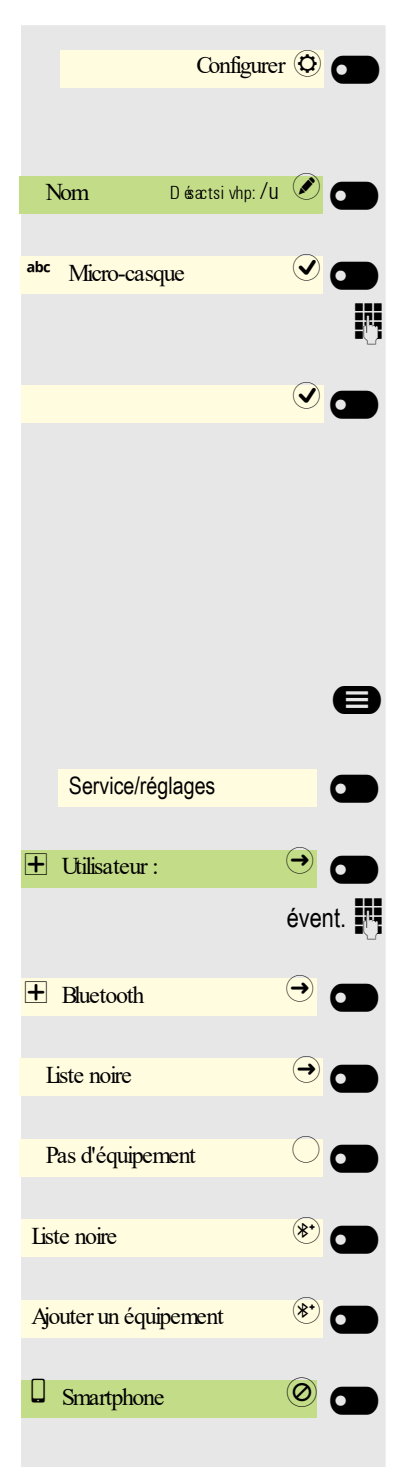

Ouvrez le menu de configuration avec la Touche écran.

Le nom actuel s'affiche. Ouvrez le nom du champ avec la Touche écran.

Le nom par défaut est enregistré.

Modifiez l'entrée par le nom souhaité et clôturez la saisie avec la Touche écran.

Appuyez sur la Touche écran pour sauvegarder le paramétrage.

### Liste noire pour les appareils Bluetooth

La liste noire est composée des appareils Bluetooth avec lesquels votre OpenScape CP 600 ne doit pas entrer en liaison. La connexion n'est possible que si la tentative de connexion provient du OpenScape CP 600.

#### Ajouter un appareil Bluetooth

Si nécessaire, appuyez sur la touche pour le menu principal.

Ouvrez avec la Touche écran.

Ouvrez avec la Touche écran

 $évent.$   $\mathbb{F}$  Saisissez votre Mot de passe utilisateur et validez.

Ouvrez avec la Touche écran

Ouvrez avec la Touche écran.

Dans cet exemple, aucun appareil n'est enregistré.

Démarrez la recherche d'appareils à proximité en appuyant sur la Touche écran.

Répétez si nécessaire la recherche avec la Touche écran.

Dans la liste de recherche, ouvrez un appareil que vous avez trouvé avec Touche écran. Vous recevez par exemple le message suivant : « Le smartphone a été ajouté à Liste noire ». L'appareil est effacé de la liste de recherche.

Ajoutez si nécessaire un autre appareil à la Liste noire,

 $\bullet$  ou quittez le menu de recherche.

# Service/réglages  $\overline{+}$  Utilisateur :  $\overline{+}$  Bluetooth  $\rightarrow$ Liste noire  $\Theta$  $\Box$  Smartphone  $\Box$ Retirer<sup>1</sup>

### Effacer un appareil Bluetooth de la liste noire

Si nécessaire, appuyez sur la touche pour le menu principal.

Ouvrez avec la Touche écran.

Ouvrez avec la Touche écran

event.  $\mathbb{F}$  Saisissez votre Mot de passe utilisateur et validez.

Ouvrez avec la Touche écran

Ouvrez avec la Touche écran.

Ouvrez l'appareil Touche écran.

Validez la suppression avec la Touche écran. La saisie est effacée.

 $\bullet$  Quittez le menu.

### Eddystone Beacon

Les beacons sont de petits boîtiers qui établissent un contact avec des smartphones ou des tablettes environnants en utilisant le Bluetooth. Dans le commerce stationnaire, ils sont utilisés pour présenter des offres spéciales personnalisées aux clients.

Le téléphone peut établir un contact avec les beacons en utilisant le Bluetooth avec des smartphones ou des tablettes environnants. Des informations peuvent finalement être échangées entre le téléphone et le smartphone par exemple. Eddystone est un projet open source lancé par Google pour des applications utilisant des beacons.

#### Configurer/Désactiver le beacon Eddysteone

 $\overline{f}$  Vous pouvez aussi effectuer ce paramétrage par l'interface Web  $\rightarrow$  [Page 184.](#page-184-0)

Si nécessaire, appuyez sur la touche pour le menu principal.

Ouvrez avec la Touche écran.

Ouvrez avec la Touche écran

évent.  $\mathbf{F}$  Saisissez votre Mot de passe utilisateur et validez.

Ouvrez avec la Touche écran

Ouvrez avec la Touche écran

Le statut actuel est affiché. Ouvrez le mode avec la Touche écran.

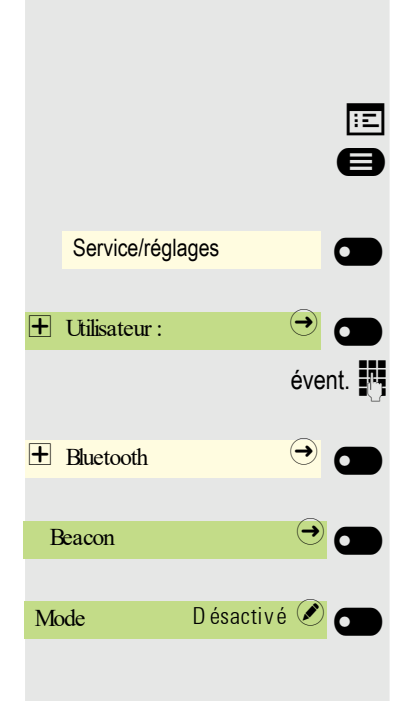

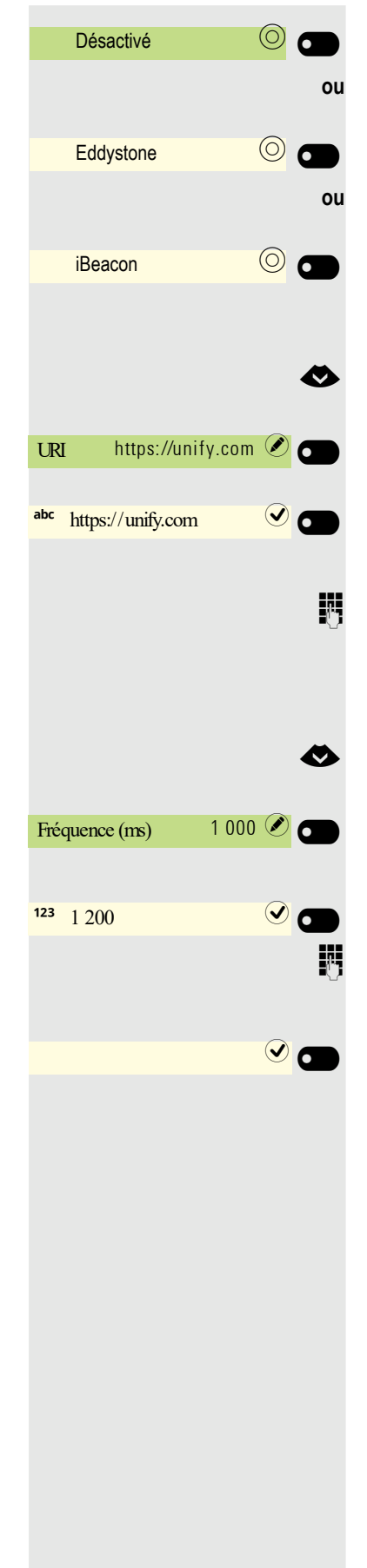

Désactiver avec Touche écran,

activer avec Touche écran,

activer avec Touche écran.

#### Établir une connexion avec le serveur pour le beacon du téléphone

Sélectionnez une entrée pour URI

L'adresse actuelle est affichée. Ouvrez le champ URI avec la Touche écran.

Une adresse est saisie, le cas échéant. Il doit s'agir ici d'une adresse HTTPS courte si possible. Pour les adresses longues, veuillez utiliser un réducteur d'URL pour les raccourcir. Ne peut pas être modifiée avec le paramètre iBeacon.

Modifiez l'entrée par l'adresse souhaitée et clôturez la saisie avec la Touche écran.

#### Paramétrer une fréquence

Sélectionnez une entrée pour Fréquence (ms)

La fréquence actuelle est affichée. Ouvrez le champ Fréquence (ms) avec la Touche écran.

Saisissez la nouvelle valeur si nécessaire.

Modifiez l'entrée par la valeur souhaitée et clôturez la saisie avec la Touche écran.

Enregistrez les entrées modifiées avec Touche écran.

### Téléphoner avec l'équipe/le chef/le secrétariat

Lorsque la fonction est configurée (demander au Administrateur compétent), vous appartenez à une équipe d'abonnés avec plusieurs lignes. Votre téléphone dispose de touches de ligne (touches MULAP)  $\rightarrow$  [Page 129.](#page-128-0)

### **Lignes**

La ligne principale se distingue de la ligne secondaire. Chacun de ces types de ligne peut être utilisé de façon privée ou commune  $\rightarrow$  [Page 128.](#page-127-0)

#### Ligne principale

Chaque téléphone multiligne dispose d'une ligne principale. Cette ligne est généralement joignable via votre numéro public. Les appels entrants adressés à votre numéro sont signalés sur cette ligne.

#### Ligne secondaire

Une ligne secondaire sur votre téléphone correspond à la ligne principale d'un autre abonné. Inversement, votre ligne principale est utilisée comme ligne secondaire lorsqu'elle est configurée sur un autre téléphone.

#### <span id="page-127-0"></span>Ligne privée

Ce type de ligne est utilisé sur un seul téléphone. Cette ligne ne peut pas être utilisée comme ligne secondaire sur un autre téléphone.

#### Ligne commune

Ce type de ligne est configuré sur plusieurs téléphones. Le statut de cette ligne commune s'affiche sur tous les téléphones qui la partagent (si la fonction est configurée). Par exemple, quand une ligne commune est utilisée sur un téléphone, cette ligne apparaît occupée sur tous les autres téléphones qui la partagent.

#### Ligne d'appel direct

Ce type de ligne est une liaison directe vers un autre téléphone. Le voyant LED correspondant au statut d'une ligne.

### Ligne occupée

La ligne occupée dépend de la configuration (demandez au Administrateur compétent). Si la ligne occupée automatique est configurée, une ligne est attribuée une fois le combiné décroché ou la touche du haut-parleur appuyée.

### <span id="page-128-0"></span>Touches de ligne

Sur un téléphone multifonctions, les touches librement programmables fonctionnent comme touches de ligne. Chaque touche configurée comme « touche de ligne » (désignation des touches : ligne : X) correspond à une ligne.

Les fonctions suivantes peuvent être configurées sur des touches comme membre de l'équipe  $\rightarrow$  [Page 76](#page-75-0) :

- Appel direct
- Appel collectif activé/désactivé
- (pas sur le téléphone du chef dans l'équipe chef/secrétariat) • Transfert d'appel activé/désactivé (uniquement dans l'équipe chef/secrétariat)

En outre, une touche avec la fonction « Renvoi MULAP » (renvoi d'appel) peut être configurée pour chaque ligne.

#### Affichage à LED sur les touches de ligne

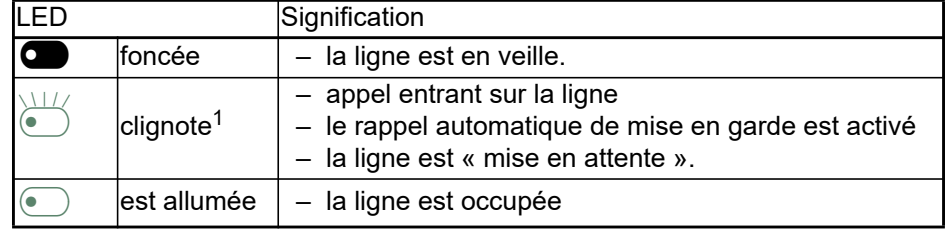

1 Dans ce manuel, le clignotement des touches est représenté par ce symbole, quelle que soit sa fréquence de clignotement. La fréquence de clignotement signale différents états qui sont décrits en détail dans les sections correspondantes du manuel.

### Accepter des appels sur des touches de ligne

**Condition :** Votre téléphone sonne et/ou la touche de ligne clignote rapidement.

Appuyez sur la touche de ligne du OpenScape Key Module 600 qui clignote rapidement.

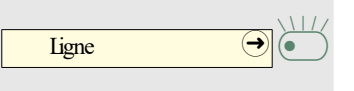

 $\boxed{\text{Ligne}}$   $\boxed{\bigcirc}$   $\boxed{\bigcirc}$ 

Décrochez le combiné.

**ou** Avec le combiné raccroché : Mains-libres.

### Composez un numéro à l'aide de touches de ligne

Appuyez sur la touche de ligne libre du OpenScape Key Module 600 sur laquelle vous souhaitez établir la communication.

- Composez un numéro de téléphone.
- Lorsque l'abonné se manifeste : Décrochez le combiné.
- **ou** Avec le combiné raccroché : Mains-libres.

### Mettez la communication en attente sur une touche de ligne puis reprenez-la

**Condition :** Vous êtes en communication via une ligne de votre groupe.

#### Mise en attente

Appuyez sur cette touche lorsqu'elle est configurée.

**évent.** Raccrochez le combiné **ou** Déconnecter  $\Theta$   $\Theta$ 

Mise en attente  $\Box$ 

Appuyez sur cette touche lorsqu'elle est configurée.

Nécessaire selon la configuration (demandez au Administrateur compétent), afin que d'autres membres de l'équipe puissent aussi reprendre la communication mise en attente.

#### Reprendre une communication

Appuyez sur la touche de ligne qui clignote lentement.

### Téléphoner sur plusieurs lignes en alternance

**Condition :** Vous êtes en communication via une ligne de votre groupe. Une autre touche de ligne clignote.

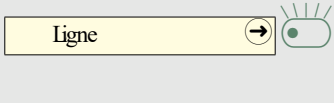

 $Lipne$   $\Theta$ 

Ligne  $\bigoplus$ 

Appuyez sur la touche de ligne qui clignote. Le premier interlocuteur attend sur l'autre ligne.

Appuyez sur la touche de ligne qui clignote lentement. Le deuxième interlocuteur attend.

Vous pouvez changer de ligne aussi souvent que vous voulez. Appuyez à chaque fois sur la touche de ligne qui clignote lentement.

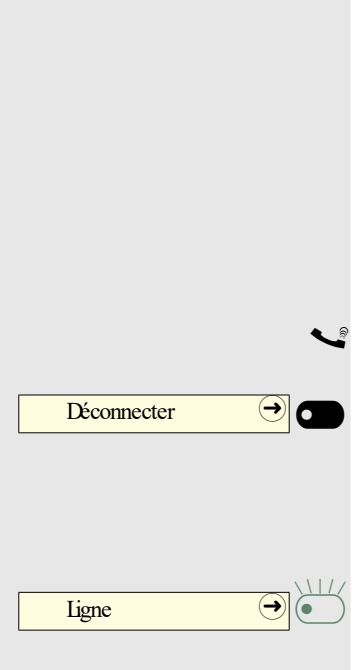

### Validation de conférence MULAP

Si elle est validée (demandez au Administrateur compétent), vous pouvez configurer la fonction « Configuration MULAP Déverrouillage » sur une touche de votre téléphone  $\rightarrow$  [Page 76.](#page-75-1)

La configuration d'une conférence via le menu n'est plus nécessaire dans ce cas-là. Le partenaire de votre équipe doit simplement appuyer sur la touche de ligne qui clignote sur son téléphone et peut immédiatement participer à la conférence.

Vous êtes en ligne.

Appuyez sur cette touche. LED allumé.

À présent, jusqu'à 3 membres de l'équipe peuvent participer à la conférence.

**Condition :** La ligne sur laquelle vous parlez est configurée comme touche de ligne sur l'autre téléphone.

Appuyez sur la touche de ligne qui clignote.

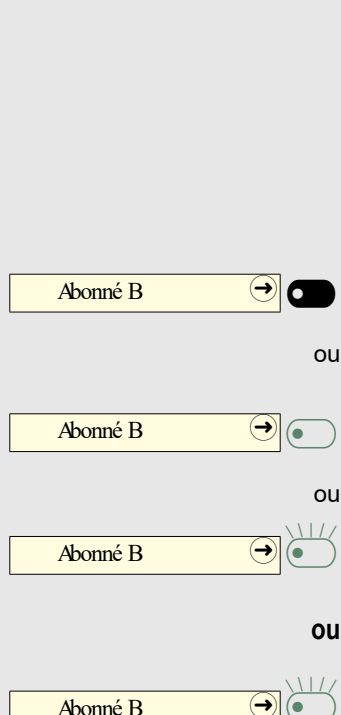

### <span id="page-131-0"></span>Touches d'appel direct

Chaque membre de l'équipe possède une touche d'appel direct pour chaque autre membre de l'équipe.

Ainsi, chaque membre de l'équipe est directement et facilement joignable par les autres membres de l'équipe en appuyant simplement sur une touche.

Contrairement à une touche de nom, une touche d'appel direct vous signale l'état de l'autre poste par le voyant LED.

Comprendre les messages LED des touches d'appel direct

Le voyant LED de la touche d'appel direct est foncé : le membre de l'équipe n'est pas en train de communiquer.

Le voyant LED de la touche d'appel direct est allumé : le correspondant téléphone ou a activé la fonction « Ne pas déranger ».

Le voyant LED de la touche d'appel direct clignote **rapidement**. Quelqu'un vous appelle, décrochez.

Le voyant LED de la touche d'appel direct clignote **lentement** : quelqu'un appelle un autre membre de l'équipe et celui-ci n'a pas encore décroché.

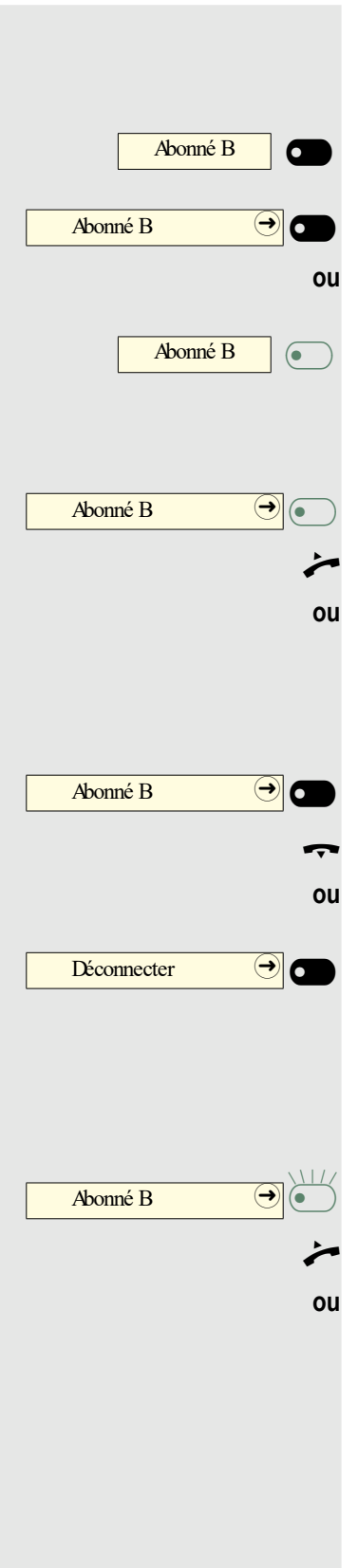

### Appeler directement un membre de l'équipe

Appuyez sur la touche d'appel direct.

LED

Si le membre de l'équipe que vous souhaitez appeler est en train de communiquer, la touche d'appel direct clignote sur votre téléphone. Ici aussi, vous avez la possibilité d'appeler, si la fonction « deuxième appel » (appel en attente automatique) est autorisée sur l'équipement du membre de l'équipe.

LED

Lorsque l'abonné se manifeste : Décrochez le combiné.

**ou** Avec le combiné raccroché : Mains-libres.

### Transmettre une communication en cours

Appuyez sur la touche d'appel direct, éventuellement annoncer l'appel.

Raccrochez le combiné.

Appuyez sur la touche de déconnexion.

### Prendre en charge un appel destiné à un autre membre

Appuyez sur la touche d'appel direct qui clignote ou sur la touche de ligne.

Décrochez le combiné.

**ou** Avec le combiné raccroché : Mains-libres.

Renvoyer des appels pour des lignes Vous pouvez immédiatement renvoyer des appels internes et/ou externes vers vos lignes à différents téléphones internes ou externes (destinataires). Lorsque vous activez un renvoi d'appel pour une ligne, il est opérationnel pour cette ligne sur toutes les touches de ligne de votre groupe. Si nécessaire, appuyez sur la touche pour le menu principal. Ouvrez avec la Touche écran. Ouvrez avec la touche écran. Ouvrez avec la touche écran. € Sélectionnez « Renvoi MULAP activé ». Validez. **ou** Si disponible, appuyez sur cette touche. (Vous avez enregistré la touche « Renvoi MULAP » de manière incomplète, sans type ni destinataire du renvoi  $\rightarrow$  [Page 76\)](#page-75-1). Appuyez sur la touche de ligne de votre choix. **ou** Saisissez le numéro de ligne souhaité et validez. Validez. **ou** € Sélectionnez « 2=uniquement les appels externes ». Validez **ou** € Sélectionnez « 3=uniquement les appels internes ». Validez. Saisissez le numéro du téléphone du destinataire. Validez. **ou** Si disponible, appuyez sur cette touche. (Vous avez enregistré le type et le destinataire du renvoi sur la touche « Renvoi MULAP »  $\rightarrow$  [Page 76](#page-75-1).) Service/réglages Menu Service  $\bigodot$ Destinataires  $\Theta$ Renvoi MULAP activé **de la C** Renvoi MULAP  $\bigcirc$   $\bigcirc$ Ligne.  $\bigcirc$   $\bigcirc$   $\bigcirc$ 1=tous les appels **of the set of the set of the set of the set of the set of the set of the set of the set of the set of the set of the set of the set of the set of the set of the set of the set of the set of the set of th** 2=uniquement les appels externes \_ 3=uniquement les appels internes \_ enregistrez Renvoi MULAP  $\bigcirc$   $\bigcirc$ 

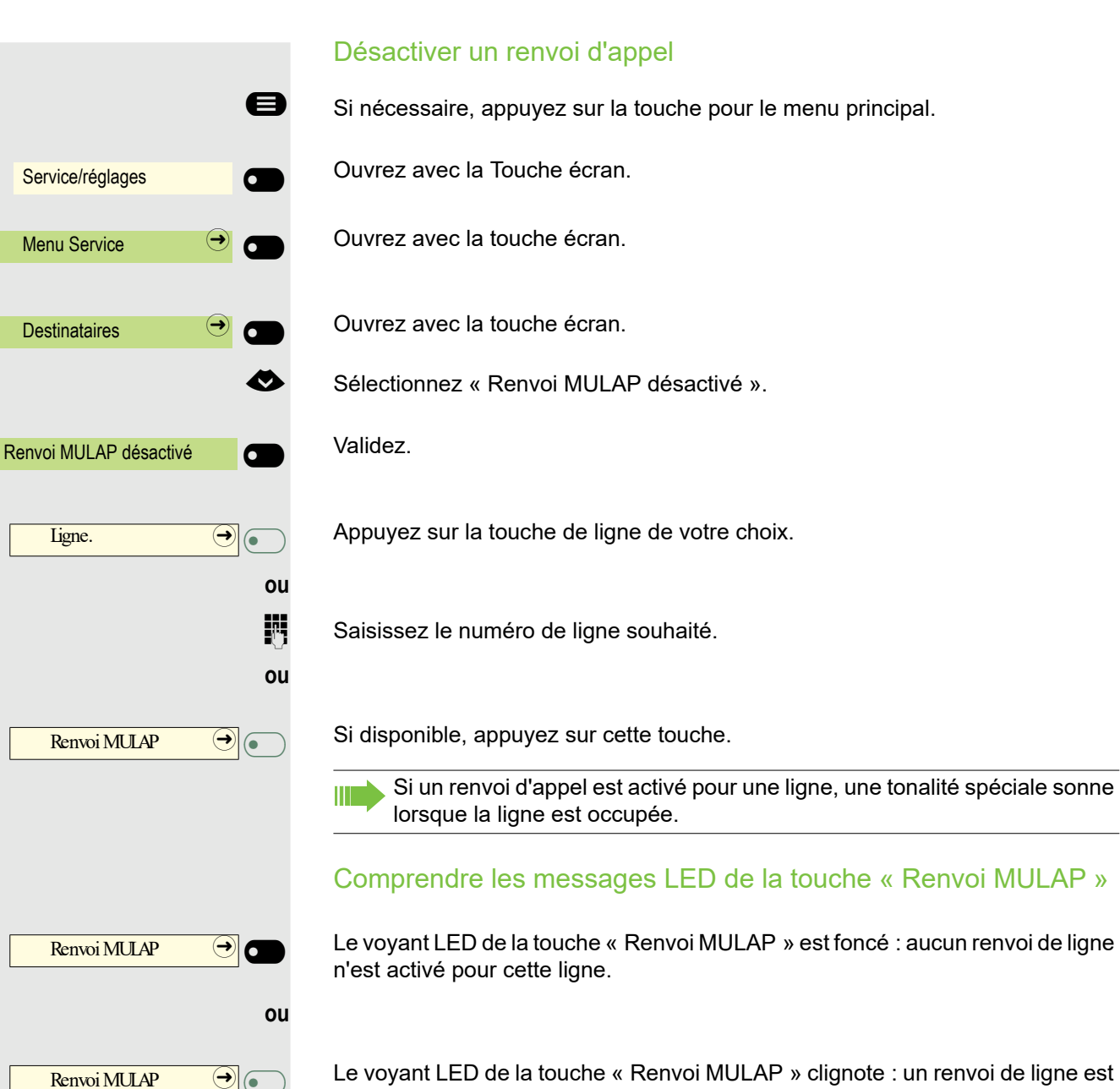

**ou**

 $Remoi MUP$   $\Theta$ 

Le voyant LED de la touche « Renvoi MULAP » clignote : un renvoi de ligne est activé pour cette ligne.

Le voyant LED de la touche « Renvoi MULAP » clignote **lentement** : la ligne fait l'objet d'un renvoi d'appel.

### Transférer les appels directement au chef

Tous les appels destinés au chef sont normalement uniquement indiqués par un signal sonore dans le bureau du secrétariat.

Vous pouvez configurer le signal sonore pour que les appels soient notifiés par un signal sonore sur le téléphone du chef ou sur un deuxième téléphone attribué uniquement.

**Condition :** Votre téléphone dispose d'une touche configurée avec la fonction « Transfert d'appel ».

#### **Activation**

Appuyez sur cette touche. LED allumé. **ou** Si nécessaire, appuyez sur la touche pour le menu principal. Ouvrez avec la Touche écran. Ouvrez avec la touche écran. Ouvrez avec la touche écran. € Sélectionnez « Transfert d'appel activé ». Validez. Appuyez sur la touche de ligne de votre choix. **ou** Saisissez le numéro de ligne souhaité. **Désactivation** Appuyez sur cette touche. Voyant LED allumé. **ou** Si nécessaire, appuyez sur la touche pour le menu principal. Ouvrez avec la Touche écran. Ouvrez avec la touche écran. Transfert d'appel  $\Theta$ Service/réglages **of the Service Menu Service Destinataires** Transfert d'appel activé Ligne.  $\bigcirc$   $\bigcirc$   $\bigcirc$ Transfert d'appel  $\bigcirc$ Service/réglages Menu Service  $\rightarrow$ 

**Destinataires** 

Ouvrez avec la touche écran.

€ Sélectionnez « Transfert d'appel désactivé ».

votre choix.

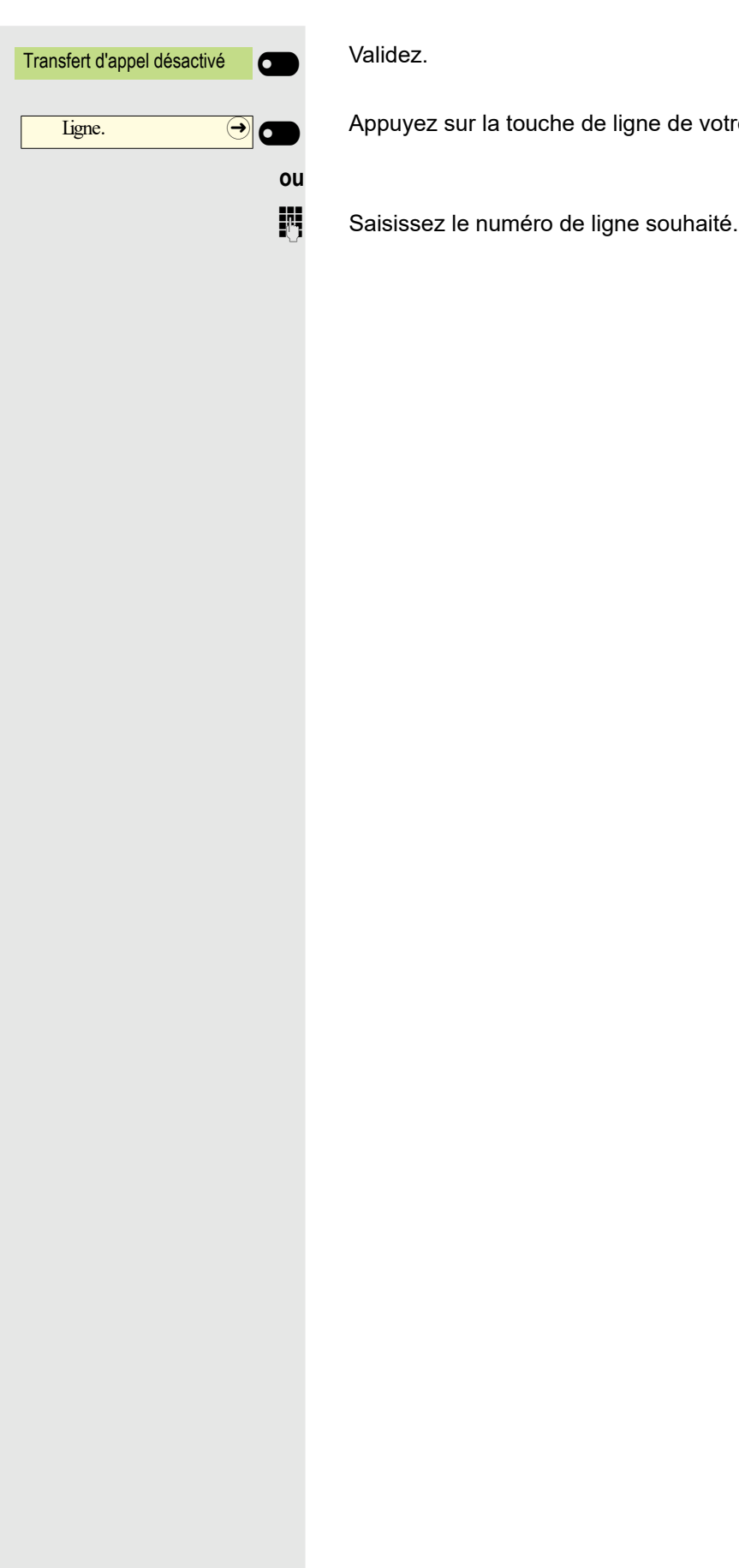

## Appel/Raccordement collectif

Si la fonction est configurée (demandez au Administrateur compétent), votre connexion fait partie d'une équipe. L'équipe comprend des lignes téléphoniques internes qui peuvent utiliser certaines fonctions.

### Activer/désactiver un appel collectif

Si votre téléphone fait partie d'une mise en réseau via un réseau local, il W faut tenir compte de certaines particularités  $\rightarrow$  [Page 169](#page-168-0).

Si la fonction est configurée (demandez au Administrateur compétent), vous appartenez à un ou plusieurs groupes d'abonnés, chacun joignable via des numéros d'appel/de raccordement collectifs.

Les appels entrants sont signalés sur tous les téléphones du groupe par ordre chronologique (= raccordement collectif) ou simultanément (= appel collectif) jusqu'à ce qu'un membre du groupe réponde à l'appel.

Chaque membre du groupe peut aussi rester joignable sur son propre numéro de téléphone.

Vous pouvez activer/désactiver le raccordement collectif, l'appel collectif ou l'appel sur les lignes individuelles d'un groupe.

#### Vous faites partie d'un raccordement ou d'un appel collectif

Si nécessaire, appuyez sur la touche pour le menu principal.

€ Sélectionnez « Appel collectif désactivé ».

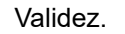

**ou**

Appel collectif désactivé

Appel collectif activé

Appel collectif activé/désactivé  $\Theta$ 

Appel collectif activé/désactivé  $\left( \rightarrow \right)$ 

**ou**

**ou**

€ Sélectionnez « Appel collectif activé ».

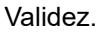

Appuyez sur cette touche.

Appuyez sur cette touche.

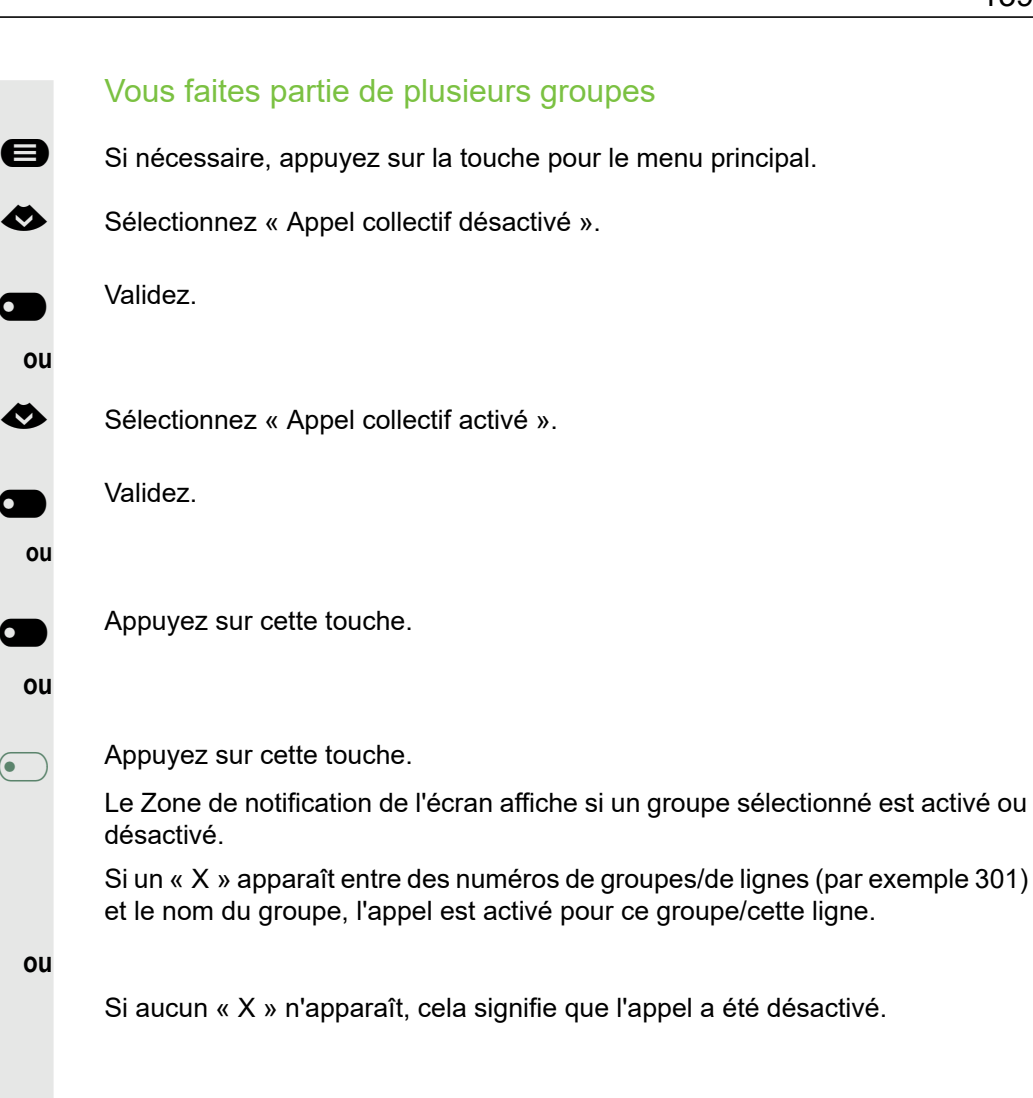

Validez pour sélectionner un autre numéro de groupe/ligne.

Validez. L'appel pour le groupe/ligne affiché(e) sera désactivé.

Validez. L'appel pour le groupe/ligne affiché(e) sera activé.

Validez. L'appel pour tous les groupes/toutes les lignes sera désactivé.

**ou bien**

**ou**

**ou**

Appel collectif désactivé **our les** 

Appel collectif activé

Appel collectif activé/désactivé  $\Theta$ 

Appel collectif activé/désactivé  $\left. \rightarrow \right|$ 

301 x Noms de groupes

301 Noms de groupes

parcourez **being the control of the control of the control of the control of the control of the control of the control of the control of the control of the control of the control of the control of the control of the contro** 

Appel collectif désactivé  $\bigcirc$ 

Appel collectif activé

#=Tous les groupes \_

\*=Tous les groupes activés

**ou**

**ou**

**ou**

**ou**

**ou bien**

Validez. L'appel pour tous les groupes/toutes les lignes sera activé.

Si vous avez activé l'appel pour un autre groupe/ligne, ou activé l'appel pour tous les groupes/lignes auxquels vous appartenez, une tonalité spéciale sonne lorsque vous décroché le combiné.

### Vous faites partie de plusieurs groupes

### Se charge d'un appel pour un(e) collègue dans l'équipe

Vous pouvez répondre à des appels effectués sur des téléphones au sein d'une équipe (groupe de prise en charge des appels ; demandez au Administrateur compétent) depuis votre téléphone, et ce même au cours d'une communication.

Contrairement à la fonction d'appel direct, vous n'avez pas besoin ici de touche d'appel direct. Voir [Page 132.](#page-131-0)

**Condition :** Votre téléphone sonne brièvement. Le message « Appel chez : » apparaît sur l'écran sur la première ligne avec le numéro ou le nom du correspondant et sur la dernière ligne le numéro ou le nom de l'appelant.

Prise en charge au sein d'un \_

Service/réglages

**Menu Service** 

**Destinataires** 

Pilotage **Districts** 

Activer le téléphone

enregistrez **de la contrata de la contrata de la contrata de la contrata de la contrata de la contrata de la contrata de la contrata de la contrata de la contrata de la contrata de la contrata de la contrata de la contrata** 

Activer d'autres téléphones **· O** 

Validez pour prendre en charge l'appel destiné à votre collègue.

### Transférer un appel

Les appels sur votre téléphone peuvent être notifiés par un signal sonore sur 5 autres téléphones internes maximum. Le premier qui accepte l'appel obtient la communication.

Si votre téléphone fait partie d'une mise en réseau via un réseau local, il faut tenir compte de certaines particularités  $\rightarrow$  [Page 172](#page-171-0).

Enregistrer/afficher/effacer les téléphones pour le pilotage

Si nécessaire, appuyez sur la touche pour le menu principal.

Ouvrez avec la Touche écran.

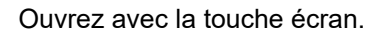

Ouvrez avec la touche écran.

€ Sélectionnez « Pilotage ».

Validez.

#### Validez.

Saisissez le numéro interne de l'abonné qui doit être activé. Le nom de l'abonné est affiché.

Validez.

**le cas échéant**

**ou**

Validez pour activer d'autres téléphones.

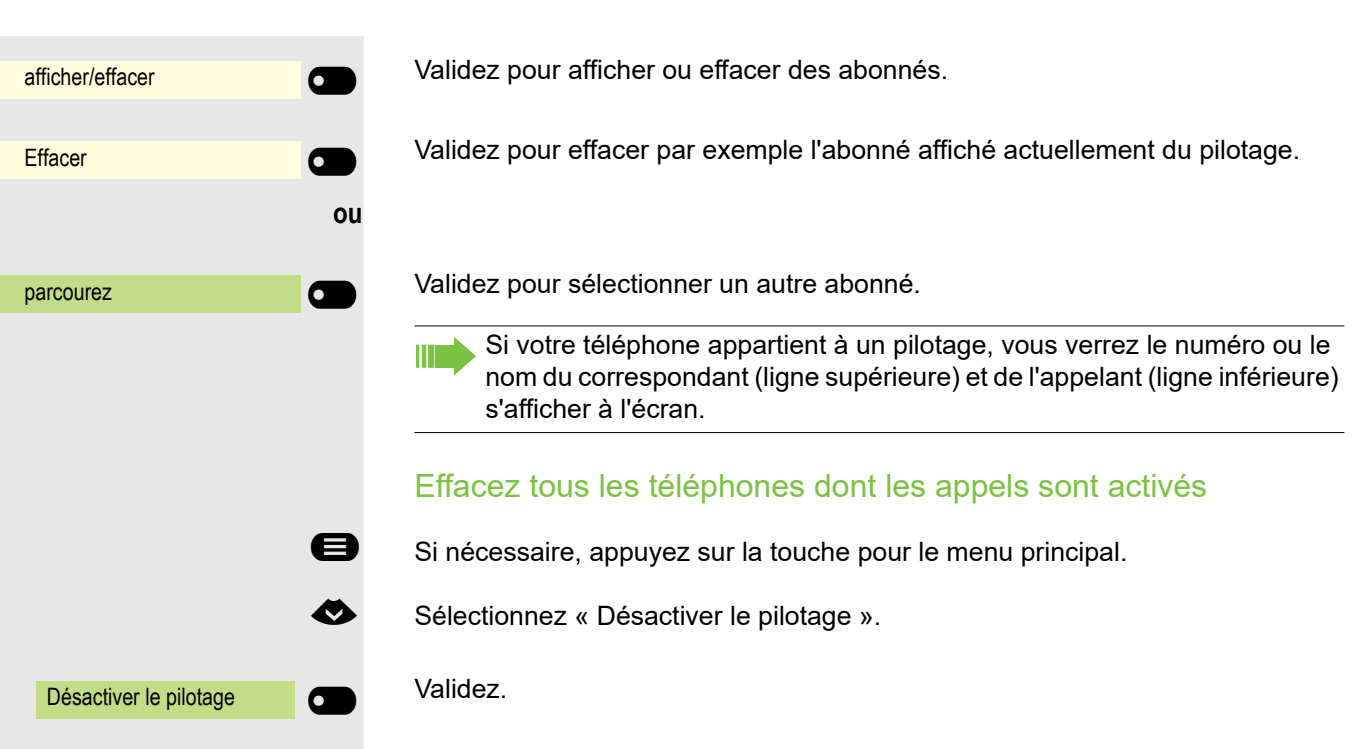

### Appels avec distribution des appels (UCD)

Si la fonction est configurée (demandez au Administrateur compétent), vous appartenez à un groupe de participants (agents) pour lequel les appels sont distribués.

Un appel entrant sera toujours transféré à l'agent qui a eu la période sans appels la plus longue.

#### Connecter/déconnecter au début/à la fin du service

Si nécessaire, appuyez sur la touche pour le menu principal.

Ouvrez avec la Touche écran.

Ouvrez avec la touche écran.

Ouvrez avec la touche écran.

€ Sélectionnez « Distribution des appels ».

Ouvrez avec la touche écran

Validez.

#### Validez.

Saisissez le numéro d'identification (« Collaborateur : ») pour la connexion (demandez au Administrateur compétent).

Connecter/déconnecter pendant le temps de travail

Si nécessaire, appuyez sur la touche pour le menu principal.

Ouvrez avec la Touche écran.

Ouvrez avec la touche écran.

Ouvrez avec la touche écran.

€ Sélectionnez « Distribution des appels ».

Ouvrez avec la touche écran.

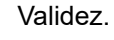

Validez.

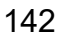

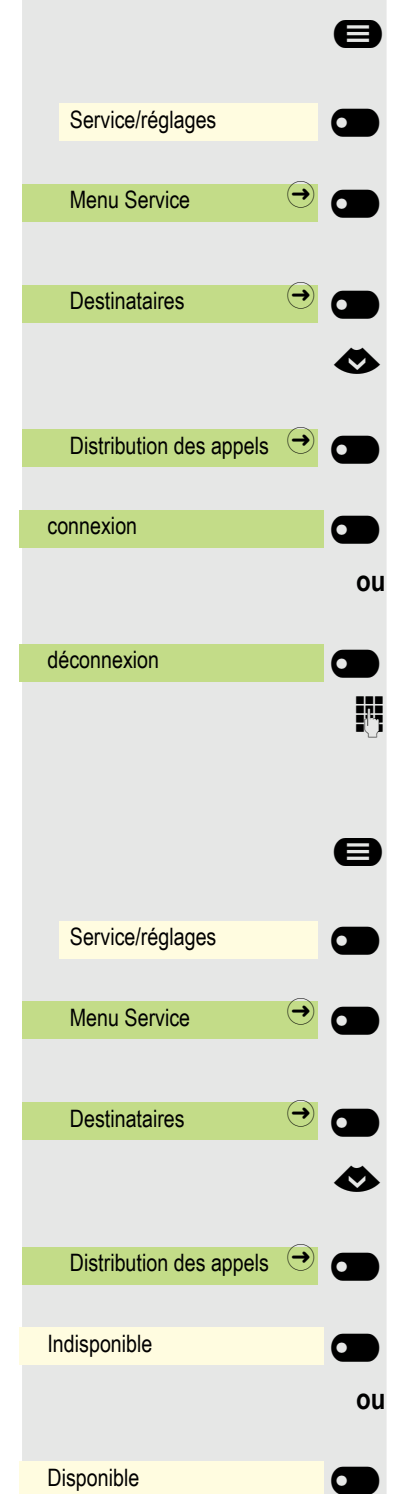

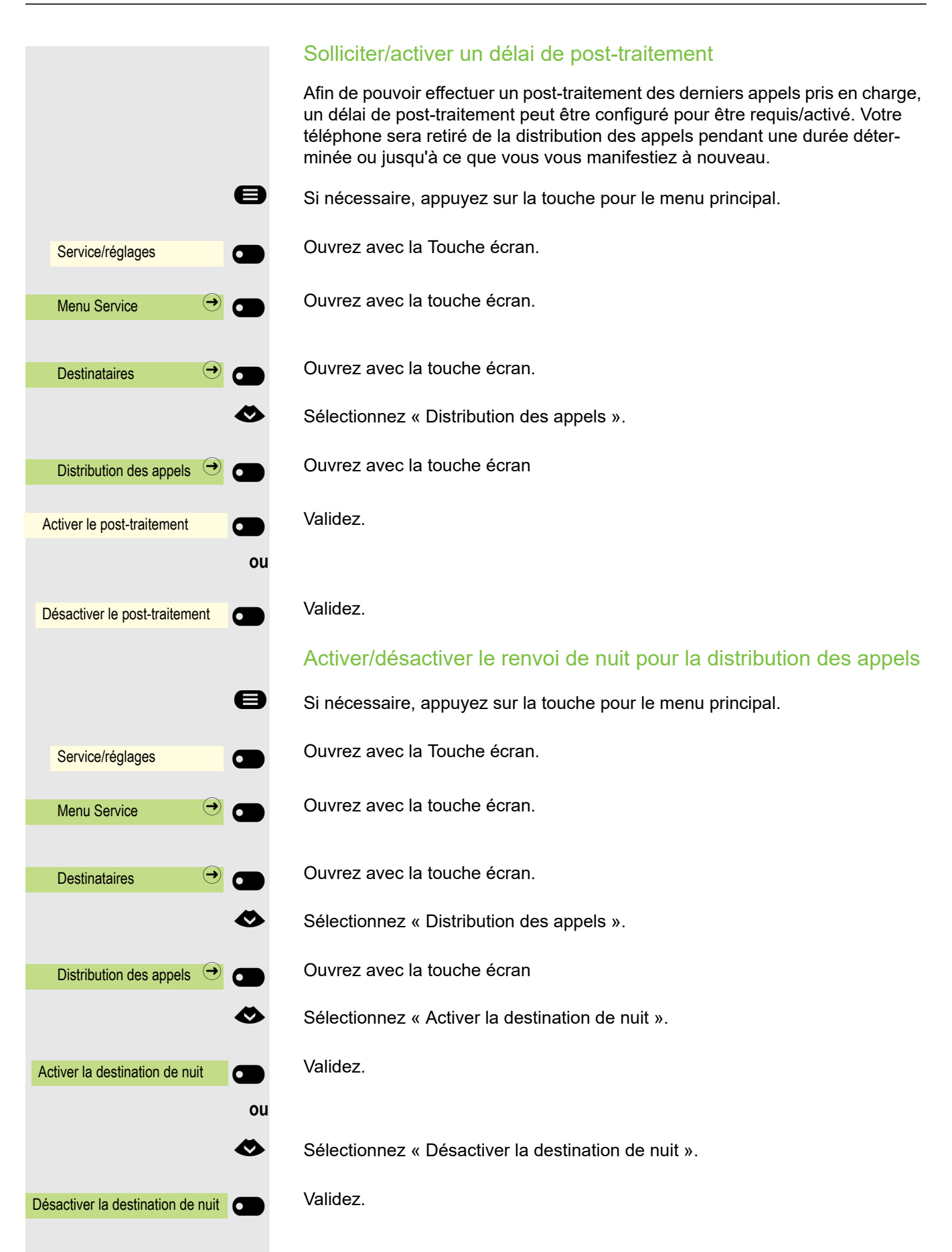

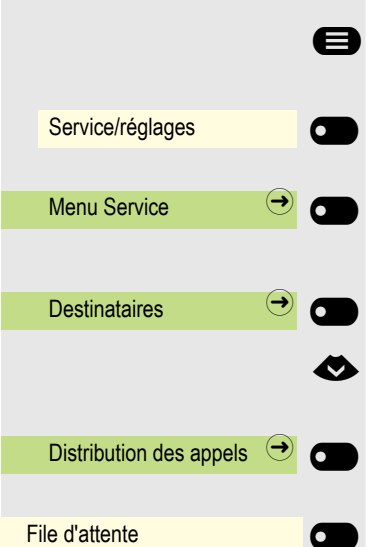

#### Consulter le nombre d'appels en attente

Si nécessaire, appuyez sur la touche pour le menu principal.

Ouvrez avec la Touche écran.

Ouvrez avec la touche écran.

Ouvrez avec la touche écran.

Sélectionnez « Distribution des appels ».

Ouvrez avec la touche écran

Validez.
# Vie privée/sécurité

# <span id="page-144-1"></span>Activer/désactiver la fonction veille

Vous pouvez activer la fonction veille pour ne pas être dérangé par des appels. Les appels ne sont plus affichés qu'avec **un** indicatif sur l'écran.

#### Activer/Désactiver

Si nécessaire, appuyez sur la touche pour le menu principal.

€ Sélectionnez « Fonction veille activée »

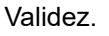

Validez.

€ Sélectionnez « Fonction veille désactivée »

Fonction veille désactivée **de la C** 

Fonction veille activée **our** 

# <span id="page-144-0"></span>Activer/Désactiver la fonction « Ne pas déranger »

Vous pouvez activer cette fonction pour ne pas être dérangé par des appels. Les appelants internes entendent la tonalité de la ligne occupée, les appelants externes joignent au autre téléphone déterminé (demandez au Administrateur compétent).

#### Activer/Désactiver

Si nécessaire, appuyez sur la touche pour le menu principal.

€ Sélectionnez « Activer la fonction « Ne pas déranger » »

Validez.

€ Sélectionnez « Désactiver la fonction « Ne pas déranger » »

#### Validez.

ШL

Une tonalité spéciale (tonalité continue) vous rappelle que vous avez activé la fonction « Ne pas déranger » lorsque vous décroché le combiné.

Les appelants internes autorisés forcent automatiquement la fonction « Ne pas déranger » au bout de 5 secondes.

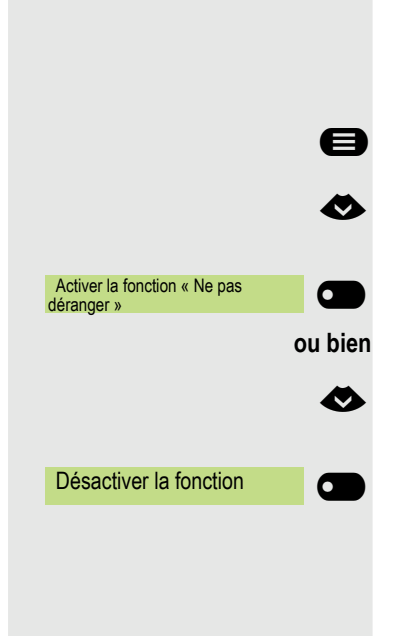

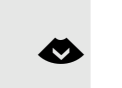

**ou bien**

<span id="page-145-0"></span>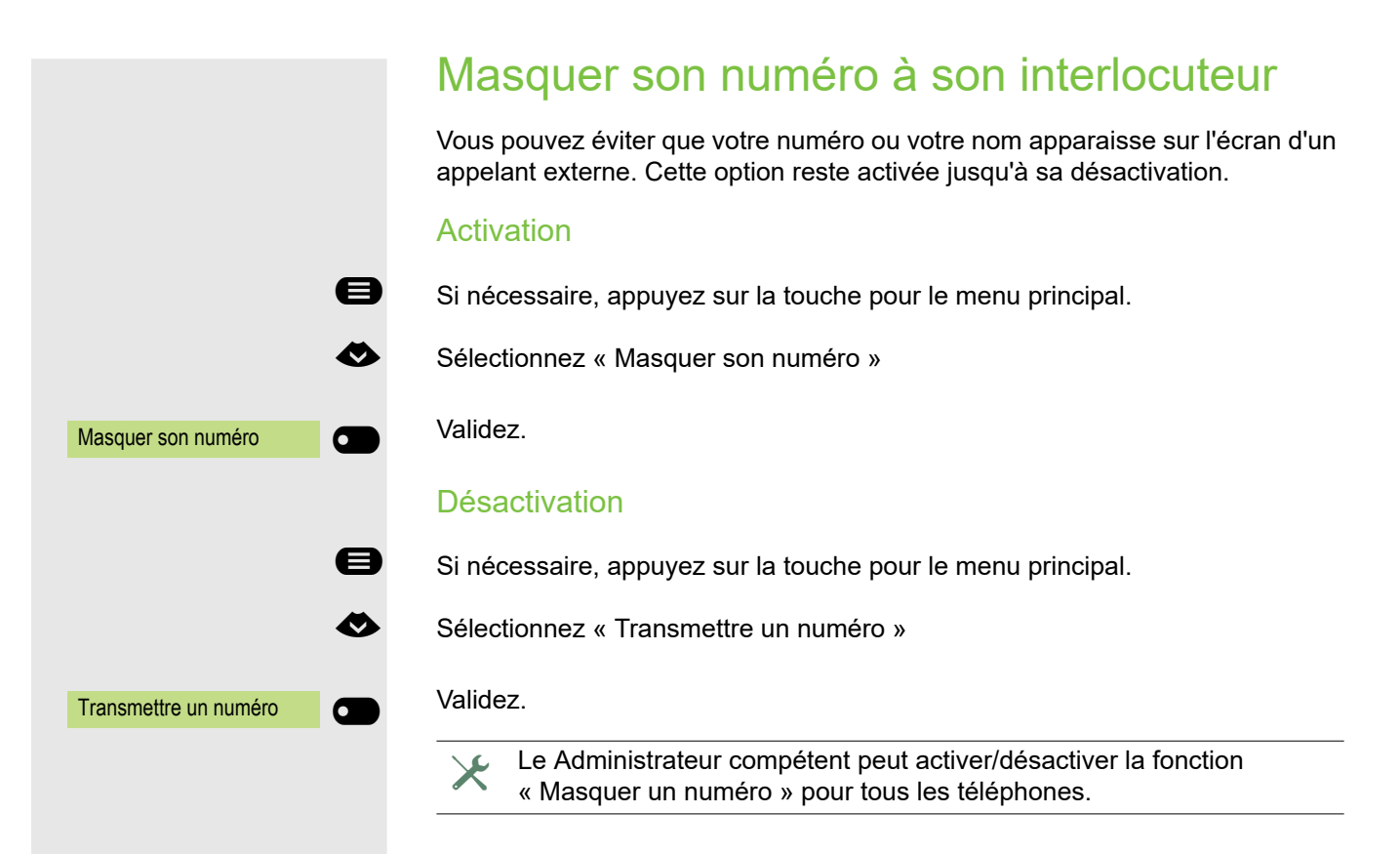

# <span id="page-146-0"></span>Sécurité Protéger le téléphone contre un usage inapproprié Vous pouvez éviter que des personnes non autorisées exécutent certaines fonctions sur votre téléphone en votre absence. Par exemple, vous pouvez ainsi empêcher la numérotation de numéros externes et l'accès aux boîtes de réception. Demandez à votre Administrateur quelles sont les fonctions qui seront bloquées. Verrouiller le téléphone Si nécessaire, appuyez sur la touche pour le menu principal. € Sélectionnez « Verrouiller le téléphone » Validez. Le Boîte de dialogue s'ouvre. Verrouiller le téléphone Saisissez le code (code de verrouillage)  $\rightarrow$  [Page 149](#page-148-0). Si l'appareil est verrouillé, une tonalité spéciale est émise lorsque vous W décrochez le combiné. Vous pouvez continuer à effectuer des appels internes. Votre téléphone peut également être verrouillé/déverrouillé  $\rightarrow$  Page 148 par un service autorisé. Déverrouiller le téléphone Si nécessaire, appuyez sur la touche pour le menu principal. € Sélectionnez « Déverrouiller le téléphone » Validez. Le Boîte de dialogue s'ouvre. Déverrouiller le téléphone **de la C** Saisissez le code (code de verrouillage)  $\rightarrow$  [Page 149](#page-148-0).

### <span id="page-147-0"></span>Bloquez un autre téléphone contre un usage inapproprié Si la fonction est configurée (demandez au Administrateur compétent), vous pouvez verrouiller et déverrouiller à nouveau d'autres téléphones pour les protéger contre une utilisation non autorisée. Si l'utilisateur d'un téléphone a verrouillé son téléphone et oublié son code de verrouillage personnel, vous pouvez déverrouiller le téléphone à nouveau grâce à cette fonction. Si nécessaire, appuyez sur la touche pour le menu principal. Ouvrez avec la Touche écran. Ouvrez avec la touche écran. € Sélectionnez « Code/Catégorie d'accès ». Ouvrez avec la touche écran. Validez. Saisissez le numéro interne du téléphone qui doit être déverrouillé/verrouillé. Validez. **ou** Validez. Service/réglages Menu Service  $\qquad \qquad \rightarrow$ Code/Catégorie d'accès  $\bigcirc$   $\bigcirc$ Code de verrouillage centralisé \*=code de verrouillage activé #=code de verrouillage \_

<span id="page-148-0"></span>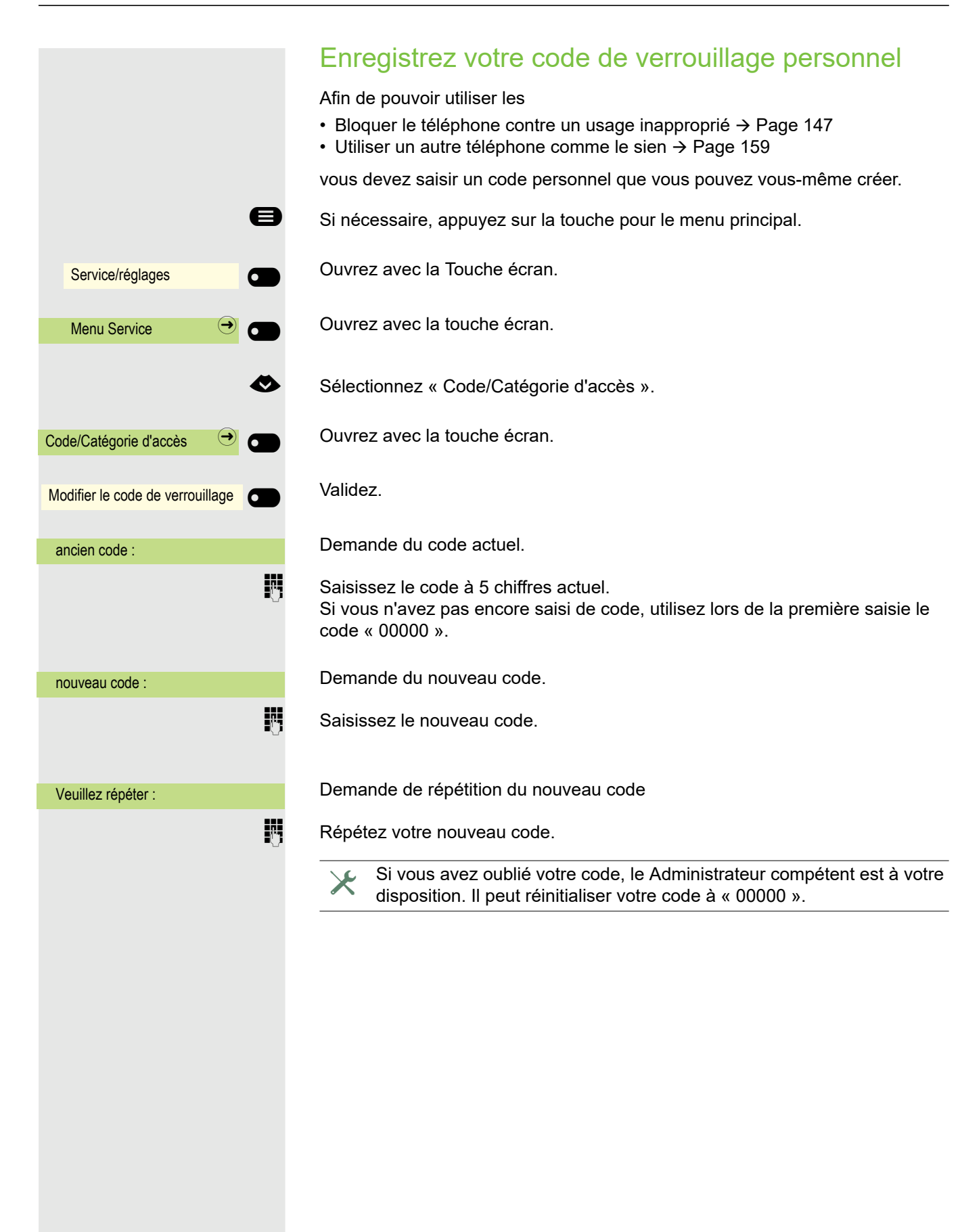

### <span id="page-149-0"></span>Mot de passe utilisateur

Grâce à votre Mot de passe utilisateur, vous protégez vos paramètres d'utilisateur. À l'aide du Mot de passe utilisateur, vous pouvez aussi bloquer votre téléphone complètement  $\rightarrow$  [Page 152.](#page-151-0)

#### Paramétrages pouvant être définis par l'administrateur :

- Le mot de passe est désactivé : Vous n'avez pas la possibilité d'effectuer des réglages d'utilisateur. Vous recevez le message « Le mot de passe est désactivé ».
- Le mot de passe est temporairement bloqué : Pendant cette période, vous n'avez pas la possibilité d'effectuer des réglages d'utilisateur. Vous recevez le message « Le mot de passe est bloqué ».
- Suite à votre première connexion dans la zone utilisateur, vous serez peutêtre invité à remplacer le mot de passe prédéfini par un nouveau mot de passe.
- Un mot de passe peut avoir une validité prédéfinie : Une fois cette période écoulée, vous devez créer un nouveau mot de passe. Le moment venu, vous en êtes informé par le message « Changer le mot de passe (plus que x jours) ». À la fin de la période de validité, le message « Le mot de passe a expiré » s'affiche. Validez « Modifier le mot de passe » et modifiez votre mot de passe comme décrit dans cette section.
- Si vous avez saisi un mot de passe erroné plusieurs fois d'affilée (entre 2 et 5 fois), le système bloque toute nouvelle tentative. Vous pouvez effectuer une nouvelle tentative après un temps d'attente prédéfini.
- Dans certaines conditions, il se peut que la réutilisation d'un mot de passe déjà utilisé en tant que « nouveau mot de passe » ne soit pas possible pendant un certain temps. Vous êtes alors obligé de créer un mot de passe différent.
- Votre administrateur peut vous informer des consignes relatives au type et au nombre de caractères que vous pouvez/devez utiliser dans votre mot de passe.

Le mot de passe prédéfini par défaut est « 000000 » correspondant à l'absence de mot de passe, c'est-à-dire que le téléphone ne peut pas être verrouillé et que le menu Utilisateur **n'est pas** protégé par un mot de passe (voir aussi $\rightarrow$  [Page 151\)](#page-150-0).

 $\boxed{z}$  Vous pouvez aussi régler ce paramètre via l'Interface Web  $\rightarrow$  [Page 184](#page-184-0).

Si nécessaire, appuyez sur la touche pour le menu principal.

Ouvrez avec la Touche écran

Ouvrez avec la Touche écran.

évent.  $\mathbf{F}$  Saisissez votre Mot de passe utilisateur et validez.

Sélectionnez « Modifier le mot de passe utilisateur ».

Ouvrez avec la Touche écran

Ouvrez avec la Touche écran

Le champ de saisie s'affiche.

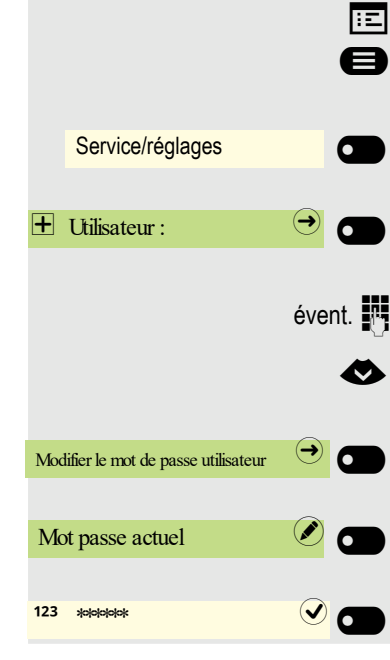

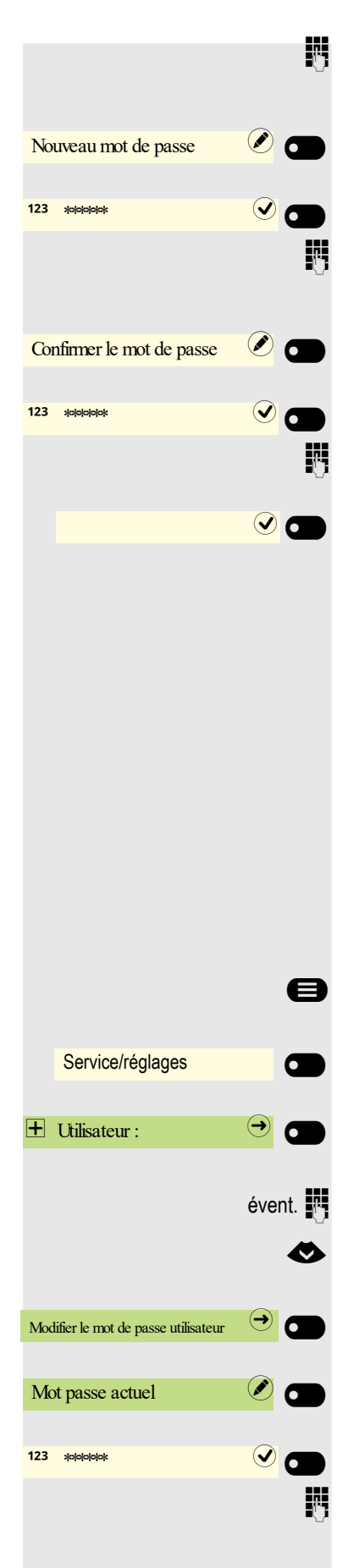

Saisissez votre mot de passe actuel et terminez votre saisie avec la Touche écran.

Ouvrez avec la Touche écran

Le champ de saisie s'affiche.

Saisissez votre nouveau mot de passe (au moins 6 caractères) et terminez votre saisie avec la Touche écran.

Ouvrez avec la Touche écran

Le champ de saisie s'affiche.

Répétez le nouveau mot de passe et terminez votre saisie avec la Touche écran.

Sauvegardez votre saisie. Le nouveau mot de passe est désormais valide.

#### <span id="page-150-0"></span>Désactiver la saisie du mot de passe

Si un mot de passe a déjà été configuré, vous pouvez annuler son effet sur votre téléphone.

La désactivation de la demande de mot de passe ne s'applique pas à l'interface Web  $\rightarrow$  [Page 184.](#page-184-0) Vous ne pouvez pas accéder aux Utilisateur -Paramètres via l'interface Web tant que la demande de mot de passe est désactivée.

Si vous désactivez la saisie du mot de passe, vous **ne pouvez plus** verrouiller votre téléphone  [Page 152](#page-151-0) et le menu Utilisateur **n'est plus** protégé par un mot de passe.

Si nécessaire, appuyez sur la touche pour le menu principal.

Ouvrez avec la Touche écran

Ouvrez avec la Touche écran.

 $évent.$   $\mathbb{F}$  Saisissez votre Mot de passe utilisateur et validez.

Sélectionnez « Modifier le mot de passe utilisateur ».

Ouvrez avec la Touche écran

Ouvrez avec la Touche écran

Le champ de saisie s'affiche.

Saisissez votre mot de passe actuel et terminez votre saisie avec la Touche écran.

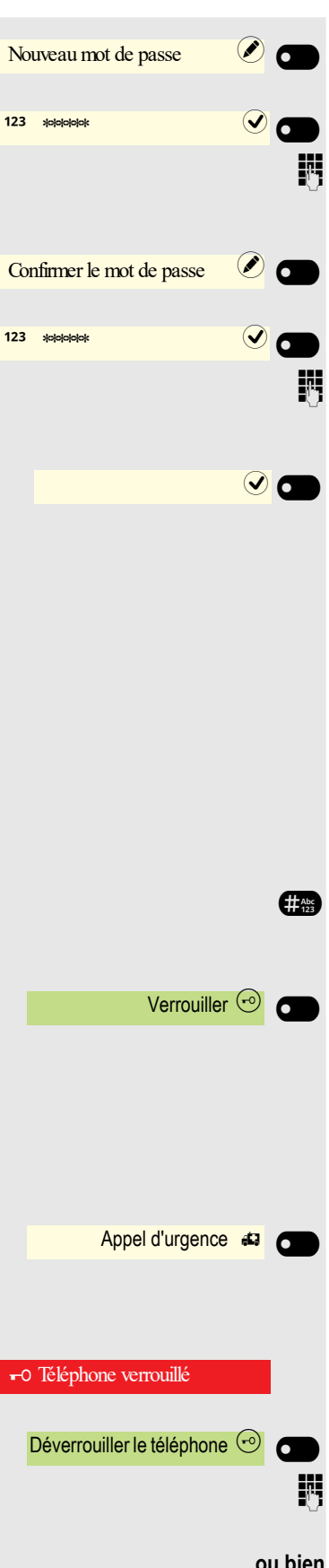

Ouvrez avec la Touche écran

Le champ de saisie s'affiche.

Entrez 6 zéros (« 000000 ») pour désactiver la demande de mot de passe. Terminez votre saisie avec la Touche écran.

Ouvrez avec la Touche écran

Le champ de saisie s'affiche.

Saisissez de nouveau 6 zéros (« 000000 »). Terminez votre saisie avec la Touche écran.

Sauvegardez votre saisie. Le mot de passe est maintenant désactivé.

### <span id="page-151-0"></span>Verrouiller le téléphone

Pour protéger votre téléphone contre tout accès non autorisé, vous pouvez le verrouiller afin que personne ne puisse téléphoner ou modifier les paramètres sans connaître votre Mot de passe utilisateur.

Le téléphone peut uniquement être verrouillé si vous avez défini un Mot de HI I passe utilisateur  $\rightarrow$  [Page 150](#page-149-0). Dans ce cas, le mot de passe **doit être différent** de la valeur par défaut « 000000 ». Demandez si nécessaire à votre administrateur s'il a validé le verrouillage du téléphone pour vous.

Activer le verrouillage

#<sup>8</sup> Maintenez la touche enfoncée jusqu'à ce que le message « Verrouiller le téléphone » apparaisse.

Appuyez sur la Touche écran pour activer le verrouillage.

#### Composer le numéro d'urgence

Si l'administrateur a enregistré un numéro d'urgence sur le téléphone, alors Appel d'urgence s'affiche à l'écran dès que vous avez activé le verrouillage. Vous pouvez aussi saisir le numéro d'urgence sur le clavier téléphonique.

Appuyez sur la Touche écran . Le numéro d'urgence enregistré est composé.

#### Déverrouiller le téléphone

L'écran affiche : Téléphone verrouillé.

Appuyez sur la Touche écran .

Saisissez le Mot de passe utilisateur et validez. Le téléphone est déverrouillé si le mot de passe saisi est correct.

**ou bien**

#### Appuyez sur la Touche écran .

Déverrouillage admin $\odot$ 

**jii** Saisissez le mot de passe administrateur si le Mot de passe utilisateur est inconnu. Validez avec la Touche écran. Le téléphone est déverrouillé si le mot de passe saisi est correct.

Lorsque le téléphone est verrouillé, vous pouvez composer un numéro III d'urgence enregistré par l'administrateur sur le clavier téléphonique à partir de l'option Appel d'urgence . Si le téléphone est verrouillé, personne ne peut utiliser les touches de destination (voir → [Page 90](#page-89-0)). C'est également le cas si le numéro d'urgence a été enregistré sur l'une de ces touches.

# Autres paramètres et fonctions

### Frais de connexion

Afficher les frais de connexion pour votre téléphone (non applicable aux États-Unis)

Pour la communication en cours :

Si les coûts doivent s'afficher en continu pendant un appel payant, votre Administrateur compétent doit solliciter cette option auprès de l'opérateur.

L'affichage des coûts de communication doit être sollicité auprès de l'opérateur et configuré par le Administrateur compétent.

Selon la configuration, les coûts de communication sont affichés sur l'écran pendant ou après la communication.

En fonction de l'opérateur, les communications externes gratuites sont aussi affichées. Le message « gratuit » apparaît sur l'écran avant ou pendant la communication.

Si aucun affichage des coûts n'est configuré, le numéro et/ou la durée de l'appel apparaît sur l'écran.

Si un appel est transféré, les coûts sont attribués au téléphone auquel l'appel a été transféré.

#### Pour tous les appels et le dernier

Tout d'abord, les frais de connexion du dernier appel payant sont affichés. Au bout de 5 secondes, les coûts de connexion cumulés (montant total) sont affichés.

Si nécessaire, appuyez sur la touche pour le menu principal.

Ouvrez avec la Touche écran.

Ouvrez avec la touche écran.

Sélectionnez « autres fonctions ».

Ouvrez avec la touche écran.

Validez. Les coûts sont affichés.

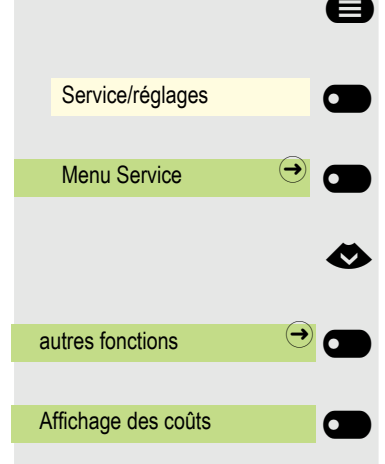

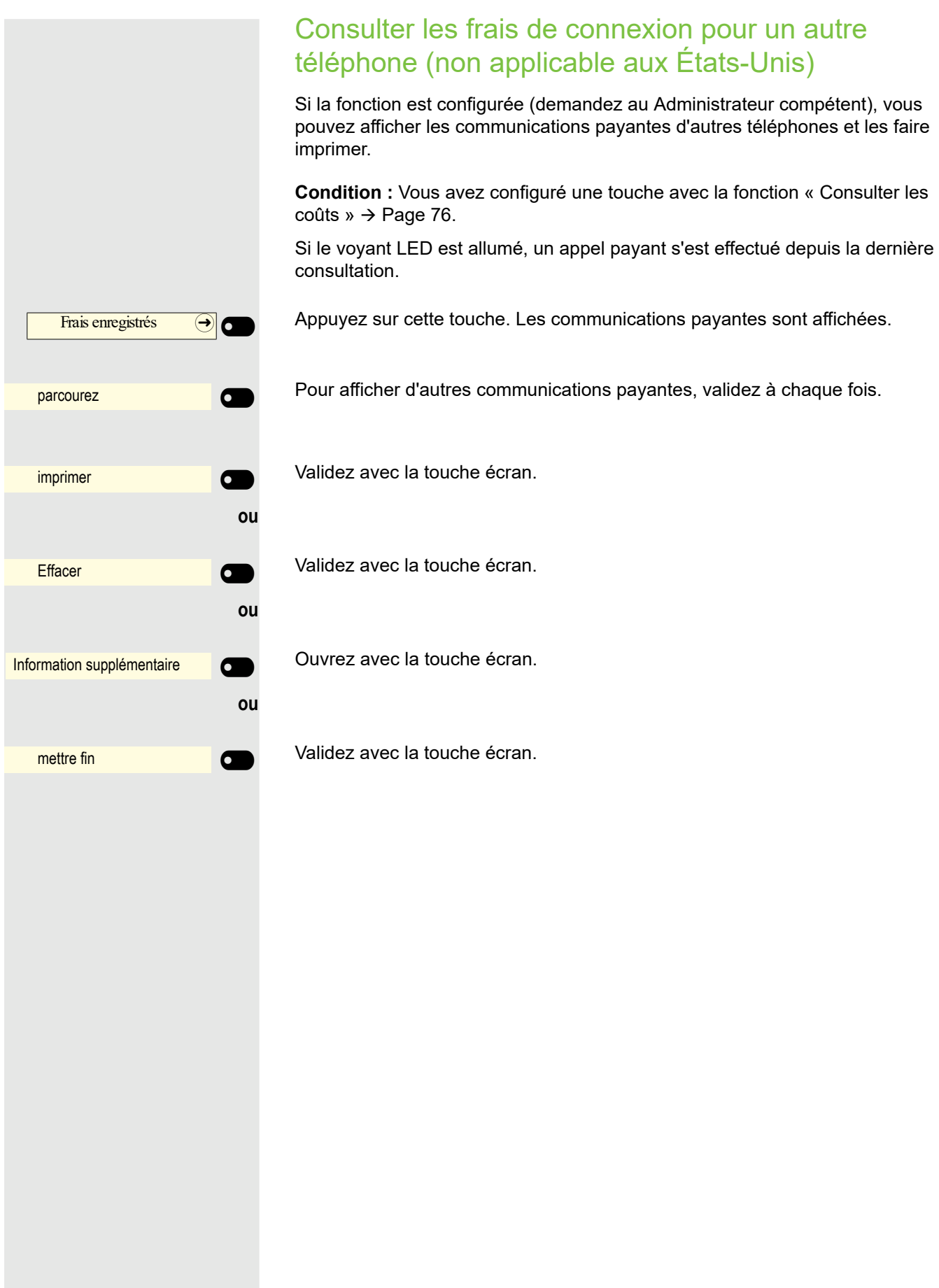

### Appeler avec la facturation des coûts

Vous pouvez affecter les communications externes à certains projets.

**Condition :** Le Administrateur compétent a fixé pour vous des codes affaire.

Si nécessaire, appuyez sur la touche pour le menu principal.

Ouvrez avec la Touche écran.

Ouvrez avec la touche écran.

€ Sélectionnez « Communications ».

Ouvrez avec la touche écran.

Validez.

**jit** Saisissez le code affaire.

#### Validez.

Nécessaire selon la configuration ; demandez au Administrateur compétent.

Saisissez un numéro de téléphone externe.

Vous pouvez saisir le code affaire de la même manière pendant un appel ШT externe.

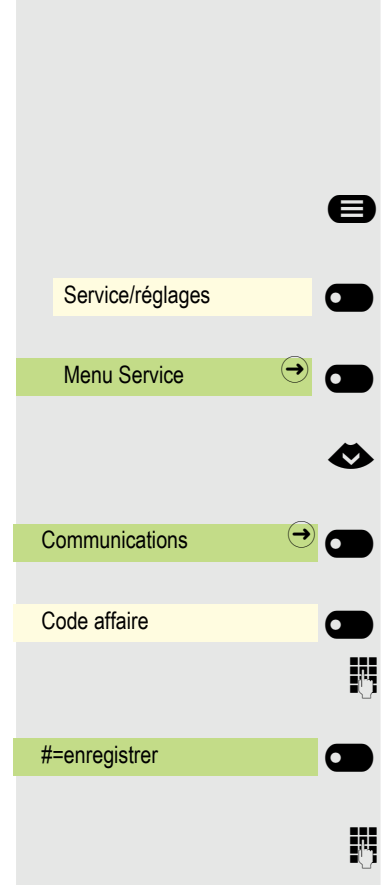

### Fonction rendez-vous

Vous pouvez configurer votre téléphone de sorte à recevoir un appel pour ne pas oublier de rendez-vous  $\rightarrow$  [Page 158.](#page-157-0) Pour ce faire, vous devez enregistrer les heures d'appels souhaitées. Cette option est possible pour les prochaines 24 heures ou pour un rendez-vous qui a lieu tous les jours.

### <span id="page-156-0"></span>Enregistrer un rendez-vous

Si nécessaire, appuyez sur la touche pour le menu principal.

Ouvrez avec la Touche écran.

Ouvrez avec la touche écran.

€ Sélectionnez « Activer un rendez-vous ».

Validez.

 $\blacksquare$  Saisissez les 4 chiffres de l'heure, par exemple 0905 pour 9h05 (= 09:05 am) ou 1430 pour 14h30 (= 02:30 pm).

**évent. <sup>2</sup><sup>18</sup> ou <sup>7</sup><sub>288</sub>** Si la langue configurée est « anglais américain » (configurer → [Page 57](#page-56-0)), vous pouvez saisir l'indicatif 2 pour « am » ou 7 pour « pm » (standard = « am »).

Validez.

**ou**

Service/réglages

**Menu Service** 

Activer un rendez-vous

 $\overline{a}$  une fois  $\overline{a}$ 

tous les jours  $\qquad \qquad \bullet$ 

enregistrez **of the control of the control of the control of the control of the control of the control of the control of the control of the control of the control of the control of the control of the control of the control** 

Service/réglages **de la communitation** 

Menu Service  $\bigcirc$   $\bigcirc$ 

Désactiver un rendez-vous

Effacer **Effacer Effacer** 

mettre fin **determines the control of the control of the control of the control of the control of the control of the control of the control of the control of the control of the control of the control of the control of the** 

Validez.

Validez.

Effacer/consulter un rendez-vous enregistré

Si nécessaire, appuyez sur la touche pour le menu principal.

Ouvrez avec la Touche écran.

Ouvrez avec la touche écran.

€ Sélectionnez « Désactiver un rendez-vous ».

Validez.

Validez.

**ou**

Validez.

### <span id="page-157-0"></span>Se faire rappeler un rendez-vous

Condition : Vous avez enregistré un rendez-vous → [Page 157.](#page-156-0) L'heure programmée est arrivée.

Le téléphone sonne. L'heure du rendez-vous s'affiche.

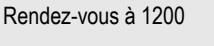

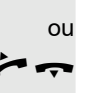

Ш

^\ Décrochez le combiné et raccrochez à nouveau.

 $\circled{\bullet}$  Appuyez 2 fois sur cette touche.

Si vous ne répondez pas à l'appel planifié, celui-ci sera répété cinq fois avant que le rendez-vous ne soit supprimé.

# <span id="page-158-0"></span>Utiliser un autre téléphone comme le sien pour un appel

Votre téléphone peut temporairement être utilisé par d'autres utilisateurs comme si c'était le leur pour une communication en cours.

Si nécessaire, appuyez sur la touche pour le menu principal.

Ouvrez avec la Touche écran.

Ouvrez avec la touche écran.

€ Sélectionnez « Code/Catégorie d'accès ».

Validez.

€ Sélectionnez « Appel flexible ».

Validez.

Saisissez le numéro de l'autre utilisateur.

**ji Saisissez le numéro de l'autre utilisateur.** → [Page 149](#page-148-0).

Si l'autre utilisateur n'a pas encore fixé de code personnel, il devra le faire sur son téléphone.

**ji Composer un numéro de téléphone externe.** Une fois l'appel terminé, cette situation est annulée.

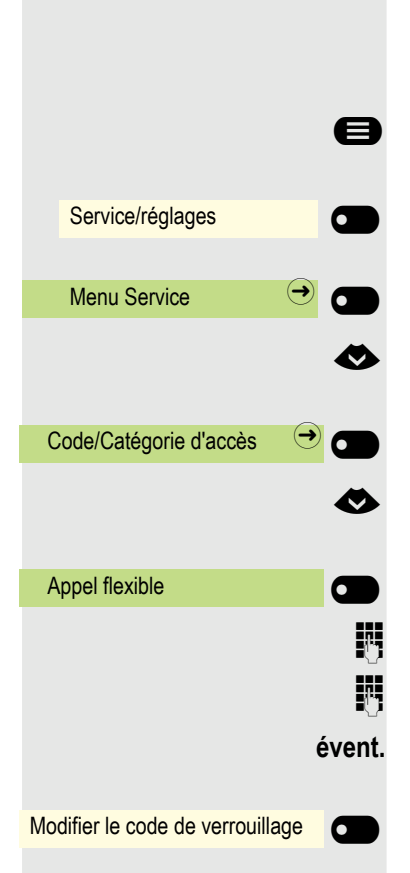

### Utiliser une connexion mobile sur un autre téléphone

Vous pouvez configurer une connexion mobile (demandez au personnel compétent) sur un OpenScape CP 600 prévu à cet effet dans le système. La connexion d'origine du « téléphone pour invités » est désactivée. La connexion mobile est disponible jusqu'à la déconnexion du « téléphone pour invités ».

La plupart des fonctions et caractéristiques de votre connexion mobile sont à votre disposition une fois que vous vous connectez (numéro, configuration des touches, autorisations).

### Variantes Mobility

Deux variantes sont disponibles pour Mobility :

- Basic
- Data Privacy

Le paramétrage est effectué par le personnel compétent.

#### **Basic**

Lors d'une connexion sur un « téléphone pour invités », les paramètres suivants sont intégrés à la connexion mobile :

- Configuration du clavier
- Autorisations
- Renvoi d'appel

En outre, d'autres messages ou informations sont notifiées.

Les conversations du « téléphone pour invités » sont visibles et peuvent être utilisées.

Les conversations enregistrées entre-temps ne seront pas automatiquement effacées après la déconnexion du téléphone.

#### Data Privacy

Lors d'une connexion sur un « téléphone pour invités », les paramètres suivants sont intégrés à la connexion mobile :

- Configuration du clavier
- Renvoi d'appel
- Autorisations (à l'exception du mot de passe utilisateur)

En outre, d'autres messages ou informations sont notifiées. Le mot de passe utilisateur n'étant pas repris, vous devez créer un nouveau mot de passe sur le téléphone.

Une liste de conversations vide est à votre disposition. Elle est supprimée automatiquement de ce téléphone après la déconnexion.

<span id="page-160-0"></span>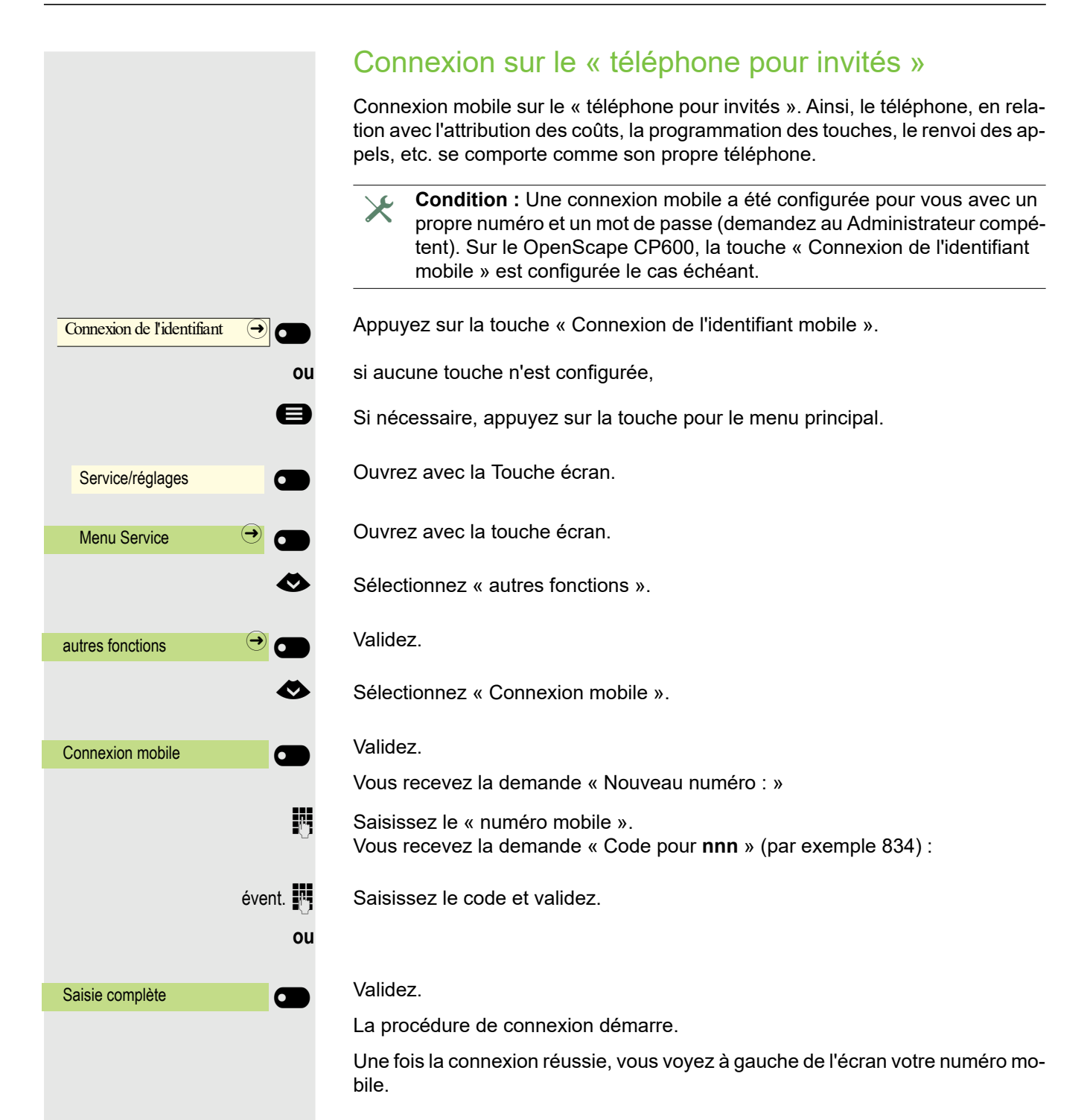

### Reporter la connexion au prochain téléphone

Si vous souhaitez reporter la connexion du premier « téléphone pour invités » à un deuxième « téléphone pour invités », connectez-vous normalement sur le deuxième « téléphone pour invités » (voir  $\rightarrow$  [Page 161](#page-160-0)).

Si vous souhaitez vous connecter à un autre téléphone à l'aide de votre code PIN sans vous déconnecter de l'autre téléphone au préalable, la déconnexion s'effectuera automatiquement.

### Déconnexion sur le « téléphone pour invités »

Si vous n'avez plus besoin de la connexion sur le « téléphone pour invités » ou si vous souhaitez passer à un autre téléphone, déconnectez-vous du « téléphone pour invités ».

Connexion de l'identifiant  $\Theta$ Service/réglages **of the Service** Menu Service  $\bigcirc$   $\bigcirc$ autres fonctions  $\bigcirc$   $\bigcirc$ Déconnexion mobile **Compact** 

Appuyez sur la touche « Connexion de l'identifiant mobile ».

**ou** si aucune touche n'est configurée,

Si nécessaire, appuyez sur la touche pour le menu principal.

Ouvrez avec la Touche écran.

Ouvrez avec la touche écran.

€ Sélectionnez « autres fonctions ».

Validez.

Sélectionnez « Déconnexion mobile ».

Validez. La procédure de déconnexion démarre.

Le « téléphone pour invités » est à présent à nouveau disponible avec son numéro d'origine, ses caractéristiques et ses fonctions. Un renvoi d'appel qui aurait été éventuellement configuré peut à nouveau être annulé.

<span id="page-162-0"></span>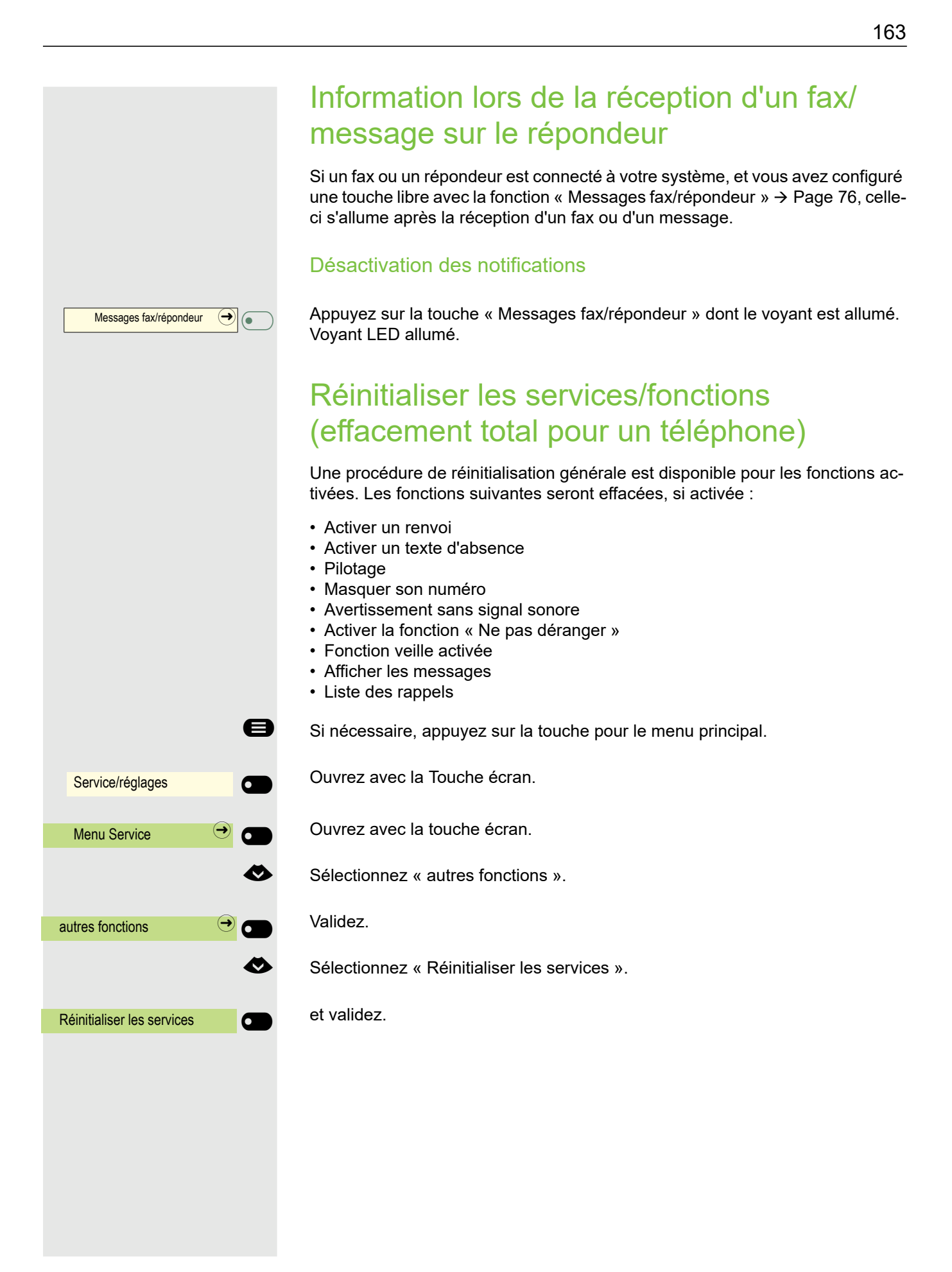

### <span id="page-163-0"></span>Activer les fonctions pour un autre téléphone

Lorsque la fonction est configurée (demandez au Administrateur compétent), vous pouvez activer et désactiver les fonctions suivantes pour d'autres téléphones (Services associés) :

- Activer la fonction « Ne pas déranger »/Désactiver la fonction « Ne pas déranger », Indicatif \*97/#97  $\rightarrow$  [Page 145](#page-144-0)
- Activer un renvoi, Indicatif \*11, \*12, \*13/#1  $\rightarrow$  [Page 96](#page-95-0)
- Verrouiller le téléphone/Déverrouiller le téléphone, Indicatif \*66/#66  $\rightarrow$  [Page 147](#page-146-0)
- Pilotage/, Indicatif  $*81/\#81 \rightarrow$  [Page 138](#page-137-0)
- Activer un texte d'absence/Désactiver un texte d'absence, Indicatif \*69/#69  $\rightarrow$  [Page 94](#page-93-0)
- Appel collectif activé/Appel collectif désactivé, Indicatif  $*85/485 \rightarrow$  [Page 138](#page-137-0)
- Réinitialiser les services, Indicatif #0  $\rightarrow$  [Page 163](#page-162-0)
- Activer le renvoi de nuit/Désactiver le renvoi de nuit, Indicatif \*44/#44  $\rightarrow$  [Page 171](#page-170-0)
- Activer un rendez-vous/Désactiver un rendez-vous, Indicatif \*46/#46  $\rightarrow$  [Page 157](#page-156-0)

Si nécessaire, appuyez sur la touche pour le menu principal.

Ouvrez avec la Touche écran.

Ouvrez avec la touche écran.

Sélectionnez « autres fonctions ».

Validez.

Sélectionnez « Services associés ».

#### Validez.

Saisissez le numéro interne du téléphone pour lequel la fonction doit être activée.

**FULLE Saisissez l'indicatif \*97 par exemple pour Activer la fonction « Ne pas** déranger ».

Pour d'autres saisies éventuelles, suivre le guide d'utilisateur sur l'écran.

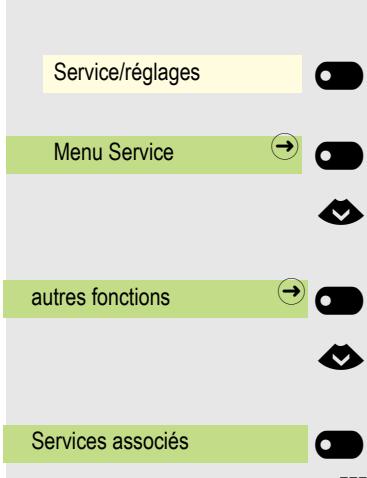

# Utiliser les fonctions système depuis l'extérieur DISA (Direct Inward System Access)

Si la fonction est configurée (demandez au Administrateur compétent), vous pouvez depuis l'extérieur, et en tant qu'abonné interne également, établir des communications externes via votre OpenScape Business. Par ailleurs, les fonctions suivantes de votre système peuvent être activées/désactivées :

- Réinitialiser les services, Indicatif #0  $\rightarrow$  [Page 163](#page-162-0)
- Activer un renvoi/Désactiver un renvoi, Indicatif  $*1/H1 \rightarrow$  [Page 96](#page-95-0)
- Verrouiller le téléphone/Déverrouiller le téléphone, Indicatif \*66/#66  $\rightarrow$  [Page 147](#page-146-0)
- Modifier le code de verrouillage, Indicatif \*93  $\rightarrow$  [Page 149](#page-148-0)
- Envoyer des messages/Afficher les messages, Indicatif  $*68/468 \rightarrow$  [Page 92](#page-91-0)
- Activer un texte d'absence/Désactiver un texte d'absence, Indicatif \*69/#69  $\rightarrow$  [Page 94](#page-93-0)
- Pilotage/Désactiver le pilotage, Indicatif  $*81/\text{\#}81 \rightarrow$  [Page 138](#page-137-0)
- Appel collectif activé/Appel collectif désactivé, Indicatif \*85/#85  $\rightarrow$  [Page 138](#page-137-0)
- Masquer son numéro/Transmettre un numéro, Indicatif \*86/#86  $\rightarrow$  [Page 146](#page-145-0)
- Avertissement sans signal sonore/Avertissement avec signal sonore, Indicatif  $*87/\#87 \rightarrow$  [Page 72](#page-71-0)
- Ouverture de la porte, Indicatif  $*61 \rightarrow$  [Page 86](#page-85-0)
- Activer l'ouverture de la porte/Désactiver l'ouverture de la porte, Indicatif \*89/ #89  $\rightarrow$  [Page 73](#page-72-0)
- Activer la fonction « Ne pas déranger »/Désactiver la fonction « Ne pas déranger », Indicatif \*97/#97  $\rightarrow$  [Page 145](#page-144-0)
- Fonction veille activée/Fonction veille désactivée, Indicatif \*98/#98  $\rightarrow$  [Page 145](#page-144-1)
- Composer un numéro d'appel abrégé, Indicatif \*7  $\rightarrow$  [Page 91](#page-90-0)
- Services associés, Indicatif \*83  $\rightarrow$  [Page 164](#page-163-0)

**Condition :** Vous disposez d'un téléphone avec fréquence vocale (fréquence DTMF) ou vous pouvez commuter votre téléphone à une fréquence vocale. Le téléphone n'est pas connecté à OpenScape Business.

j Établir une communication avec OpenScape Business. Saisissez un numéro de téléphone (demandez au Administrateur compétent).

**Et du** Attendez la tonalité continue (commutez éventuellement le téléphone sur fréquence vocale) puis saisissez le numéro interne qui vous a été attribué et le code de verrouillage personnel correspondant.

**#8** Saisissez l'indicatif (uniquement nécessaire s'il est programmé dans le système).

**FULLET Attendez la tonalité puis saisissez l'indicatif \*97 par exemple pour Activer la fon**ction « Ne pas déranger ». Effectuez éventuellement d'autres saisies, reportezvous aussi au mode d'emploi pour les téléphones IWF/DTMF).

**ou**

**jit** Composer un numéro de téléphone externe.

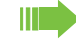

Seule une fonction ou une communication en cours peut être effectuée. Une fois l'activation d'une fonction réussie, la communication est immédiatement déconnectée. Lors d'un appel externe, la communication est déconnectée, dès qu'un in-

terlocuteur termine.

# Ordinateurs connectés/commander des programmes/service téléphonique

Lorsque la fonction est configurée (demandez au Administrateur compétent), vous pouvez commander des ordinateurs connectés ou leurs programmes, par exemple des services d'hôtels ou des systèmes de renseignements.

**Condition :** Vous avez établi une communication.

Si nécessaire, appuyez sur la touche pour le menu principal.

€ Sélectionnez « Déverrouiller le téléphone »

Validez. Pour la saisie des données, vous êtes à présent guidé par l'ordinateur connecté, mais devez, en fonction de la configuration (demandez au Administrateur compétent), réaliser vos saisies d'une de ces 2 manières :

#### Saisies en mode bloc :

**0 ...**  $\theta$  **s Saisissez** les données.

Validez.

#### **ou** Saisies en mode bloc :

L'ordinateur connecté traite directement vos données.

 $\begin{array}{cc}\n\hline\n\end{array}$  Saisissez l'indicatif.

0<sup>+</sup> ... <sup>9</sup> www. Saisissez les données.

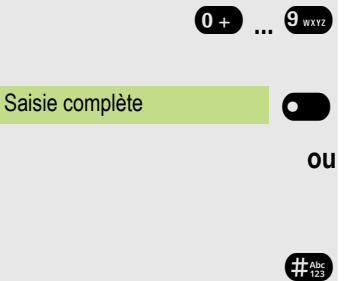

Service de données

# Chercher des contacts (non applicable aux États-Unis)

Si une fonction de recherche de contacts CRC est activée sur votre système (demandez au Administrateur compétent), vous pouvez chercher des contacts à travers le récepteur de poche. Le récepteur de poche signale au contact recherché que quelqu'un souhaite l'appeler. La personne recherchée peut se déplacer vers le téléphone le plus proche et se manifester.

#### Chercher des contacts

Pour que quelqu'un puisse vous chercher, vous devez avoir une fonction de pi-lotage → [Page 140](#page-139-0), de renvoi → [Page 96](#page-95-0) ou de transfert d'appel (technicien de maintenance) vers un numéro d'abonné interne de votre CRC activée. Une demande d'appel est ensuite automatiquement notifiée.

#### Réagir à une demande de recherche

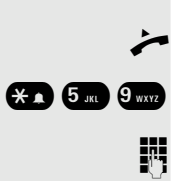

Décrochez le combiné.

 $\bullet$  5<sup>*m*</sup> Saisissez l'indicatif.

**jit** Saisissez un numéro de téléphone.

# Fonctions spéciales avec une mise en réseau

Si votre téléphone est relié dans un environnement où plusieurs OpenScape Business sont interconnectés, vous téléphonez via le réseau.

Si c'est le cas, vous devez tenir compte de certaines particularités pour quelques fonctions. Celles-ci sont décrites ci-dessous.

# Déconnexion d'un raccordement/appel collectif

**Condition :** Elles appartiennent à un raccordement/appel collectif → [Page 138](#page-137-0) d'un autre OpenScape Business

Si nécessaire, appuyez sur la touche pour le menu principal.

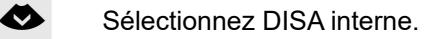

Validez avec la Touche écran. Le Boîte de dialogue s'ouvre

Saisissez le numéro (DISA) de l'autre OpenScape Business.

Validez avec la Touche écran.

Saisissez le numéro (DISA) de votre téléphone.

Validez avec la Touche écran.

Validez avec la Touche écran.

Validez avec la Touche écran.

Vous faites partie de plusieurs groupes d'un autre OpenScape Business

**FULLET Saisissez le numéro de groupe pour une « activation/désactivation ciblée ».** 

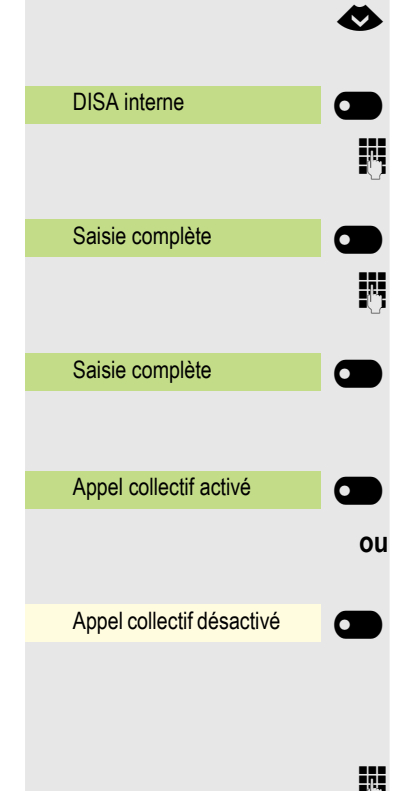

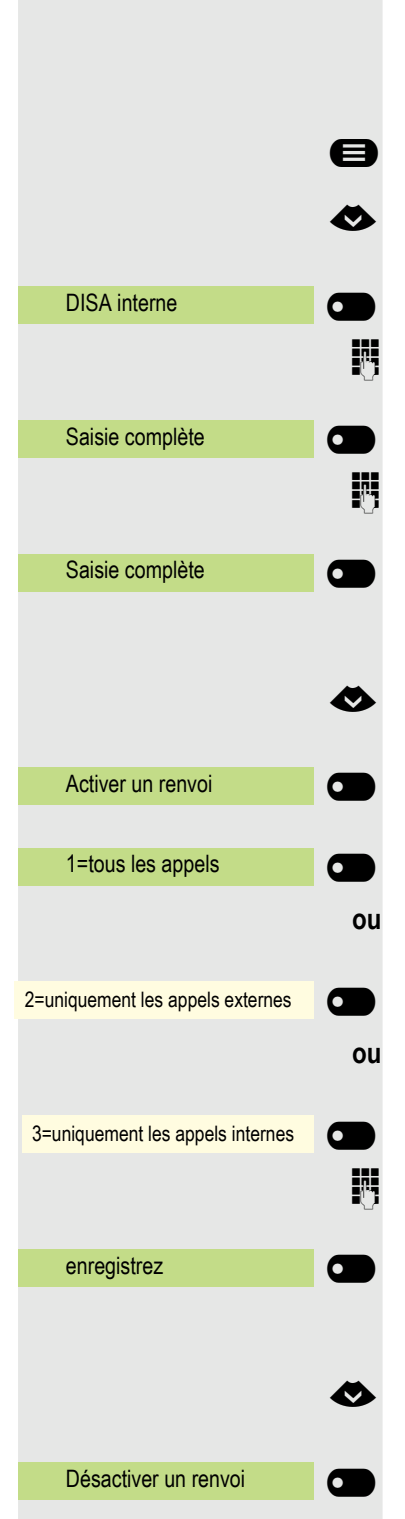

# Activer un renvoi d'appel

Vous pouvez activer/désactiver un renvoi d'appel  $\rightarrow$  [Page 96](#page-95-0) pour votre téléphone depuis un autre téléphone.

Si nécessaire, appuyez sur la touche pour le menu principal.

Sélectionnez DISA interne.

Validez avec la Touche écran. Le Boîte de dialogue s'ouvre

Numéro (DISA) de votre OpenScape Business.

Validez avec la Touche écran.

Saisissez le numéro (DISA) de votre téléphone.

Validez avec la Touche écran.

#### **Activation**

Sélectionnez Activer un renvoi.

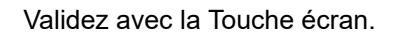

Validez avec la Touche écran.

Validez avec la Touche écran.

Validez avec la Touche écran.

Saisissez un numéro de téléphone.

Validez avec la Touche écran.

#### **Désactivation**

Sélectionnez Désactiver un renvoi.

Validez avec la Touche écran.

<span id="page-170-0"></span>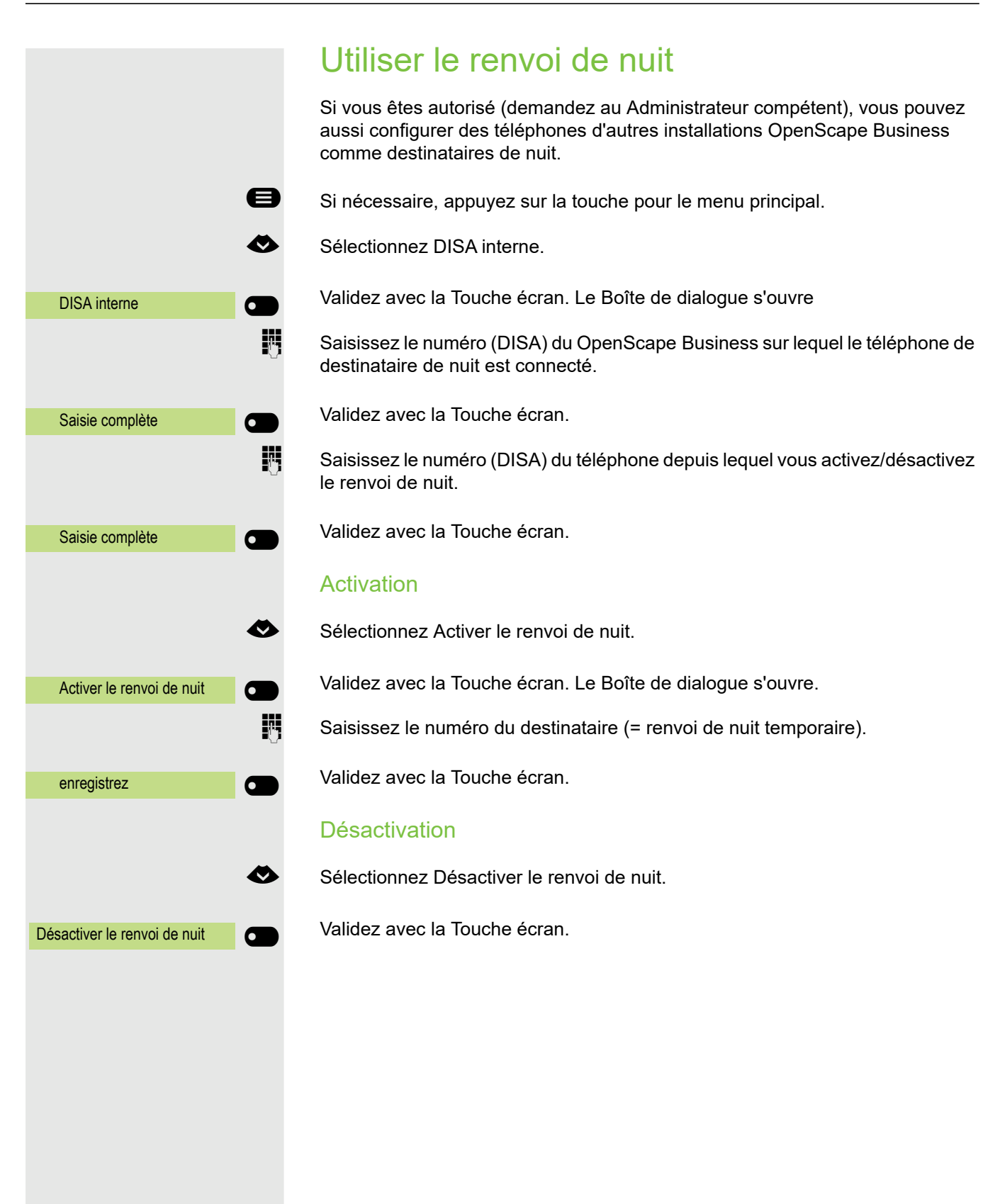

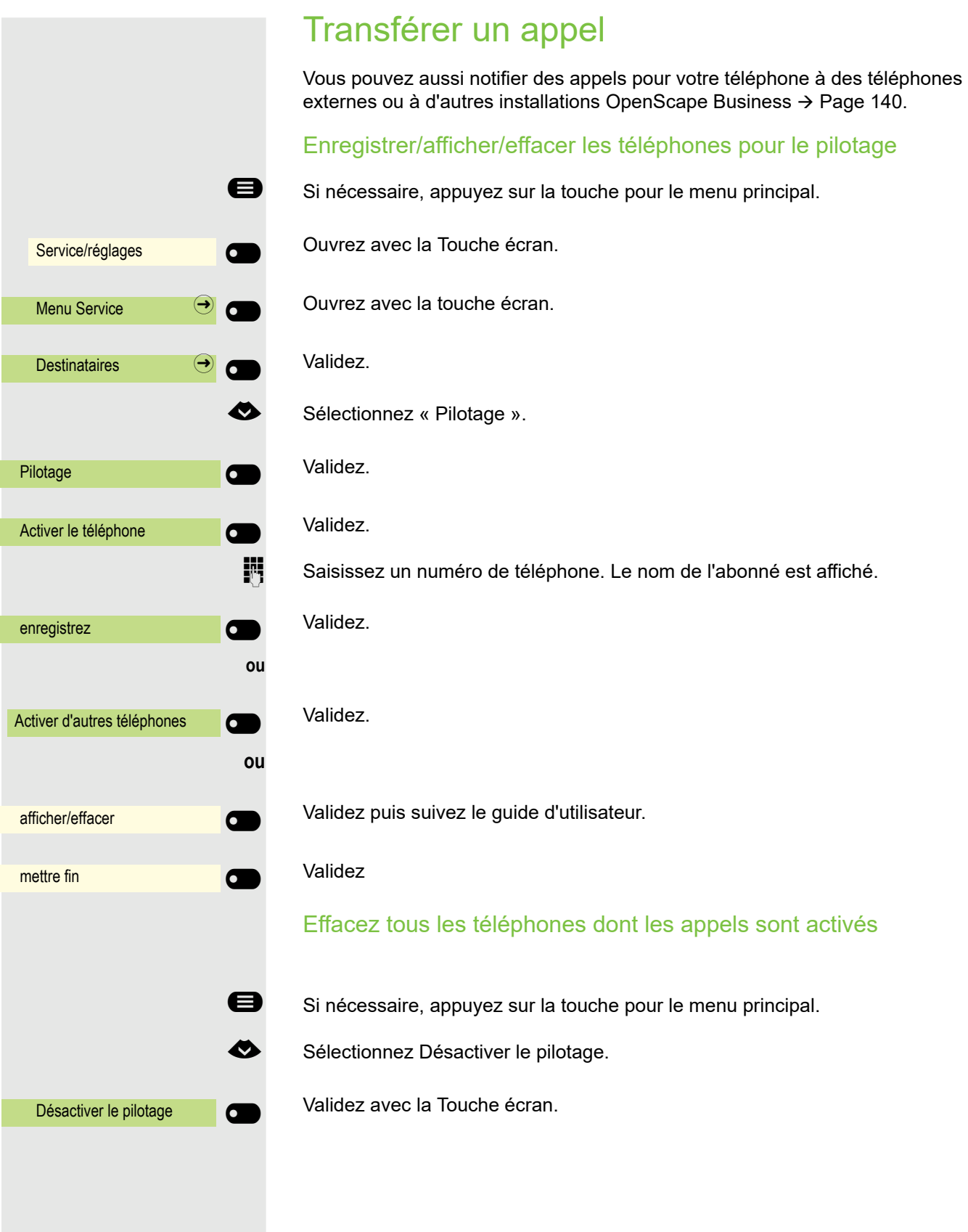

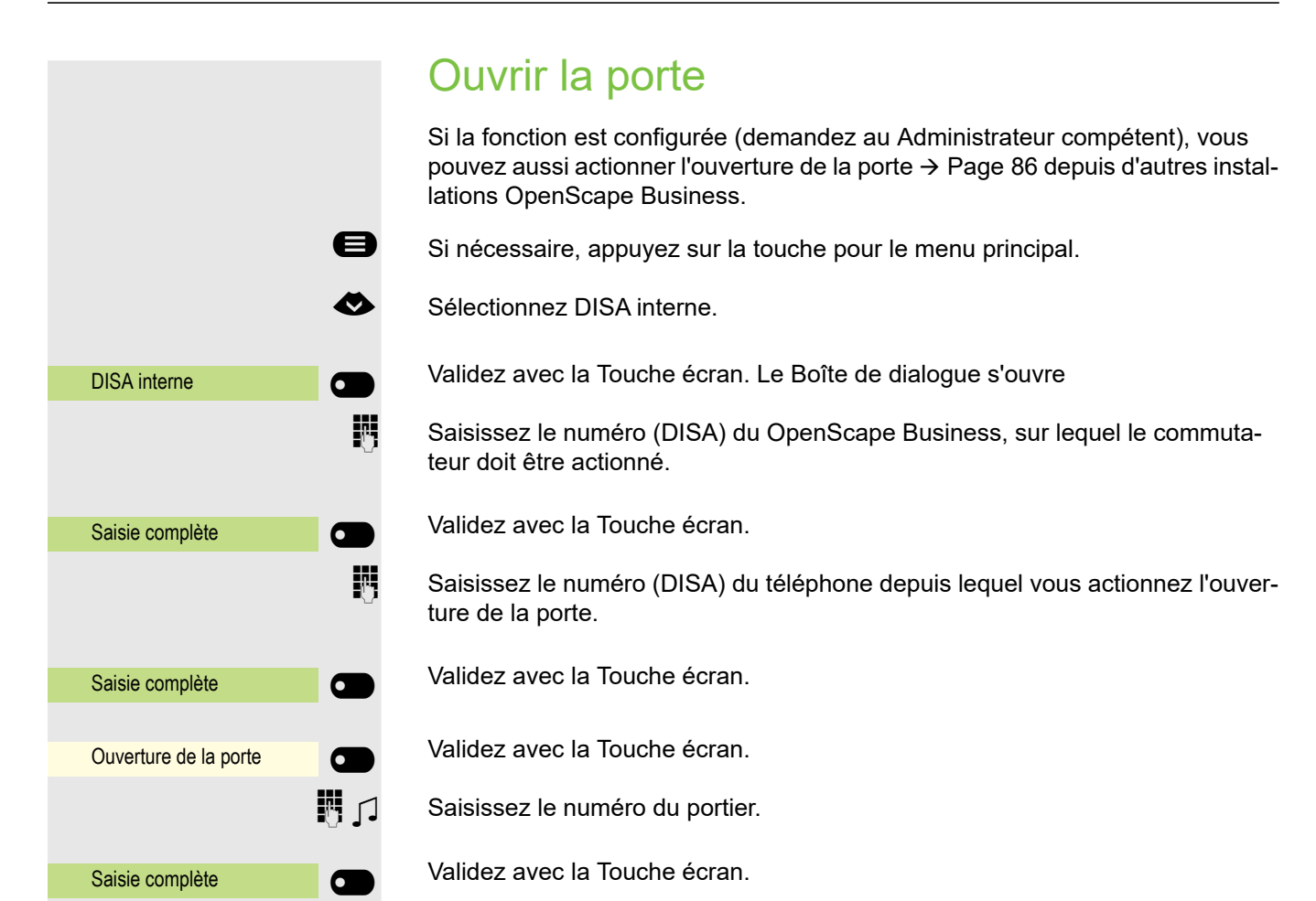

#### 173

# Paramètres locaux du téléphone

### <span id="page-173-0"></span>Paramètres audio

### Volumes

Paramétrez ici par exemple le volume du haut-parleur, du combiné ou du microcasque.

Pour les microphones et signalements suivants, vous pouvez régler les différents volumes sur 10 niveaux :

- Haut-parleur
- Sonnerie
- Combiné
- Micro-casque
- Mains-libres
- Survol
- Signal d'alerte

 $\boxed{:=}$  Vous pouvez aussi régler ce paramètre via l'Interface Web  $\rightarrow$  [Page 184](#page-184-0).

Si nécessaire, appuyez sur la touche pour le menu principal.

Ouvrez avec la Touche écran

Ouvrez avec la Touche écran.

évent.  $\mathbb{R}$  Saisissez votre Mot de passe utilisateur et validez.

Ouvrez avec la Touche écran.

Ouvrez avec la Touche écran.

Ouvrez par ex. le Sonnerie avec la Touche écran 1.

Augmentez le volume avec la Touche écran.

Baissez le volume avec la Touche écran

 $\blacksquare$  effectuez le réglage avec la touche à bascule

Validez le paramétrage avec la Touche écran.

Enregistrez vos réglages.

1. Le paramétrage actuel s'affiche à l'écran

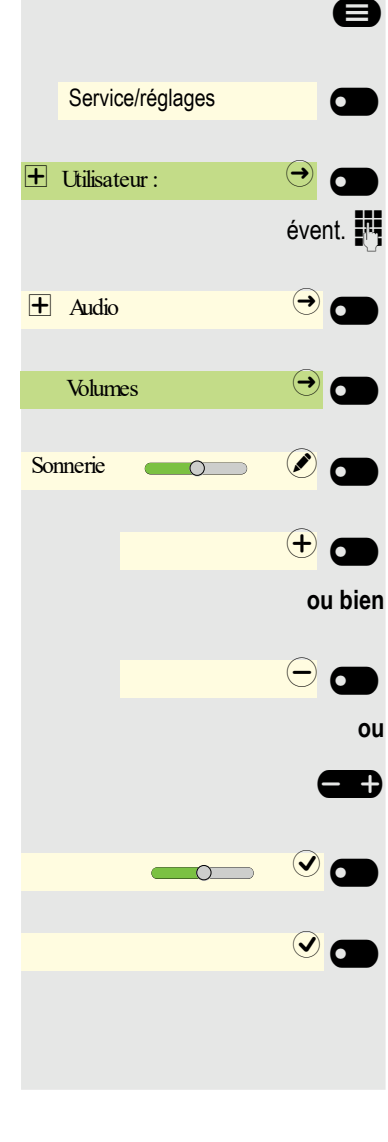

# <span id="page-174-0"></span>Paramétrer les sonneries locales

### Sélectionnez et configurez le type d'appel

Le mode de sonnerie « Sonnerie locale » est configurée. Vous ne devez pas utiliser tous les types cités ci-dessous :

- 1 : Interne
- 2 : Externe
- 3 :Appel d'avertissement 2

Sélectionnez la type d'appel souhaité et configurez-le selon vos besoins.

 $\boxed{:=}$  Vous pouvez aussi régler ce paramètre via l'Interface Web  $\rightarrow$  [Page 184](#page-184-0).

Si nécessaire, appuyez sur la touche pour le menu principal.

Service/réglages **of the Service**  $\mathbf \pm$  Sonnerie  $\mathbf \Theta$ Sonneries locales 1 : Interne  $\bigcirc$   $\bigcirc$ 

Ouvrez avec la Touche écran.

Ouvrez avec la Touche écran

évent.  $\mathbf{F}$  Saisissez votre Mot de passe utilisateur et validez.

Ouvrez avec la Touche écran.

Ouvrez avec la Touche écran.

Ouvrez avec Touche écran pour effectuer des paramétrages par exemple pour la sonnerie interne.

Ouvrez avec la Touche écran.

Validez avec la Touche écran pour sélectionner par exemple ce fichier de sonnerie.

Ringer5.mp3  $\bigcirc$   $\bigcirc$  $\odot$   $\blacksquare$ 

Enregistrez vos réglages.

Si vous avez sélectionné l'option « Modèle » au lieu du fichier de sonnerie, vous pouvez encore configurer les valeurs pour « Mélodie sonnerie » et « Modèle séquence ».

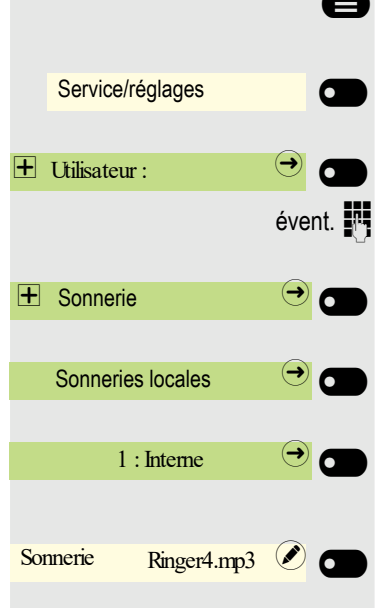

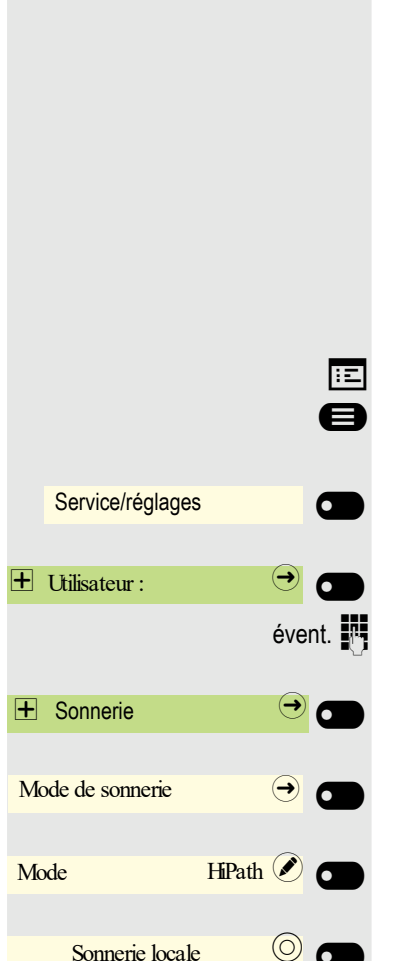

 $\odot$  and

### Mode de sonnerie

Avec les deux options Mode de sonnerie

- HiPath
- Sonnerie locale

sachez qui est au bout du fil grâce à la sonnerie. Avec la configuration « HiPath », l'installation envoie le type de sonnerie et la sonnerie correspondante que vous pouvez ensuite adapter  $\rightarrow$  [Page 174.](#page-173-0)

Si « sonnerie locale » est sélectionnée, le téléphone envoie le type de sonnerie et vous fixez dans le menu « Sonneries locales » quelle sonnerie doit accompagner chaque type de sonnerie  $\rightarrow$  [Page 175.](#page-174-0)

 $\boxed{12}$  Vous pouvez aussi régler ce paramètre via l'Interface Web  $\rightarrow$  [Page 184](#page-184-0).

Si nécessaire, appuyez sur la touche pour le menu principal.

Ouvrez avec la Touche écran

Ouvrez avec la Touche écran.

évent.  $\mathbb{F}_3$  Saisissez votre Mot de passe utilisateur et validez.

Ouvrez avec la Touche écran.

Ouvrez avec la Touche écran.

Ouvrez avec la Touche écran.

Validez avec la Touche écran pour régler sur « Sonnerie locale ».

Enregistrez vos réglages.

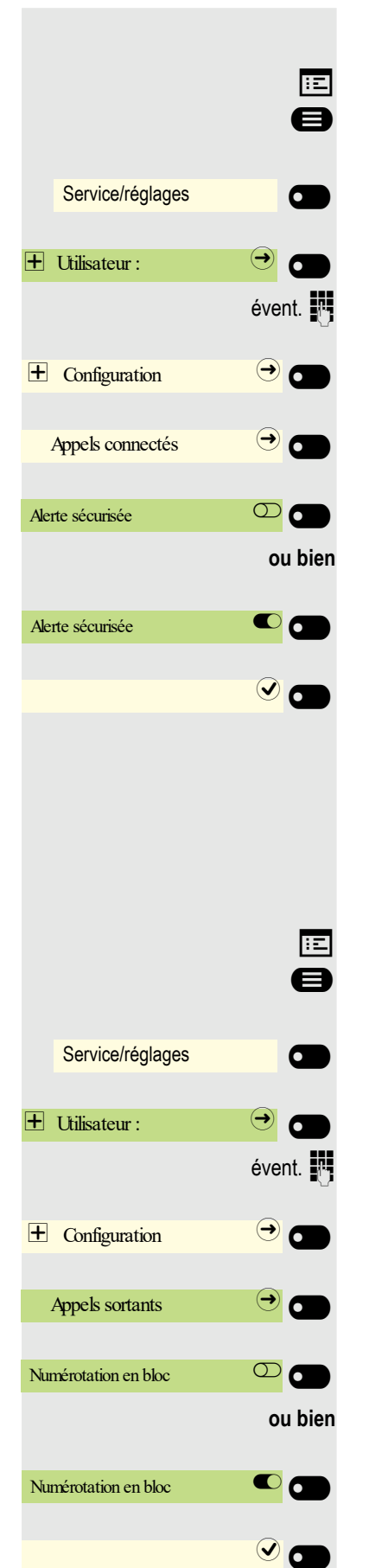

### Alerte sécurisée

 $\boxed{=}$  Vous pouvez aussi régler ce paramètre via l'Interface Web  $\rightarrow$  [Page 184](#page-184-0). Si nécessaire, appuyez sur la touche pour le menu principal.

Ouvrez avec la Touche écran

Ouvrez avec la Touche écran.

évent.  $\mathbb{R}$  Saisissez votre Mot de passe utilisateur et validez.

Ouvrez avec la Touche écran.

Ouvrez avec la Touche écran.

Activez avec la Touche écranAlerte sécurisée.

Désactivez avec la Touche écran Alerte sécurisée.

#### Enregistrez vos réglages.

### Numérotation en bloc pour les appels sortants

Si la numérotation en bloc est désactivée et que vous effacez par exemple un numéro, tous les caractères disponibles dans le champ sont effacés. Si la numérotation en bloc est activée, vous pouvez effacer des caractères individuels.

 $\overline{f}$  Vous pouvez aussi régler ce paramètre via l'Interface Web  $\rightarrow$  [Page 184](#page-184-0).

Si nécessaire, appuyez sur la touche pour le menu principal.

Ouvrez avec la Touche écran

Ouvrez avec la Touche écran.

 $\epsilon$ vent.  $\mathbf{F}$  Saisissez votre Mot de passe utilisateur et validez.

Ouvrez avec la Touche écran.

Ouvrez avec la Touche écran.

Activez avec la Touche écranNumérotation en bloc.

Désactivez avec la Touche écran Numérotation en bloc.

Enregistrez vos réglages.

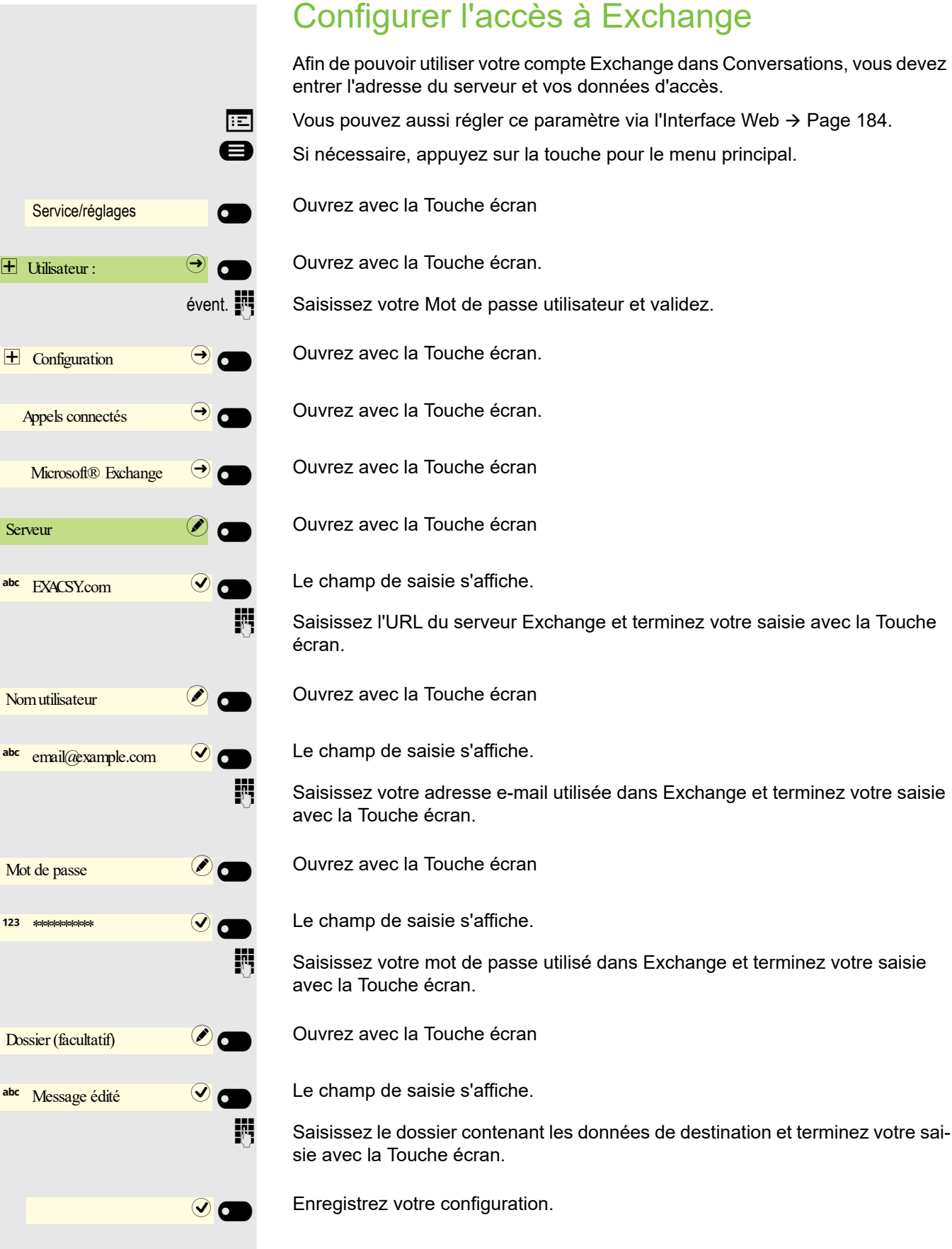

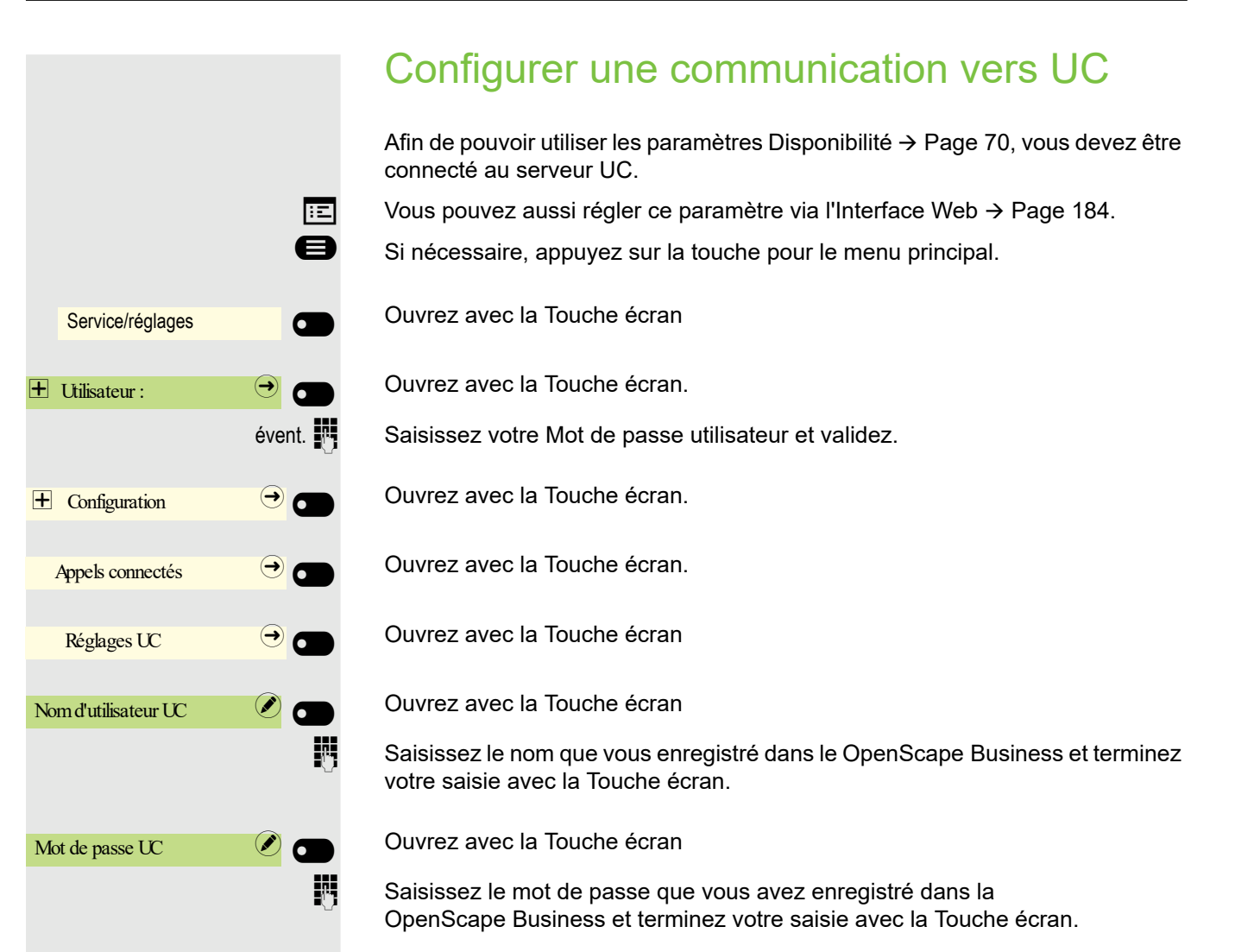

 $\odot$  and

Enregistrez les données. Vous pouvez à présent utiliser les paramètres pour UC  $\rightarrow$  [Page 70.](#page-69-1)

#### 179

# Service/réglages **of the Company**  $\overline{\textbf{H}}$  Utilisateur :  $\overline{\textbf{O}}$  $\bigoplus$  Paramétrer  $\bigodot$   $\bigodot$ Carte SD  $\qquad \qquad \bigodot$ État du lecteur de carte Activée Nom de la carte Pas de carte Carte SD <sup>(2)</sup>

# Carte SD

Vous ne recevez pour l'instant que des informations d'état pour une possible carte SD. Utilisation encore impossible.

Si nécessaire, appuyez sur la touche pour le menu principal.

Ouvrez avec la Touche écran

Ouvrez avec la Touche écran.

évent.  $\blacksquare$  Saisissez votre Mot de passe utilisateur et validez.

€ Sélectionnez « Paramétrer ».

Ouvrez avec la Touche écran.

Ouvrez avec la Touche écran

Le statut actuel est affiché.

Le statut actuel est affiché.

Quittez le menu.
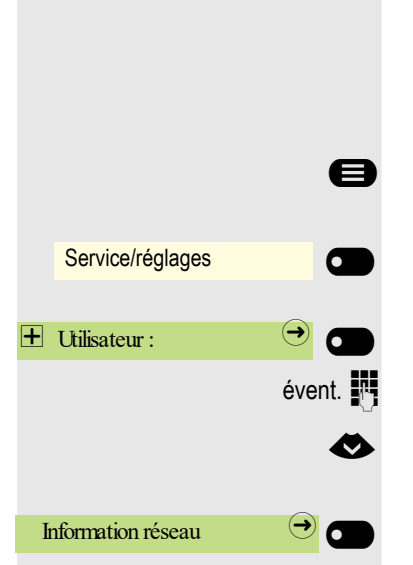

## <span id="page-180-0"></span>Afficher les informations réseau

Cette vue d'ensemble des informations disponibles se trouve dans la zone utilisateur du menu Service et vous donne des renseignements sur l'adresse IP ou le nom du téléphone et donc sur l'adresse HTML de l'interface Web. Il vous renseigne également sur l'activité réseau du téléphone en temps réel.

Si nécessaire, appuyez sur la touche pour le menu principal.

Ouvrez avec la Touche écran

Ouvrez avec la Touche écran.

évent.  $\mathbb{R}$  Saisissez votre Mot de passe utilisateur et validez.

€ Sélectionnez le menu « Information réseau ».

Ouvrez avec la Touche écran.

Vous pouvez parcourir la vue d'ensemble suivante :

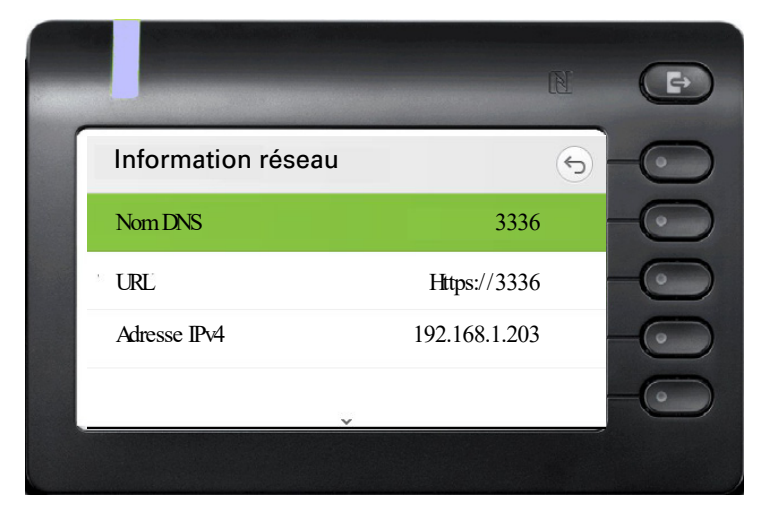

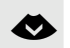

#### € Continuer à parcourir

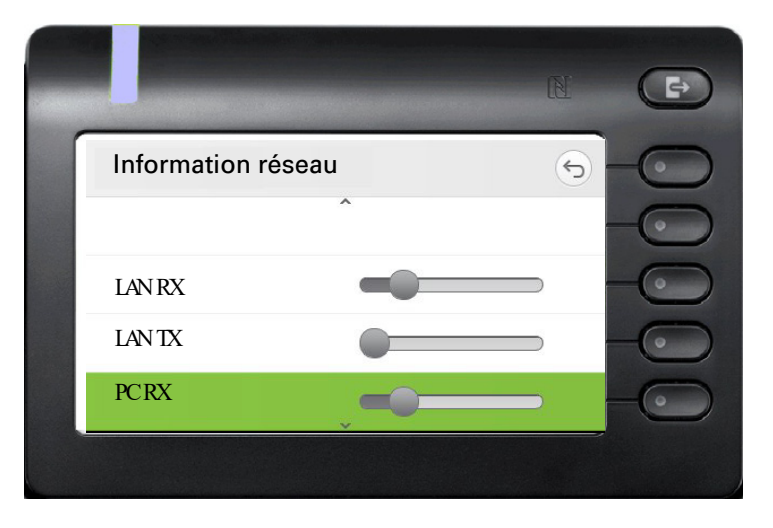

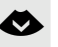

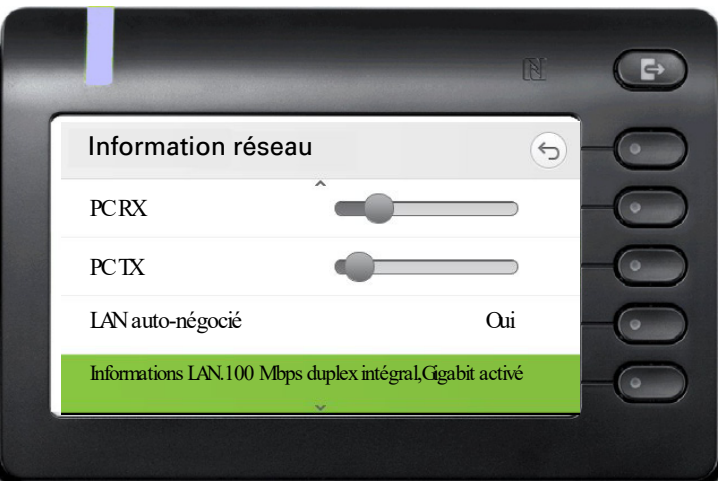

#### € **Continuer à parcourir**

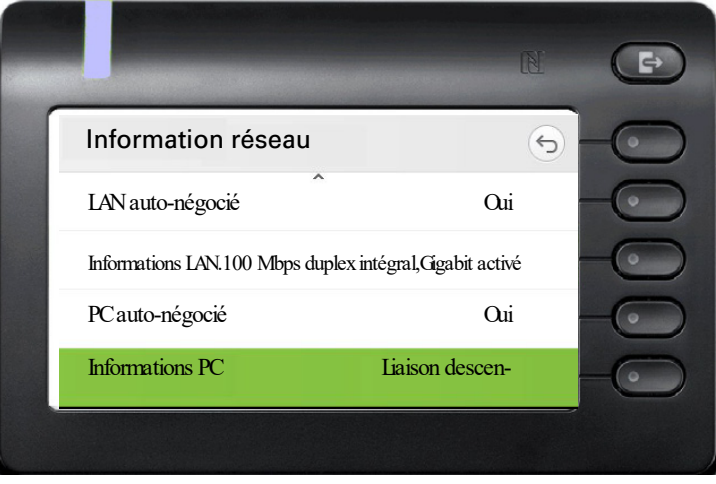

n cfy . n o **:** Nom ou numéro du téléphone.

**URL** : Adresse HTTP de l'interface Web. Vous pouvez la saisir dans la barre d'adresse du navigateur Internet pour accéder à l'interface Web du téléphone.

**Adresse IPv4** : Affichage de l'adresse IP ou du nom affectés au téléphone dans le réseau.

**LAN RX/PC RX** : Les lots de données réceptionnés de l'interface réseau ou PC sont représentés sous forme graphique dynamique.

**LAN TX/PC TX** : Les lots de données envoyés de l'interface réseau ou PC sont représentés sous forme graphique dynamique.

**LAN auto-négocié/PC auto-négocié [Oui)|Non]** : Affiche si le débit de transfert des données de l'interface réseau ou PC est paramétré sur un mode automatique (**Oui)** ou manuel (**Non**).

**Informations LAN/Informations PC : [10|100|1000] Mbit/s** : Débit de transfert des données de l'interface réseau ou PC. Si une interface n'est pas utilisée, Liaison descendante est affiché.

Certaines images pour l'économiseur d'écran sont effacées ou des images standard effacées sont restaurées.

Vous pouvez réinitialiser les paramètres utilisateur suivants à leur valeur d'usine après les avoir modifiés à partir du menu du téléphone ou de l'interface Web.

Les fichiers de sonnerie personnels sont effacés ou les fichiers de sonnerie effacés standard sont restaurés.

De même, toutes vos données personnelles, à savoir principalement la liste des conversations avec les contacts seront effacées.

**Attention :** Toutes les données mentionnées sont réinitialisées **sans** message d'avertissement.

### Procéder à la réinitialisation

Si nécessaire, appuyez sur la touche pour le menu principal.

Ouvrez avec la Touche écran

Ouvrez avec la Touche écran.

 $évent.$   $\mathbb{R}$  Saisissez votre Mot de passe utilisateur et validez.

Sélectionnez le menu « Réinitialiser ».

Ouvrez avec la Touche écran.

Ouvrez avec la Touche écran.

Procédez **immédiatement** à la réinitialisation avec la Touche écran. Les données utilisateur mentionnées plus haut sont réinitialisées aux réglages usi-

### Réinitialiser les données utilisateur sélectionnées

Utilisez la flèche vers la droite pour accéder à une liste des zones de données qui peuvent être réinitialisées.

¦ Activez l'option de bouton bascule pour sélectionner les zones que vous souhaitez réinitialiser.

Cliquez pour poursuivre la réinitialisation.

Une fenêtre de confirmation s'affiche.

Sélectionnez pour rétablir les réglages usine des données utilisateur sélectionnées.

# <span id="page-182-0"></span>Réinitialiser toutes les données

ne. Réin. ttes données  $\circledcirc$ 

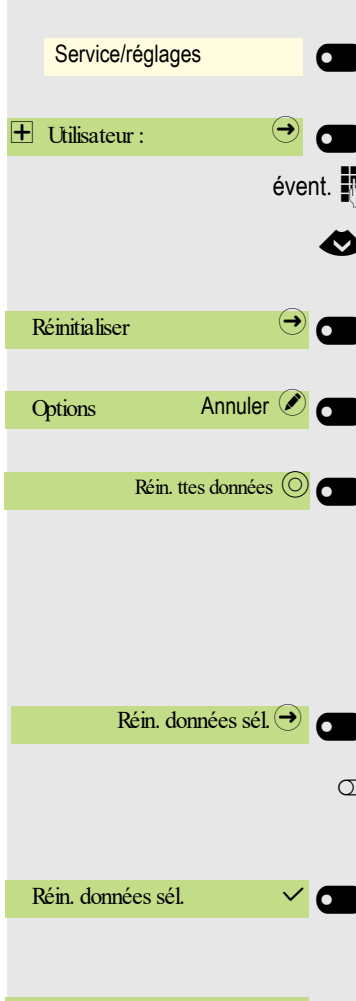

Enregistrer  $\vee$  0

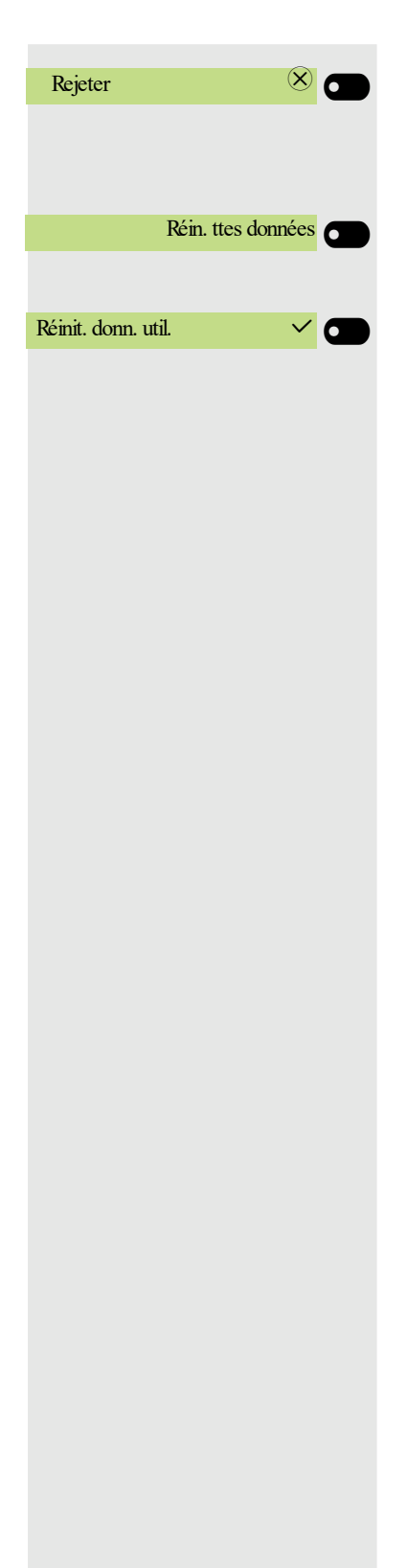

Sélectionnez pour rejeter les modifications.

### Réinitialiser toutes les données utilisateur

Activez l'option de bouton bascule pour réinitialiser toutes les données utilisateur.

Cliquez pour confirmer la réinitialisation.

# <span id="page-184-0"></span>Interface Web

## Général

L'interface Web vous permet de définir divers paramètres pour votre téléphone. La communication s'effectue par l'intermédiaire d'une liaison HTTPS sécurisée. L'accès à l'interface Web doit être autorisé par le personnel compétent.

### Ouvrir l'interface Web

Pour obtenir des indications plus précises sur l'adresse IP, l'adresse de l'interface Web et d'autres informations concernant la connexion du téléphone au réseau, reportez-vous à la section « Informations réseau »  $\rightarrow$  [Page 181.](#page-180-0)

Pour accéder à l'interface, ouvrez votre navigateur Web et entrez l'adresse suivante :

#### **https://[IP du téléphone]**

[IP du téléphone] correspond à l'adresse IP de votre téléphone.

ou

#### **https://[Nom du téléphone]**

[Nom du téléphone] qui lui a été attribué par le personnel compétent.

Il se peut que votre navigateur affiche un message de certificat. Le cas échéant, suivez les instructions pour télécharger le certificat.

La première fois que vous ouvrez l'interface Web, vous êtes invité à configurer un mot de passe utilisateur  $\rightarrow$  [Page 149](#page-148-0). Par la suite, vous devez réutiliser ce mot de passe pour vous connecter aux Pages utilisateur.

### Pages d'administrateur

Ces pages vous permettent de modifier les paramètres d'administration de votre téléphone et de son environnement réseau. L'accès aux Pages d'administrateur est protégé par le mot de passe administrateur. Pour obtenir de plus amples informations, adressez-vous à votre personnel compétent ou reportez-vous au manuel d'administration.

Toutes les entrées dans le menu Utilisateur de l'interface Web sont également disponibles dans le menu Utilisateur du téléphone  $\rightarrow$  [Page 50](#page-49-0).

La première fois que vous ouvrez l'interface Web, vous êtes invité à configurer un mot de passe utilisateur → [Page 149](#page-148-0). Par la suite, vous devez réutiliser ce mot de passe pour vous connecter aux Pages utilisateur.

- Cliquez sur un titre de menu pour afficher les différentes options proposées dans ce menu. Cliquez de nouveau dessus pour le refermer.
- Cliquez sur une entrée du menu pour ouvrir la page Internet correspondante.
- Effectuez les modifications voulues.
- Cliquez sur le bouton correspondant pour enregistrer ou annuler vos modifications.

#### Fonction des boutons

- « Connexion » : se connecter au téléphone après avoir saisi son mot de passe utilisateur
- « Enregistrez » : Appliquer des modifications
- « Réinitialiser » : conserver les valeurs d'origine
- « Actualiser » : Actualiser les valeurs
- « Connexion » : se déconnecter du téléphone

### <span id="page-185-0"></span>Menu Utilisateur

Connexion de l'utilisateur

Mot de passe  $\mathbb{R} \to \mathsf{Page}\ 150$ 

- Ancien mot de passe
- Mot passe utilisateur
- Confirmer mot passe

#### **Sonnerie**

- Sonneries locales
	- Type d'appel  $\text{R}$   $\rightarrow$  [Page 175](#page-174-0)
		- Interne
			- Sonnerie
			- Mélodie sonnerie
		- Modèle séquence
		- Externe
			- Sonnerie
			- Mélodie sonnerie
			- Modèle séquence
		- Appel d'avertissement 2
			- Sonnerie
			- Mélodie sonnerie
			- Modèle séquence
- Mode de sonnerie ( $\mathbb{R} \rightarrow$  [Page 176\)](#page-175-0)
	- HiPath
	- Sonnerie locale

#### **Audio**

- Paramètres
	- Sonnerie  $\mathbb{R} \to \mathsf{Page}\ 68$
	- Acoustique de la pièce  $\mathbb{R} \to \mathsf{Page}\ 67$
	- Prise micro-casque  $\rightarrow$  [Page 69](#page-68-0)

#### **Configuration**

- Appels sortants
- Numérotation en bloc  $\textcircled{\tiny\rm{m}}\rightarrow$  [Page 177](#page-176-0)
- Renvoi V  [Page 96](#page-95-0)
- Favoris de renvoi
- Tous les afficher
- $\Box$
- Favoris/dernières destinations – Renvoi d'appels internes autorisé  $\Box$ 
	- Favoris/dernières destinations
	- Destination directe
- Renvoi d'appels externes autorisé  $\Box$ 
	- Favoris/dernières destinations
	- Destination directe
- Appels connectés V  [Page 177](#page-176-1) – Alerte sécurisée
- Bluetooth
	- Configuration  $\textcircled{\tiny\rm I\hspace{-1pt}I\hspace{-1pt}I} \rightarrow$  [Page 119](#page-118-0)
		- **Actif**
		- Adresse Bluetooth
		- Nom du téléphone
	- Beacon
		- Mode
		- URI
		- UUID
		- Majeur
		- Mineur
		- Intervalle (ms)
- $-$  Données de connexion UC  $\textcircled{\tiny{m}}\rightarrow$  [Page 179](#page-178-0)
	- Nom utilisateur UC
	- Mot de passe UC
- Microsoft® Exchange V  [Page 178](#page-177-0)
	- Serveur
	- Nom utilisateur
	- Mot de passe
	- Dossier à synchroniser (facultatif)

#### **Téléphone**

- Écran <sub>ि</sub> → [Page 56](#page-55-0)
	- Luminosité
	- Contraste satellite
	- Luminosité satellite
- <span id="page-186-0"></span>– Écran veille V  [Page 61](#page-60-0)
	- Activé
	- Type d'écran
	- Temps d'attente (minutes)
	- Délai changement d'images (secondes)
- Mode d'économie d'énergie V  [Page 58](#page-57-0)
	- Activer après :
	- Éclairage réduit
	- Éclairage désactivé

### Transfert de fichiers  $\mathbb{R} \to \mathsf{Page}\ 62$

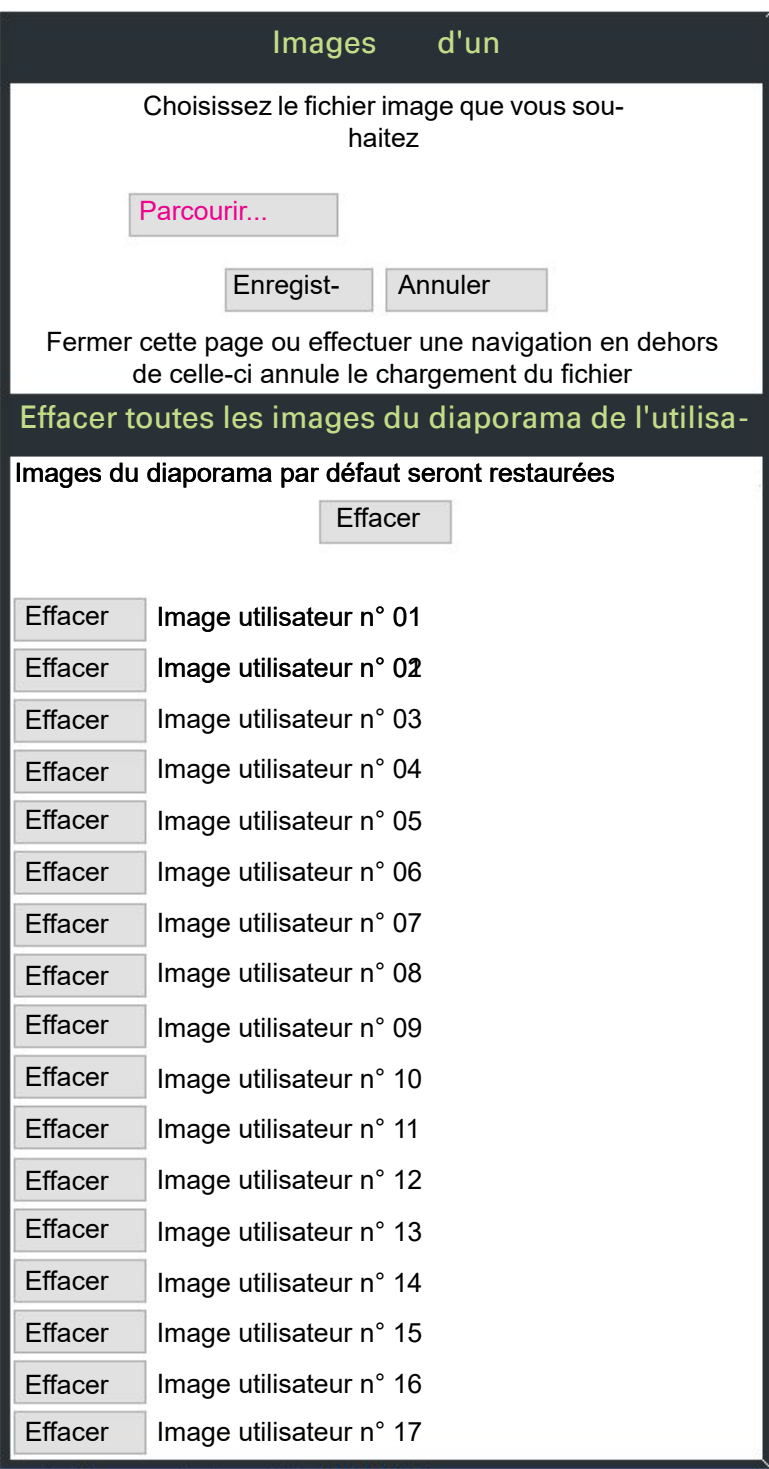

Vous pouvez supprimer vos images installées de manière globale ou individuelle. Informations de diagnostic

# **Conseils**

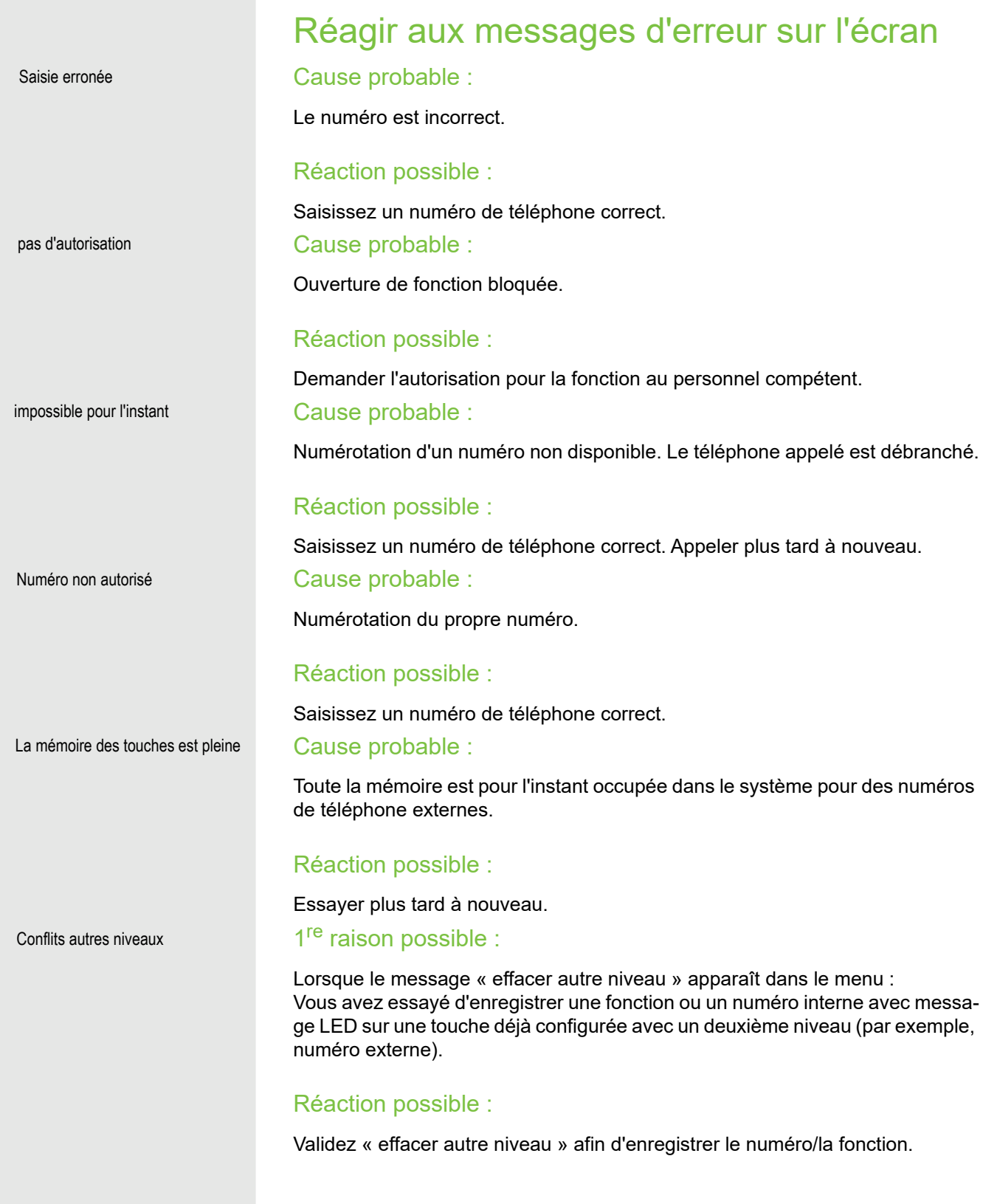

### 2<sup>e</sup> raison possible :

Lorsque « Effacer le support LED » apparaît dans le menu : Vous avez essayé d'enregistrer un numéro sans message LED ou un numéro externe sur une touche déjà configurée avec un numéro interne enregistré avec message LED.

#### Réaction possible :

Validez « Effacer le support LED » afin d'enregistrer le numéro. Le numéro interne déjà disponible reste sur l'autre niveau sans message LED.

#### Une touche ne fonctionne pas :

Vérifiez si la touche n'est pas bloquée.

#### Le téléphone ne sonne pas lors d'un appel :

Vérifiez si la fonction « Ne pas déranger » n'est pas activée sur votre téléphone (symbole « Ne pas déranger » sur la barre d'état de l'écran  $\rightarrow$  [page 26](#page-25-0)). Le cas échéant, désactiver la fonction « Ne pas déranger ».

#### Pour tout autre problème :

En cas de perturbations dépassant par exemple 5 minutes, adressez-vous à votre administrateur compétent. Communiquez si nécessaire le message affiché dans le champ rouge comme sur l'exemple suivant. Si vous ne parvenez pas à remédier aux problèmes, mettez-vous en rapport avec notre service clientèle.

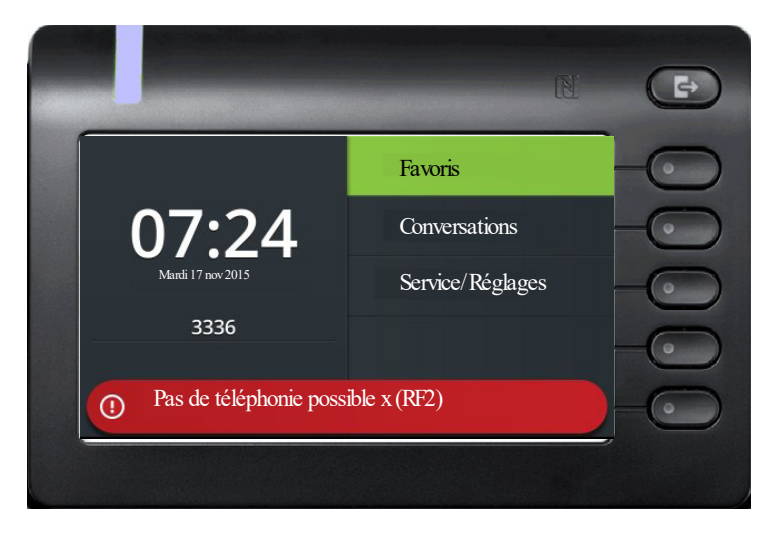

### Interlocuteur en cas de problème

En cas de perturbations dépassant par exemple 5 minutes, veuillez vous adresser à votre personnel compétent.

## Menu Utilisateur local

## Ouvrir le menu Utilisateur sur le téléphone

Sélectionnez l'option du menu Utilisateur et validez. Vous serez requis de saisir le Mot passe utilisateur. Validez votre saisie avec **B.** Les options du menu Utilisateur sont disponibles.

## Représentation du menu Utilisateur

La plupart des paramètres que vous pouvez régler via le menu Utilisateur sur le téléphone peuvent également être réglés via l'interface Web  $\rightarrow$  [page 186.](#page-186-0)

### **田 Utilisateur**

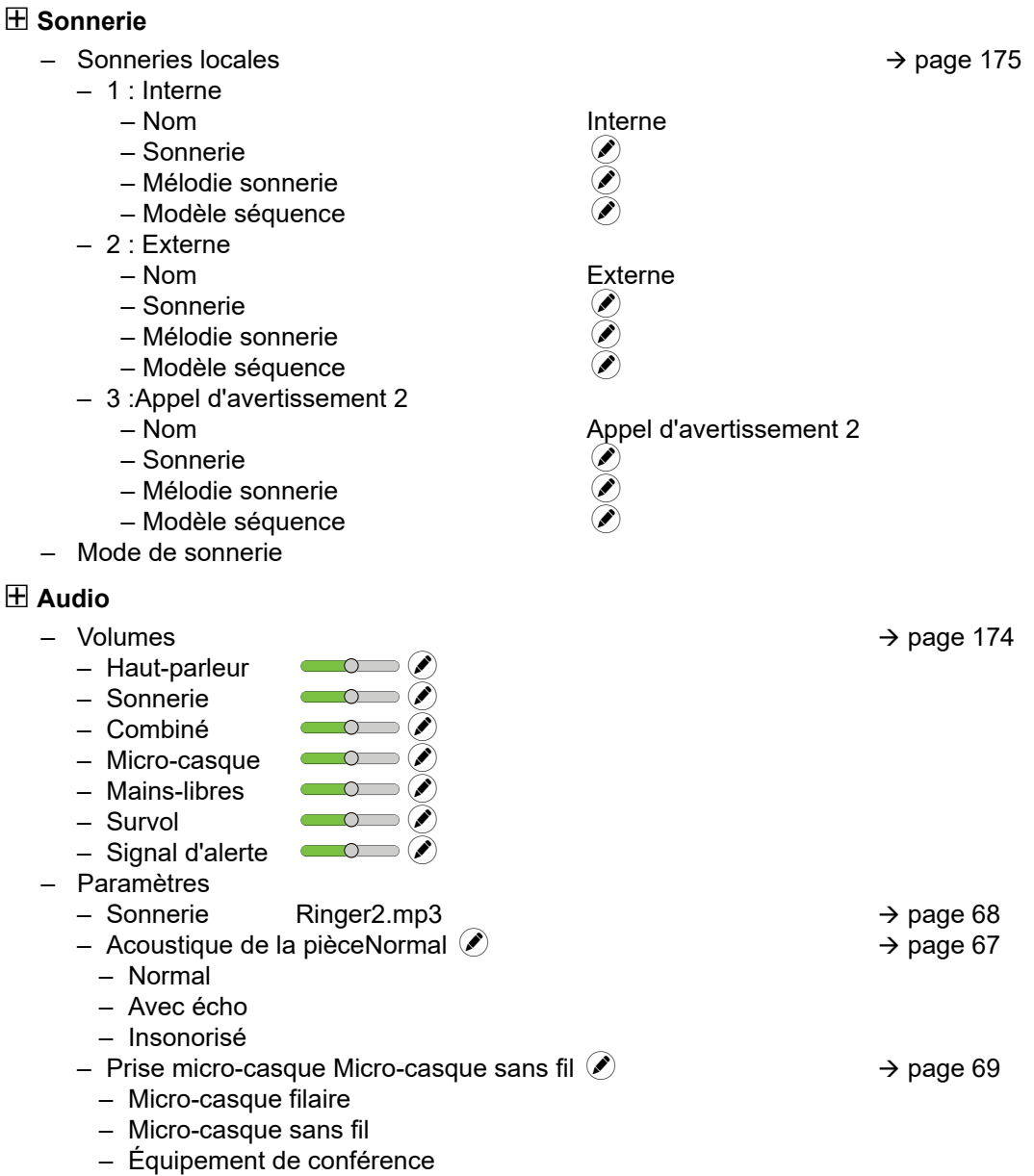

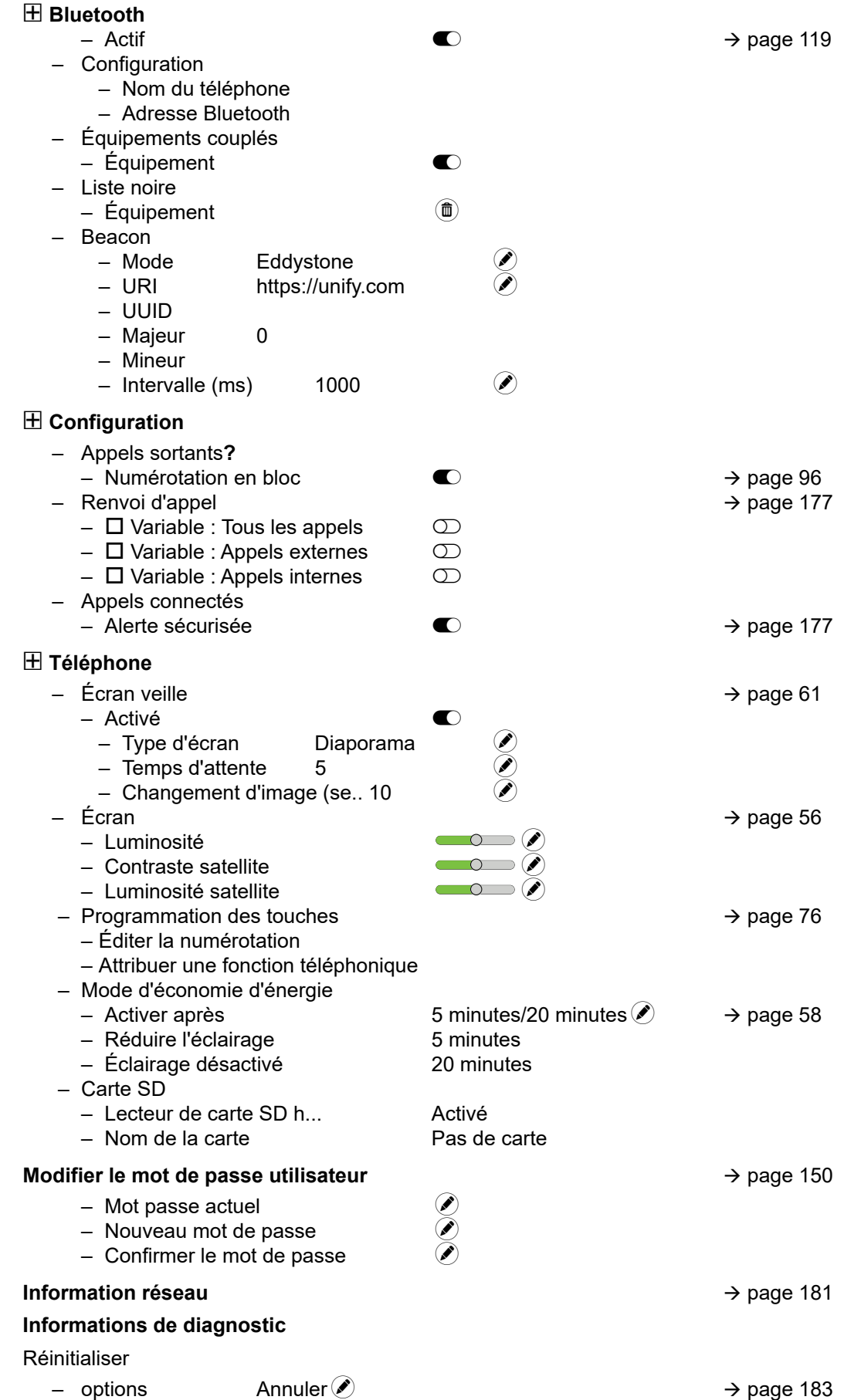

# Table des matières

## A

### Accepter

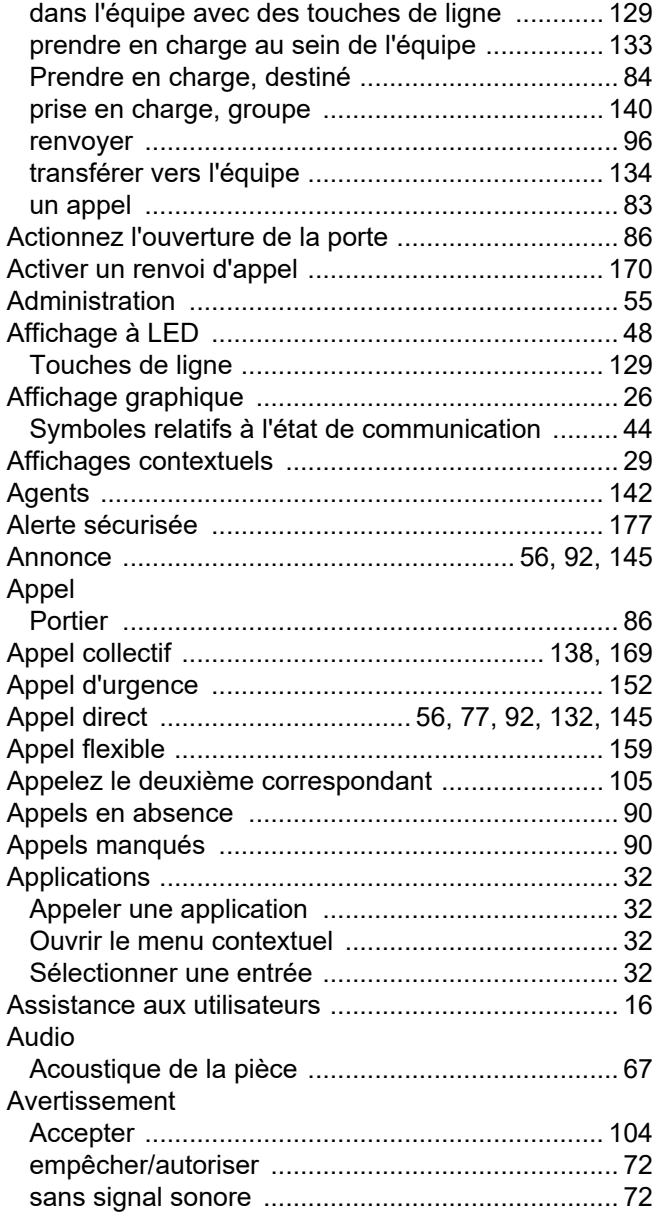

## B

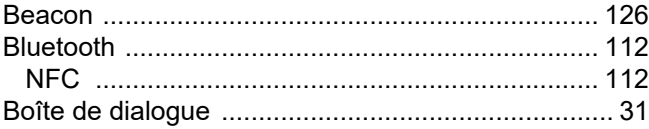

## C

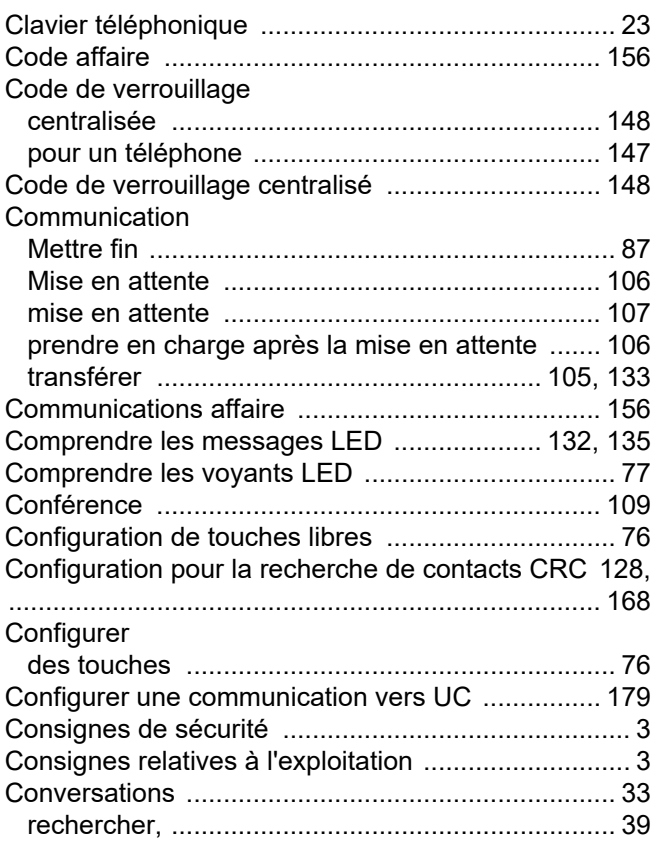

## D

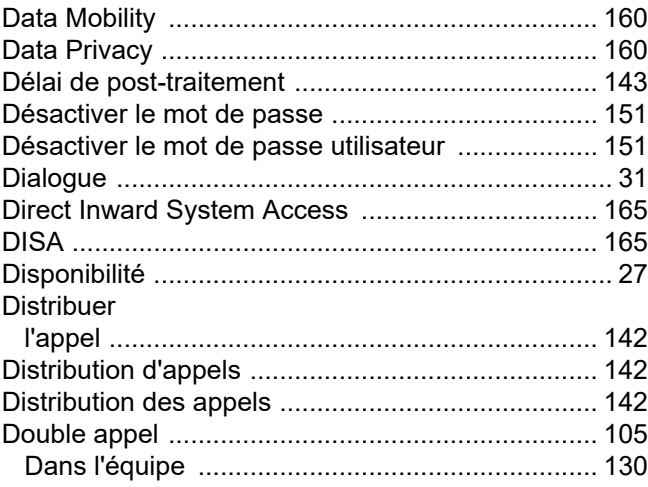

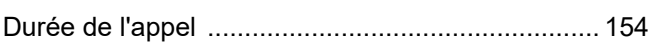

## $\mathsf{E}$

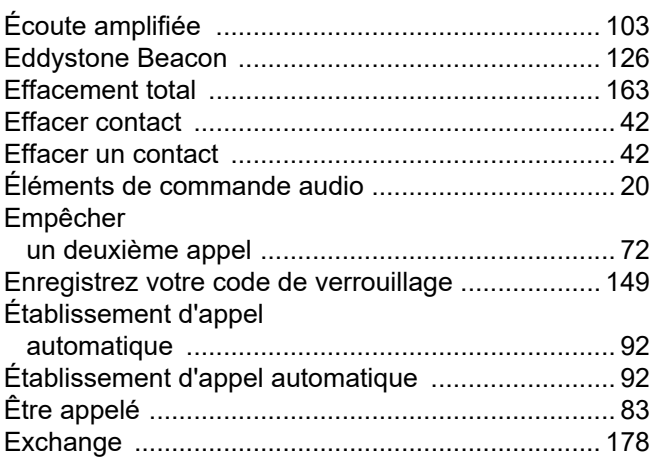

## $\mathsf F$

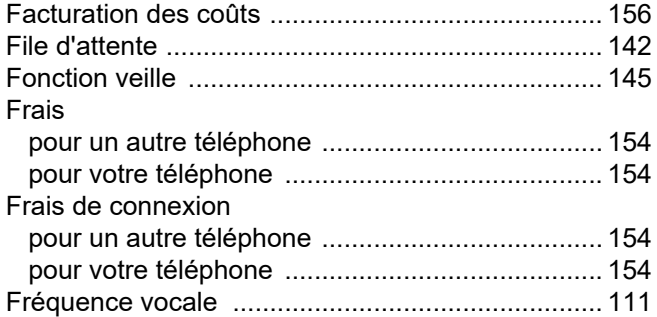

# $\mathsf H$

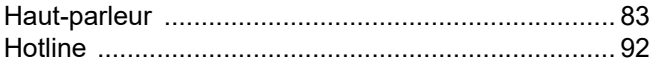

## $\overline{\mathbf{I}}$

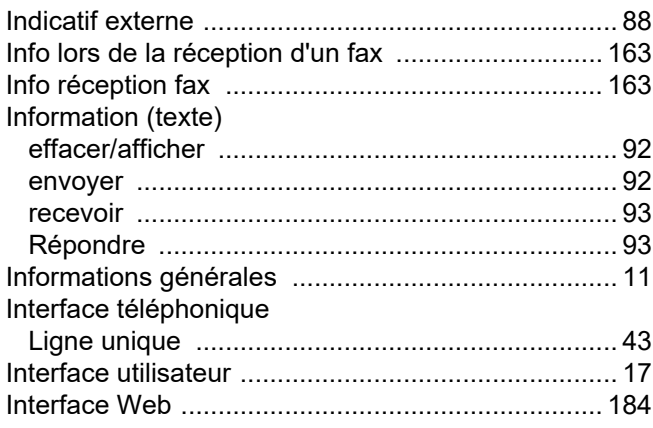

## $\mathsf{L}$

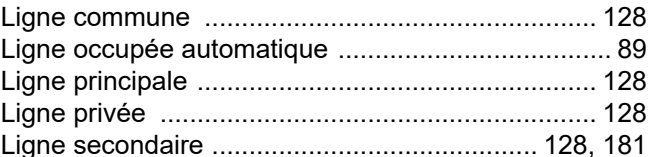

## $M$

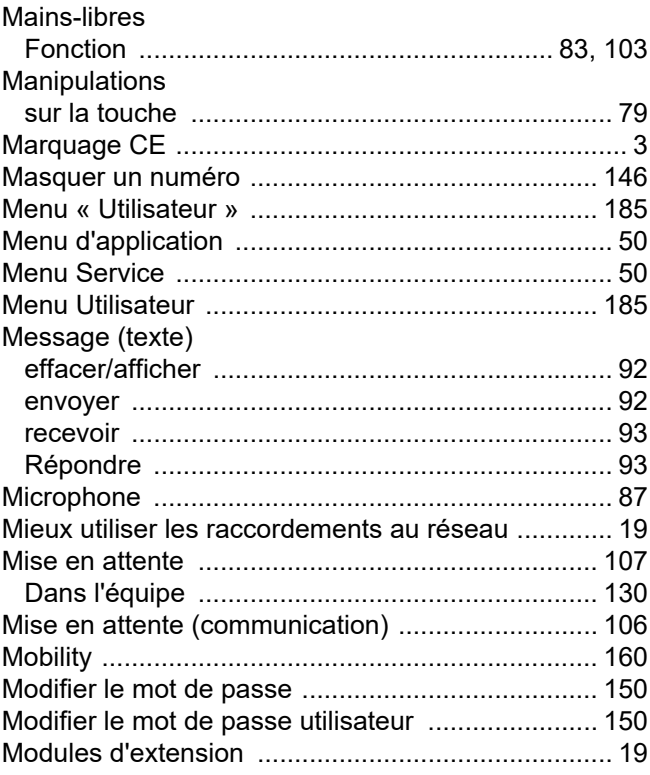

# $\overline{\mathsf{N}}$

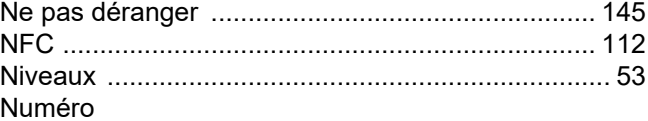

[Désactivation de l'affichage ................................ 146](#page-145-0) [le numéro ............................................................ 146](#page-145-0) [Numéro d'identification personnel .......................... 149](#page-148-0) [Numéro d'urgence .................................................. 152](#page-151-0) [Numéro mobile, téléphone pour invités .................. 160](#page-159-2) Numérotation abrégée [centralisée ............................................................. 91](#page-90-0) [numéroter .............................................................. 91](#page-90-0) [Surnumérotation ................................................... 91](#page-90-1) [Numérotation abrégée centralisée ........................... 91](#page-90-0) Numéroter [avec des touches de destinataires ........................ 90](#page-89-1) [avec le combiné raccroché ................................... 88](#page-87-1) [avec numérotation abrégée .................................. 91](#page-90-0) [avec répétition de la numérotation ........................ 90](#page-89-2) [interne/externe ...................................................... 88](#page-87-2)

## $\cap$

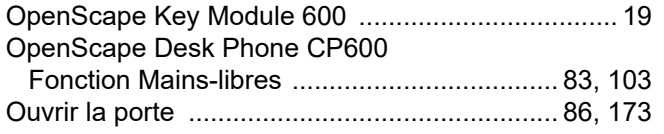

### P

#### Paramétrer

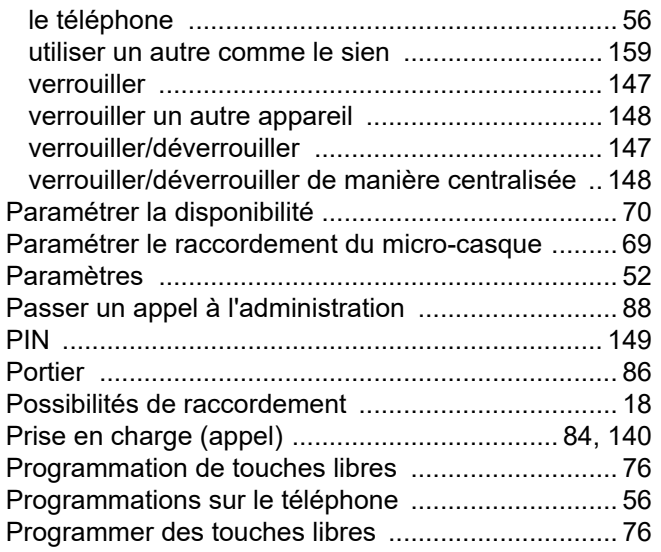

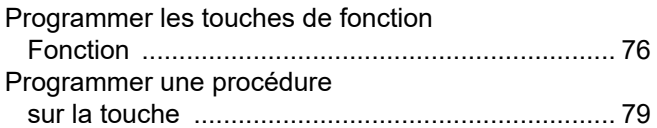

### R

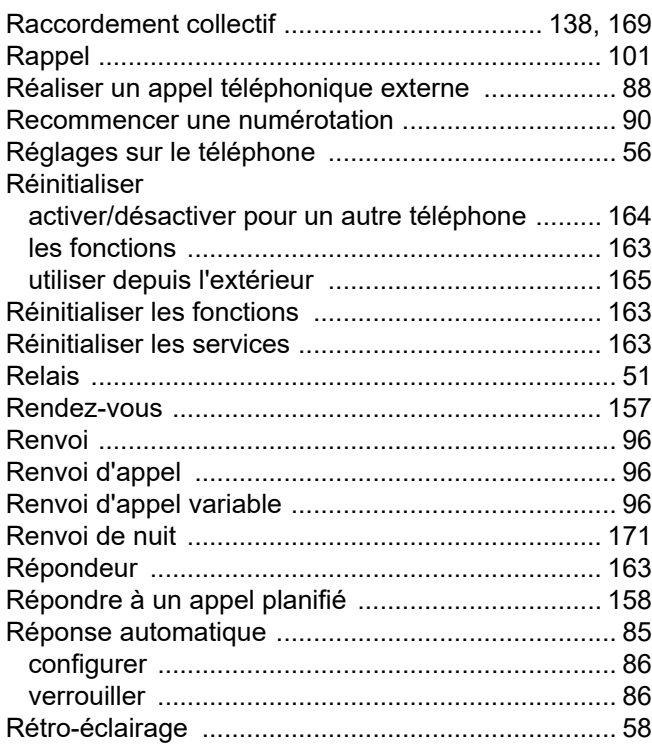

## S

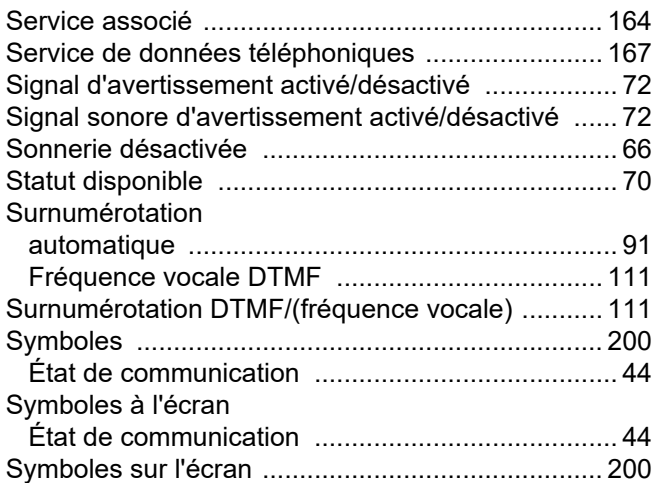

## T

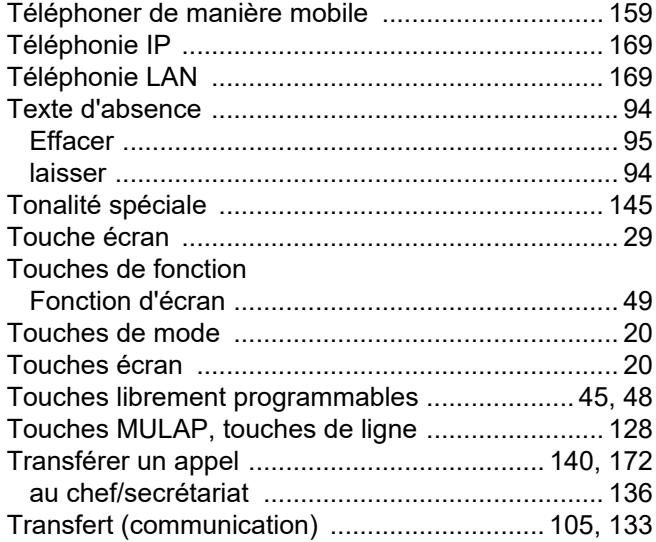

# U

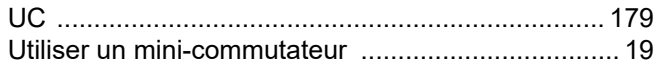

## V

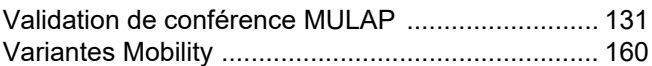

# Vue d'ensemble des fonctions et indicatifs (par ordre alphabétique)

Le tableau ci-dessous montre toutes les fonctions possibles, telles que proposées sur l'écran. Une fois configurées (demander au personnel compétent), vous pouvez lancer les fonctions en dialogue direct (sélectionner + valider), via le menu service (sélectionner + valider ou indicatif), ou via les touches configurées comme touches de fonction.

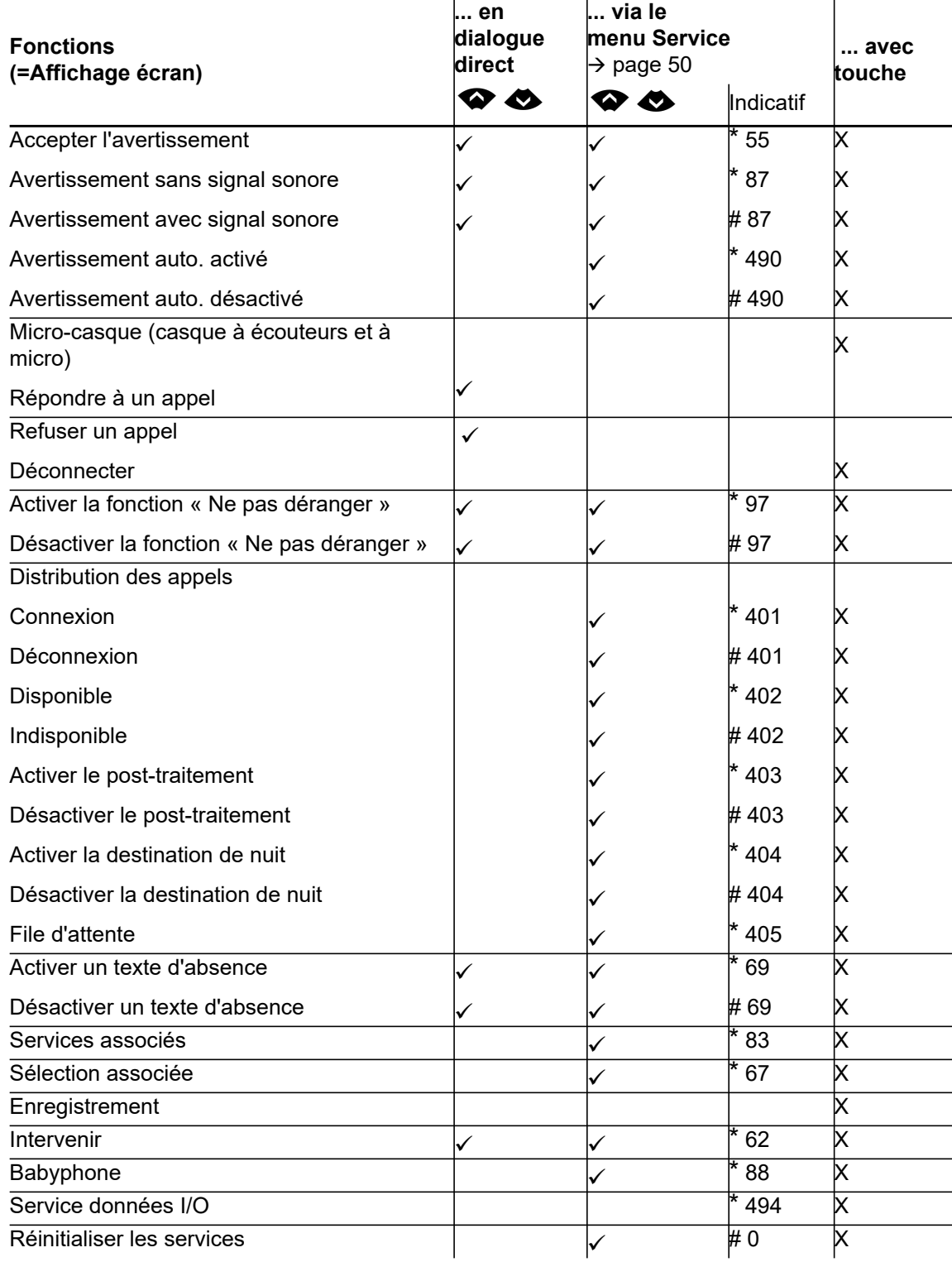

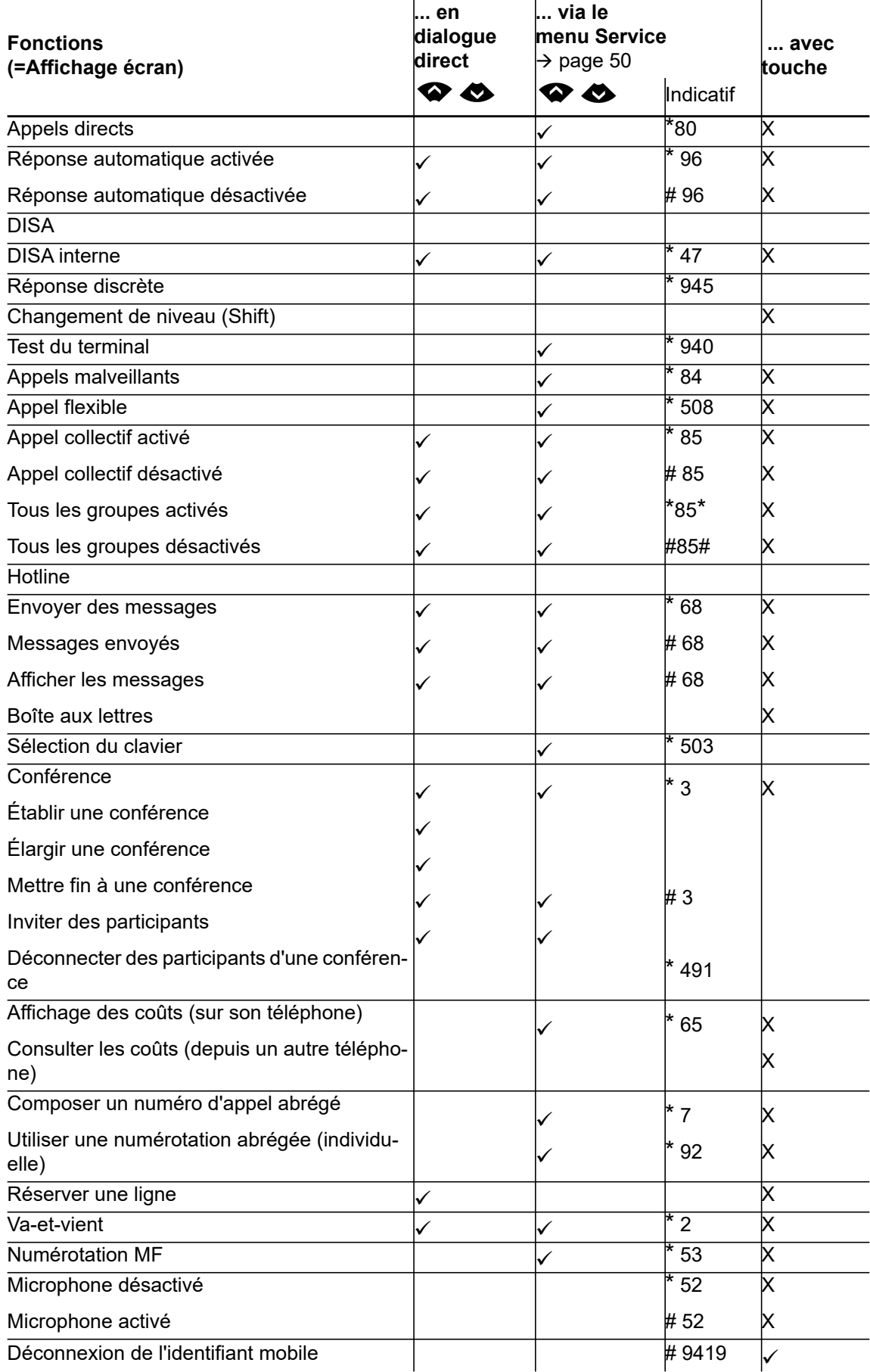

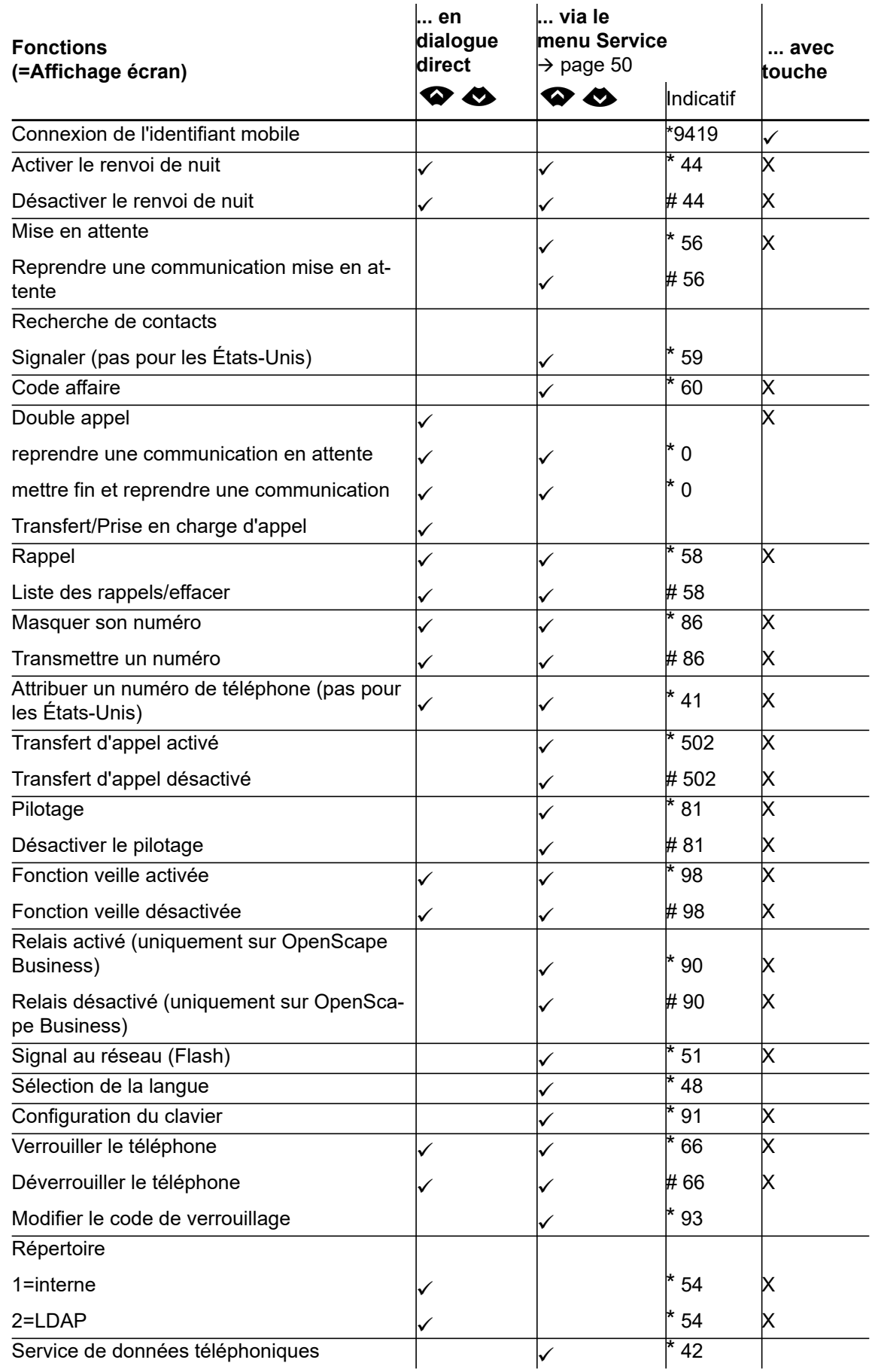

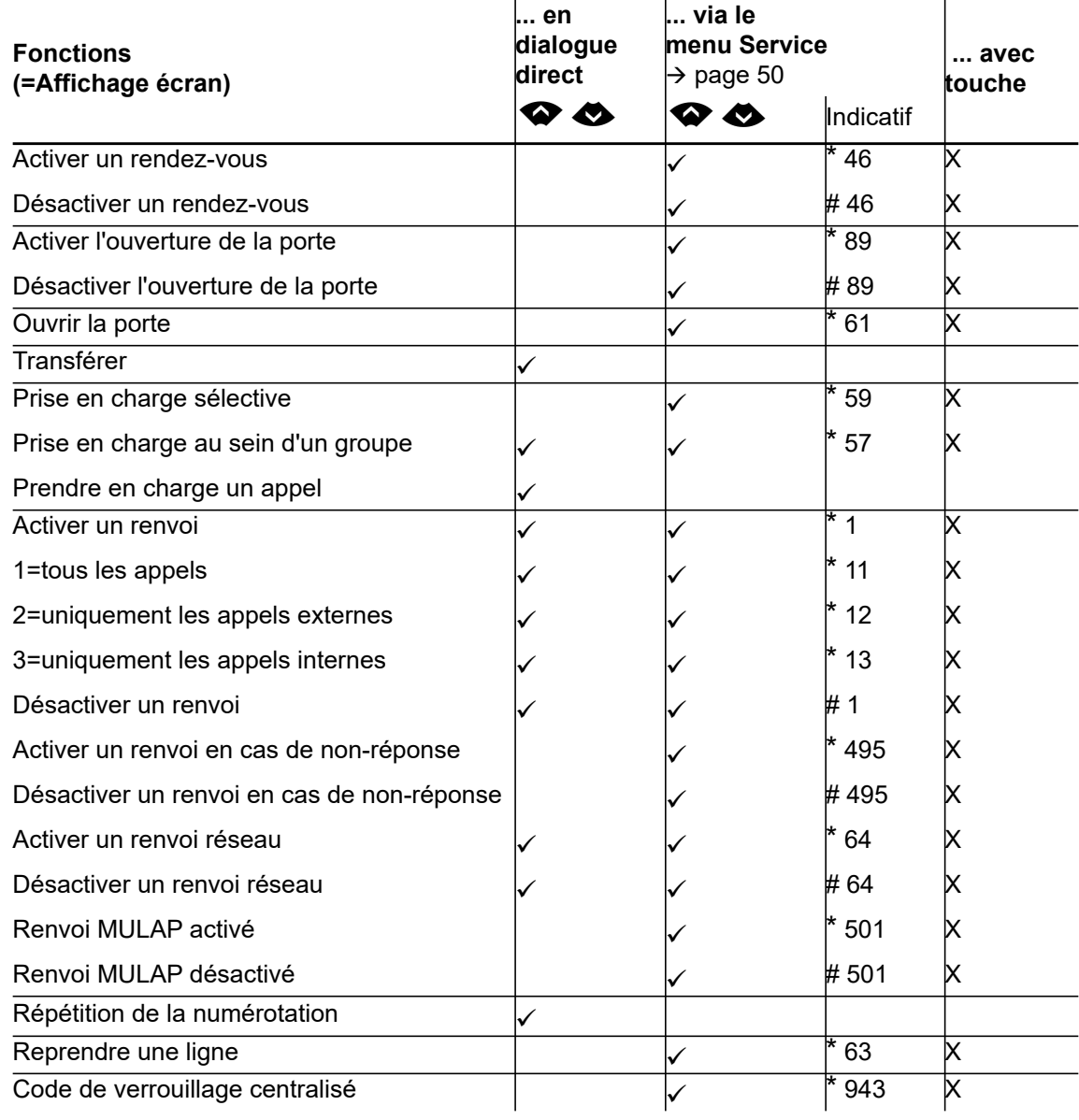

# <span id="page-200-0"></span>Symboles sur l'écran dans Zone de notification

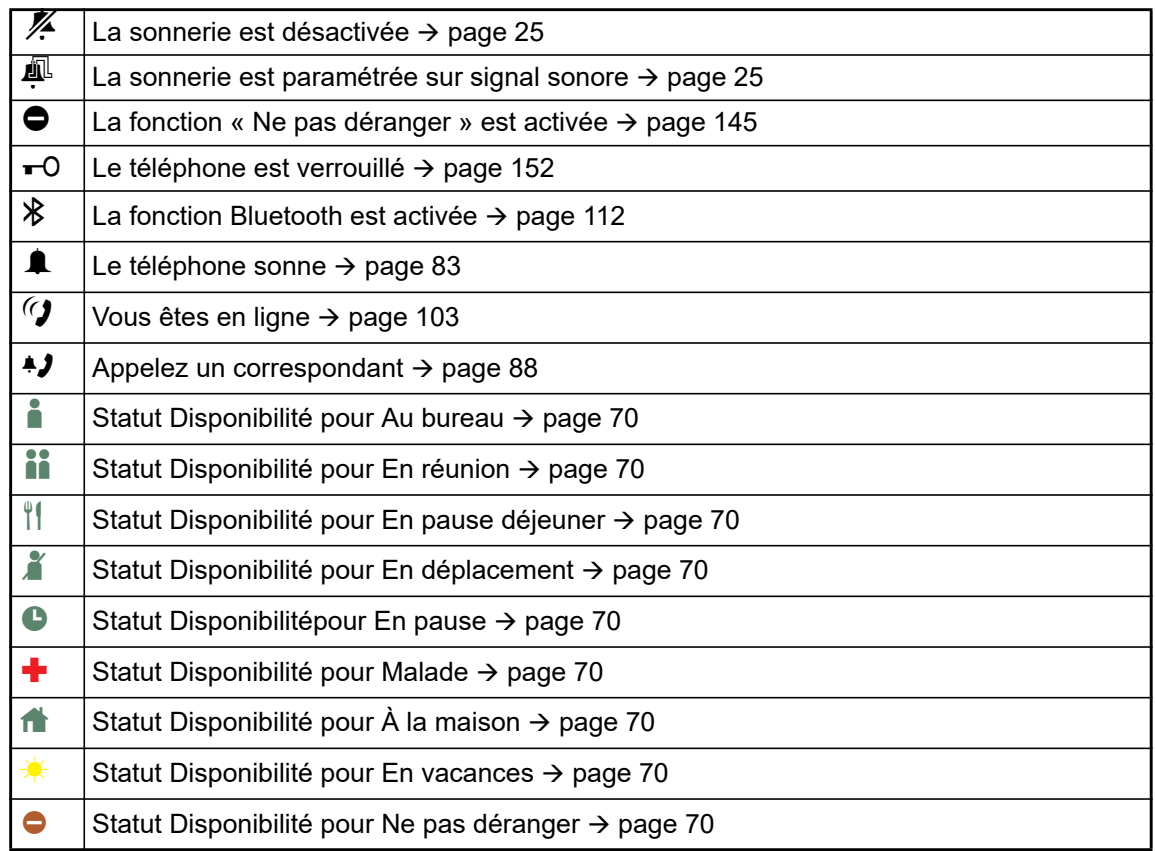